# Uživatelský manuál online aplikace JZShop II

百画

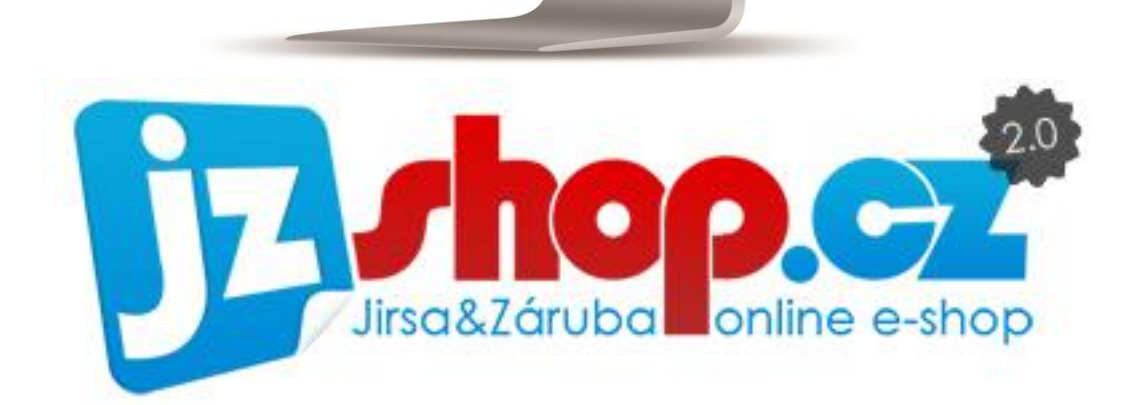

## Manuál k aplikaci JZShop II

3. vydání / 02-2015

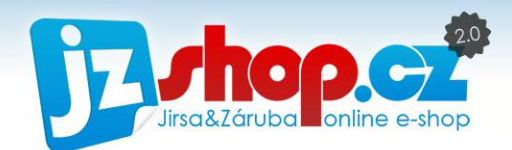

## Obsah

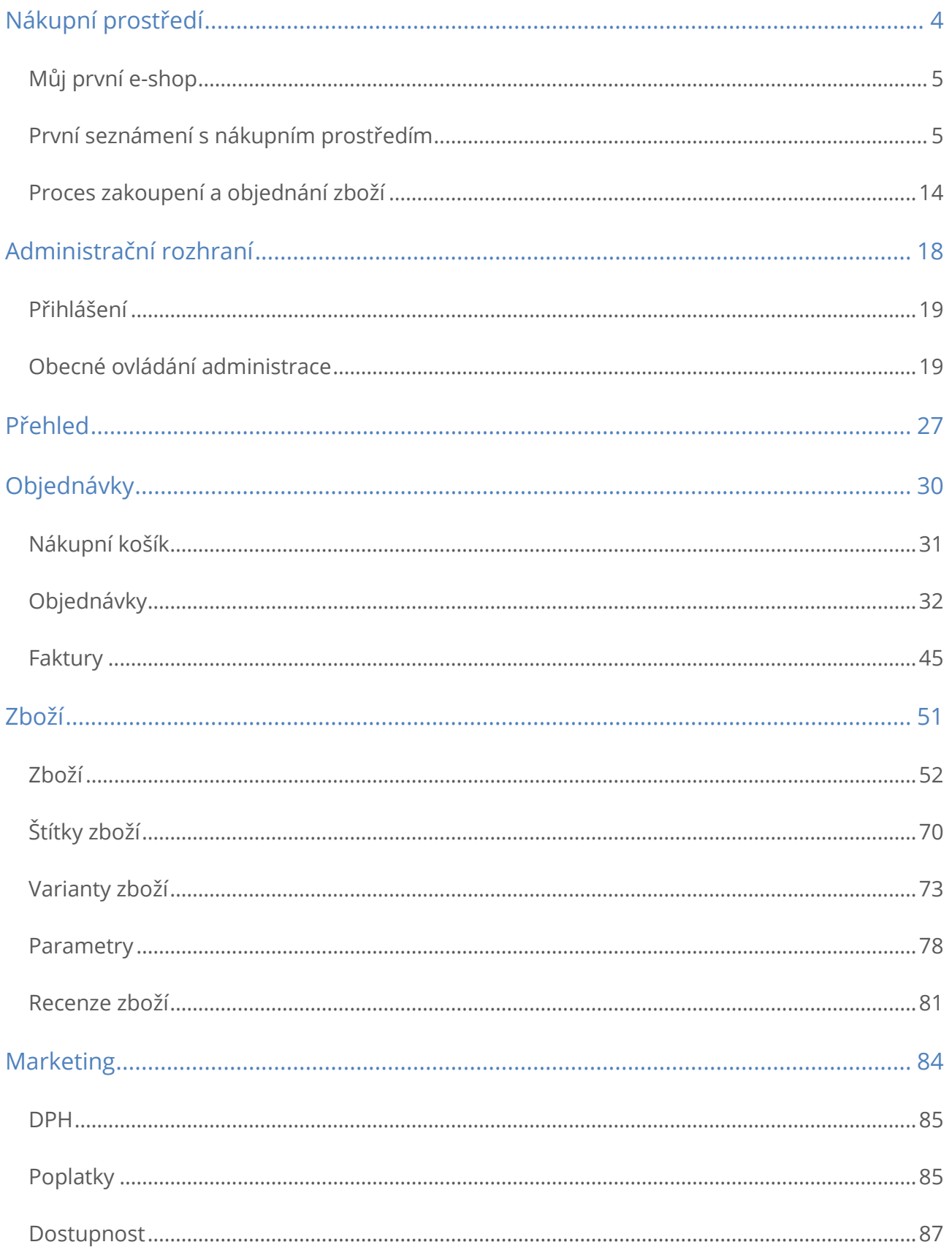

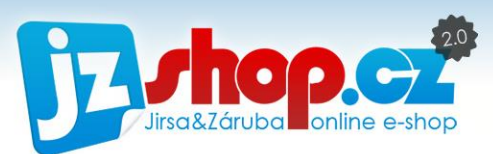

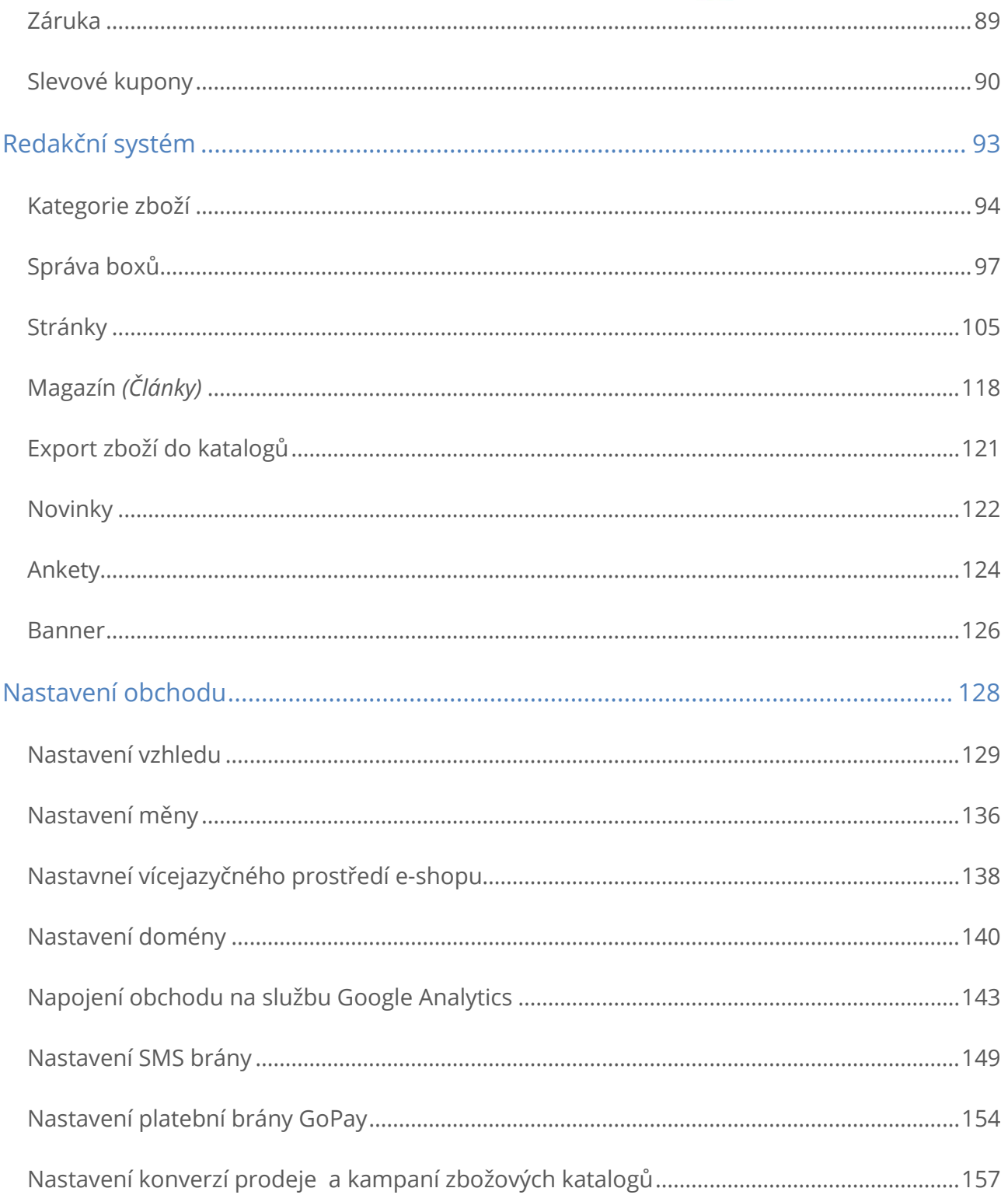

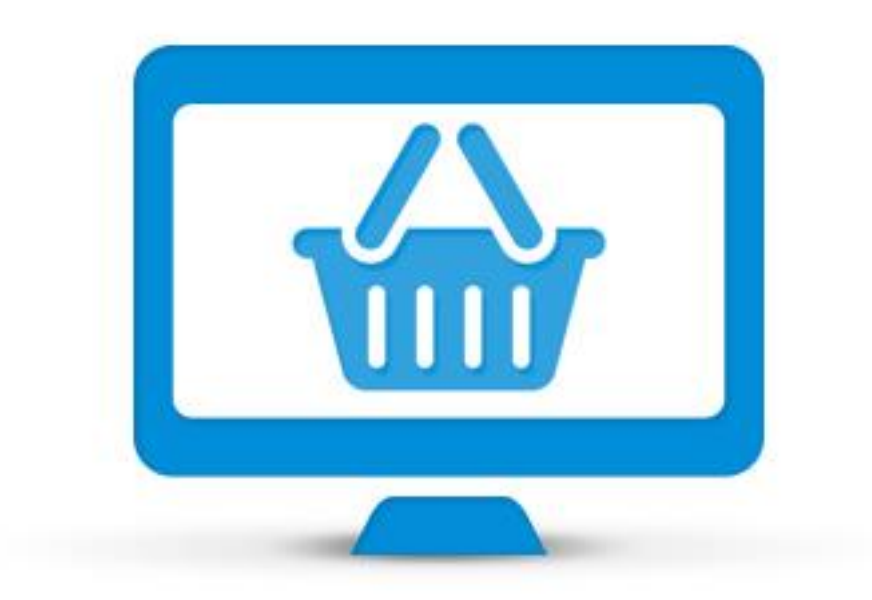

# Nákupní prostředí

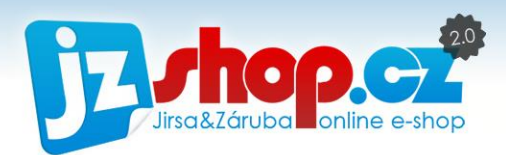

## <span id="page-4-0"></span>Můj první e-shop

Internetový obchod (častěji se používá také zkrácený anglický výraz e-shop) se skládá ze dvou částí – **zákaznické nákupní** části "**frontend**" a **administrační** "**backend**". Abyste rychle pochopili funkce administrace, nebude jistě na škodu si blíže představit nákupní zákaznickou část.

Při vývoji nákupního prostředí byl kladen důraz na přehlednost, intuitivní ovládání, plnou informovanost zákazníka o ceně, dostupnosti a dalších důležitých údajů po celou dobu nákupu. Díky tomu lze efektivně předcházet případným reklamacím a stornováním objednávek z důvodu nedostatečné informovanosti zákazníka.

Víme, že design e-shopu je nedílnou součástí úspěšného prodejce, proto ke každému e-shopu nabízíme unikátní grafické zpracování na míru. Zaujměte své zákazníky působivým designem a propracovaností Vašeho e-shopu.

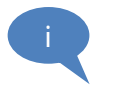

Chcete ještě více? Vytvořte z e-shopu patrové nákupní centrum, tzv. multishop. Každé patro obchodního centra pak může mít vlastní design, odlišnou titulní stránku a mnoho dalšího!

Díky redakčnímu systému obsaženého v systému JZShop lze snadno publikovat veškeré potřebné informace, jako jsou kontaktní údaje, obchodní podmínky, reklamační řád a tím splňovat požadavky České obchodní inspekce nebo Sdružení pro ochranu spotřebitelů.

# <span id="page-4-1"></span>První seznámení s nákupním prostředím

E-shop lze rozdělit do několika hlavních částí:

- **Hlavička e-shopu**
- Vodorovné menu
- **Postranní boxy**
- Obsahová část
- **Detail zboží**
- Uživatelské rozhraní
- **Patička webu**

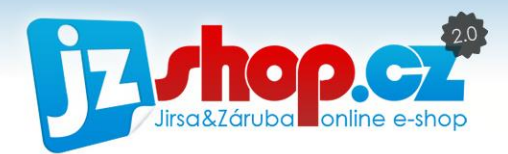

## Hlavička e-shopu

V hlavičce e-shopu je nejčastěji zobrazeno zaměření a představení prodejního sortimentu. Hlavička e-shopu by měla být dominantním prvkem stránek a zaujmout návštěvníka. Na první pohled musí být patrné, co na e-shopu může koupit, aniž by procházel produkty či pročítal úvodní text.

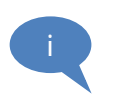

Při vývoji systému JZShop II jsme mysleli také na sezónní příležitosti, jako jsou Vánoce, svatý Valentýn a další, při kterých můžete snadno upravit hlavičku e-shopu v administraci a tím navodit příjemnou atmosféru pro Vaše zákazníky.

V **hlavičce** dále máte možnost **vložit vlastní logo**, či ho vytvořit z připravených šablon přímo v administraci. Najdete zde také **nákupní košík**, který zákazníka stále informuje o ceně objednávky a počtu objednaných položek.

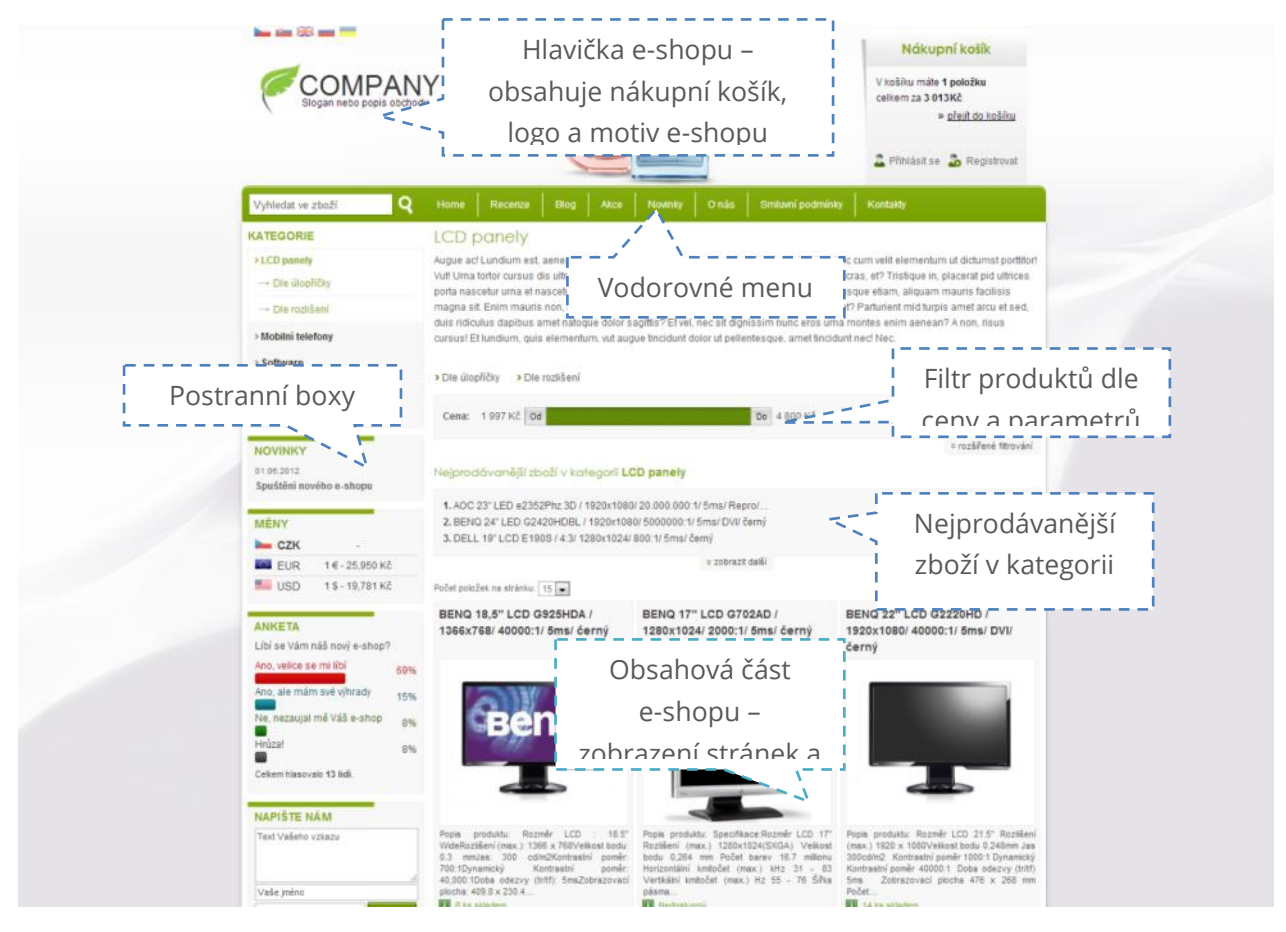

Obrázek 1: Výpis zboží – ukázka nákupního prostředí

## Vodorovné menu

Pro rychlou orientaci na e-shopu je k dispozici **vodorovné menu**, které v sobě zahrnuje veškeré stránky publikované redakčním systémem. Zde najde zákazník kontaktní údaje, obchodní podmínky, ale i probíhající akce či články týkající se prodávaného sortimentu.

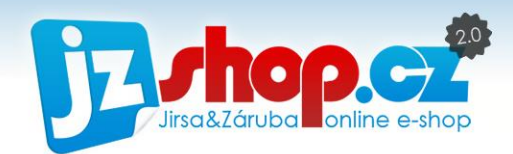

Vodorovné menu lze dále doplnit o **submenu**, které se rozbalí po najetí myší na danou položku menu.

### Postranní boxy

V této části e-shopu máte možnost zobrazit podpůrné nástroje prodeje, jako je např. zobrazení akčního zboží, probíhající akce či slevy, ale především **rozdělení sortimentu pomocí kategorií**. Vhodným doplněním e-shopu jsou např. novinky, které významně podporují optimalizaci pro fulltextové vyhledávače. Pořadí, vzhled a detailní nastavení jednotlivých boxů **upravujete v administraci**. Projděme si některé boxy, které jsou běžně dostupné v administraci.

#### ANKETA

Anketní modul umožňuje provádět dílčí **marketingové průzkumy** mezi zákazníky či návštěvníky a zároveň oživí Váš e-shop. Jeho prostřednictvím lze k jedné otázce nabídnout **libovolný počet odpovědí** a každé odpovědi můžete přiřadit vlastní barvu. Anketu snadno spravujete v redakčním systému, kde máte také možnost **ovlivnit hlasování.**

#### **ANKETA**

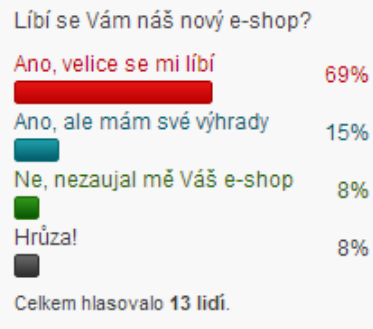

#### KATEGORIE

Box s **kategoriemi zboží** prodejního sortimentu e-shopu. Kategorie jsou **vypysovány automaticky** z administračního prostředí. V doplňujícím nastavení lze vybrat, která kategorie (nebo subkategorie) se bude v boxu zobrazovat. Standardně jsou vypisovány **3 úrovně kategorií**. Další úrovně jsou k dispozici v obsahové části.

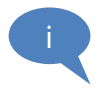

Pokud máte více druhů sortimentu s velkým množstvím kategorií, lze s výhodou kategorie rozdělit do více boxů. Můžete tak **rozdělit e-shop na několik sekcí**, např. "oblečení", "elektro" a "výpočetní technika".

#### **KATEGORIE**

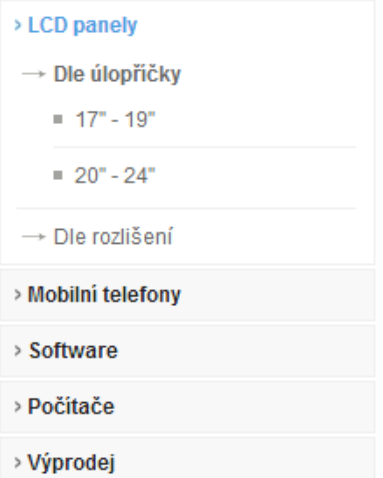

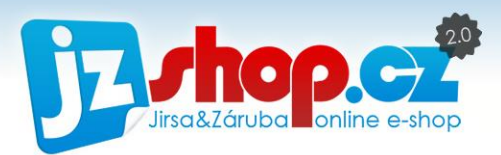

#### KOŠÍK

Díky tomuto boxu má nakupující neustále přehled o tom, jaká je hodnota objednávky a kolik položek má v košíku. Po přihlášení zde uživatel najde odkaz na klientskou sekci, ve které má přehled o svých údajích a nákupech. V základních grafických šablonách **je košík umístěn v banneru hlavičky** na pravé straně.

#### BOXOVÉ MENU

Pokud se do hlavního vodorovného menu nevejdou všechny položky menu, lze vytvořit **pomocné boxové menu**. V doplňujícím nastavení zvolíte, které menu se zde má zobrazit. S výhodou lze toto menu využít na doplňující informace, jako je cena dopravy, reklamace apod.

#### MĚNY

Pokud prodáváte ve **více měnách**, je vhodné využít tento box. Zde si zákazník zvolí, v **jaké měně chce zobrazovat ceny** na e-shopu a v jaké měně chce zboží zakoupit. Kurzy jednotlivých měn jsou **přepočítávány automaticky** a to na základě **kurzů ČNB**, denně automaticky **aktualizovaných**. Měna je také automaticky zvolena na základě jazyku příchozího návštěvníka (pokud jazyk využíváte).

### NAPIŠTE NÁM

Box "napište nám" je jednoduchý kontaktní formulář, díky kterému Vás zákazníci mohou ihned kontaktovat a být stále v kontaktu. Pokud se zákazníkům budete věnovat, určitě tuto službu ocení a budou se k Vám rádi vracet. Nezapomeňte, že reakční doba na dotazy zákazníků může ovlivnit důveryhodnost a hodnocení e-shopu.

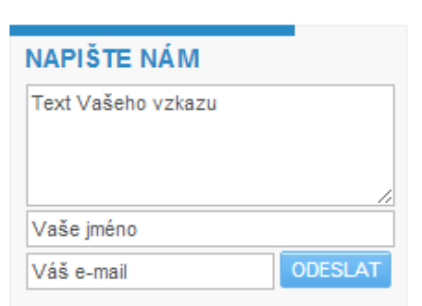

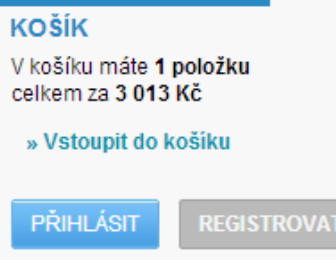

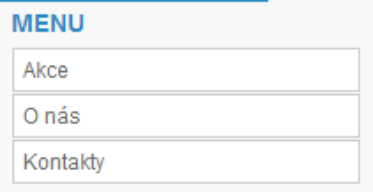

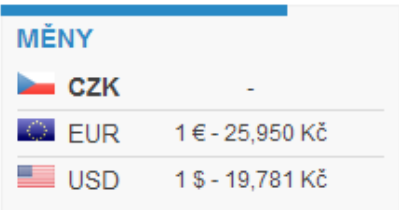

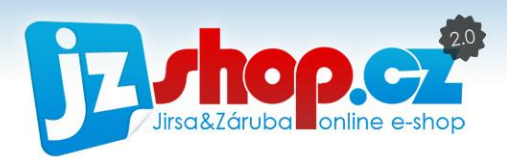

#### NEJPRODÁVANĚJŠÍ ZBOŽÍ

Box "nejprodávanější zboží" je nástroj **podporující prodejnost vybraných produktů**. V doplňujícím nastavení můžete zvolit typ výpisu zboží a také počet zobrazovaných položek. K dispozici jsou dva typy výpisu, **textový či obrázkový**. Systém automaticky vyhodnotí, které zboží je aktuálně nejprodávanější a seřadí jej do žebříčku. Tyto hodnoty můžete upravit u každého produktu a tím **ovlivnit pořadí nejprodávanějších** produktů.

#### NEWSLETTER (E-MAILOVÝ ZPRAVODAJ)

E-mailovým zpravodajem lze rozesílat **aktuální novinky, akce** nebo informace, které chcete předat návštěvníkům či stávajícím zákazníkům. Jak návštěvníci, tak i registrovaní zákazníci, mají možnost přihlásit se k odběru e-mailového zpravodaje jednoduchým vyplněním e-mailové adresy či souhlasem při registraci. **V každém e-mailu je samozřejmě přiložen odkaz pro odhlášení odběru zpravodaje.**

#### **NOVINKY**

i

Tento box slouží k zobrazování kratších textových zpráv, sdělujících **probíhající akce**, upozornění na **slevy** apod. Pokud vytvoříte stránku s modulem "novinky", po kliknutí na název novinky v boxu zobrazíte celý obsah novinky. Pokud stránku vytvořenou nemáte, celý text je zobrazen přímo v boxu.

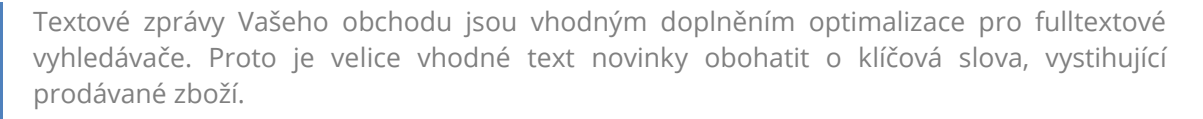

#### NEJPRODÁVANĚJŠÍ ZBOŽÍ

- 1. AVG Anti-Virus 2012 EDU, 1 lic. (24 měsíců) SN Elektronicky
- 2. NORTON INTERNET SECURITY 2012 CZ 1 USER 12 měsíců - Elektronicky
- 3. AOC 23" LED e2352Phz 3D / 1920x1080/20.000.000:1/5ms/ Repro/...
- 4. BENQ 24" LED G2420HDBL / 1920x1080/5000000:1/5ms/DVV černý
- 5. SAMSUNG Galaxy ACE (S5830i) White

#### **NEWSLETTER**

Chcete zasilat novinky e-mailem? Zadejte nám Vaši e-mailovou adresu. Váš e-mail.. Ok

**NOVINKY** 01.06.2012 Spuštění nového e-shopu

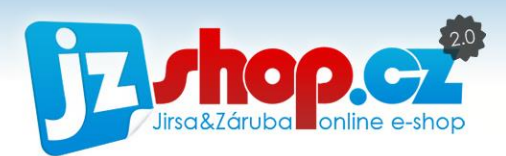

#### BOX ZBOŽÍ

V boxu zboží lze zobrazit veškeré produkty **označené libovolným štítkem**. V doplňujícím nastavení boxu lze určit počet položek a štítky zboží, které se zde budou zobrazovat. Pokud je počet označených položek více, než je nastavené množství, **produkty se při každém načtení stránky změní**. Stejně tak jako u boxu nejprodávanějšího zboží, lze zvolit textový nebo obrázkový výpis zboží.

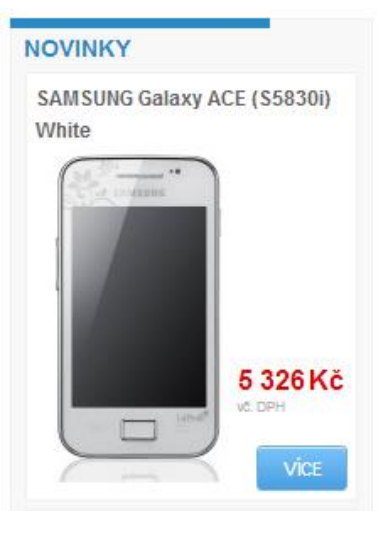

#### VLASTNÍ BOX

Posledním možným boxem je vlastní uživatelský box. Zde můžete vkládat libovolný obsah, buďto přes vestavěný editor nebo přímo v HTML. Lze tak využít k umístění bannerů k propagaci, výměnným odkazům či doplňujícím informacím o e-shopu.

## Obsahová část

V obsahové části se nachází obsah e-shopu dle použitého modulu stránky. Lze zobrazit zboží, články, novinky a mnoho dalšího, ale také jejich kombinace. Výhodná kombinace vhledem k SEO optimalizaci je kombinace zboží a článků na titulní stranu. Dále zde můžete zobrazit podpůrné nástroje prodeje, jako je např. nejprodávanější zboží v dané kategorii.

## Detail zboží

Detail zboží je stránka, na které jsou vypsány veškeré informace o nabízeném zboží. Na stránku detailu zboží se zákazník dostane přes výpis zboží (odkaz na názvu, fotografii a v případě variantního zboží i tlačítko více). Zde je zobrazen hlavní obrázek zboží (s možností "rozkliknutí" na detailnější zobrazení přes celou obrazovku), kompletní **popis zboží**, kompletní označení zboží (katalogové číslo, EAN a další), **výrobce**, **záruka**, kompletní přehled **cenové nabídky** včetně případné **slevy**, **varianty** nabízeného zboží a tlačítko pro **přidání do košíku**. K těmto informacím lze přidat tzv. **"social box"** s užitečnými funkcemi pro zákazníka a možností sdílet produkt na sociálních sítích.

Dále se pod hlavním obrázkem nachází případný **dárek zdarma**, který je připojen ke zboží s fotografií a přímým odkazem na detail zboží.

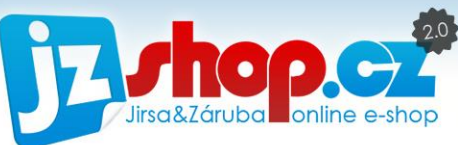

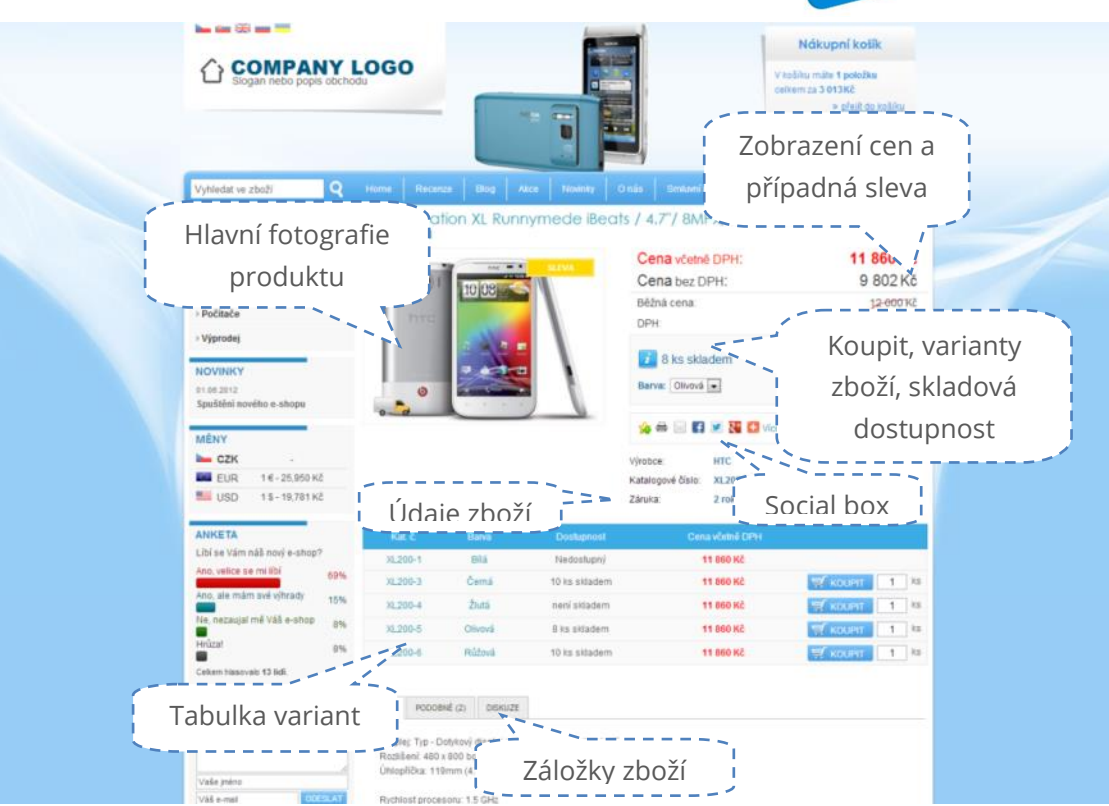

Obrázek 2: Detail zboží - ukázka nákupního prostředí

Pod těmito údaji jsou umístěny **záložky**. Tyto záložky si sami upravíte v administraci e-shopu – které chcete zobrazit, jejich pořadí a také nastavení těchto záložek. Do záložek můžete umístit následující moduly.

#### POPIS ZBOŽÍ

Tato záložka je obsažena v každém tarifu JZShop II. V detailu je zboží popsáno dlouhým popisem (který je odlišný od zkráceného popisu), který není nijak omezen a může být jakkoliv obsáhlý. Do popisu zboží můžete vkládat videa, popisné obrázky a mnoho dalšího. V popisu zboží můžete zobrazit také strukturované parametry (o kterých více v následujícím odstavci).

#### STRUKTUROVANÉ PARAMETRY

Záložka se strukturovanými parametry je velice silný nástroj, jak zboží představit zákazníkovi a pomoci se snadno orientovat v široké nabídce parametrů. Velice vhodné je využívat strukturované parametry u elektroniky, spotřebičů a dalších technických produktů. Hlavní přednosti strukturovaných parametrů je vyhledávání. Ve Vašem e-shopu lze snadno filtrovat a vyhledávat zboží podle zadaných parametrů, např. při výběru televize si snadno zákazník odfiltruje zboží s požadovanou úhlopříčkou, barvou a dalšími požadovanými parametry. Tato záložka může být zobrazena samostatně nebo jako součást záložky popisu zboží.

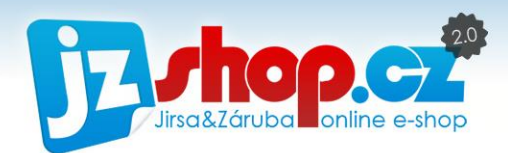

#### FOTOGALERIE

Ke každému produktu můžete nahrát libovolný počet fotografií. Tyto fotografie jsou zobrazeny v této záložce, kde tvoří galerii fotografií produktu.

### PODOBNÉ ZBOŽÍ A PŘÍSLUŠENSTVÍ

Ke každému produktu můžete zákazníkům doporučit např. jeho příslušenství nebo nabídnout alternativní produkt jako podobné zboží. Tento modul výrazně zvyšuje prodejnost zboží a usnadňuje orientaci zákazníka na e-shopu.

#### RECENZE A DISKUSE

Nechte své zákazníky vyjádřit názor na daný produkt. Hodnocení zboží usnadňuje rozhodování zákazníka, který produkt zvolí. Někteří zákazníci vyhledávají právě hodnocení a diskuse k produktu, a pokud se jim zalíbí, mohou nakupovat právě u Vás. Vhodné rozšíření uživatelských recenzí je napojení recenzí z Heureka.cz. Získáte tím recenze nejen od Vašich zákazníků, ale rozšířené recenze z nejznámějšího zbožového portálu v ČR.

#### KE STAŽENÍ

Vhodné doplnění informací o produktu. Můžete zde přiložit manuály, ovladače, technické specifikace a další dokumenty. Vše přehledně řazeno ve výpisu souborů s automatickou ikonkou dle formátu.

#### NAPOSLEDY NAVŠTÍVENÉ

Často využívaná funkce pro rychlejší orientaci na e-shopu. Zobrazí naposledy navštívené zboží a tak zajistí rychlé procházení zákazníkem navštívených produktů.

#### **VÝROBCE**

V této záložce je automaticky zobrazen doplňující obsah k výrobci tohoto produktu. Doplňující obsah vyplníte v rozšířeném nastavení každého výrobce. Do tohoto textu lze umístit např. logo a popis výrobce, jeho přednosti a případné certifikace či zajímavosti.

#### DOTAZ NA PRODUKT

Jako poslední záložka produktu je přímé oslovení prodavače pomocí kontakního formuláře. Výhoda formuláře přímo u produktu je, že ve zprávě od zákazníka je uložena také přesná URL adresa, takže máte jistotu, o kterém produktu se chce zákazník dozvědět více informací.

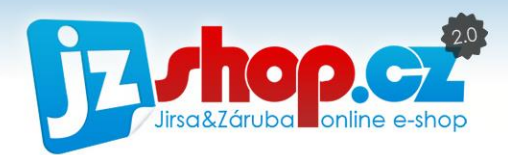

## Klientská sekce *(Můj účet)*

Každý registrovaný zákazník má možnost rychlého přehledu o svých údajích, objednávkách a mnoho dalšího. Tato osobní stránka zákazníka je obvykle dostupná z odkazu "Můj účet" pod nákupním košíkem. Po přihlášení do e-shopu má tak možnost spravovat dodací a fakturační údaje, prohlížet aktuální i předešlé objednávky, tisknout faktury či prohlížet oblíbené produkty.

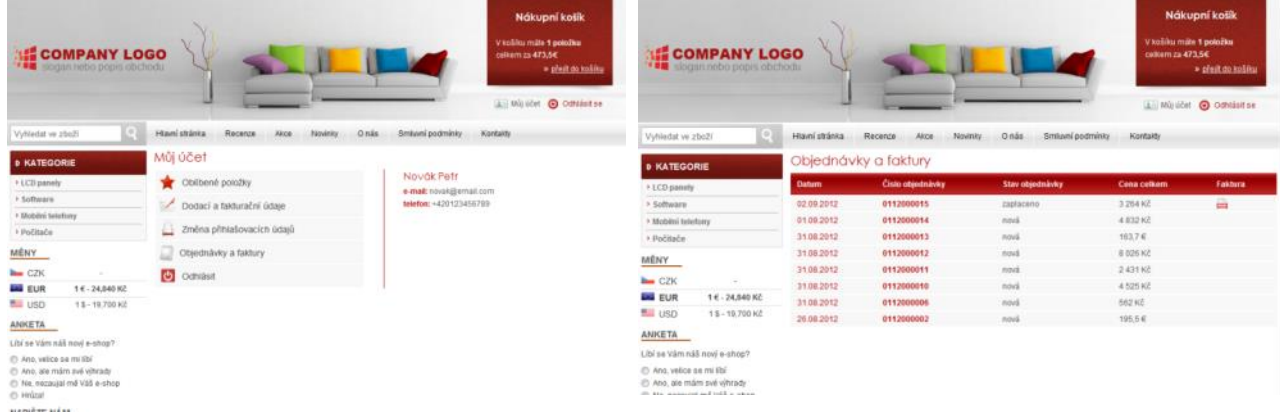

Obrázek 3: Můj účet

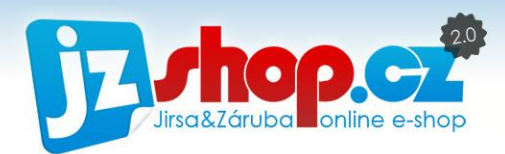

# <span id="page-13-0"></span>Proces zakoupení a objednání zboží

Hlavní funkcí e-shopu je bezesporu zakoupení a objednání vybraného zboží. Podívejme se, jak tento proces probíhá z pohledu zákazníka.

### VLOŽENÍ ZBOŽÍ DO KOŠÍKU

Po vybrání konkrétního zboží zákazník vloží produkt do košíku. Po stisknutí tlačítka "koupit" se zobrazí dialogové okno, ve kterém jsou dvě možnosti – **pokračovat v nákupu** nebo ihned **přejít do košíku**.

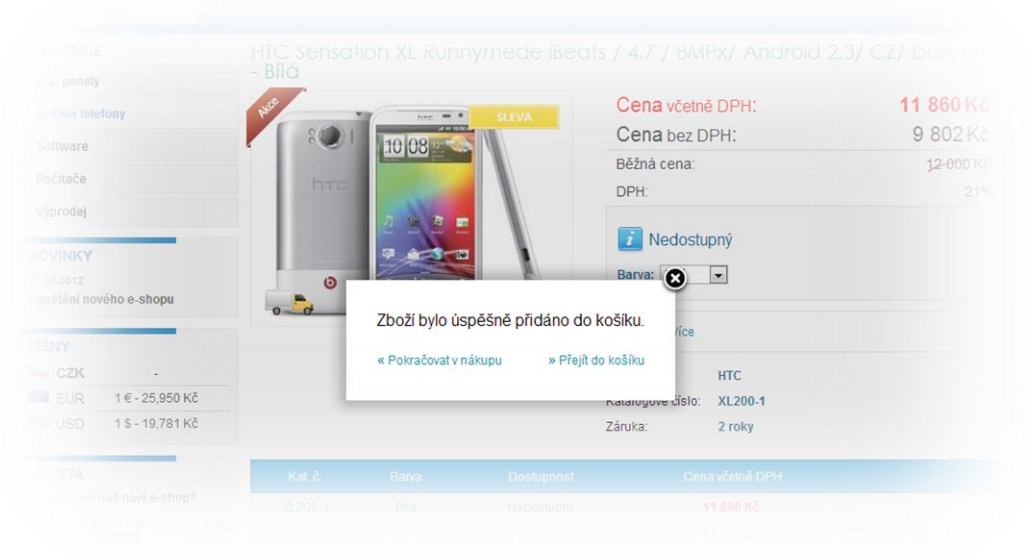

### NÁKUPNÍ KOŠÍK

Nyní se nacházíme v nákupním košíku. Zde zákazník vidí obsah své objednávky. Jsou zde vypsány všechny produkty, které bude obsahovat objednávka. Pokud si zákazník vybere zboží, u kterého je dárek zdarma, tento dárek je v košíku zobrazen jako další položka zboží s nulovou cenou.

V prvním kroku objednávky má zákazník možnost odebrat jednotlivé položky zboží, změnit počet či zcela vyprázdnit nákupní košík. Dále zde zákazník může uplatnit slevový kupón. Zadáním správného kódu se po stisknutí tlačítka "přidat" košík automaticky přepočítá a udělená sleva se zobrazí ve výsledné kalkulaci.

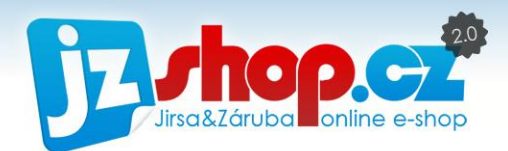

Pokud je vše v pořádku, můžeme pokračovat na další krok tlačítkem "pokračovat". Do e-shopu se zákazník dostane pomocí tlačítka "pokračovat v nákupu". Veškeré položky a funkce jsou zobrazeny na následujícím obrázku.

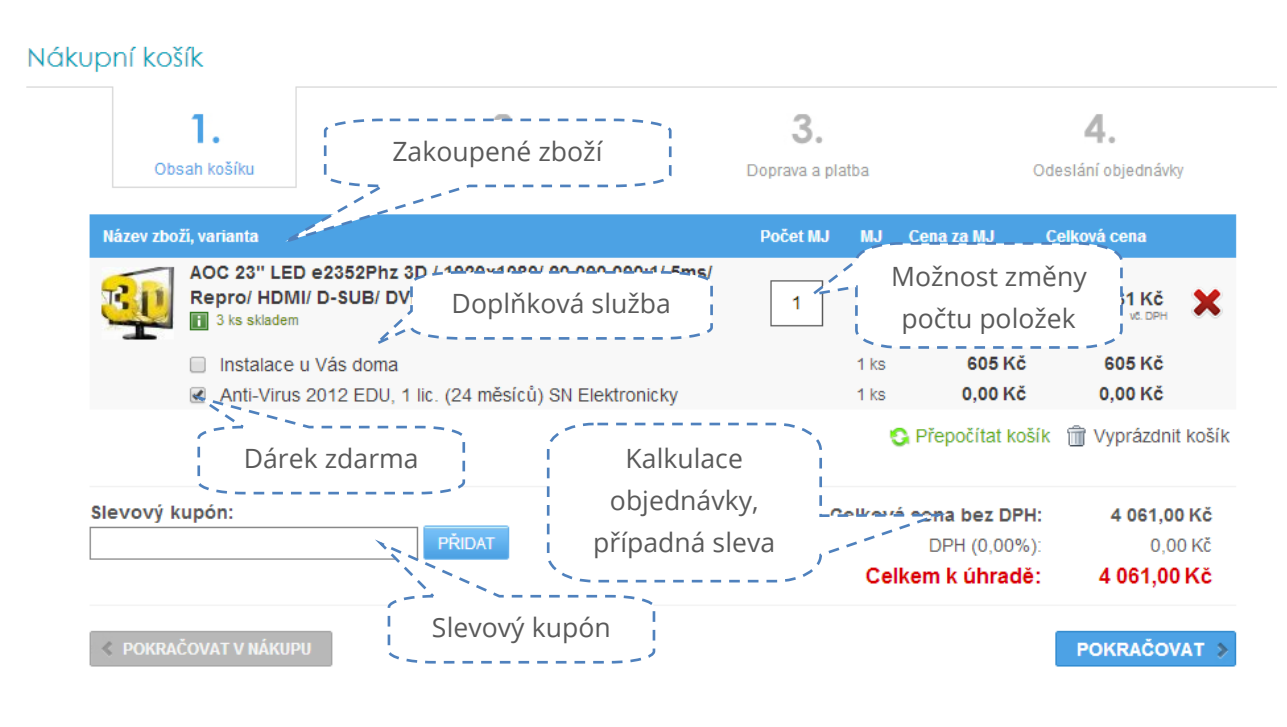

#### Obrázek 4: Nákupní košík

#### DODACÍ ÚDAJE

V dalším kroku zákazník vyplní své dodací a fakturační údaje. Pokud je zákazník již registrován, může využít rychlého odkazu "přihlásiť" v horní části formuláře. Po přihlášení je zákazník automaticky přesměrován zpět na stránku dodacích údajů s již předvyplněnými údaji z jeho účtu. Objednávku může doplnit o poznámku či zvolit, zda se chce registrovat do newsletteru. Po odsouhlasení obchodních podmínek může pokračovat na další krok – výběr dopravy a platby.

#### Dodací údaie

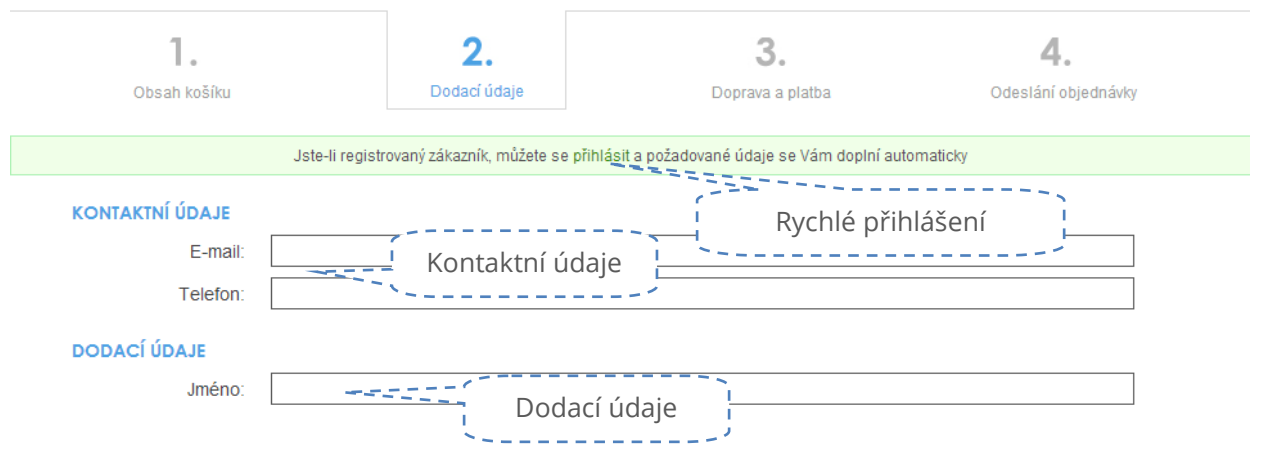

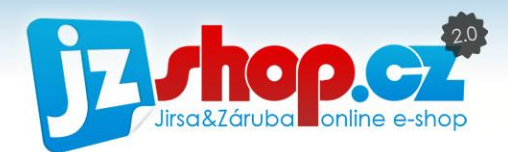

#### DOPRAVA A PLATBA

V dalším kroku je zákazník vyzván k výběru dopravy a platby. K rychlé orientaci je možné využít skupin dopravy a platby, viz následující obrázek. V každé skupině je ihned vidět nejnižší cena dopravy či platby. Zákazník nejprve zvolí způsob dopravy a poté jsou zobrazeny možnosti plateb. K pokračování do dalšího kroku je nutné zvolit možnosti dopravy i platby.

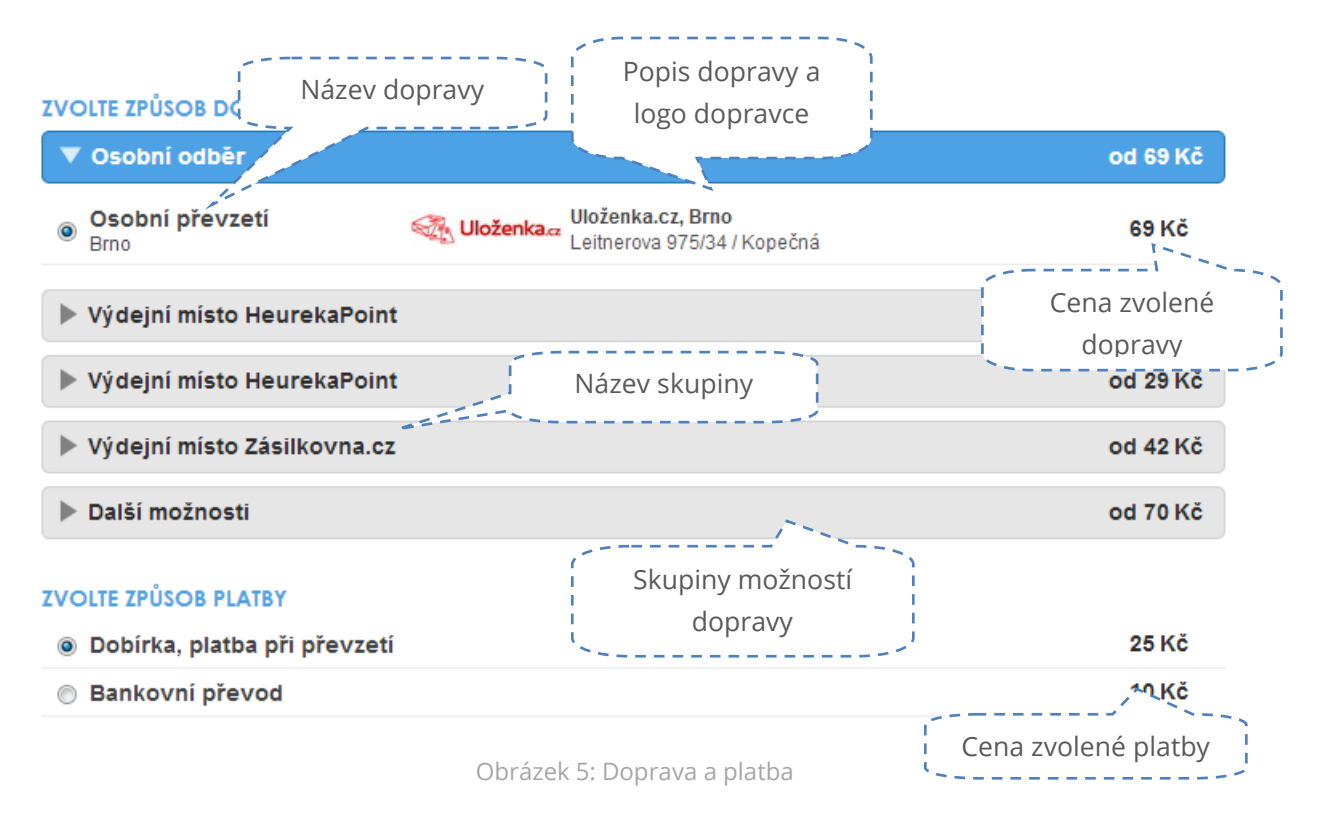

V případě, že si zákazník zvolí dopravu "Balík na poštu", bude vyzván k zadání pošty doručení. Pokud poštu nezvolí, bude vyzván k výběru v dalším kroku objednávky.

#### SHRNUTÍ OBJEDNÁVKY

V posledním kroku je shrnutí celé objednávky. Zákazník tak může zkontrolovat dodací a fakturační údaje, položky objednávky a celkovou cenu objednávky. Stisknutím tlačítka "**závazně objednat**" zákazník odešle objednávku prodejci. Ihned je zákazníkovi doručen email se shrnutím objednávky a doplňujícími informacemi prodejce.

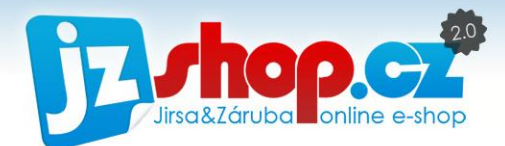

#### **KONTAKTNÍ ÚDAJE**

e-mail: jirsa.jakub@gmail.com telefon: +420123456789

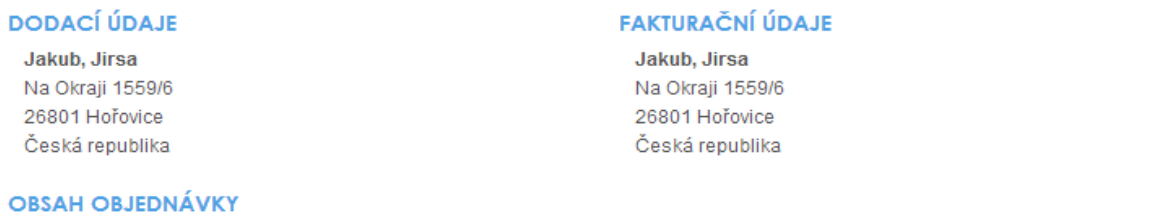

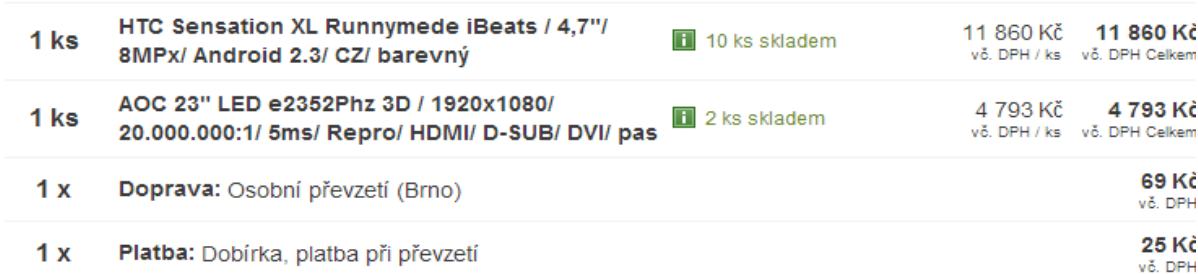

#### **KALKULACE OBJEDNÁVKY**

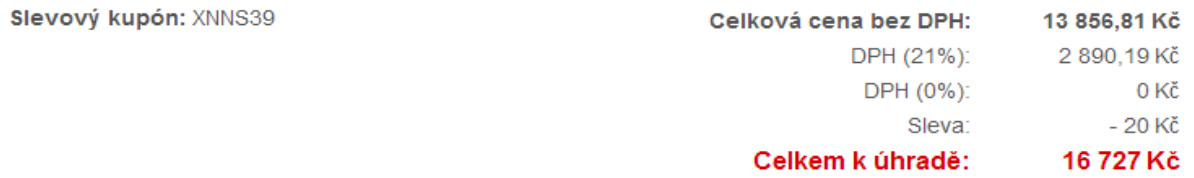

Obrázek 6: Shrnutí objednávky

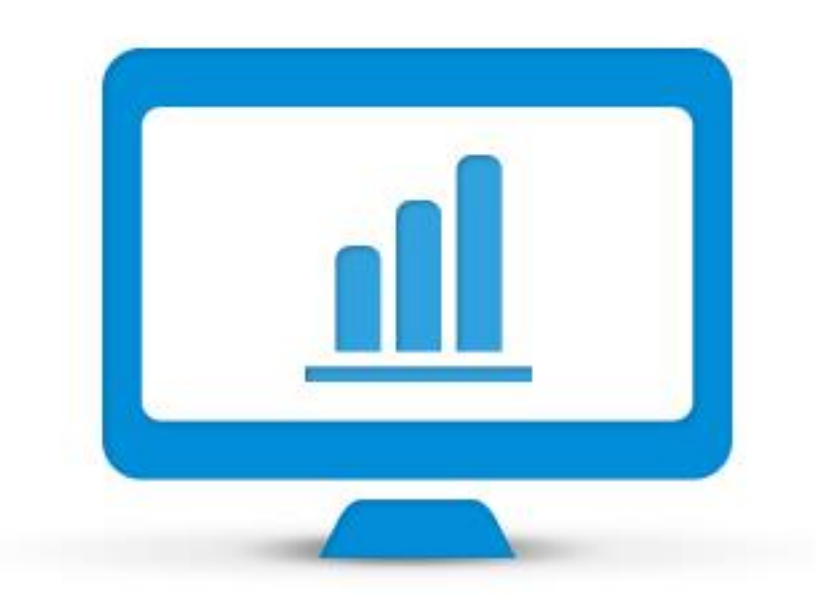

# Administrační rozhraní

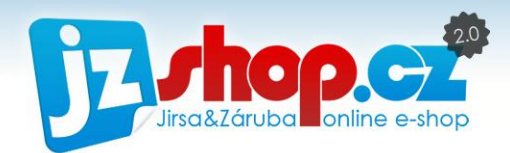

<span id="page-18-0"></span>Následující kapitoly popisují **nastavení a správu e-shopu**, která se provádí skrze **administrační prostředí** JZShop II.

## Přihlášení

Pro přihlášení do administrace e-shopu vepište adresu přihlašovací stránky do Vašeho prohlížeče. Adresa se skládá z domény e-shopu, za kterou přidáte "**/admin**".

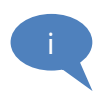

Příklad**:** adresa e-shopu je např. [www.demo.cz,](http://www.demo.cz/) pak adresa administrace je [www.demo.cz/admin.](http://www.demo.cz/admin) Z bezpečnostních důvodů **není** odkaz na administraci uveden nikde na webu.

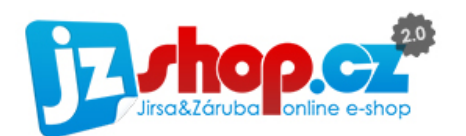

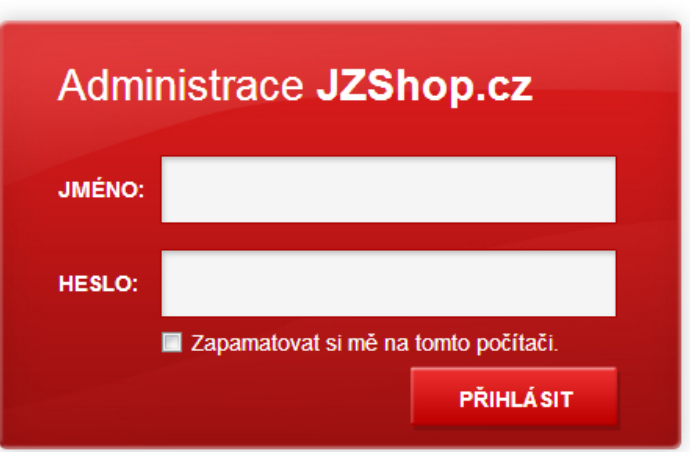

Obrázek 7: Přihlašovací stránka do administrace JZShop II

Přístupové údaje do Vašeho e-shopu obdržíte **při registraci zkušební verze e-mailem** nebo Vám je přidělí konzultant JZShop, který s Vámi bude spolupracovat při zakládání projektu. V případě ztráty či odcizení přístupových údajů nás ihned kontaktujte.

## <span id="page-18-1"></span>Obecné ovládání administrace

Administrace JZShop II je rozdělena do několika sekcí, které v sobě zahrnují jednotlivé moduly a nastavení e-shopu. Tyto sekce jsou tematicky rozděleny do následujících okruhů: **Přehled, Objednávky, Zboží, Marketing, Redakční systém, Zákazníci, Nastavení a Klientská sekce**. Každá sekce bude podrobně popsána v následujících kapitolách.

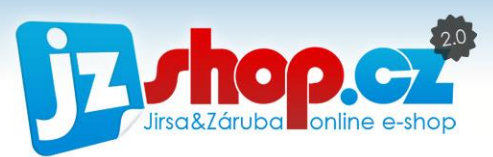

Na úvodní stránce Přehled si představíme základní prvky administrace JZShop. Tento systém rozložení je použit na všech ostatních stránkách.

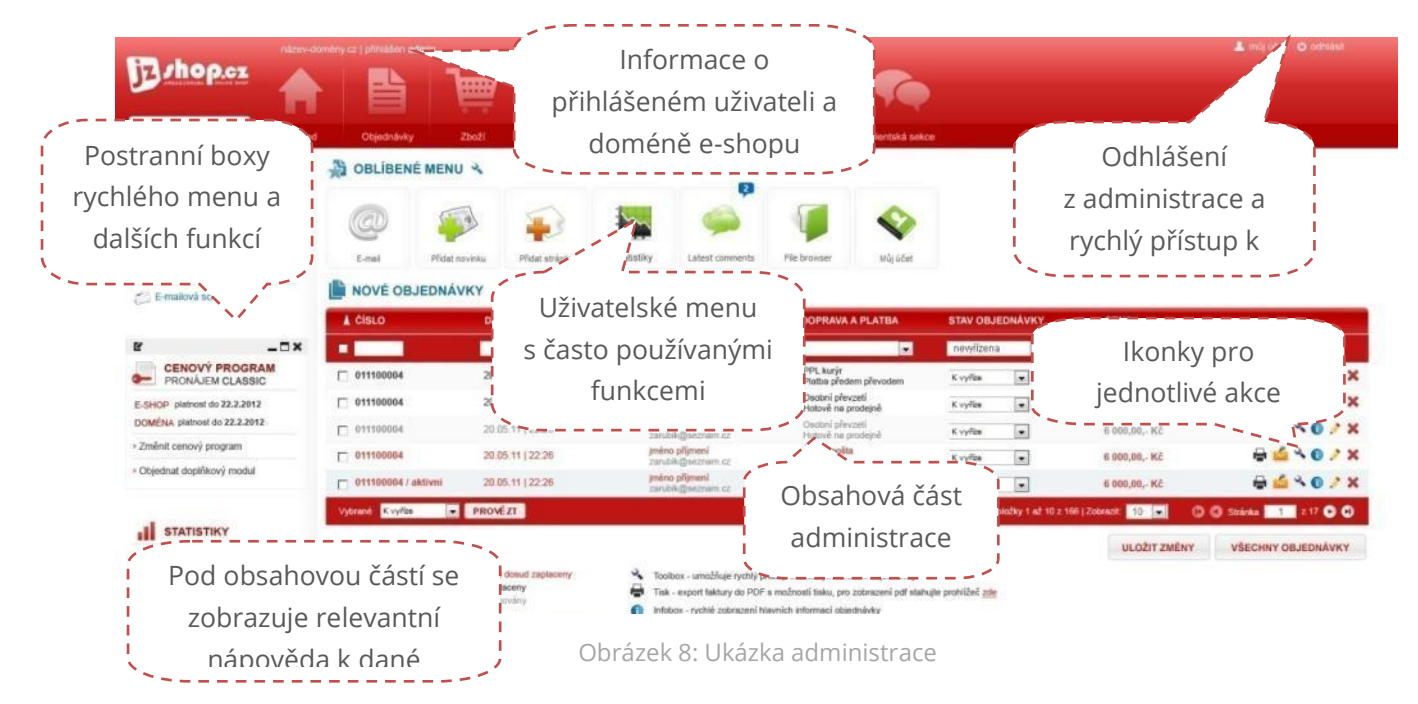

K vyvolání akce položky jsou použity jednotné ikonky v celé administraci. Pojďme si všechny podrobněji představit.

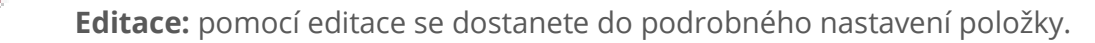

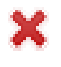

**Smazat:** trvale smaže danou položku.

**Doprava a platba:** slouží k zobrazení informací o vybrané dopravě a platbě včetně 命 doručovací adresy. Ikonka s vykřičníkem upozorňuje na různou fakturační a dodací adresu.

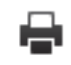

**Tisk:** rychlá volba tisku položky nebo uložení do souboru pro tisk.

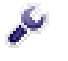

**Nástroje:** zobrazí rychlou volbu nejpoužívanějších nástrojů k dané položce.

**Štítky:** rychlá změna štítku zboží (akce, novinka atd.).

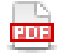

**PDF:** zobrazení objednávky / faktury v PDF přímo v administraci.

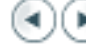

- **Stránkování:** procházení stránek o jednu vpřed / vzad.
- **Stránkování:** přejít na začátek / konec stránek.

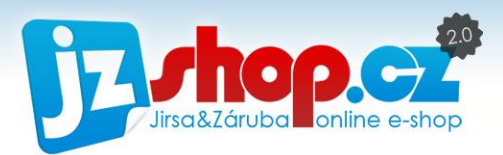

## Vícejazyčná správa obsahu

E-shop JZShop II disponuje multijazyčným prostředím, díky kterému můžete prodávat na zahraničních trzích v několika zemích a vše mít pod jednou administrací jediného e-shopu. Jak pracovat s vícejazyčným prostředím Vám ukážeme v této kapitole.

#### MULTIJAZYČNOST V NÁKUPNÍM PROSTŘEDÍ

Zákazníci na Vašem e-shopu mohou jazyky jednoduše přepínat **pomocí vlajek v hlavičce** eshopu. Tyto vlajky jsou automaticky generovány dle nainstalovaného jazyku.

E-shop disponuje **také automatickou změnou jazyku** dle jazyku uživatele. Pokud tedy uživatel používá jako jazyk prohlížeče angličtinu, e-shop se automaticky přepne do tohoto jazyku.

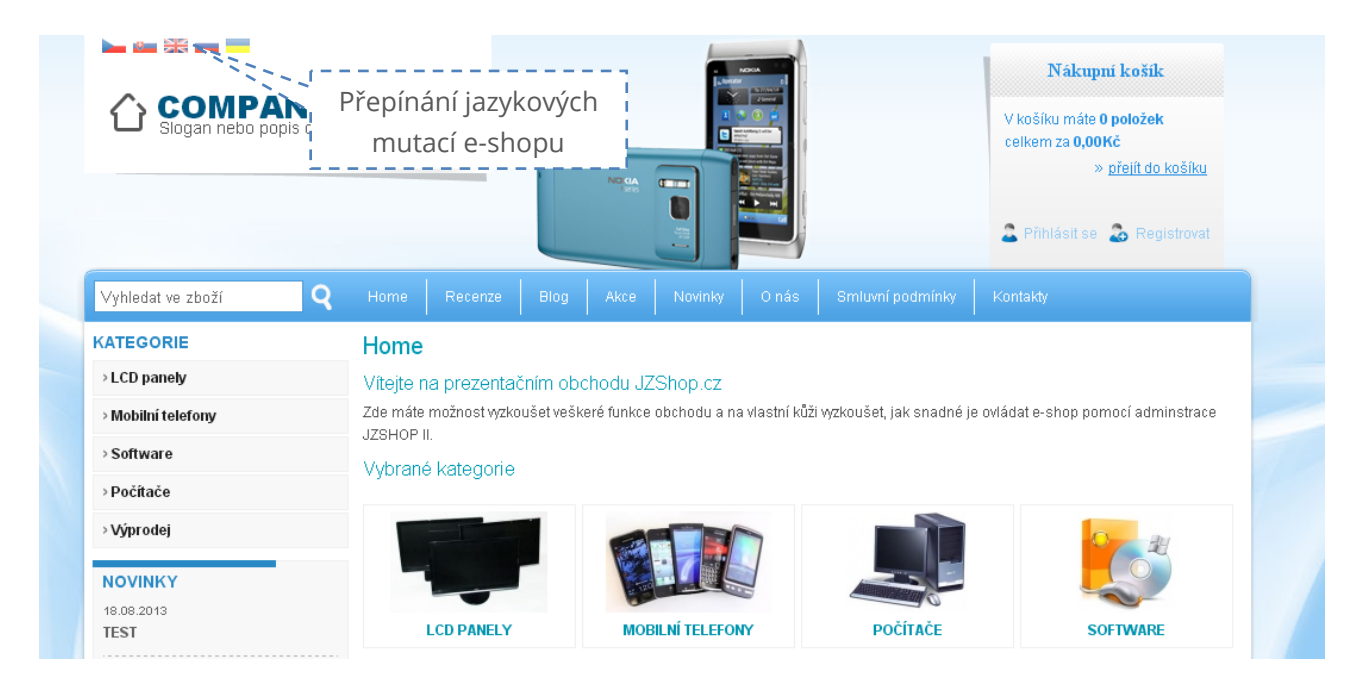

Přepnutím jazyku e-shopu se změní veškeré texty, které nemáte možnost upravit skrze administraci automaticky do zvoleného jazyku. Ostatní texty jsou již na Vás. Nepřeložené texty jsou ponechány ve výchozím jazyce.

#### MULTIJAZYČNOST V ADMINISTRACI

Většina stránek a nastavení je možné spravovat ve více jazycích. Pokud je stránka vícejazyčná, objeví se **vlevo záložky s vlajkami**. Přepínáním záložek se zobrazuje jazykový obsah stránky. **Každý jazyk je barevně odlišen** a pro větší přehlednost je každé vícejazyčné **pole podbarveno barvou jazyka**.

Nevyplněné jazykové pole bude na e-shopu doplněno textem z výchozího jazyka.

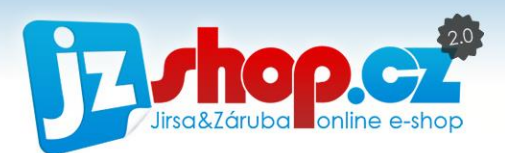

#### V UPRAVIT ZÁZNAM: WAVE Y (S5380) SAND SILVER

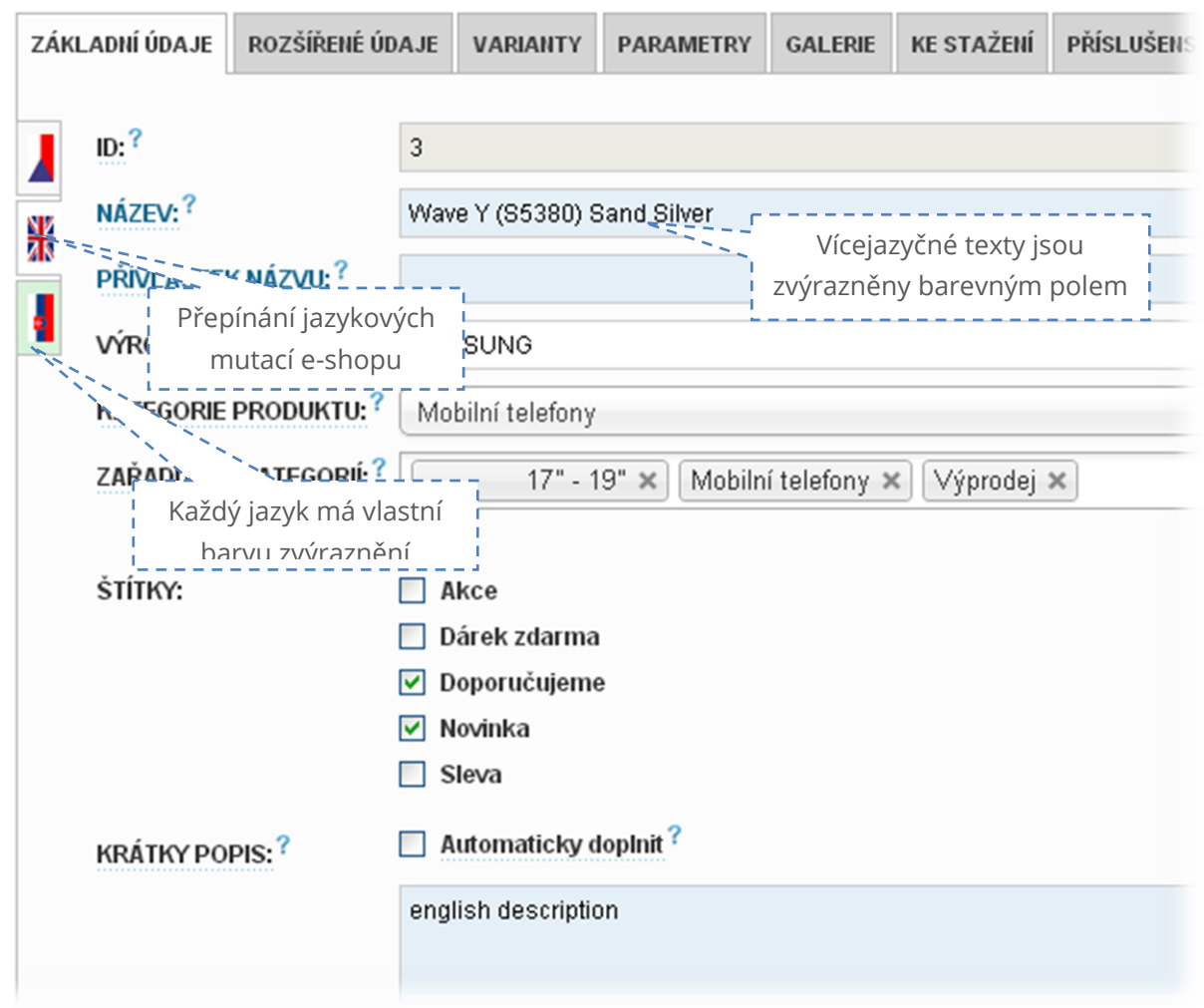

Změnu jazyku lze provézt **také pomocí jazykového boxu** administrace. Tak lze přepnout všechny jazykové stránky a texty do zvoleného jazyka. Nemusíte tedy stále přepínat záložky a máte větší kontrolu nad vyplněnými údaji.

Většina postranních boxů je ve **výchozím stavu skryta**, proto je nutné nejprve box otevřít pomocí malé šipky vlevo.

Pokud nemáte v levém menu po otevření žádné boxy, stačí načíst výhcozí nastavení tlačítkem "Načíst výchozí".

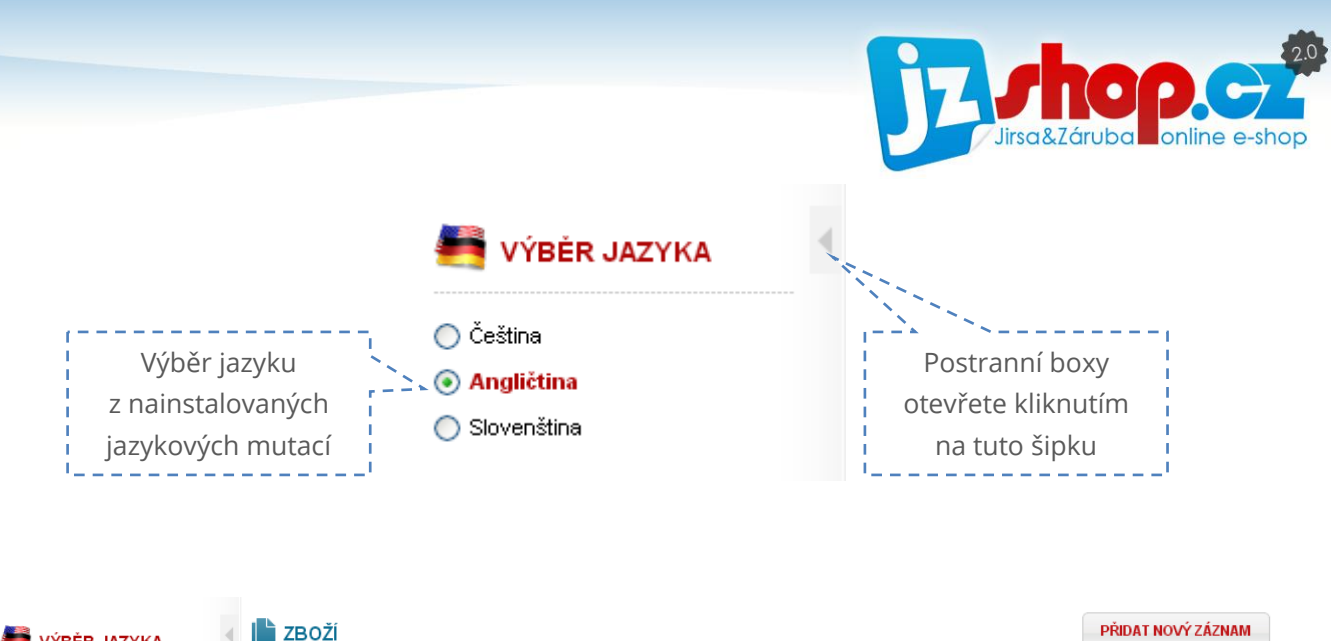

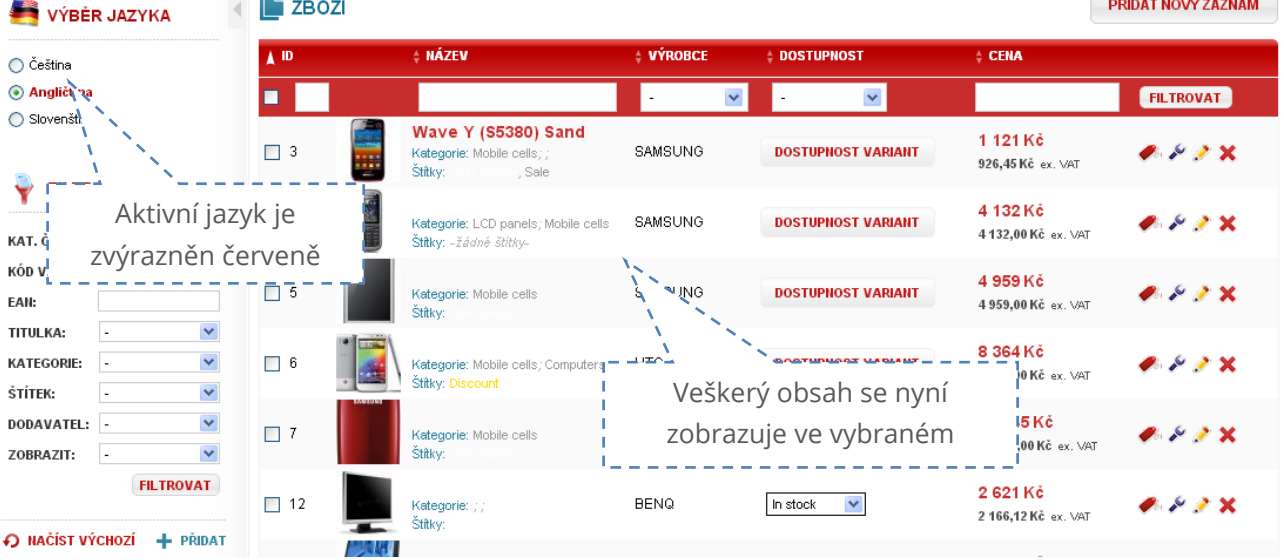

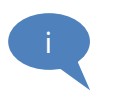

TIP: Pokud v postranním boxu nemáte jazykový box, můžete zkusit "Načíst výchozí", čímž nahrajete výchozí předvolbu boxů pro danou sekci. Také můžete box přidat pomocí tlačítka "Přidat" a box vyhledat v galerii boxů.

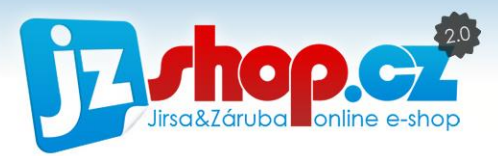

## Uživatelské přizpůsobení administrace

Administrace JZShop obsahuje unikátní funkce pro uživatelské přizpůsobení vzhledu a ovládacích prvků administrace. Každá stránka v administraci má své unikátní nastavení boxů, a tak si můžete upravit pořadí a obsah boxů pro každou stránku zvlášť.

Pro přemístění prvků je v administraci použita funkce "**Drag&Drop**" (táhnout a pustit). Snadno tak můžete uchopit box a přesunout na požadovanou pozici, smazat, upravit nebo přidat další. Tato funkce je použita pro změnu pořadí i v dalších prvcích administrace (kategorie, stránky a další).

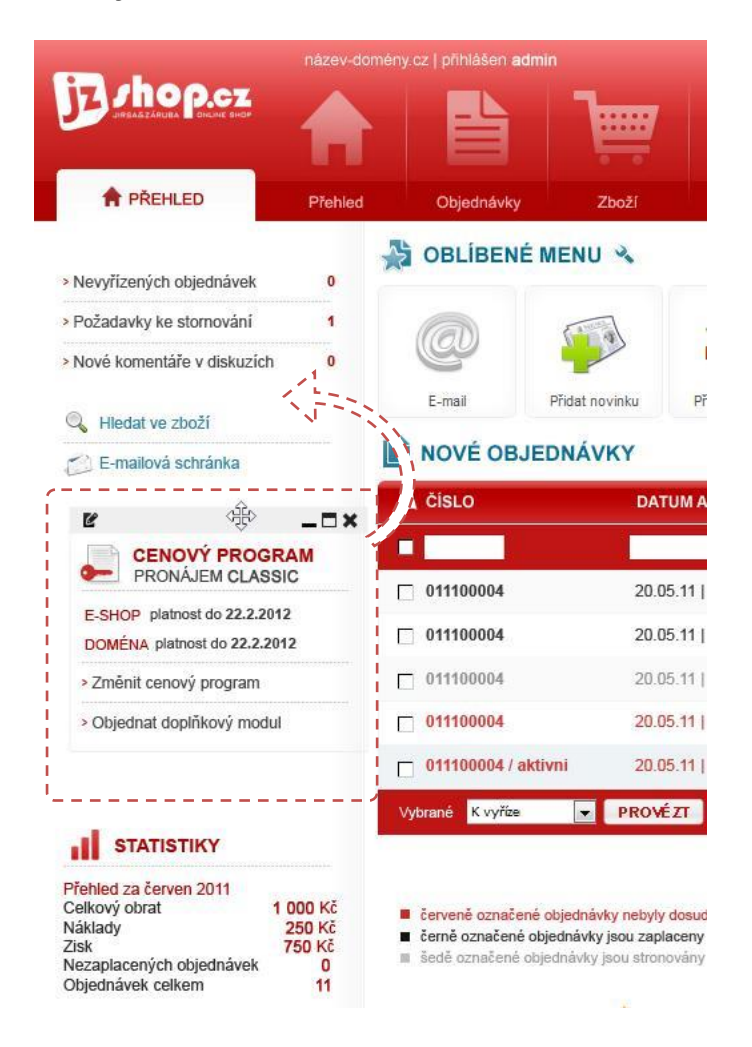

#### **Jak ovládat funkci Drag & Drop**

- 1) Najeďte na box kurzorem myši tím se zobrazí ovládací prvky boxu
- 2) Uchopte box za horní lištu a přetáhněte na požadované místo
- 3) Nic nemusíte ukládat, systém vše udělá za Vás

Takto si můžete upravit každou stránku v administraci. Na stránce přehled můžete takto upravit i

i

Nezapomeňte, že boxy mohou být zavřené. Pro zobrazení levých boxů administrace slouží malá šipka v horní části webu. Pomocí této šipky lze otevírat a zavírat prostor pro levé boxy. Máte tak snadný přístup k doplňkovým funkcím v boxech a zároveň můžete snadno šetřit místo na menších monitorech.

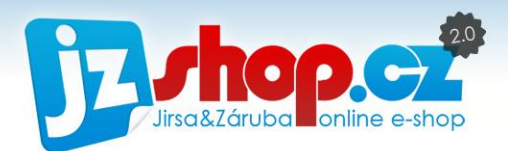

### SPRÁVA BOXŮ ADMINISTRACE

Boxy v administraci si můžete definovat sami – v jakém budou pořadí, které boxy skrýt a které přidat. Toto nastavení je platné pro každou stranu zvlášť a proto jemožné si každou stranu administrace přizpůsobit.

Všechny dostupné boxy jsou k dispozici v galerii boxů. Tuto galerii vyvoláte tlačítkem "přidat" na konci levého panelu boxů.

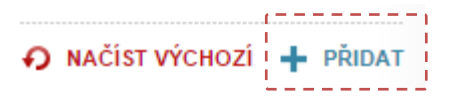

Všechny boxy jsou tříděny do kategorií dle sekcí administrace, kde je možné boxy použít.

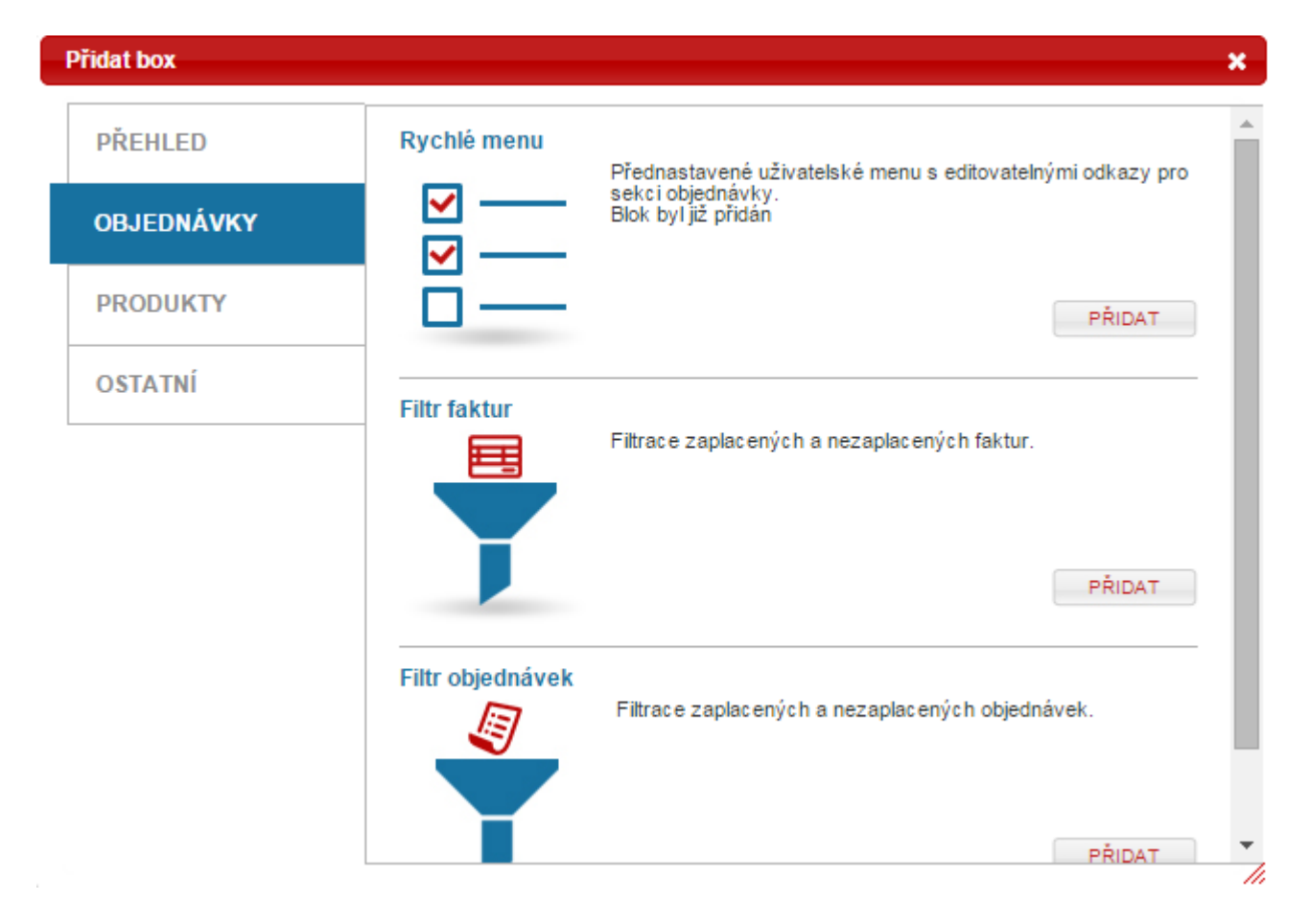

Pro každou stránku je definován výchozí stav boxů – jejich pořadí a umístění. Pokud některý z nich smažete nebo chcete panel boxů vrátit do původního stavu, stačí stisknout "načíst **výchozí**" a daná stránka se obnoví.

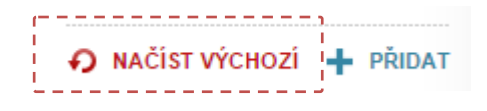

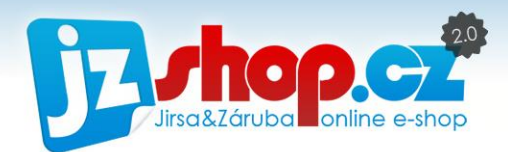

#### EDITACE BOXŮ

Každý box je možné smazat a některé z boxů lze také upravit. Tyto možnosti se zobrazí ve formě malé ikonky v záhlaví každého boxu po najetí kurzorem myši na daný box.

Upravit je možné např. uživatelské menu. Stisknutím ikonky editace spustíte dialogové okno, ve kterém lze definovat vlastní odkazy v každém menu.

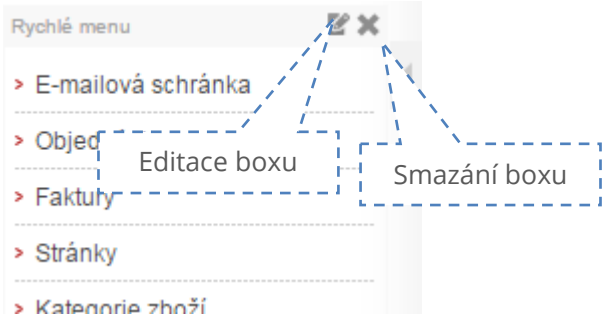

Každý odkaz v rychlém menu se skládá z názvu a odkazu. Odkaz můžete vložit z externího webu nebo ze stránky administrace.

Pokud vkládáte odkaz do administrace, stačí zadat text, který je za doménou, např. **/admin/objednavky**. Adresy v administraci musí vždy obsahovat část adresy /admin/…

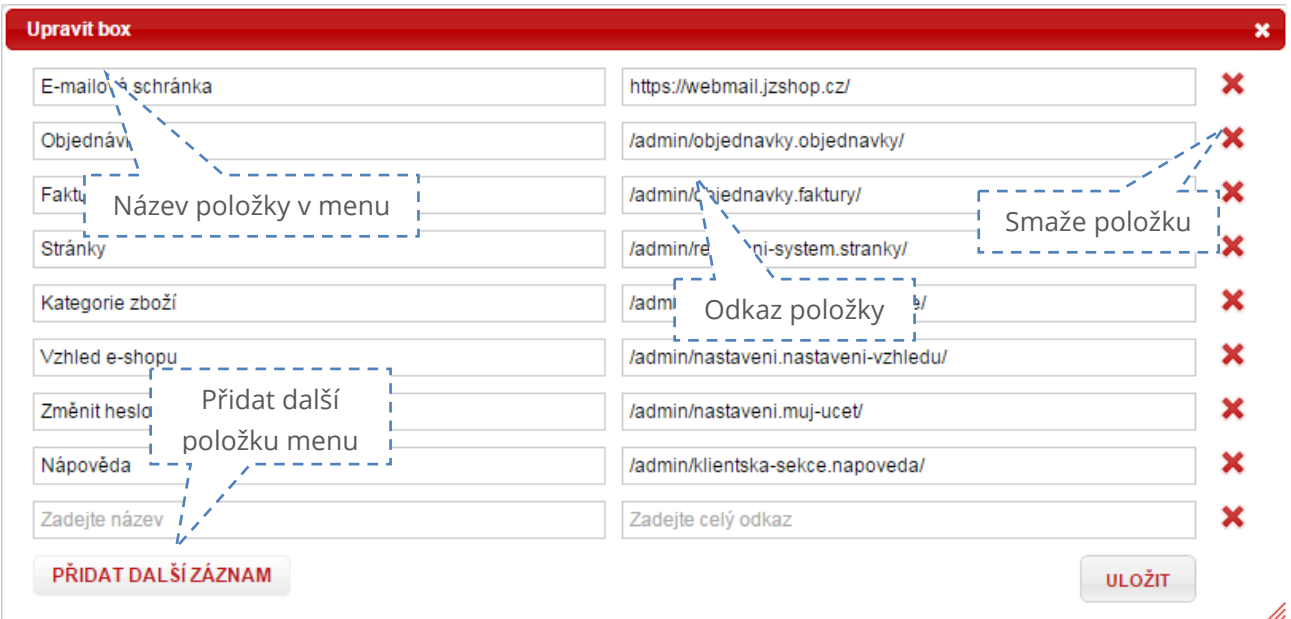

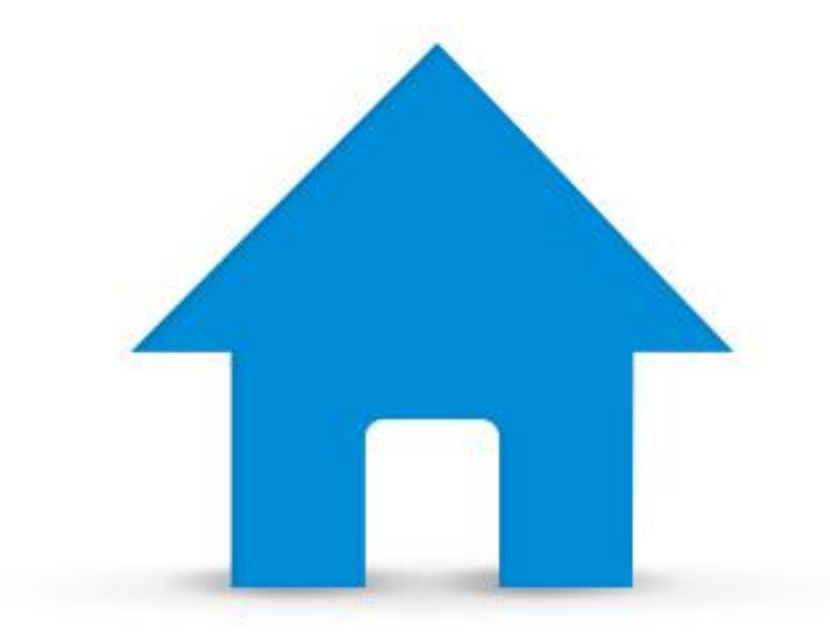

# Přehled

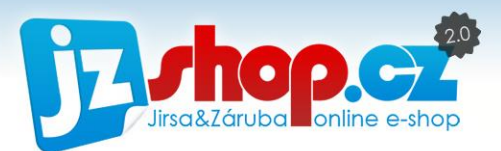

Stránka Přehled shrnuje nejdůležitější informace z celého obchodu. V horní části najdete **nové nevyřízené objednávky** (*označeny výchozím stavem, např. "Nová"*). Výpis nových objednávek není nijak omezen a lze zde spravovat objednávky stejně tak, jako na stránce Objednávky.

|                                                                                                    |                                                             | název-domény.cz i příhlášen admin                                                                                                    |                  |                  |                        |                                                                                                    |                                       |                        |                        |                          |                                           | L mù ucel O odniásit         |
|----------------------------------------------------------------------------------------------------|-------------------------------------------------------------|----------------------------------------------------------------------------------------------------|------------------|------------------|------------------------|----------------------------------------------------------------------------------------------------|---------------------------------------|------------------------|------------------------|--------------------------|-------------------------------------------|------------------------------|
| порех                                                                                                    |                                                             |                                                                                                    | <br><b>PRESS</b> |                  |                        |                                                                                                    |                                       |                        |                        |                          |                                           |                              |
| <b>R</b> PREHLED                                                                                            | Přehled                                                     | Objechávky                                                                                                    | <b>Zboží</b>     | Marketing        | Redakční systém        | Zákazníci                                                                                                    | Nastavení                             | Kientská sekce         |                        |                          |                                           |                              |
| > Nevyfizených objednávek                                                                                   | $\overline{\mathbf{0}}$                                     | ÷.<br><b>OBLIBENÉ MENU &amp;</b><br>$\overline{2}$                                                                                                    |                  |                  |                        |                                                                                                    |                                       |                        |                        |                          |                                           |                              |
| · Požadavky ke stornování<br>> Nové komentáře v diskuzích                                                   | ۰<br>$\alpha$                                               |                                                                                                    |                  |                  |                        |                                                                                                    |                                       |                        |                        |                          |                                           |                              |
| Hedat ve zboží                                                                                              |                                                             | E-mail                                                                                                    | Přidat novinku   | Pridat stranku   | Statistiky             | Latest comments                                                                                                    | Fle browser                           | Mújúčet                |                        |                          |                                           |                              |
| E-mailová schránka                                                                                          |                                                             | NOVÉ OBJEDNÁVKY<br>A CISLO<br><b>DATUM A CAS</b>                                                                                                    |                  |                  | <b>JMENO ZÁKAZNÍKA</b> |                                                                                                    | <b>DOPRAVA A PLATBA</b>               |                        | <b>STAV OBJEDNAVKY</b> |                          | <b>CENA</b>                               |                              |
| <b>R</b>                                                                                                    | $-7$                                                        |                                                                                                    |                  |                  |                        |                                                                                                    |                                       | ы                      | newfizena              | п                        |                                           | <b>FILTROWAT Q</b>           |
| <b>CENOVÝ PROGRAM</b><br>PRONÁJEM CLASSIC<br>-                                                              |                                                             | □ 011100004                                                                                                    |                  | 20.05.11   22:26 |                        | iméno přijmení<br>zanibilo@seznam.cz                                                                                                    | PPL kurvit                            | Platba předem převodem | Kvyfee                 | $\Box$                   | 6 000,00, Kč                              | <b>BSN0/X</b>                |
| E-SHOP platnost do 22.2.2012                                                                                |                                                             | □ 011100004                                                                                                    |                  | 20.05.11   22:26 |                        | jméno příjmení<br>zanubik@seznam.cz                                                                                                    | Osobni převzetí<br>Hotově na prodejně |                        | K vyříze               | $\overline{z}$           | 6 000,00, Kč                              | <b>DENOZX</b>                |
| DOMENA platnost do 22.2.2012                                                                                |                                                             | □ 011100004                                                                                                    |                  | 20.05.11   22:26 |                        | iméno přímení<br>zarubik@seznam.cz                                                                                                    | Osobní převzetí<br>Hotově na prodelné |                        | K vyříze               | $\overline{r}$           | 6 000,00, Kč                              | <b>BBA02X</b>                |
| » Změnit cenový program                                                                                     |                                                             | $\Box$ 011100004                                                                                                    |                  | 20.05.11   22:26 |                        | iméno phimeni<br>zanabik@sicznam.cz                                                                                                    | Česká pošta<br><b>Dobirka</b>         |                        | K vyříze               | $\overline{z}$           | 6 000,00, Kč                              | <b>BS30/X</b>                |
| » Objednat doplňkový modul                                                                                  |                                                             | C 011100004 / aktivni                                                                                                    |                  | 20.05.11   22:26 |                        | <b>Iméno</b> příjmení<br>Zahlók@aiznam.cz                                                                                                    | Ceská pošta<br>Dobirka                |                        | K vyříze               | $\overline{\phantom{0}}$ | 6 000,00. Kč                              | <b>BIGNO 2 X</b>             |
|                                                                                                    |                                                             | Vybrané K vyříze                                                                                                    | PROVEZT          |                  |                        |                                                                                                    |                                       |                        |                        |                          | Položky 1 až 10 z 166   Zobrazit   10   5 | <b>0 0 Stranka 2 217 0 0</b> |
| <b>STATISTIKY</b><br>лI                                                                                     |                                                             |                                                                                                    |                  |                  |                        |                                                                                                    |                                       |                        |                        |                          | <b>ULOŽIT ZMĚNY</b>                       | <b>VŠECHNY OBJEDNÁVKY</b>    |
| Přehled za červen 2011<br>Celkový obrat<br>Náklady<br>Zisk<br>Nezaplacených objednávek<br>Objednávek celkem | 1 000 Kč<br>250 Kč<br><b>750 Kč</b><br>$\overline{0}$<br>44 | cervené cznačené objednínky nebyly dosud zapisceny<br>cemě označené objednávky jsou zaplaceny<br>at liedė sznačenė objednávky jsou stronovány<br>Pred odestaním obednávky důrazně doporučujenie zkontrolovat<br>A všechny údaje pomocí editáce objednávky |                  |                  | ۰<br>в                 | Toolbox - umožňuje rychlý přístup k některým funkcím objednávky<br>Tak - export faktury do PDF a možností tisku, pro zobrazení pdf stahujte prohižeč zde<br>Infobox - rychlé zobrazení hlavních informací objednívky<br>Edit - editace objednávky |                                       |                        |                        |                          |                                           |                              |
| Prehled za rok 2011<br>Colkový obrat                                                                        | 1 000 Kč                                                    |                                                                                                    |                  |                  |                        | Mail - napsat e-mail zákazníkovi                                                                                                    |                                       |                        |                        |                          |                                           |                              |

Obrázek 9: Stránka Přehled administrace - objednávky

Pod výpisem objednávek najdete **aktuální statistiky návštěvnosti**. Jednoduchý a přehledný graf Vám ihned ukáže, jaká je aktuální návštěvnost Vašeho e-shopu za posledních 30 dní.

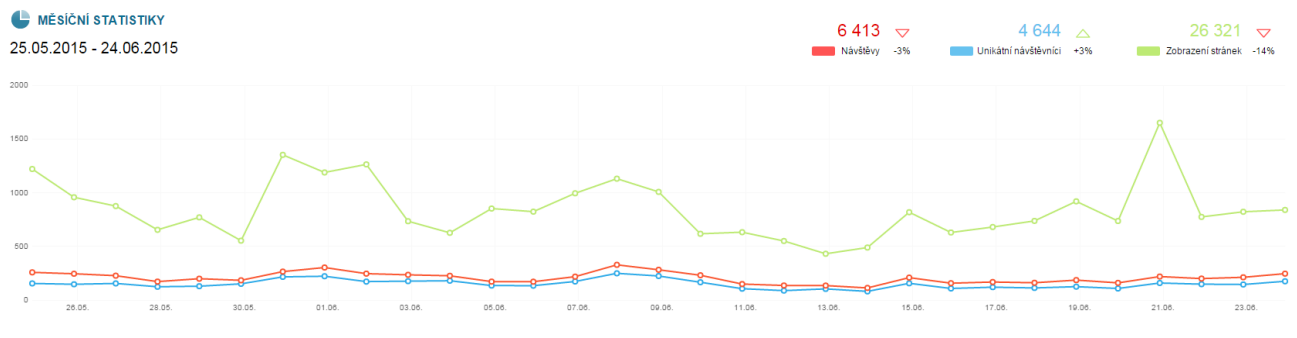

Obrázek 10: Statisiky návštěvnosti - Přehled

Dalším důležitým prvkem stránky "Přehled" je výpis logů. Zde máte ihned k dispozici přehled všeho, co se na e-shopu stalo. Logy jsou rozděleny na 3 kategorie – upozornění, události a přístupy.

V logu upozornění jsou zaznamenány veškeré chyby (např. SMS brány, platební brány), nové komentáře, recenze apod. V případě nových komentářů je zde přímý odkaz na komentář, díky čemuž můžete rychle reagovat na podněty Vašich zákazníků.

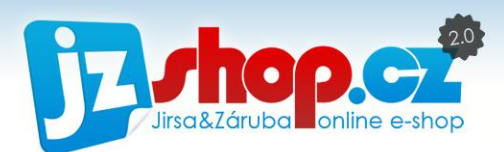

#### **B** HISTORIE ÚPRAV A PŘÍHLÁŠENÍ

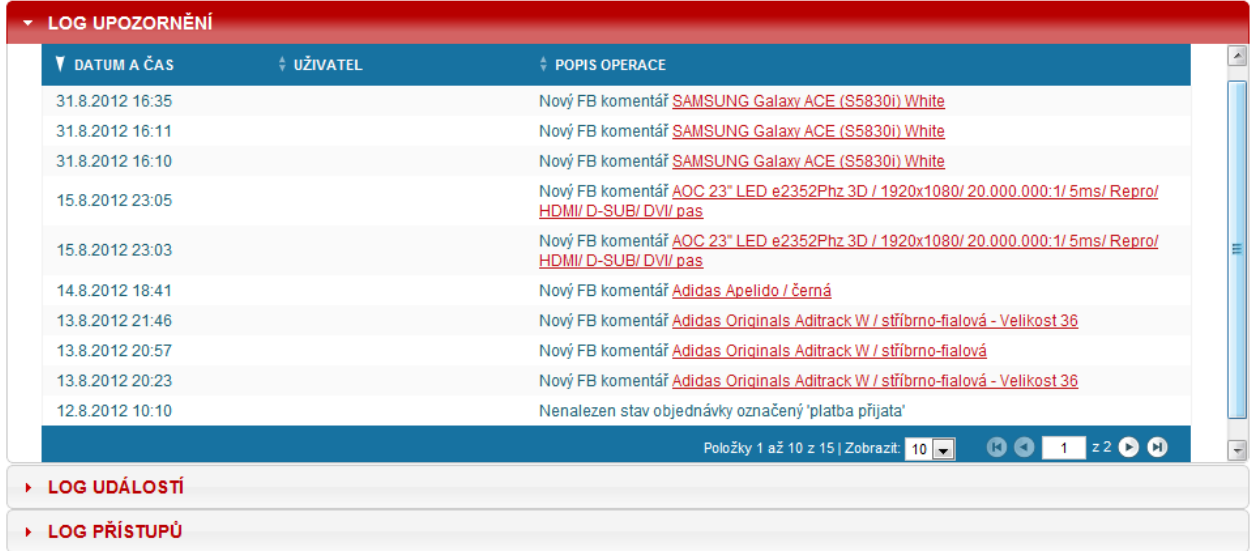

Obrázek 11: Log upozornění

Pod výpisem logů se nachází **aktuality JZShop**. Najdete zde veškeré novinky, týkající se administrace a e-shopu JZShop II. Budete zde informování o případných změnách či aktualizacích systému.

#### **AKTUÁLNĚ**

#### 14.08.2012 E-SHOP NA FACEBOOKU

Spustili jsme novou službu pro všechny uživatele JZShop II. Nyní máte k dispozici aplikaci e-shop na Facebooku zcela zdarma. E-shop je plně automatický, bez administrace a dalšího složitého nastavení. Více informací najdete na novém webu www.shopnafacebooku.cz

#### 04.08.2012 AKTIVACE SMS BRÁNY

Dnes jsme pro Vás připravili další rozšíření a to implementaci SMS brány do administrace JZShop II. Nyní můžete Vaše zákazníky informovat pomocí SMS při každé změně stavu objednávky. Modul SMS brána je dostupný od tarifu BUSINESS. Jak SMS bránu nastavit naleznete v naší nápovědě.

#### 13.06.2012 STATISTIKY NÁVŠTĚVNOSTI NA TITULNÍ STRANĚ

Připravili jsme pro Vás statistiky návštěvnosti aktuálního dne přímo na titulní straně administrace. Pro zobrazení statistik je nutné spárování e-shopu s Google Analytics, které provedete v Nastavení -> Nástroje Google. Jak správně nastavit účet Google Analytics se dozvíte v nápovědě.

Poslední položkou každé stránky je **relevantní nápověda k dané stránce**. Najdete zde pouze nápovědu, která Vám pomůže s orientací v dané sekci administrace. Nápověda se otevře v novém okně, takže se nemusíte obávat ztráty neuložených dat.

#### **A** NÁPOVĚDA

Nevíte si rady? Využijte níže uvedených návodů týkajícíh se aktuální stránky. Kompletní soubor návodu najdete v <u>Klientské sekci</u>.<br>(Nápověda se otevře v novémokně, nemusite se bát ztráty neuložených dat.) Nastavení Google Analytics X

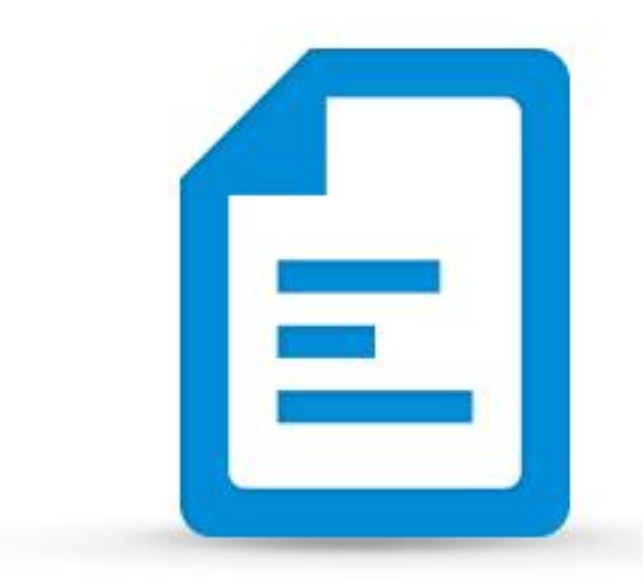

# Objednávky

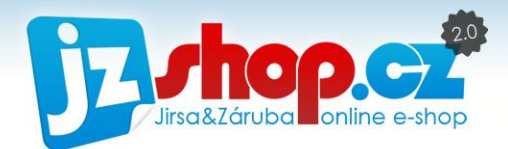

Sekce "Objednávky" zahrnuje vše, co je potřeba k evidenci objednávek, faktur ale také pro informování zákazníka. Objednávkový systém podporuje také export do účetních softwarů nebo hromadný tisk.

<span id="page-30-0"></span>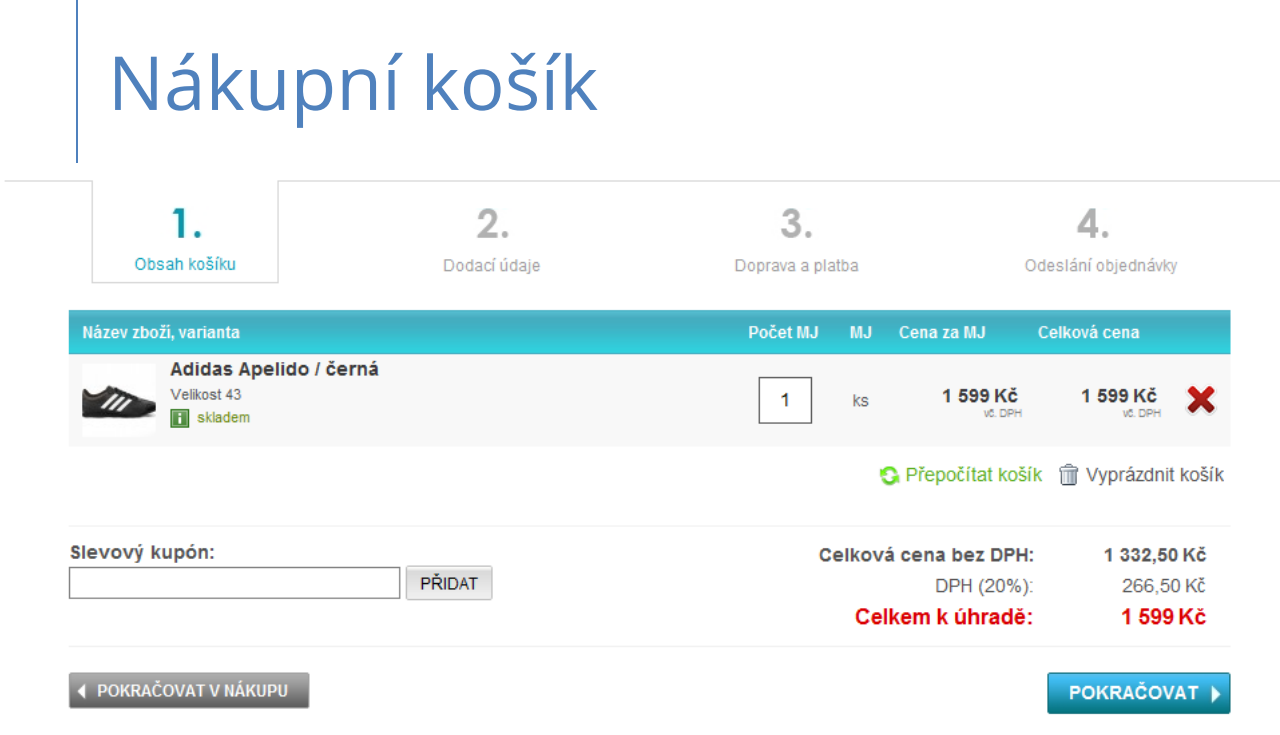

Obrázek 12: Ukázka objednávky v nákupním prostředí

Zákazník vytvoří objednávku pomocí nákupního košíku ve 4 krocích. Více o procesu objednání v kapitole **"Popis nákupního prostředí"**.

Odesláním objednávky proces nákupu ze strany zákazníka končí. Zákazník **je dále informován pomocí e-mailu či SMS** o průběhu zpracování objednávky. Jak bude vypadat email (nebo SMS) zaslaný zákazníkovi, můžete určit sami v nastavení stavů objednávek (O*bjednávky -> Stavy objednávky*). *O informačních emailech se dozvíte níže.*

Po vytvoření objednávky zákazníkem se v administraci e-shopu zobrazí nová objednávka. Této objednávce **je přidělen výchozí stav**, ve výchozím stavu je to stav "**nová**". V objednávce najdete veškeré informace o zakoupeném zboží, zákazníkovi, fakturačních a dodacích údajích, zvolené dopravě a platbě. Změnou stavu objednávky můžete automaticky odeslat e-mail nebo SMS s upozorněním s Vámi nastaveným zněním.

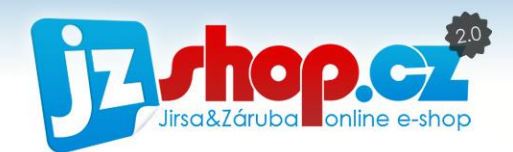

# <span id="page-31-0"></span>Objednávky

Přehled nově přijatých objednávek a nevyřízených objednávek je zobrazen hned na titulní straně "Přehled". Na jeden klik se ihned dostanete na kompletní výpis všech objednávek.

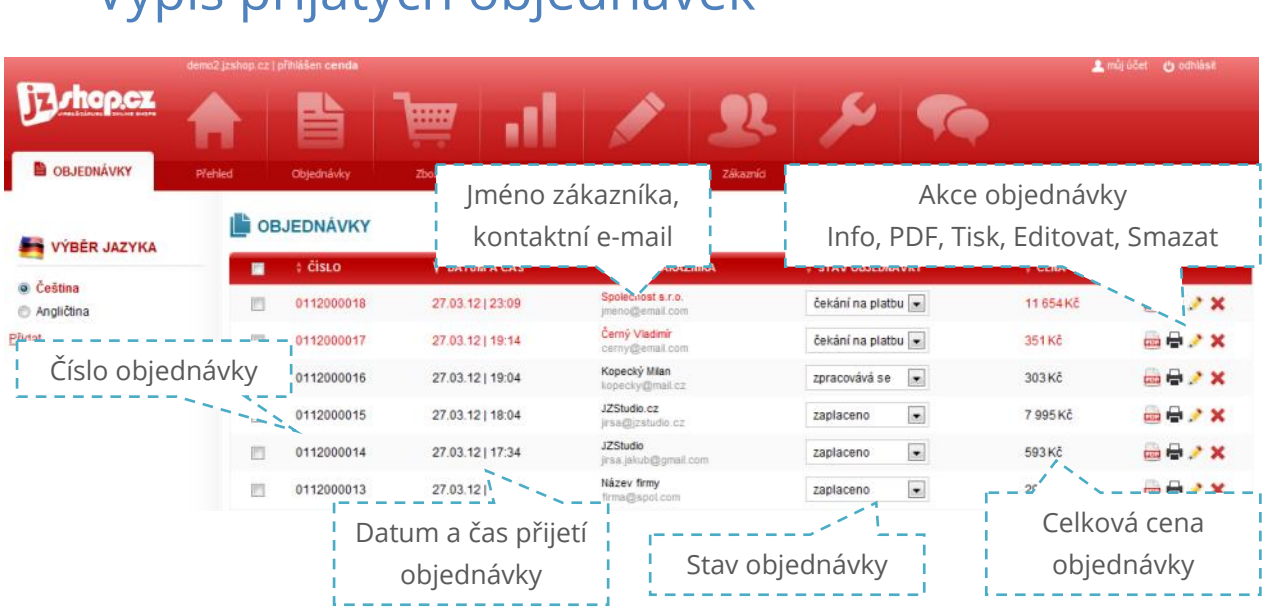

## Výpis přijatých objednávek

Obrázek 13: Stránka "Objednávky" administrace

Na této stránce se nachází kompletní seznam přijatých objednávek bez ohledu na jejich stav, zákazníky nebo datum vytvoření. Objednávky lze třídit pomocí filtrů. Ve výpisu objednávek jsou zobrazeny následující údaje:

**Číslo:** Unikátní číslo objednávky, které se skládá z prefixu a pořadového čísla objednávky. Číselná řada lze nastavit v nastavení objednávek (*Nastavení -> Nastavení objednávek*). Kromě prefixu můžete nastavit např. počet míst pořadového čísla.

**Datum a čas:** Přesný datum a čas vytvoření objednávky.

**Jméno zákazníka:** Zde je uvedeno jméno nakupujícího zákazníka. Pokud se jedná o firmu, je zobrazen název firmy. V případě fyzické osoby je zde uvedeno jméno zákazníka. Pod jménem je uvedena kontaktní e-mailová adresa na zákazníka. Registrovaný zákazník je podtržen tečkovaně.

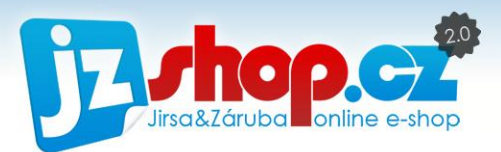

**Stav objednávky:** Zde lze přímo změnit stav objednávky. Jaké budete používat stavy je na Vás, lze je snadno upravit ve Stavech objednávky (*Objednávky -> Stavy objednávky*). Každá změna stavu může automaticky odeslat e-mail zákazníkovi.

**Cena:** Celková cena objednávky, zahrnující poplatky za dopravu, platbu, autorské a recyklační poplatky. Tato cena je zaokrouhlena dle nastavených pravidel dané měny.

### BAREVNĚ ZVÝRAZNĚNÉ OBJEDNÁVKY:

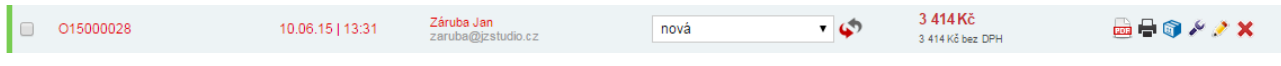

- Zelený pruh vlevo značí **novou** objednávku (označenou výchozím stavem).

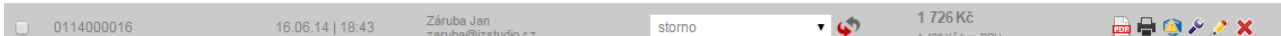

- Šedě podbarvená objednávka znamená **storno**. Označí se automaticky po změně stavu na Storno (např. po zrušení objednávky zákazníkem).

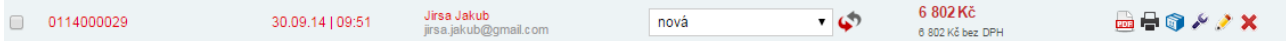

- Červeně zvýrazněný text znamená **nezaplacenou** objednávku. Takto barevně označeny jsou všechny nově příchozí objednávky. Po změně stavu na "Zaplaceno", kliknutím na tlačítko "Zaplaceno" v toolboxu nebo manuálním zadáním uhrazení částky se text zbarví černě a částka se započte do statistik obchodu.

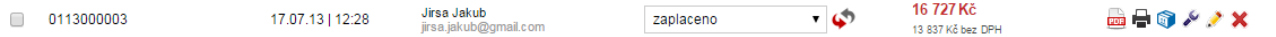

- Černý text bez podbarvení znamená **zaplacenou** objednávku. Datum uhrazení a částku naleznete v detailu objednávky.

Každá položka má na začátku zaškrtávací pole  $\Box$ . Toto pole slouží k označení více objednávek najednou a provedení hromadné akce – smazat, zobrazit, tisknout či exportovat.

- $\frac{1}{\sin \theta}$ **Zobrazit objednávku.** Otevře objednávku v PDF. Zde jsou vypsány nejdůležitější údaje objednávky.
- е. **Tisk objednávky.** Otevře okno s detailem objednávky připraveným pro tisk.

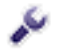

**Nástroje.** Otevře "bublinu" s užitečnými funkcemi: tlačítko "**Zaplaceno**", "**Přičíst do**  skladu" či "Kopie objednávky".

**Doprava a platba.** Otevře "bublinu" s informacemi o vybrané dopravě, platbě a G). doručovací adrese. Tato "bublina" se automaticky zavře po kliknutí mimo ni.

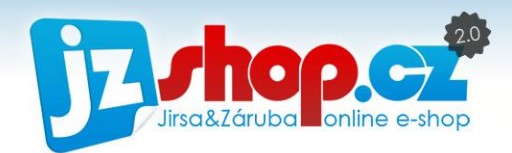

## Užitečné funkce objednávek

V seznamu ikon u objednávky najdete ikonu klíče "**nástroje**"**.** Kliknutím na tuto ikonu se otevře informační "bublina", ve které najdete několik užitečných nástrojů.

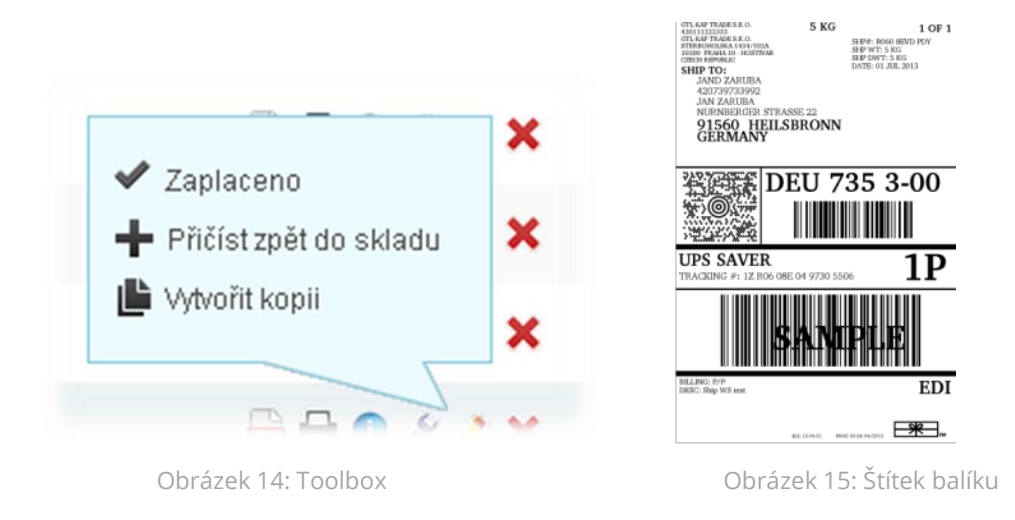

První položkou je "štítek balíku". Tato možnost je zobrazena, pokud máte **implementovánu službu pro dopravce (UPS, PPL atd).** Kliknutím na "štítek balíku" vygenerujete štítek, který umístíte na balík. Náhled štítku můžete vidět na obrázku 13.

Další možnost je akce "**zaplaceno**". Tato funkce vyplní celou částku k úhradě a datum úhrady **(dnešní datum)** v objednávce i ve faktuře (pokud je vytvořena). Tímto se objednávka započte do celkových statistik e-shopu.

"**Přičíst zpět do skladu**" je funkce skladového hospodářství. Při každé vytvořené objednávce jsou odečteny kusy ze skladu. Pokud je objednávka stornována, tato funkce přičte všechny kusy zpět do skladu. Po aktivaci této funkce se tlačítko změní na "odečíst ze skladu", abyste měli možnost akci zrušit.

Pomocí funkce "Vytvořit kopii" jednoduše vytvoříte duplikát objednávky, kterou pak lze snadno upravit a opět odeslat.

## Detail objednávky

Kliknutím na ikonku "upravit" ve výpisu objednávek zobrazíte detail dané objednávky. Stránka detailu objednávky je rozdělena na tři hlavní záložky – **základní údaje**, **dodací a fakturační údaje** a **položky objednávky** *(objednané zboží).* Většina polí je standardně editovatelná a lze objednávku pozměnit např. na základě telefonického požadavku zákazníka.

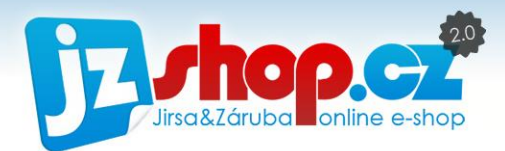

Pole, která nelze editovat, se dopočítávají automaticky nebo jsou "uzamknutá" při vytvoření objednávky. Příkladem uzamčených polí je kurz (množství měny kurzu), měna, variabilní symbol a zaokrouhlení. Pole, která jsou **dopočítávána**, jsou např. zisk, celková cena, náklady atd.

### ZÁKLADNÍ ÚDAJE

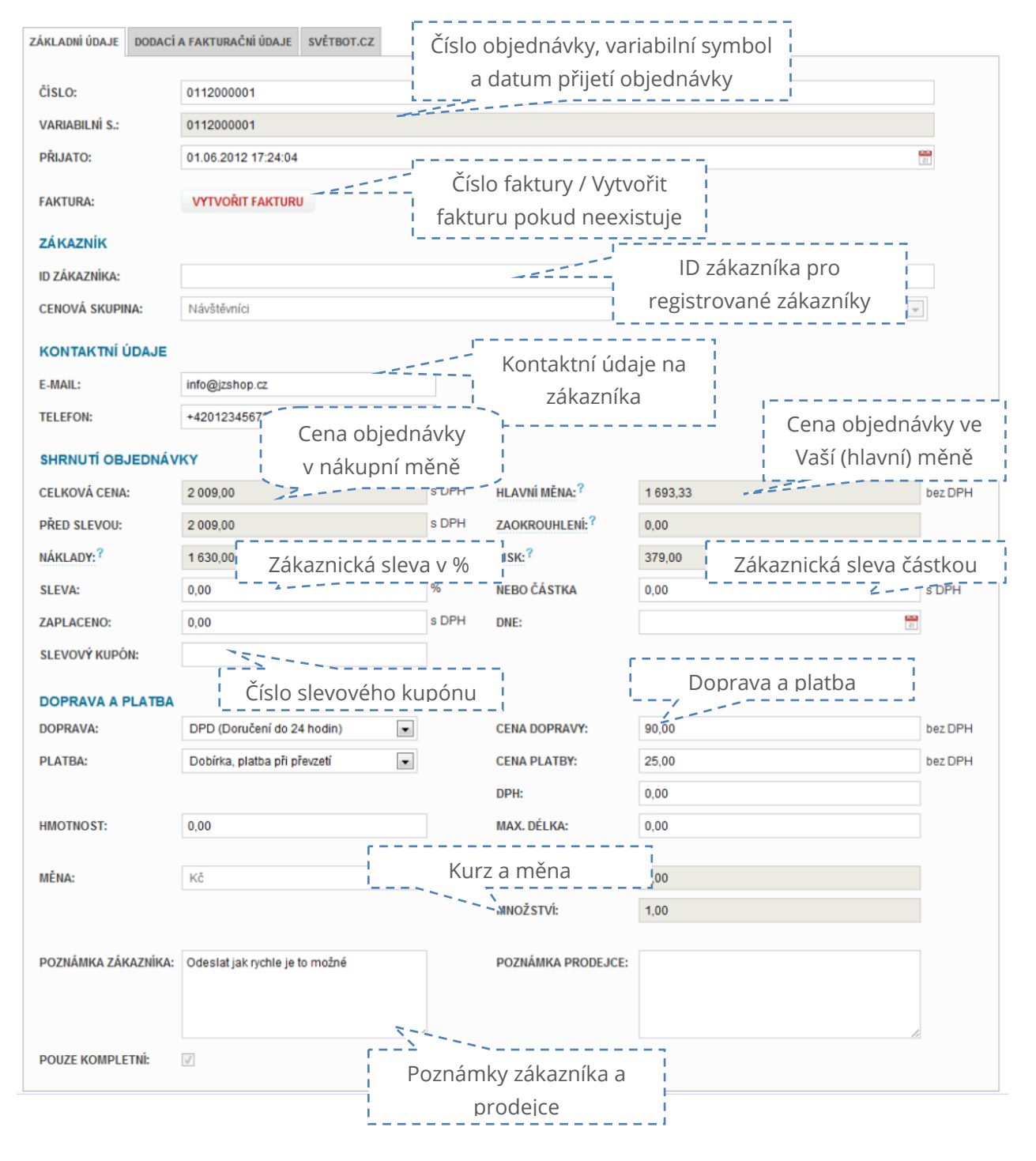

Obrázek 16: Editace objednávky – základní údaje

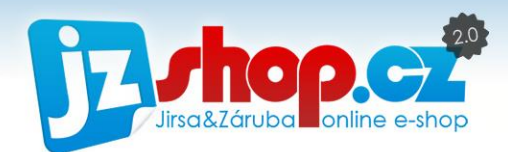

## DODACÍ A FAKTURAČNÍ ÚDAJE

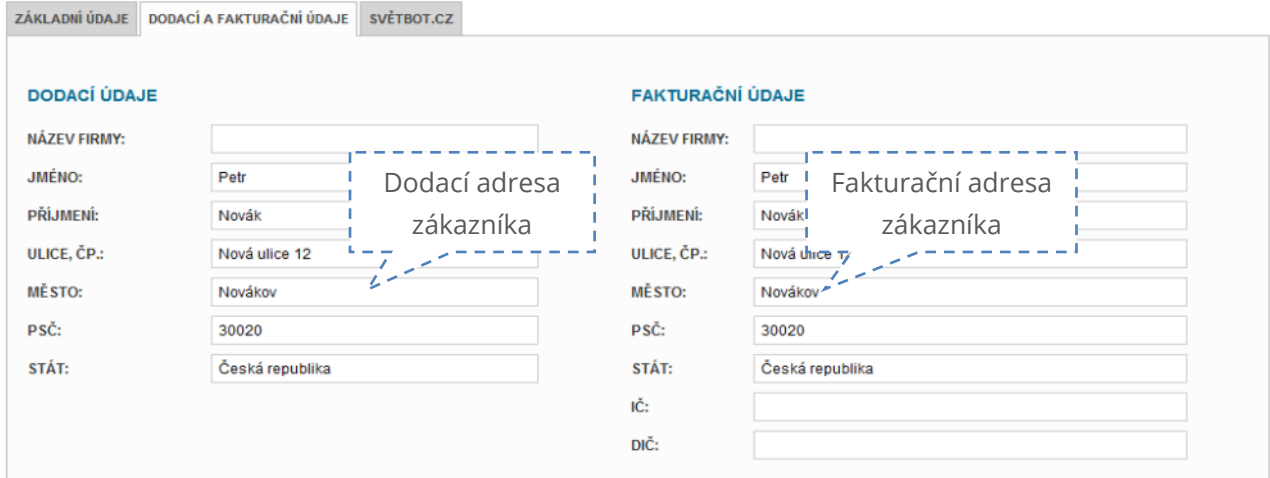

Obrázek 17: Editace objednávky - dodací a fakturační údaje

## POLOŽKY OBJEDNÁVKY

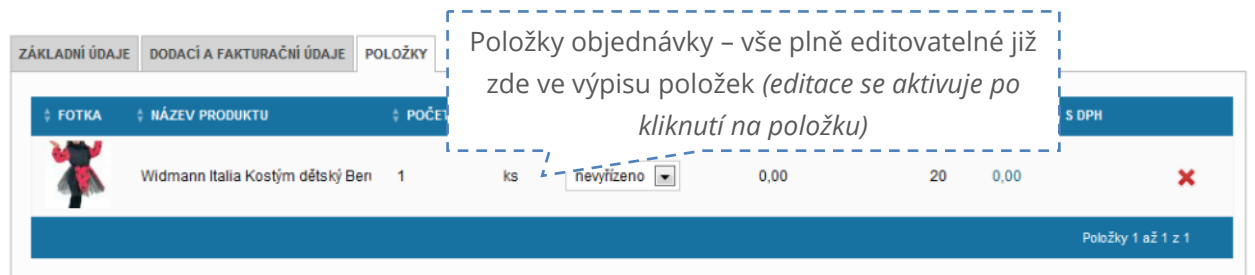

Obrázek 18: Editace objednávky - položky objednávky
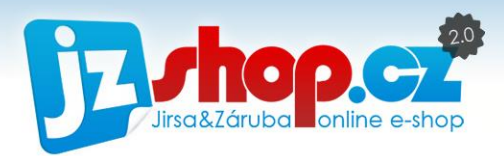

## Nová objednávka z administrace

Systém JZShop II disponuje možností tvorby objednávek přímo z administrace. Tuto funkci jistě oceníte při telefonických objednávkách, objednávkách na prodejně či objednávkách pomocí kontaktního formuláře. Nemusíte absolvovat kompletní objednávku přes frontend, ale vše snadno zadáte přímo v administraci.

Položky objednávky při zadání nové objednávky jsou trochu rozdílné oproti editaci objednávky. Při vytvoření nové objednávky nejste vázáni pravidly e-shopu a lze přiřadit platbu dopravě, která s ni není spárována.

Zadání nové objednávky je seskupeno do třech záložek. "**Základní údaje**", "**Dodací a**  fakturační údaje" a "Položky". Postupně si všechny karty projdeme.

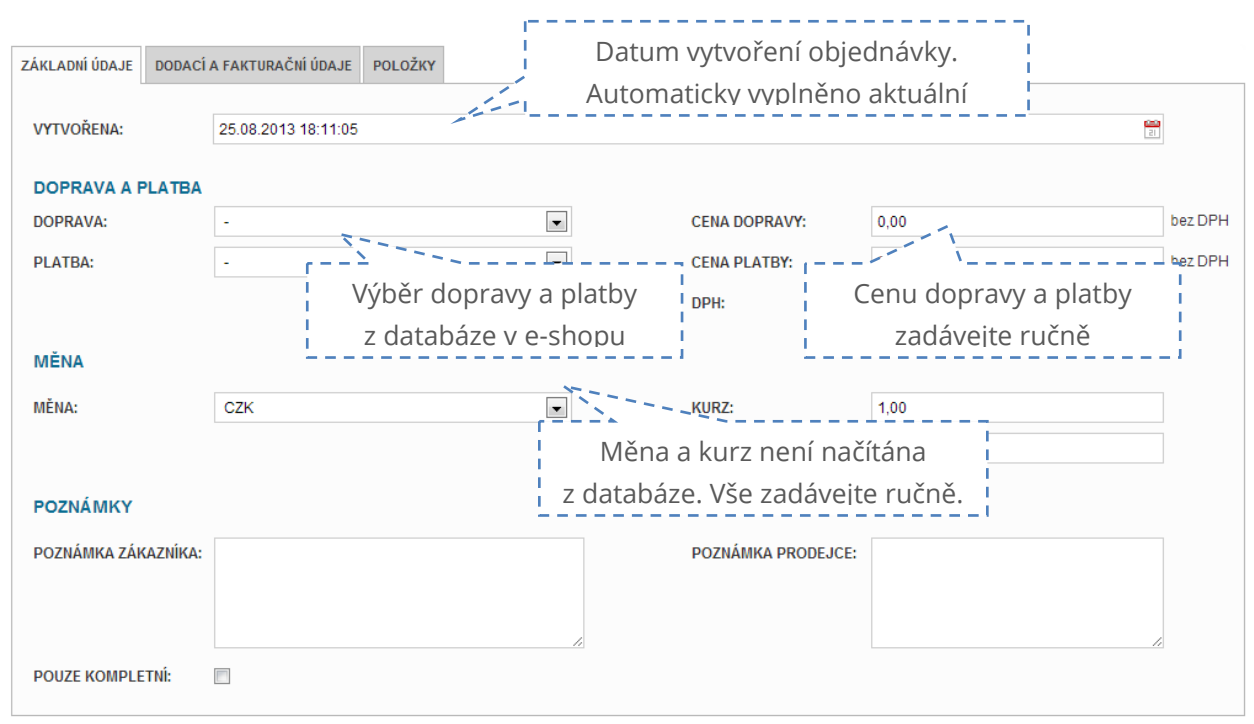

#### Karta "**Základní údaje**"

Obrázek 19: Základní údaje nové objednávky

#### Karta "**Dodací a fakturační údaje**"

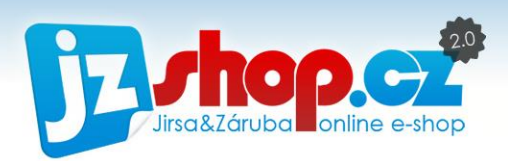

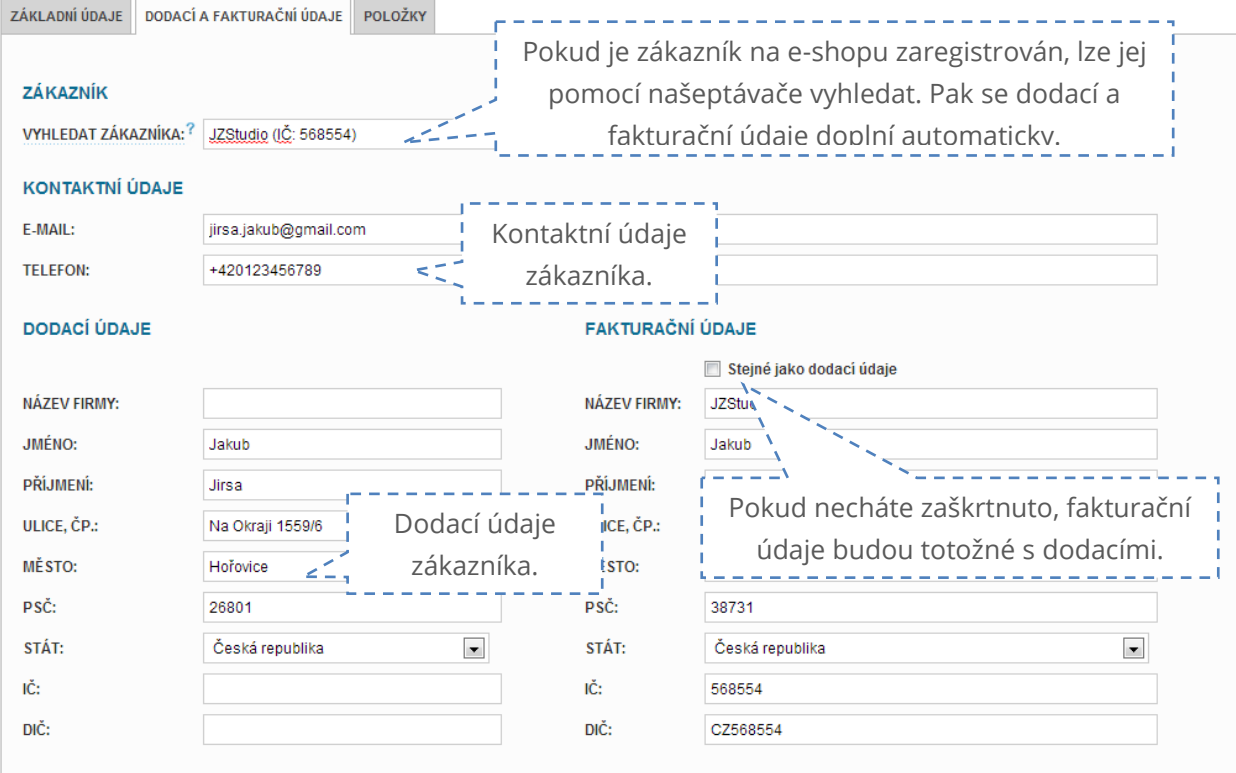

Obrázek 20: Dodací a fakturační údaje objednávky

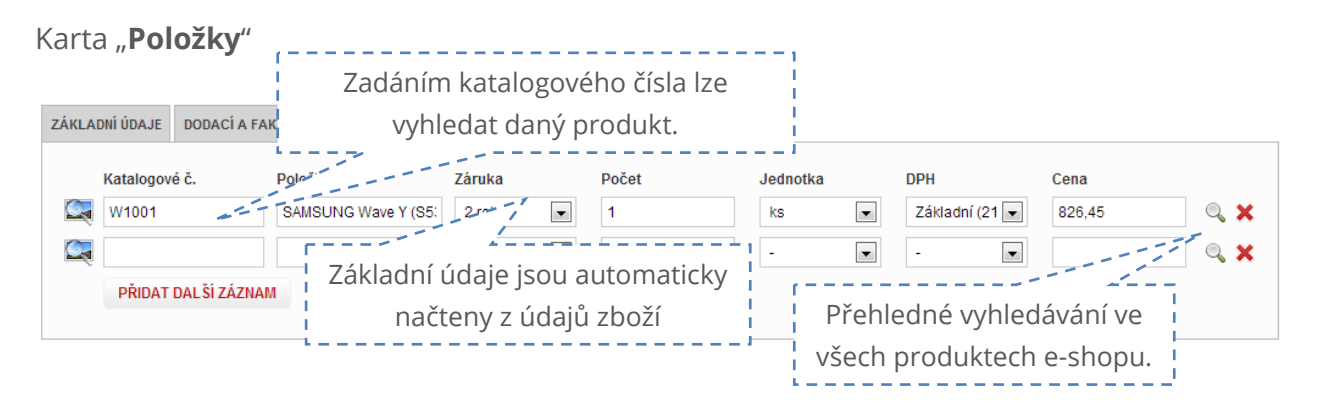

Obrázek 21: Přidání položek objednávky

Stisknutím tlačítka přidat je vytvořena nová objednávka. Číslo objednávky je vytvořeno až po uložení objednávky, aby nedocházelo k duplicitním záznamům. Nyní můžete objednávku dále editovat a upravit zbylé údaje.

Vytvořením objednávky v administraci dojde k odeslání informačního e-mailu zákazníkovi stejně, jako při vytvoření na e-shoopu.

# Stavy objednávek

Velmi důležitou funkcí pro komunikaci se zákazníkem jsou stavy objednávek. Aplikace JZShop II Vám umožní tuto komunikaci plně zautomatizovat a nabízet tak prvotřídní servis

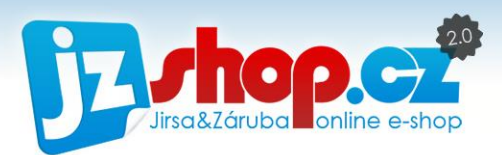

zákazníkům. Vše je však podmíněno správným nastavením a vyplněním všech stavů objednávek. Podívejme se tedy, co a jak je nutné nastavit.

Po otevření nového stavu objednávek (*Objednávky -> Stavy objednávky -> Přidat nový záznam*) vidíme tři záložky – **Základní údaje**, **E-mail** a **SMS**.

## ZÁKLADNÍ ÚDAJE

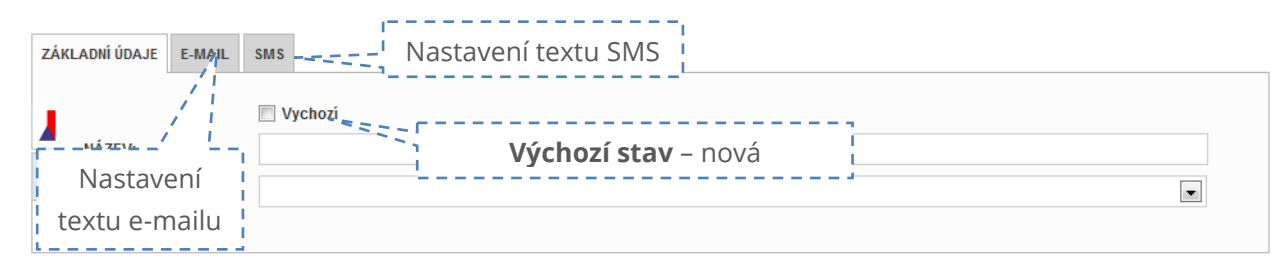

Obrázek 22: Nový stav objednávek

Výchozí: Stav objednávek označen jako "Výchozí" bude přiřazen nově vytvořeným **objednávkám**. Tento stav je vhodné pojmenovat např. Nová, Nevyřízena apod. Objednávky s výchozím stavem jsou zobrazeny na straně "Přehled" jako nově přijaté objednávky.

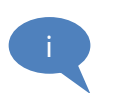

POZOR: V e-shopu musí existovat vždy jeden stav označen jako "Výchozí". Bez výchozího stavu **nelze vytvářet objednávky!**

**Název:** Pole název je informačí údaj pro obsluhu administrace a zákazníky. Tento název je také zobrazen zákazníkovi v klientské sekci e-shopu *(Můj účet -> Objednávky a faktury).* Zákazník má tak možnost přehledu o zpracování objednávek administrátory. Názvy tedy volte srozumitelné jak pro Vás, tak pro Vaše zákazníky.

**Typ:** V aplikaci JZShop II je několik stavů, které mají specifické vlastnosti a mohou fungovat plně automaticky. Většina těchto stavů jsou nutné pro sprácný chod platební brány, v případě že platební bránu nevyužíváte, lze některé stavy využít také. Níže se podíváme na veškeré dostupné přednastavené stavy.

**Storno:** Slouží především pro statistiky obchodu a pro lepší orientaci v objednávkách. Přiřazením stavu "Storno" se objednávka vyřadí ze statistik e-shopu a podbarví se ve výpisu objednávek.

**Platba zrušena:** Stav objednávky, když dojde ke zrušení platby v platební bráně.

**Čekání na platbu:** Stav objednávky při platbě převodem, supercash, premium SMS a dalších. Využití u plateb, kde čekáte na zaplacení předem, především pomocí platební brány.

**Platba přijata:** Automatický stav objednávky, který po nastavení toho stavu i mimo platební bránu označí objednávku za uhrazenou, vyplní částku a datum úhrady (aktuální datum). Při použití platební brány se stav aktualizuje automaticky.

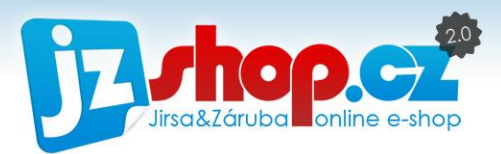

**Chyba při platbě:** Stav objednávky, pokud dojde k jakékoliv chybě při platbě na straně platební brány.

**Platbě vypršela platnost:** Tento stav může nastat při kterékoliv platební metodě, pokud zákazník včas nezadá platební údaje, případně může nastat po několika dnech při stavu "Čekaní na platbu".

**Přeposláno dodavateli:** Automatický stav v případě využívání dropshipmentu. Pokud máte aktivní automatické odeslání objednávky dodavateli, zobrazí se tento stav. Může znamenat i další komunikaci s dodavatelem

#### INFORMAČNÍ E-MAILY O STAVU OBJEDNÁVKY

Systém JZShop automaticky informuje zákazníky o průběhu zpracování objednávky. Zda se email odešle automaticky, můžete nastavit v administraci sami, stejně tak obsah e-mailu s využitím speciálních zkratek, za které se doplní aktuální údaje objednávky.

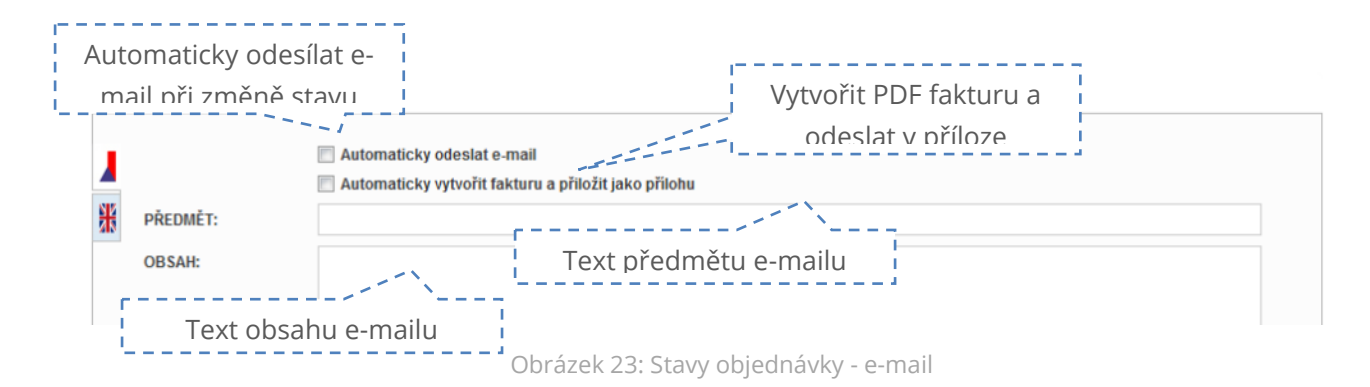

Na kartě E-mail najdete následující položky.

**Automaticky odeslat e-mail:** Tato funkce Vám zajistí automatické odeslání informačního emailu okamžitě po změně stavu objednávky.

**Automaticky vytvořit fakturu a přiložit jako přílohu:** Po změně stavu systém ihned vytvoří fakturu v PDF a přiloží k informačnímu e-mailu. Vhodné použít ke stavům "Zaplaceno" po přijetí platby za objednávku. Zákazník obdrží fakturu v PDF a Vám odpadá ruční vytváření faktury z uhrazené objednávky. S použitím platební brány je pak vše plně automatické.

**Předmět:** Předmět informačního e-mailu, lze zde využít speciálních příznaků – viz níže, např. číslo objednávky %CISLO.

**Obsah:** Obsah informačního e-mailu. E-maily mají společnou šablonu, takže nemusíte již nic formátovat. Zadávejte pouze validní HTML tagy - pro nadpisy <h1>Nadpis</h1>, pro odskočení na další řádku (enter) <br />>
/>
pro zvýraznění tučným písmem <strong>tučné písmo</strong>

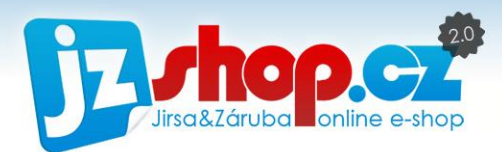

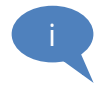

**POZOR:** při používání HTML tagů nezapomeňte, že rozdělujeme tagy na párové a nepárové. U párových je vždy nutné tag ukončit! Např. nadpisy, tučné písmo, kurzíva jsou párové tagy, proto je nutné vždy dodržet počáteční <tag> a zakončující </tag>. Odskočení na další řádek <br /> je tag nepárový, avšak používá se s lomítkem na konci tagu.

## PŘÍZNAKY V INFORMAČNÍCH E-MAILECH

Nyní si ukážeme, jak správně použít speciální příznaky pro obsah e-mailu upozornění na změnu stavu objednávky.

**%OBJEDNAVKA** – Použitím této příznaky vložíte do e-mailu předdefinovanou šablonu pro objednávku. Příklad této šablony je na **Obrázek 24: E-[mailová šablona objednávky](#page-41-0)** ohraničen červenou čárkovanou čarou**.** Před šablonu objednávky je vhodné umístit úvodní text a oslovení zákazníka, za šablonu pak např. pozdrav či kontakty. V informačních e-mailech můžete využívat HTML kód, úvodní text s šablonou %OBJEDNAVKA může vypadat např. takto:

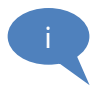

<h1>Vážený zákazníku,</h1>

děkujeme Vám za nákup na %DOMENA. Vaše objednávka byla úspěšně přijata a zasíláme Vám upřesňující informace. O dalším průběhu zpracování budete dále informováni.

 $2<sub>pr</sub>$ />

%OBJEDNAVKA

Přejeme Vám pěkný den<br>

%DOMENA

**%DOMENA** – Tato zkratka (příznak) automaticky vloží www adresu (doménu) Vašeho obchodu do e-mailu, např. [www.jzshop.cz](http://www.jzshop.cz/). Doménu však vloží bez odkazu, pokud chcete "klikatelnou" adresu, je nutné zadat HTML kód v následujícím tvaru:

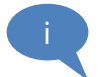

<a href="http://%DOMENA/">%DOMENA</a>

**%DATUM** – Vloží aktuální (dnešní) datum. Lze s výhodou využít na informaci o expedování objednávky.

**%ZAPLACENO** – Vloží datum zaplacení objednávky.

**%UCET** – Vloží číslo účtu, zadaného v nastavení objednávek.

**%VS** – Vloží variabilní symbol (stejný jako č. objednávky) pro identifikaci objednávky při platbě předem.

**%CISLO** – Vloží číslo objednávky.

**%CELKEM** – Vloží celkovou cenu objednávky, včetně dopravy a poplatků.

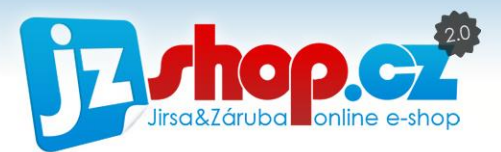

**%BALIK** – Vloží číslo balíku, pokud je vyplněn v objednávce.

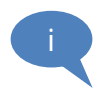

Veškeré příznaky je nutné zadávat v **přesném znění!** Tedy bez diakritiky, velkými písmeny a bez mezer včetně znaku %. Příznaky lze v e-mailu kombinovat a přidávat jim HTML tagy. Lze tak např. zvýraznit č. objednávky pomocí tagu <strong> takto: **<strong>%CISLO</strong>**.

#### PŘÍKLAD INFORMAČNÍHO E-MAILU S POUŽITÍM ŠABLONY %OBJEDNAVKA

V následujícím příkladu si ukážeme podobu příznaku **%OBJEDNAVKA**, který je však doplněn o úvodní text.

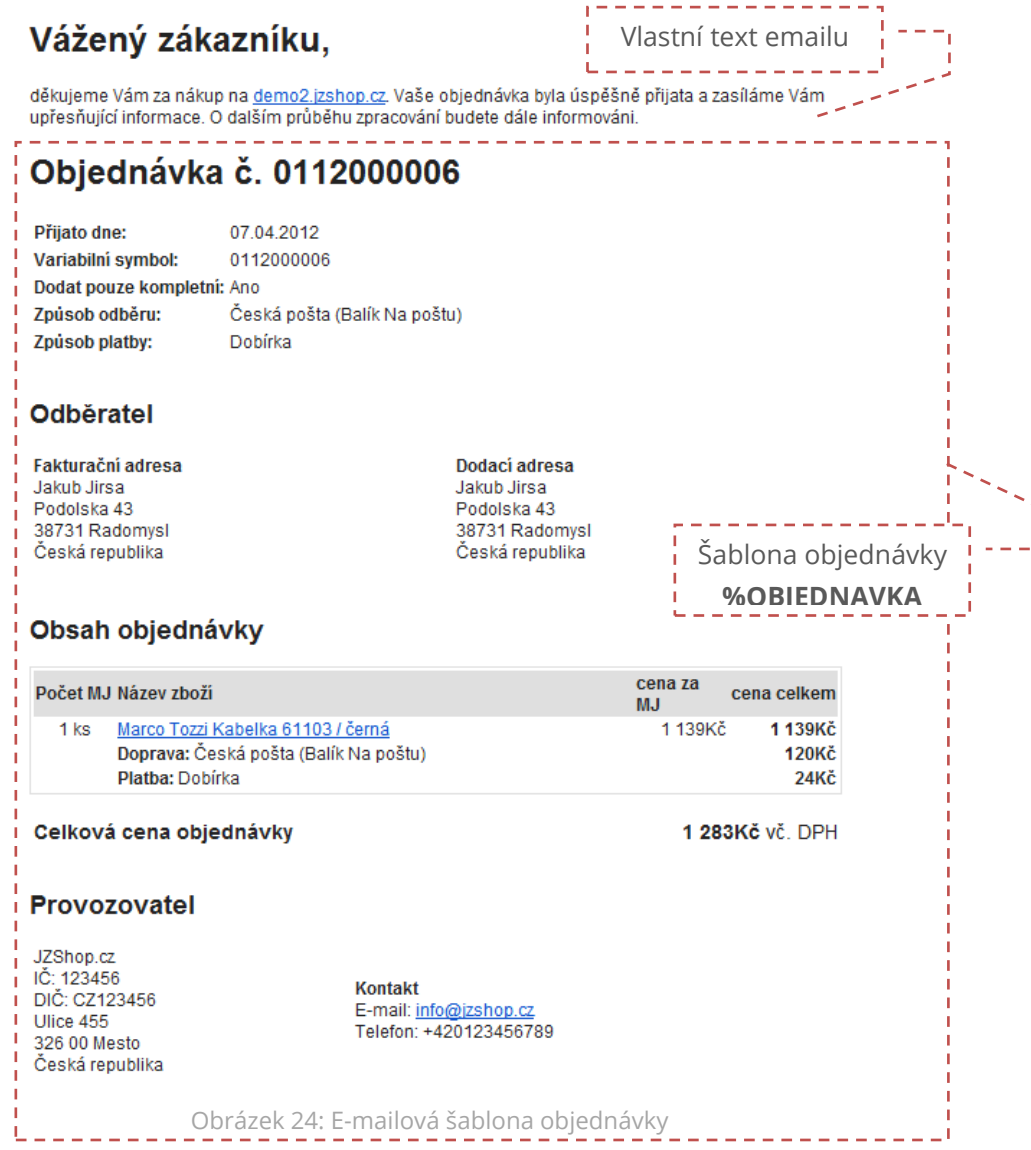

<span id="page-41-0"></span>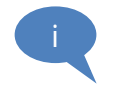

Vzhled informačních e-mailů nelze změnit, můžete však plně editovat jeho obsah. Při použití e-mailové šablony %OBJEDNAVKA můžete změnit úvodní text a předmět e-mailu. Ostatní údaje jsou doplněny automaticky z nastavení e-shopu.

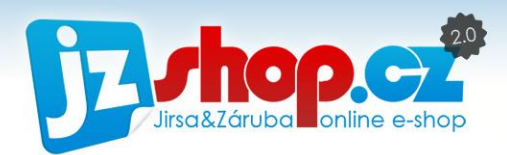

#### INFORMAČNÍ SMS PŘI ZMĚNĚ STAVU OBJEDNÁVKY

Poslední kartou stavu objednávek je karta SMS. Tato karta plní stejnou funkci jako E-mail. Při změně stavu objednávky automaticky odešle SMS zákazníkovi. Do SMS lze vkládat stejné příznaky jako pro e-mail. Nedoporučujeme SMSky přeplňovat veškerými údaji (také proto, že délka jedné SMS je znakově omezena) aby zpráva byla stále přehledná.

S výhodou lze využít základní příznaky jako %CISLO, %CELKEM, nikoliv však zkratku %OBJEDNAVKA (obsahuje HTML kód).

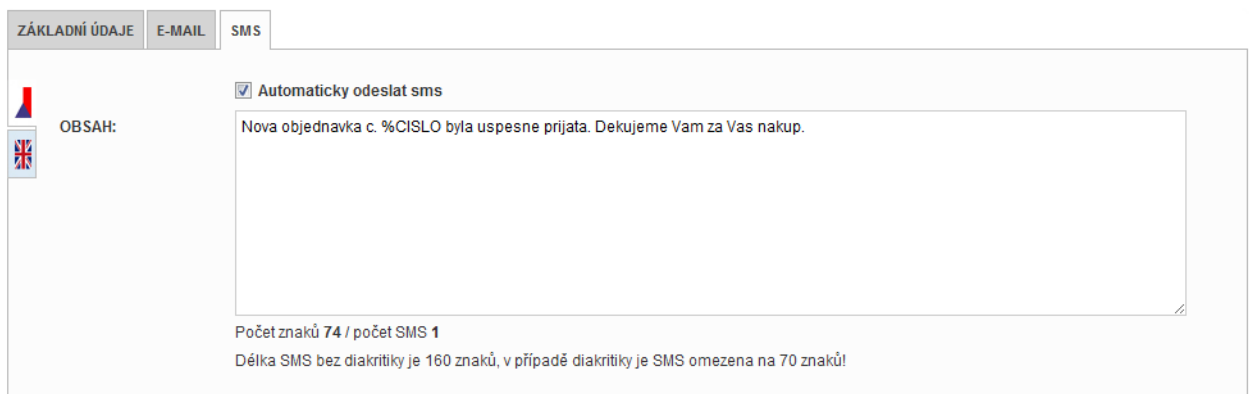

Obrázek 25: Stavy objednávek - SMS

Do obsahu doporučujeme zadávat text bez diakritiky. Pro okamžitý přehled počtu znaků a SMS je k dispozici počítadlo pod obsahovou částí. Celková délka SMS bez diakrity je 160 znaků, s diakritikou pak 70.

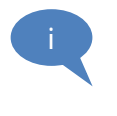

**Pozor na délku SMS.** Použijete-li příznaky jako %CISLO, do **počítadla je započteno pouze 6 znaků!** Připočtěte si skutečnou délku zadávaného údaje. Zbytečně pak odesíláte více SMS, než je potřeba

Pro aktivaci karty SMS je nutné správné nastavení SMS brány, viz kapitola **[Nastavení SMS](#page-152-0)  brány v [administraci JZShop II.](#page-152-0)**

## Stavy zboží

Stavy zboží je nadstavbou stavů objednávek. Stav zboží najdete v editaci objednávky, karta "**položky**". Stav zboží je editovatelný přímo ve výpisu položek a je automaticky uložen.

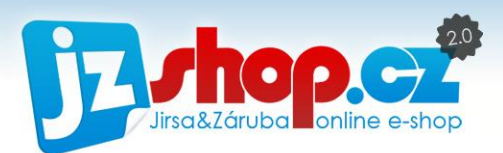

|   |    |                | ↓ POČET MJ ↓ MJ ↓ KAT.Č. ↓ STAV ZBOŽI | CENA BEZ DPH / MJ | $\rightarrow$ DPI |
|---|----|----------------|---------------------------------------|-------------------|-------------------|
| 1 | ks | <b>XL200-3</b> | nevyřízeno<br>$\blacktriangledown$    | 9 801,65)         | 21.00             |
| 1 | ks | $23 - 88 - 0$  | přiraveno<br>$\blacktriangledown$     | 3961,16           | 21.00             |
| 1 | ks | <b>AVG555</b>  | Objednáno                             | 0,00              | 0.00              |

Obrázek 26: Stav zboží v objednávce

Díky stavu zboží můžete snadno spravovat i rozsáhlejší objednávky. Na rozdíl od stavů objednávky, stavy zboží neobsahují informační e-maily ani SMS. Stav zboží jistě uvítáte, pokud e-shop spravuje více uživatelů, kteří mohou průběžně objednávat a připravovat k expedici jednotlivé položky objednávky.

Stav zboží není pouze pro potřebu uživatelů v administraci, ale také pro koncového zákazníka. Ten má možnost v zákaznické sekci e-shopu pozorovat, jak se vyvíjí stav jednotlivých položek objednávky.

#### Obsah objednávky

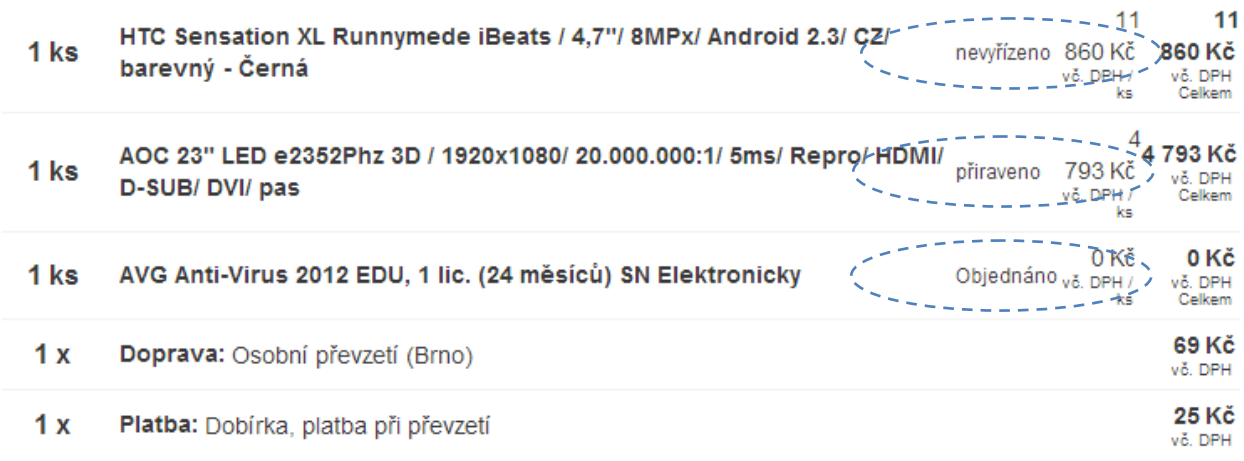

Obrázek 27: Stav zboží v zákaznické sekci

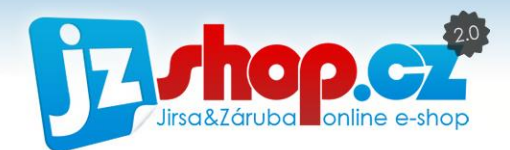

# Faktury

Administrace JZShop II disponuje správou faktur zcela nezávisle na objednávkách. Navíc je generování faktur plně automatické – **už nemusíte trávit zbytečný čas fakturováním**! Vytvoření faktury je velice rychlé a intuitivní. Výpis veškerých faktur naleznete v sekci *Objednávky -> Faktury.*

# Nová faktura

Novou fakturu vytvoříte jednoduše přímo z objednávky. V editaci objednávky pod číslem objednávky najdete tlačítko "vytvořit fakturu".

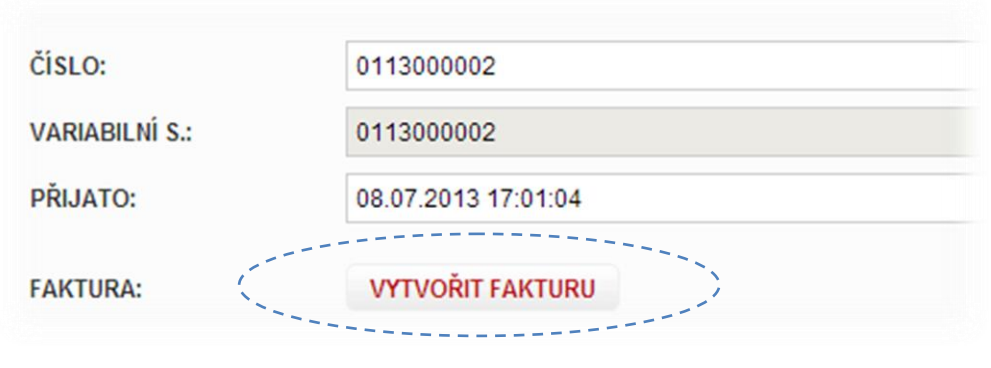

Obrázek 28: Vytvořit fakturu

Tímto tlačítkem vyvoláte dialogové okno se všemi údaji faktury. Veškeré údaje jsou již vytvořeny automaticky – **číslo faktury** dle číselné řady faktur, **datum vytvoření** = dnešní datum, **datum splatnosti** = dnešní datum + 14 dní a **variabilní symbol** = číslo objednávky.

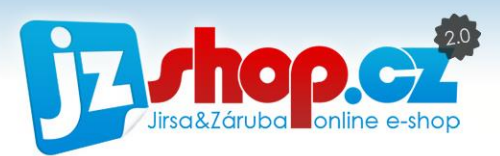

Další údaje můžete upravit nebo ponechat výchozí a vytvořit fakturu. Tímto je vše hotovo.

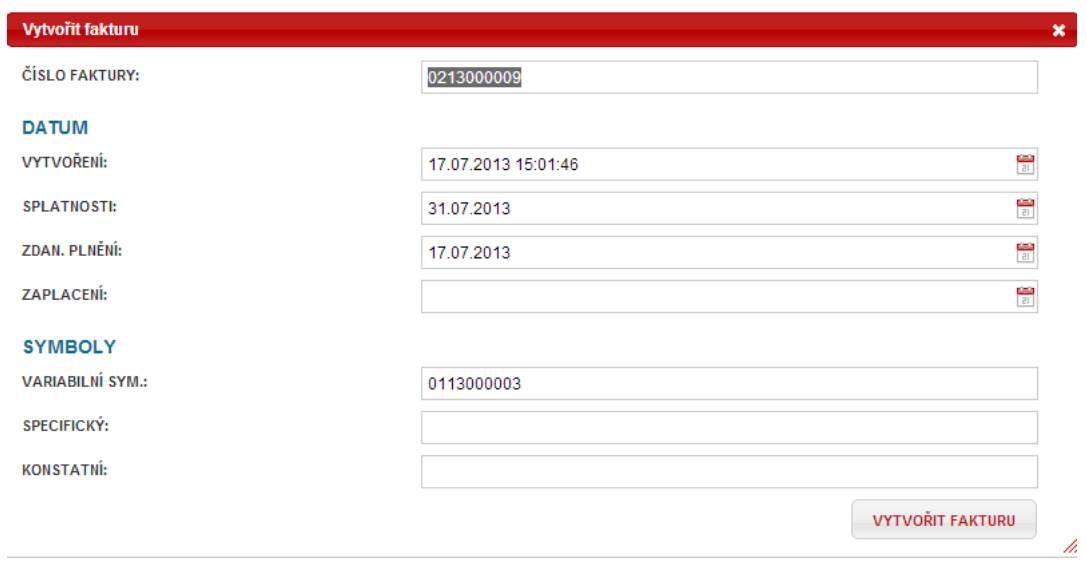

Obrázek 29: Údaje nové faktury

Připadá Vám to až příliš snadné? A to není vše, e-shop JZShop II je ještě dál. **Faktury lze vytvářet plně automaticky**. Automatické generování faktur lze zajistit pomocí stavu objednávek. Pokud si otevřete stavy objednávek, tak v editaci na kartě "základní údaje" najdete možnost "automaticky vytvořit fakturu".

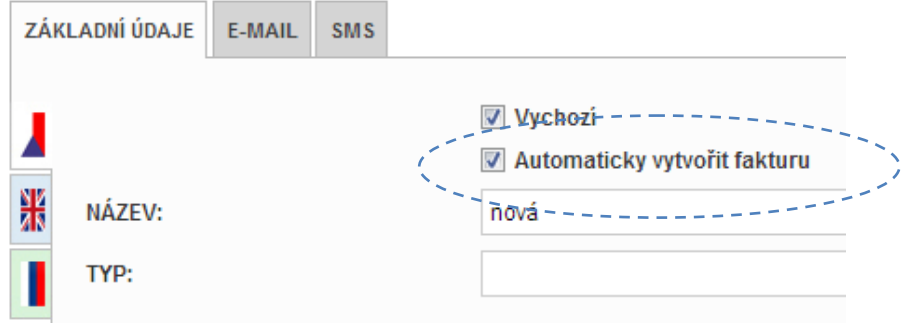

Obrázek 30: Automaticky vytvořit fakturu

Zaškrtnutím této možnosti dojde k vygenerování faktury, jakmile nastane tento stav objednávky.

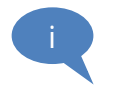

Příklad: Výchozí stav objednávek máme nastaveno na "Nová". Vytvoříme si další stav objednávky např. "Připraveno k expedici". Tomuto stavu přiřadíme možnost automatického vytvoření faktury. Před expedicí vím, že budu přikládat fakturu k balíku a tak ji mohu vždy vygenerovat. Předcházejte zbytečnému generování faktur, u kterých si nejste jisti, že je budete potřebovat – např. zákazník svou objednávku zruší ještě před expedicí.

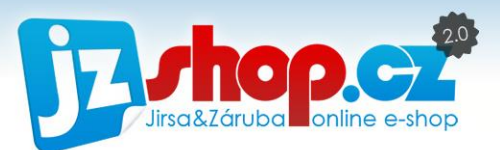

Další možnost spojená s automatickou tvorbou faktur, je **přiložit fakturu jako přílohu** emailu v PDF. Tuto možnost najdete na další kartě stavu objednávky "E-mail". Jakmile nastane tento stav, faktura se automaticky vytvoří (pokud ještě nebyla vytvořena) a odešle se zákazníkovi **jako příloha PDF** s textem stavu objednávky prostřednictvím e-mailu.

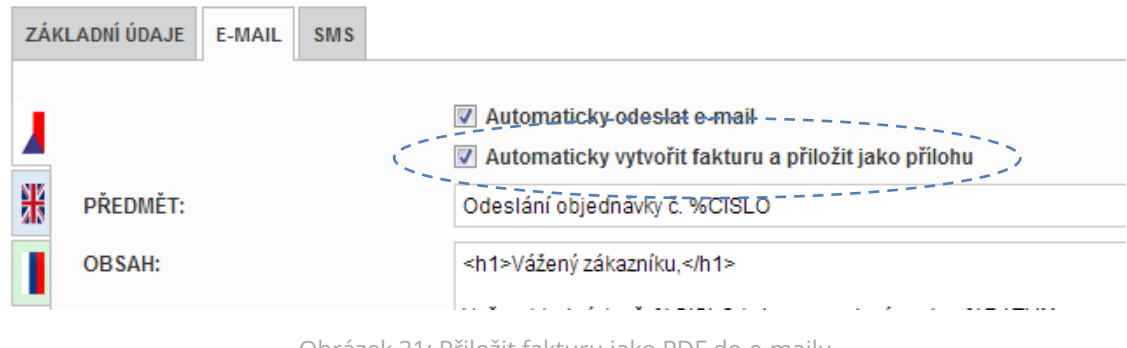

Obrázek 31: Přiložit fakturu jako PDF do e-mailu

Ušetříte čas spojený s fakturací a zvýšíte komfort zákaznické péče. Budete opět o krok blíže svým zákazníkům.

## Práce s fakturami

Práce s fakturami je poněkud odlišná od práce s objednávkami. Ve fakturách je nutné veškeré údaje editovat jako položky faktury - tedy název, množství, jednotkové množství, DPH a cenu. Celková cena je dopočtena automaticky z počtu kusů položky.

Ve fakturách není napojen také aktuální měnový kurz. Pokud chcete fakturu upravit do cizí měny, musíte přepočítat každou položku dle aktuálního kurzu.

Faktury však nejsou zcela odříznuty od zbytku e-shopu, stále je tu možnost udržovat aktuální data faktury s daty objednávky. Po vytvoření faktury je **možnost aktualizovat** data faktury dle objednávky. Aktualizaci najdete v editaci objednávky, vedle čísla faktury.

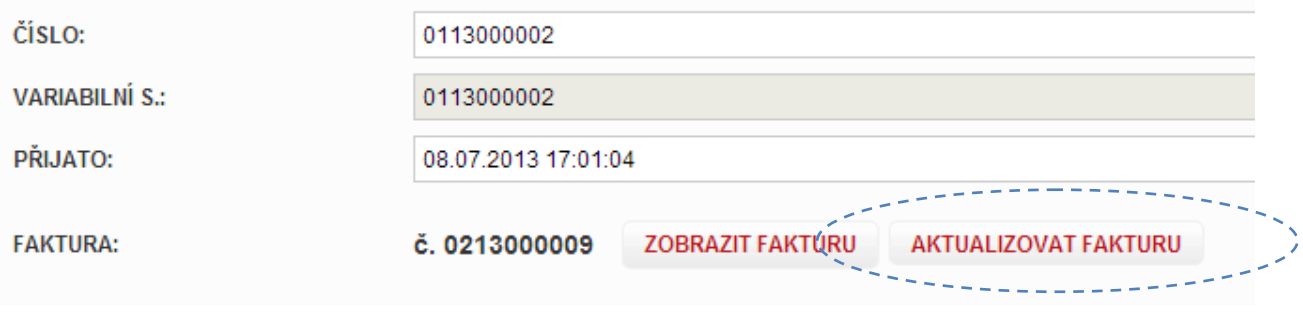

#### Obrázek 32: Aktualizace faktury

Aktualizací faktury **přepíšete veškeré změny ve faktuře** a nahradíte je aktuálními daty z objednávky.

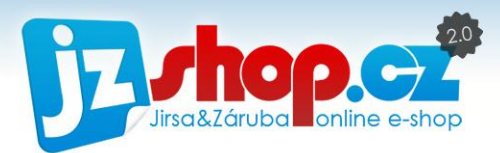

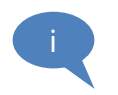

**TIP:** Pokud dojde ke změně objednávky zákazníkem a již máte vytvořenou fakturu, rychlejší způsob úpravy faktury je doplnit objednávku o požadované změny a aktualizovat fakturu.

Jak vypadá faktura e-shopu JZShop II s kompletním popisem můžete vidět na následujícím obrázku. Rozdíl mezi fakturou pro plátce a neplátce DPH je pouze ve vyčíslení DPH na konci faktury.

Na konec faktury **můžete přidat libovolný text**. Tento text lze editovat v *Nastavení obchodu - > Fakturační údaje.* Text se zobrazí pod rámečkem faktury.

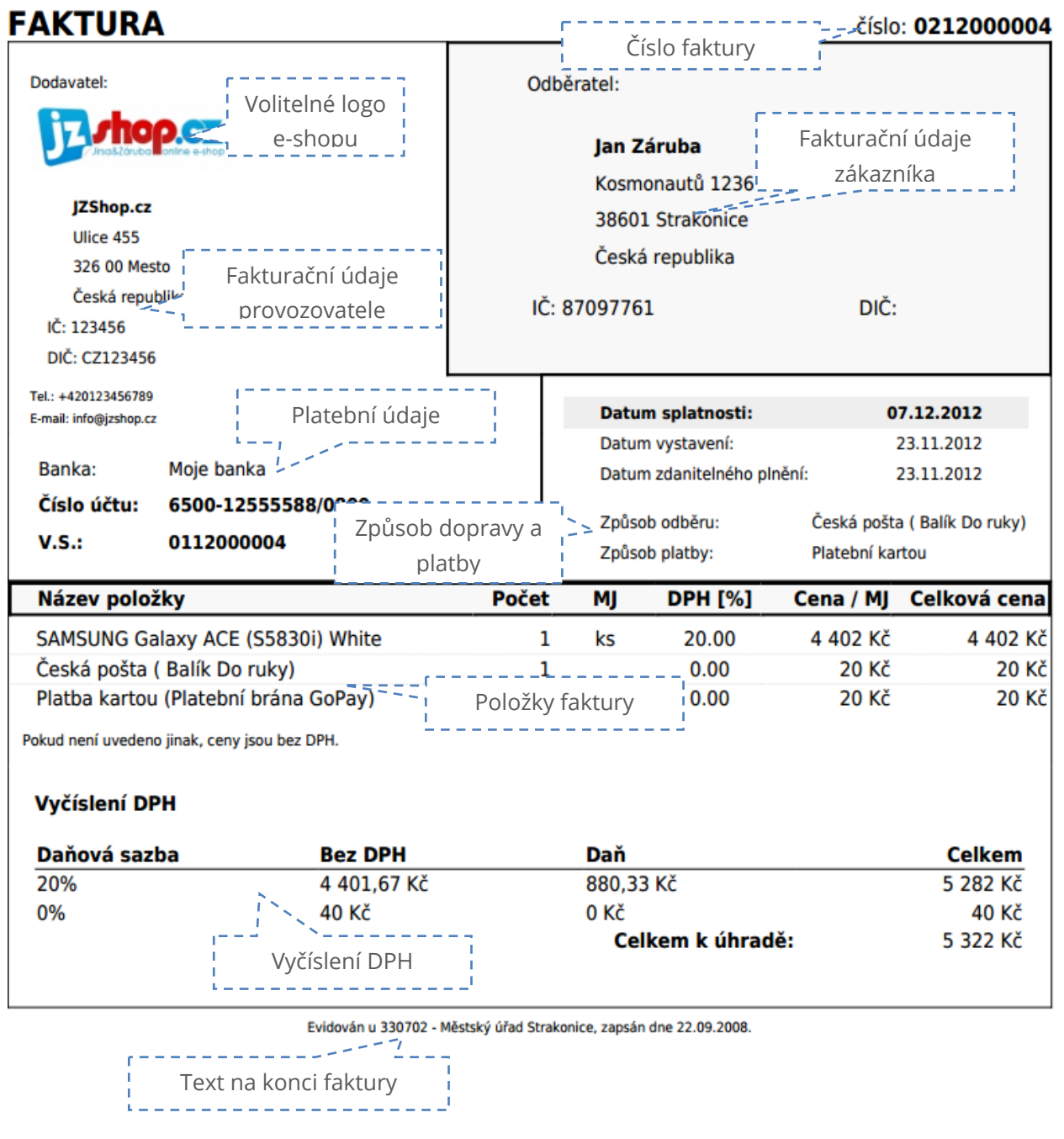

Obrázek 33: Příklad faktury pro plátce DPH

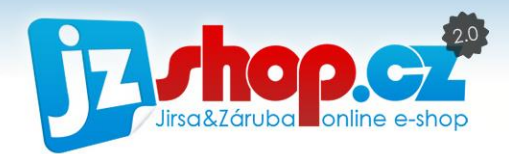

# Faktury pro listovní poštu

Faktury jsou navrženy **pro listovní zasílání**. Použitím obálek s okénkem lze fakturu složit tak, aby do okénka vyšla adresa odběratele. Nemusíte tak ručně vypisovat adresy např. Vašim velkoobchodním partnerům.

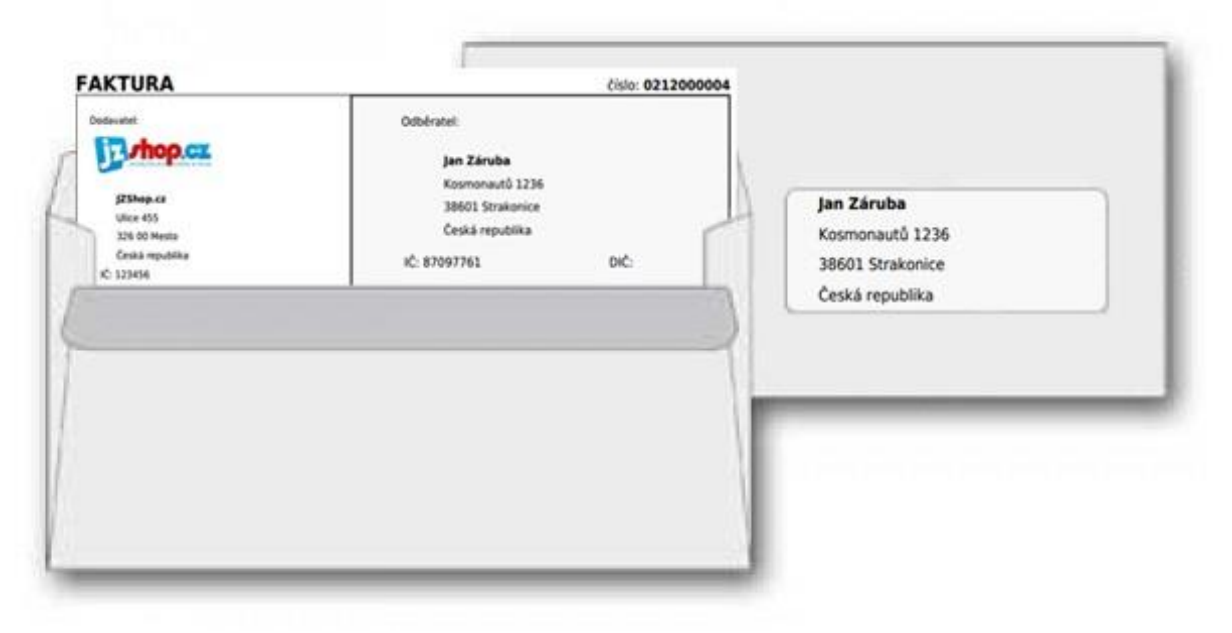

Obrázek 34: Tištěné faktury připraveny do obálek

# Export faktur do ekonomických systémů

Objednávky a faktury můžete exportovat prostřednictvím XML do Vašich ekonomických systémů. Máte dvě možnosti, jak tento export provézt.

První možností je vybrat faktury / objednávky jednotlivě pomocí tzv. "checkboxů" (fajfky před každým záznamem). Vybrané faktury / objednávky pak exportujete pomocí dávkového zpracování ve spodní části tabulky. Ze seznamu vyberete export do vybraného ES a stisknete "**provézt**". Tím se vytvoří XML soubor, který nahrajete do příslušného softwaru.

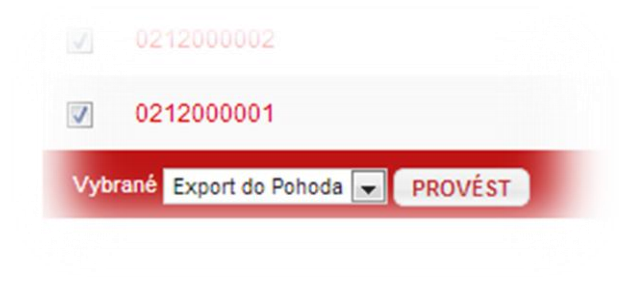

Obrázek 35: Dávkové zpracování faktury / objednávek

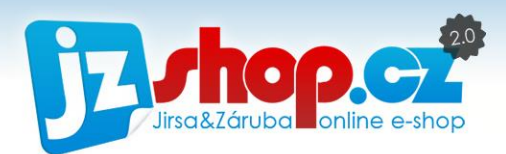

Další možností, **pouze u faktur**, je hromadný export za vybrané časové období. Pod tabulkou faktur najdete následující údaje:

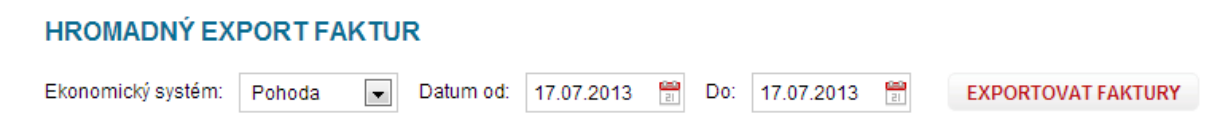

Obrázek 36: Hromadný export faktur

V tomto případě nemusíte nic označovat, pouze určíte časové období, které má být exportováno a stisknete "exportovat faktury". Opět získáte XML soubor, který vložíte do příslušného softwaru.

## Uhrazení faktury

Uhrazení objednávky a faktury lze provézt několika způsoby. Nejčastějším způsobem je s využití stavu objednávky. V editaci stavu objednávky lze přiřadit několik typů, které identifikují stav objednávky např. pro platební bránu. Pokud stavu přiřadíte typ "zaplaceno", po nastavení tohoto stavu se automaticky zapíše datum uhrazení do objednávky i faktury. Jednoduše jsou oba doklady uhrazeny.

Automatického uhrazení faktury lze také s využitím funkce v "toolboxu" u objednávky. Kliknutím na ikonku klíče u objednávky otevřete informační "bublinu" s několika možnostmi. Jednou z nich je funkce "zaplaceno". Tato funkce zapíše plnou částku k úhradě a dnešní datum do objednávky i faktury. Jsou tedy oba doklady uhrazeny.

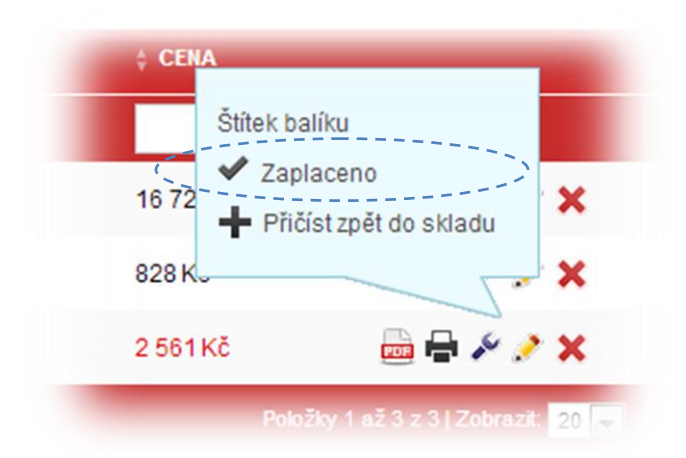

Obrázek 37: Funkce zaplaceno

i

**POZOR:** Pokud zadáte částku a datum úhrady v editaci objednávky, uhrazení se nepromítne do faktury ale pouze do objednávky. Fakturu budete muset uhradit ručně. Vhodnější způsob je použití tlačítka "Zaplaceno".

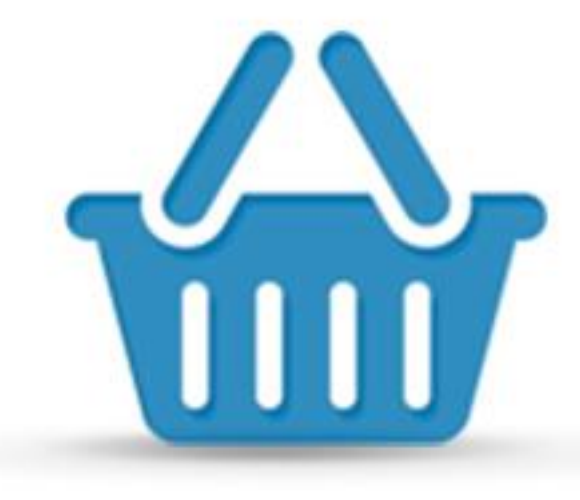

# Zboží

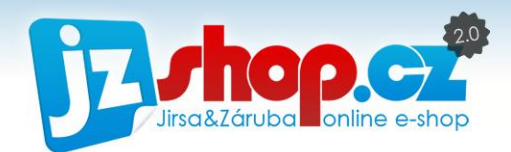

Hlavním cílem e-shopu je nabízet zboží za účelem prodeje. Proto bylo při vývoji JZShop II modulu pro správu zboží věnováno velké pozornosti, aby práce se zbožím byla rychlá a efektivní.

Zboží

Na stránce "Zboží" najdete jako první výpis všech položek zboží v e-shopu. Nyní si projdeme, co vše tento výpis obsahuje a co lze ve výpisu zboží provádět za akce.

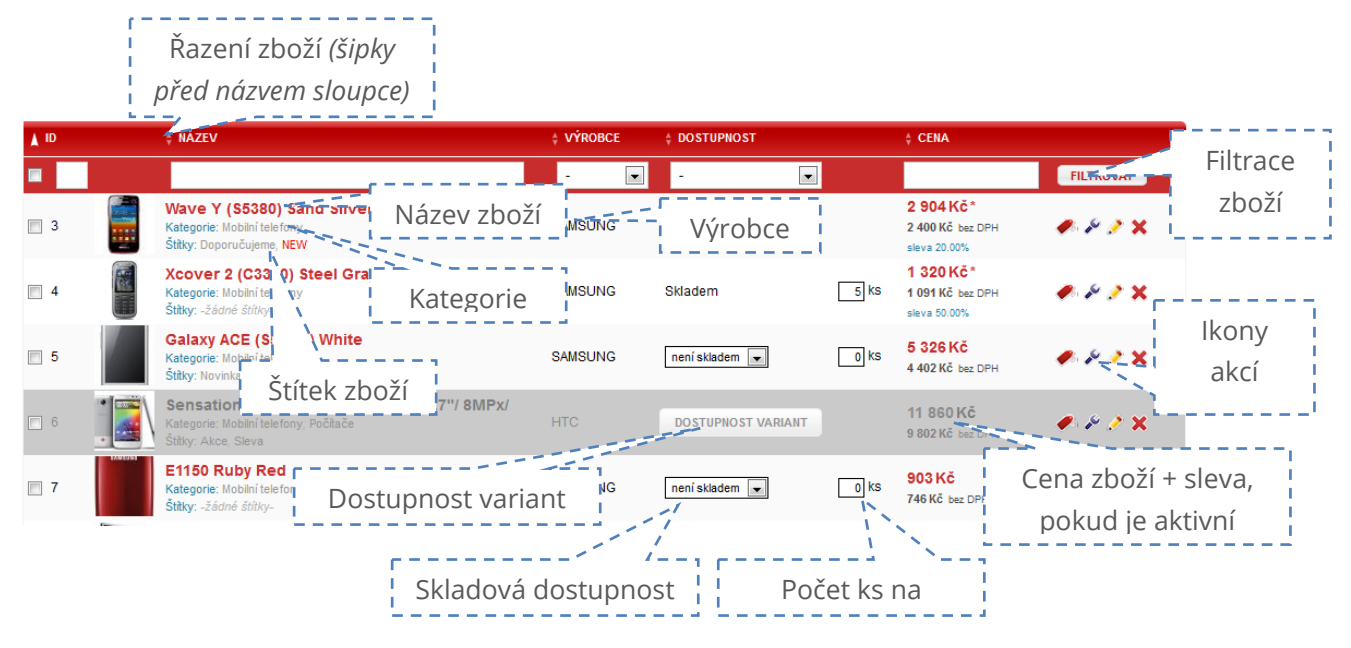

Obrázek 38: Výpis zboží

# Řazení zboží

Položky zboží lze snadno řadit pomocí šipek před názvem každého sloupce. Ve výchozím stavu jsou zde zobrazeny dvě šipky, po kliknutí se nejprve aktivuje "vzestupné" řazení (šipka nahoru), po druhém kliknutí se aktivuje "sestupné" řazení (šipka dolů) příslušného sloupce. Výchozí řazení zboží je dle ID.

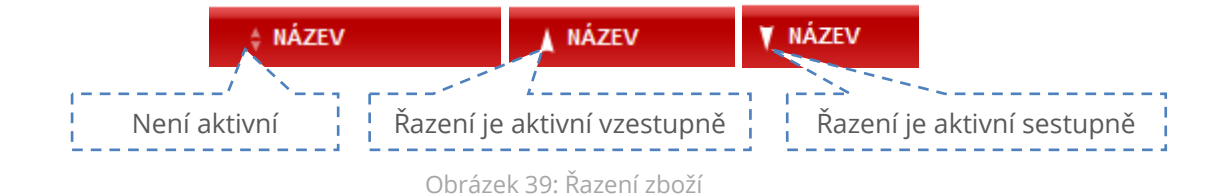

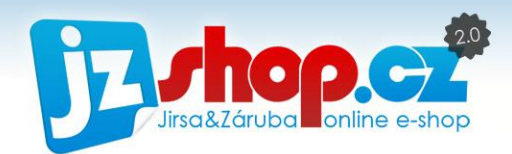

# Filtrování zboží

Pro filtrování (vyhledávání) zboží můžete použít filtr přímo v tabulce v každém sloupci, nebo filtrovací box v levé části.

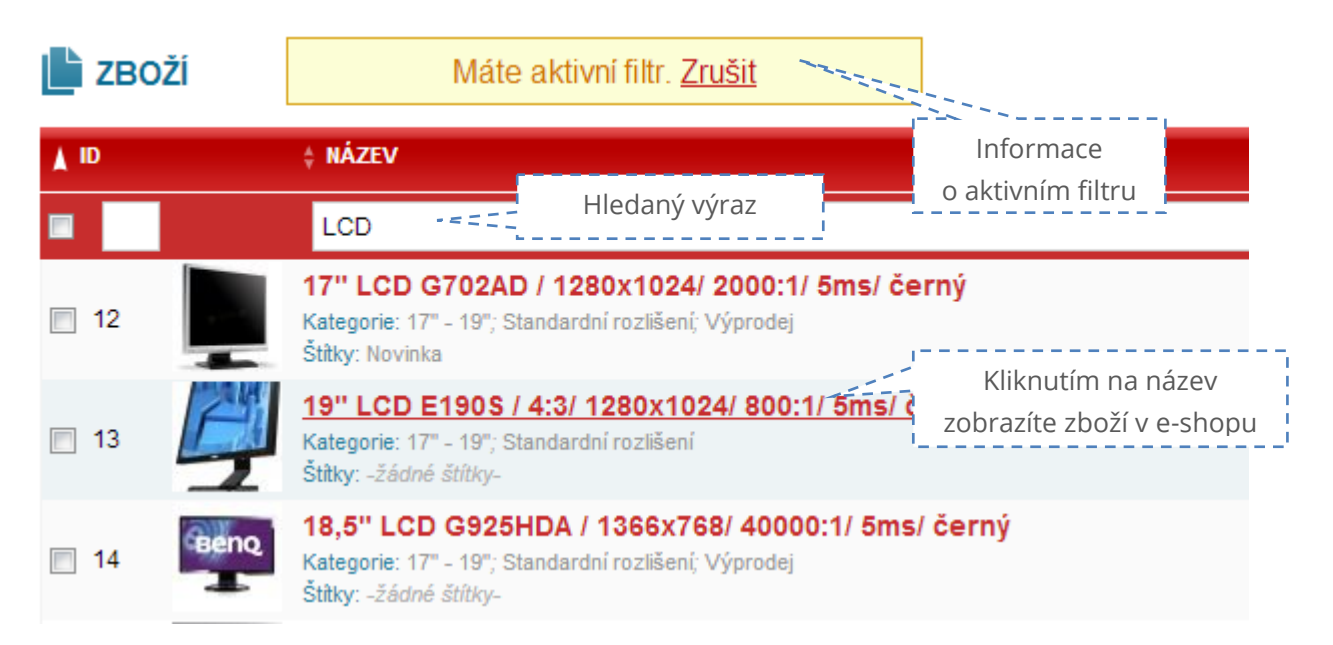

Obrázek 40: Aktivní filtr zboží

Filtrovat lze dále dle ID, výrobce či skladové dostupnosti. Rozšířené možnosti filtrování jsou k dispozici v boxu "**Filtr zboží**". Box naleznete v levé části e-shopu ve skryté nabídce boxů.

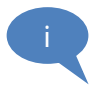

**TIP:** Kliknutím na štítek nebo kategorii zboží rychle aktivujete filtraci a zobrazí se Vám zboží ve stejné kategorii nebo se stejným štítkem.

V boxu filtrace najede údaje jako je katalogové číslo, kód výrobku, EAN, zda je zboží zobrazeno na titulní straně, dále dle kategorie a štítku zboží.

Filtr aktivujete tlačítkem "filtrovat" a deaktivujete tlačítkem "**zrušit filtr**".

Filtr zboží zůstává aktivní, i když nabídku boxů skryjete pomocí šipky v horní části.

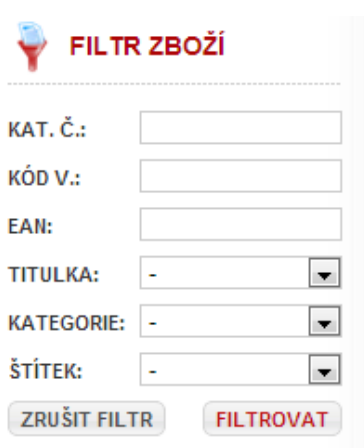

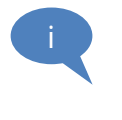

**POZOR:** Některé boxy jsou ve výchozím stavu skryty. Pro zobrazení použijte šipku na okraji obrazovky. E-shop si pamatuje zobrazení boxů dle uživatele, proto jej stačí zobrazit pouze jednou.

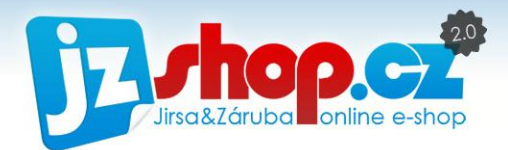

Filtrovat dle kategorie a štítku lze přímo ve výpisu zboží. Stačí kliknout na kategorii či štítek přímo u zboží. Tím se aktivuje filtr na vybranou kategorii či štítek a zobrazí všechny položky ve stejné kategorii či stejným štítkem.

Filtr lze deaktivovat opět v informační zprávě pomocí tlačítka "zrušit".

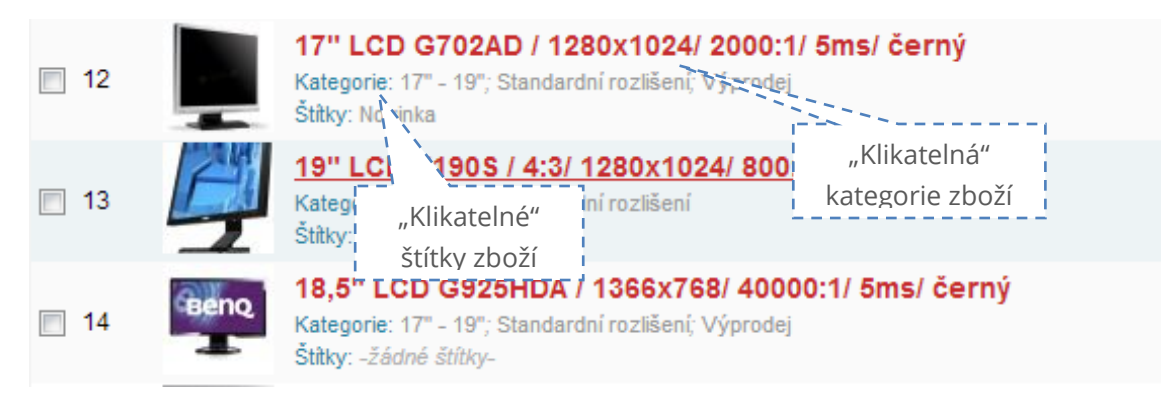

Obrázek 41: Filtrování kategorií a štítků

# Filtrace ceny

Pokud chcete filtrovat položky dle ceny, lze použít následující znaky pro zadání rozsahu ceny.

**">" větší než:** zobrazí všechny hodnoty **větší** než je zadaná

**"<" menší než:** zobrazí všechny hodnoty **menší** než je zadaná

**"=" je rovno:** zobrazí hodnoty rovnající se zadané (takto se filtrují všechny hodnoty bez zadaného znaku, rovná se tedy používat nemusíte)

**"-" rozsah cen:** použitím pomlčky mezi čísly zadáte rozsah cen, např. "100-500" zobrazí ceny v intervalu od 100 Kč do 500 Kč.

*dále lze využít i jejich kombinace:*

**">=" větší nebo rovno:** zobrazí hodnoty **větší** než je zadaná a **rovnající se**.

**"<=" menší nebo rovno**: zobrazí hodnoty **menší** než je zadaná a **rovnající se**.

**POZOR:** Je nutné dodržovat pořadí znaků, v jiném pořadí filtrace nebude fungovat.

**www.jzshop.cz <sup>|</sup>**© 201<sup>5</sup> JZShop.cz – Tvorba, prodej a pronájem e-shopů. **<sup>54</sup>**

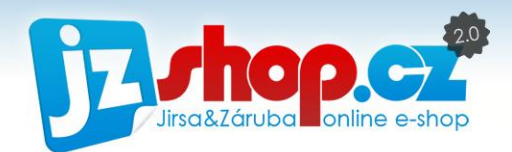

## Navigace ve zboží

Aby Vaše práce byla rychlá a efektivní, bez zbytečného klikání, ukážeme Vám, jak se rychle a snadno zorientovat ve výpisu zboží.

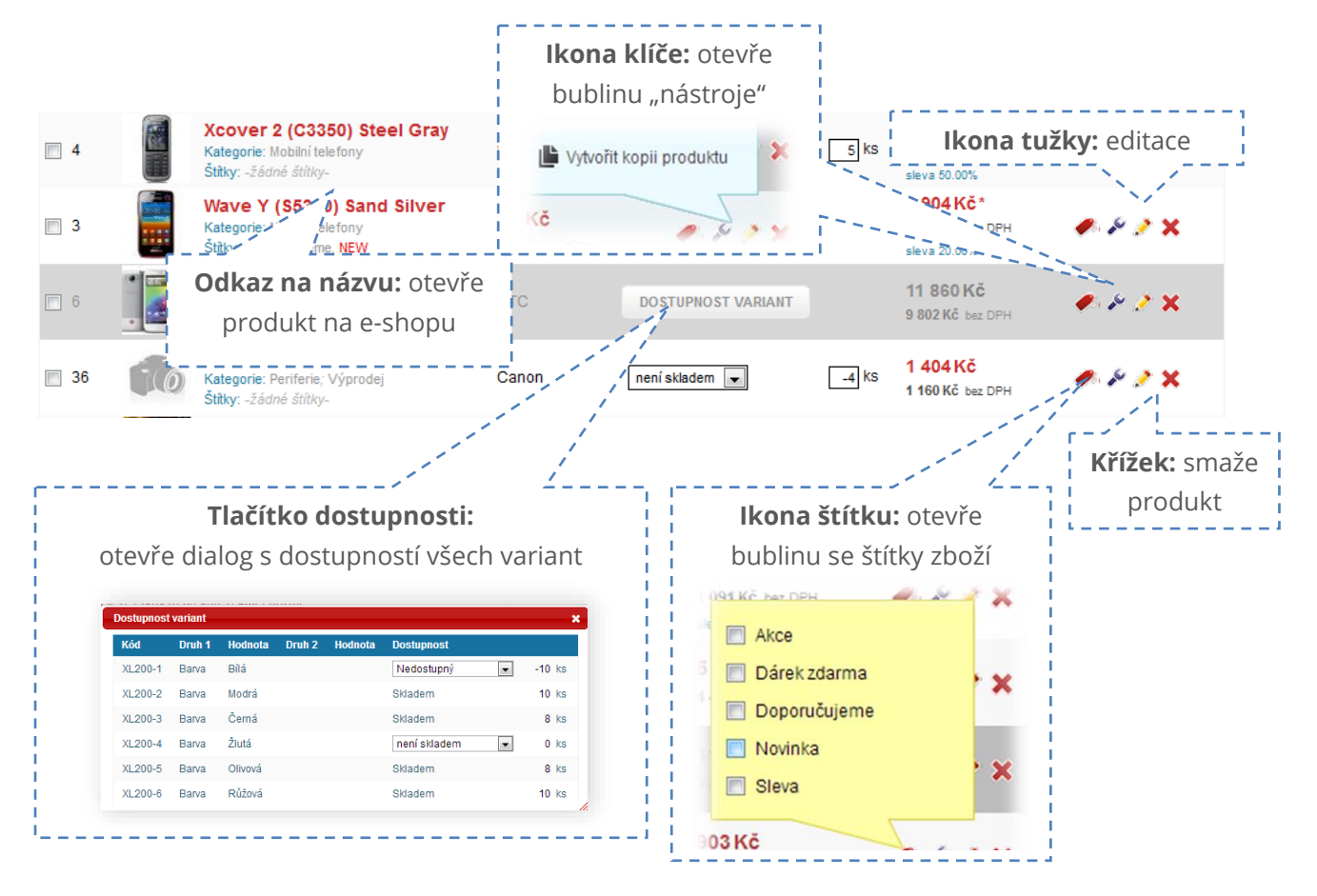

Obrázek 42: Navigace ve zboží

# Dostupnost zboží

V e-shopu JZShop II máte k dispozici dvě možnosti dostupnosti zboží – bez vedení skladu a s vedením skladové dostupnosti.

#### DOSTUPNOST ZBOŽÍ BEZ VEDENÍ SKLADU

Dostupnost zboží a dodací lhůta je nedílnou součástí e-shopu. Tato informace by měla být pravdivá a udávat skutečnou skladovou dostupnost. Pro koncového zákazníka je podstatné, zda je zboží skladem či nikoli a kdy bude případně doručeno. U každého zboží máte možnost nastavit libovolný stav dostupnosti. Stavy dostupnosti zboží lze snadno upravit v sekci *Marketing -> Dostupnost zboží*. V každém stavu najdete několik možností.

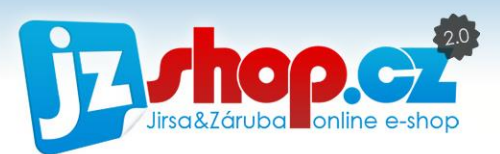

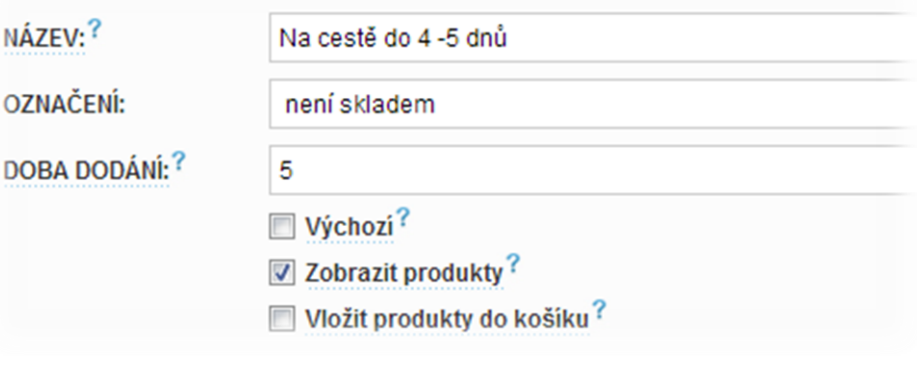

Obrázek 43: Stavy dostupnosti zboží

**Název:** Tato hodnota je zobrazena u zboží. Je to základní údaj dostupnosti pro zákazníka.

**Označení:** Slouží ke spárování dostupnosti s dostupnostmi od dodavatelů.

**Doba dodání:** Tato hodnota vyjadřuje skutečnou dobu od přijetí platby (v případě dobírky od přijetí objednávky) do expedice zboží. V dodací době není zahrnuta doba přepravy. Z této hodnoty je určována dostupnost zboží v katalozích zboží. Vyplněním doby dodání v nastavení dostupnosti lze automaticky načítat dodací dobu ke každému produktu. Dodací doba musí být pravdivá, katalogy zboží často kontrolují dostupnost a mohou nepravdivé údaje blokovat.

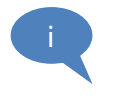

**Příklad vyplnění:** Pokud expedujete **týž den** od přijetí objednávky (platby), **zadávejte 0**. Pokud odesíláte zboží **druhý den**, zadejte **1** atd. Konkrétní hodnoty dostupnosti dle dodací doby naleznete v dokumentaci katalogů zboží.

Výchozí: Zaškrtnutím této možnosti bude dostupnost nastavena při vytváření nového zboží.

Zobrazit produkty: Tato možnost upravuje viditelnost zboží při této dostupnosti. Zaškrtnutím budou zboží zobrazeno, odškrtnutím této možnosti budou produkty skryty.

Vložit produkty do košíku: Upravuje chování zboží při dané dostupnosti. Pokud tato možnost je zaškrtnuta, lze zboží zakoupit. Pokud je odškrtnuta, zboží nelze vložit do košíku a zakoupit.

## OKAMŽITÁ ZMĚNA DOSTUPNOSTI VE VÝPISU ZBOŽÍ

Ve výpisu zboží je možné ihned upravovat dostupnost zboží. V kolonce "**počet kusů**" vidíte aktuální stav skladu (pokud vedete skladovou dostupnost zboží) a můžete ji ihned změnit přímo ve výpisu zboží. Úpravy se ihned ukládají bez nutnosti uložení uživatelem. Při ukládání se ve spodní části řádky tabulky zobrazí následující ikona. Automatické uložení proběhne ihned po kliknutí mimo editovanou oblast.

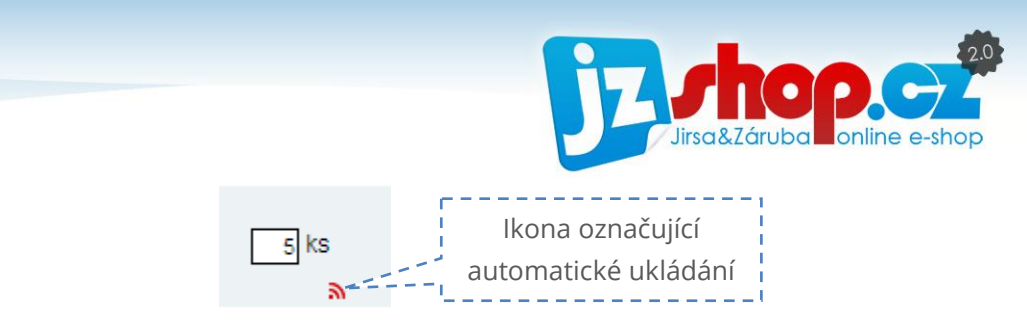

Obrázek 44: Ukládání záznamu

## DOSTUPNOST ZBOŽÍ S VEDENÍ SKLADOVÉ EVIDENCE

V e-shopu JZShop II můžete využívat automatickou skladovou evidenci pro Vaše zboží. Vedení skladové evidence Vám zajistí vždy aktuální dostupnost, což je velice důležité pro budování důvěryhodnosti mezi Vámi a Vašimi zákazníky.

Aktivování skladové dostupnosti je nutní provézt u každého zboží. V editaci zboží najdete políčko "vedení skladu" v sekci "Dostupnost zboží" na kartě "Základní údaje". Povolením této možnosti se zobrazí nové pole s počtem kusů na skladě. Zde vyplníte počet kusů, které máte aktuálně skladem, a systém automaticky bude odečítat zakoupené zboží ze skladu. Zboží se odečte až po vytvoření objednávky.

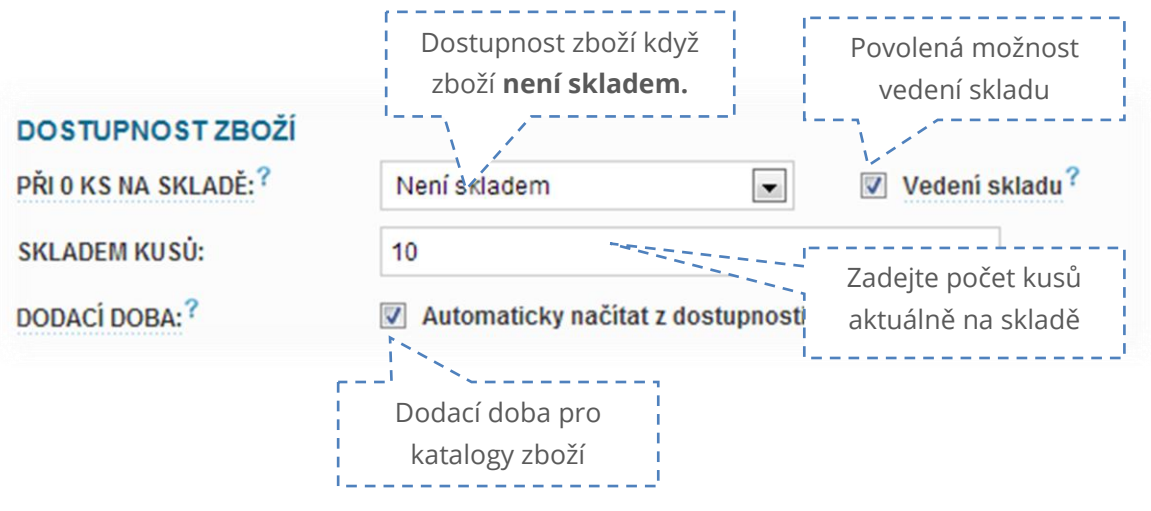

Obrázek 45: Skladová evidence zboží

V základu je možné nastavení skladové dostupnosti v **následujících tvarech**:

#### Pokud je zboží skladem:

**Skladem: 10 ks** – zobrazí text "Skladem" s přesným počtem kusů na skladě.

**Skladem: >5 ks** – zobrazí text "Skladem" a přibližný počet kusů. Omezení zobrazeí max. počtu kusů lze nastavit v **Nastavení -> Nastavení zboží**, karta "**Produkt**".

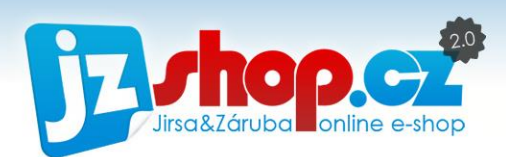

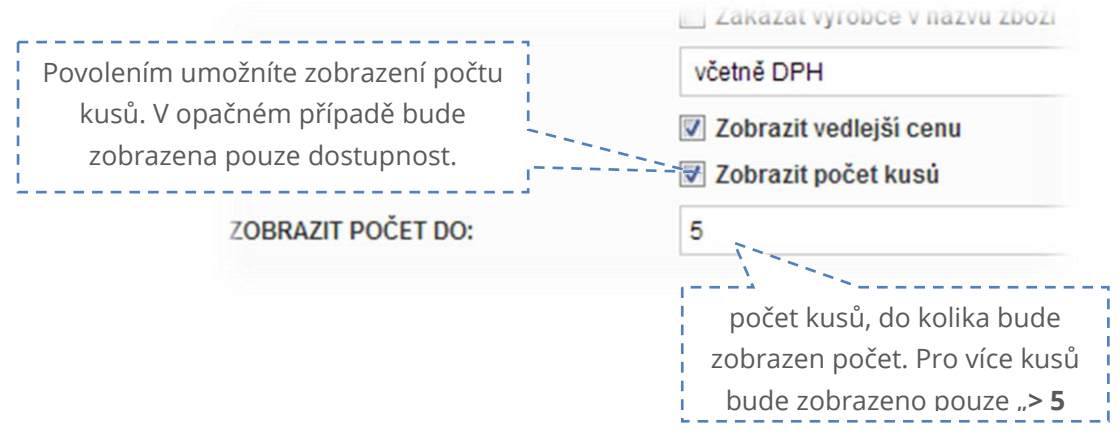

Obrázek 46: Nastavení zobrazení počtu kusů skladem **ks**"

**Skladem** – Zobrazí pouze text "Skladem" bez ohledu na počet kusů skladem. Vždy musí být více než 0.

Text v případě, že je zboží skladem nelze změnit. Na tento text se nevztahuje databáze dostupnosti zboží (je uložen v základní šabloně e-shopu).

#### Pokud zboží není skladem:

Pokud dosáhne počet kusů na skladě 0 nebo dokonce záporného čísla, zobrazí se dostupnost, kterou zvolíte v sekci "**Dostupnost zboží**". Tato dostupnost je shodná s databází dostupnosti zboží, avšak zobrazuje se pouze v případě, že zboží již není skladem.

#### **POZOR!**

i

Pamatujte, že dostupnost zboží s vedení skladu se chová zcela opačně, než při dostupnosti zboží bez skladové evidence. Hodnota dostupnosti s vedením skladu musí být nastavena na hodnotu "není skladem", případně další dostupnosti, kdy zboží není na skladě. Pokud necháte v dostupnosti "Skladem", po vyčerpání zboží ze skladu se zobrazí tato hodnota!

### ZMĚNA DOSTUPNOSTI VE VÝPISU ZBOŽÍ

Skladovou dostupnost lze změnit rychle přímo ve výpisu zboží i v případě vedení skladu. Pokud je zboží na skladě (je tedy počet kusů > 0), ve výpisu zboží je zobrazeno "skladem" bez možnosti změny dostupnosti a pole s počtem kusů. Počet kusů lze kdykoliv změnit – provedené změny se automaticky uloží. Pokud zadáte číslo 0 nebo záporné, automaticky se zobrazí stav dostupnosti zboží, který můžete snadno změnit.

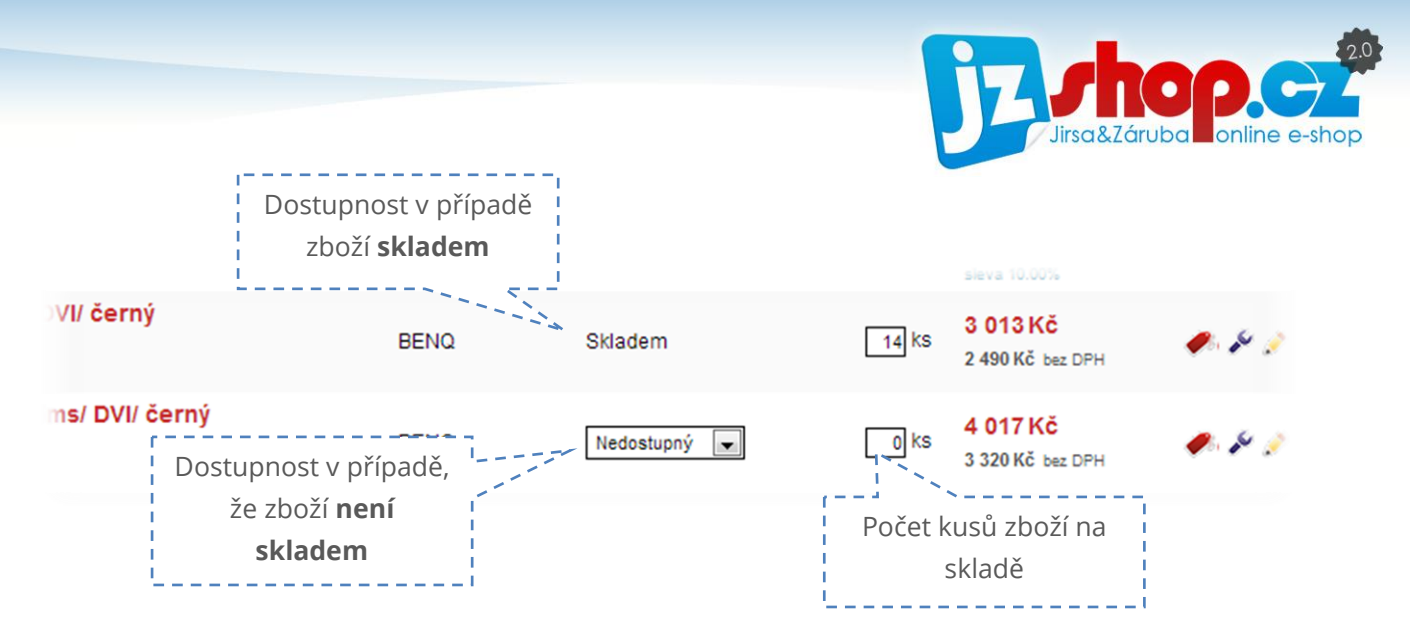

Obrázek 47: Skladová dostupnost přímo ve výpisu zboží

Tak, jako v případě změny dostupnosti bez vedení skladu se provedené změny automaticky ukládají. Při ukládání je zobrazena stejná ikona, jako při změně bez vedení skladu.

## Přidání nového zboží

Nové zboží se přidává ve dvou krocích. V prvním kroku je povinné pole pouze název produktu, pro rychlejší orientaci a zadávání však můžete vyplnit i výrobce a hlavní kategorii produktu. Po zadání těchto údajů je již nový produkt vytvořen a ihned je otevřena jeho editace.

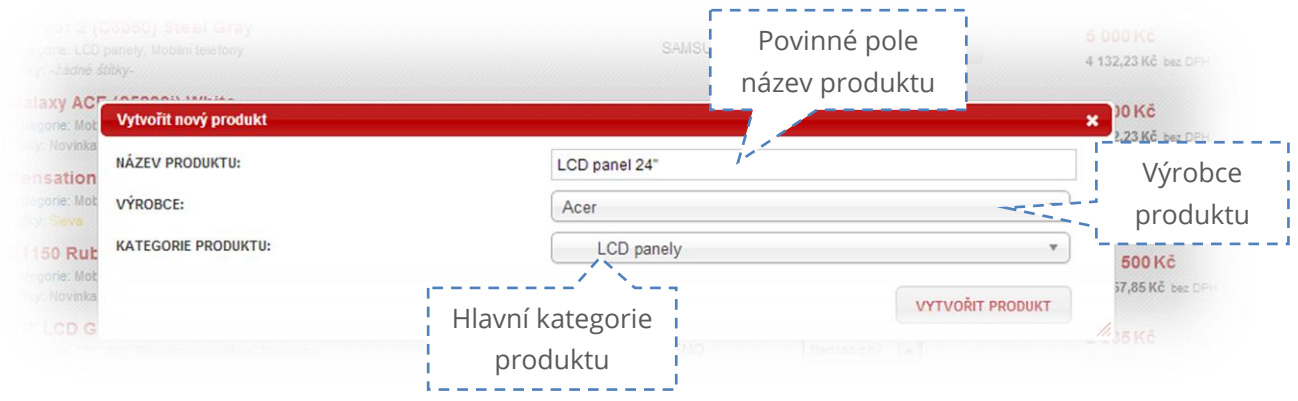

Před vytvořením nového zboží je vhodné vytvořit daného výrobce a hlavní kategorii produktu.

Stisknutím tlačítka "Vytvořit produkt" je ihned produkt vytvořen. Má však nulovou cenu, nejsou kompletní informace a proto je ihned po vytvoření skrytý, nemusíte se tedy bát, že jej najdou zákazníci na e-shopu.

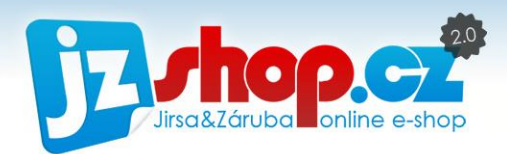

# Editace zboží

Po vytvoření nového produktu jste již v editačním režimu. Nyní si projdeme postupně všechny karty zboží.

## KARTA ZÁKLADNÍ ÚDAJE

Na této kartě najdete základní údaje, jako je název, kategorie, výrobce a popis produktu. Dále je zde nastavení ceny produktu a skladová dostupnost.

Z předchozího kroku jsou předvyplněny údaje jako název, výrobce či kategorie. Pokud jste zadali hlavní kategorii, je vyplněna kategorie produktu a z ní pak vyplněno zařazení do kategorií. Pokud kategorii zadáváte až po vytvoření produktu, stačí vybrat hlavní kategorii produktu. V počtu kategorií, do kterých chcete produkt zařadit, není nijak omezen.

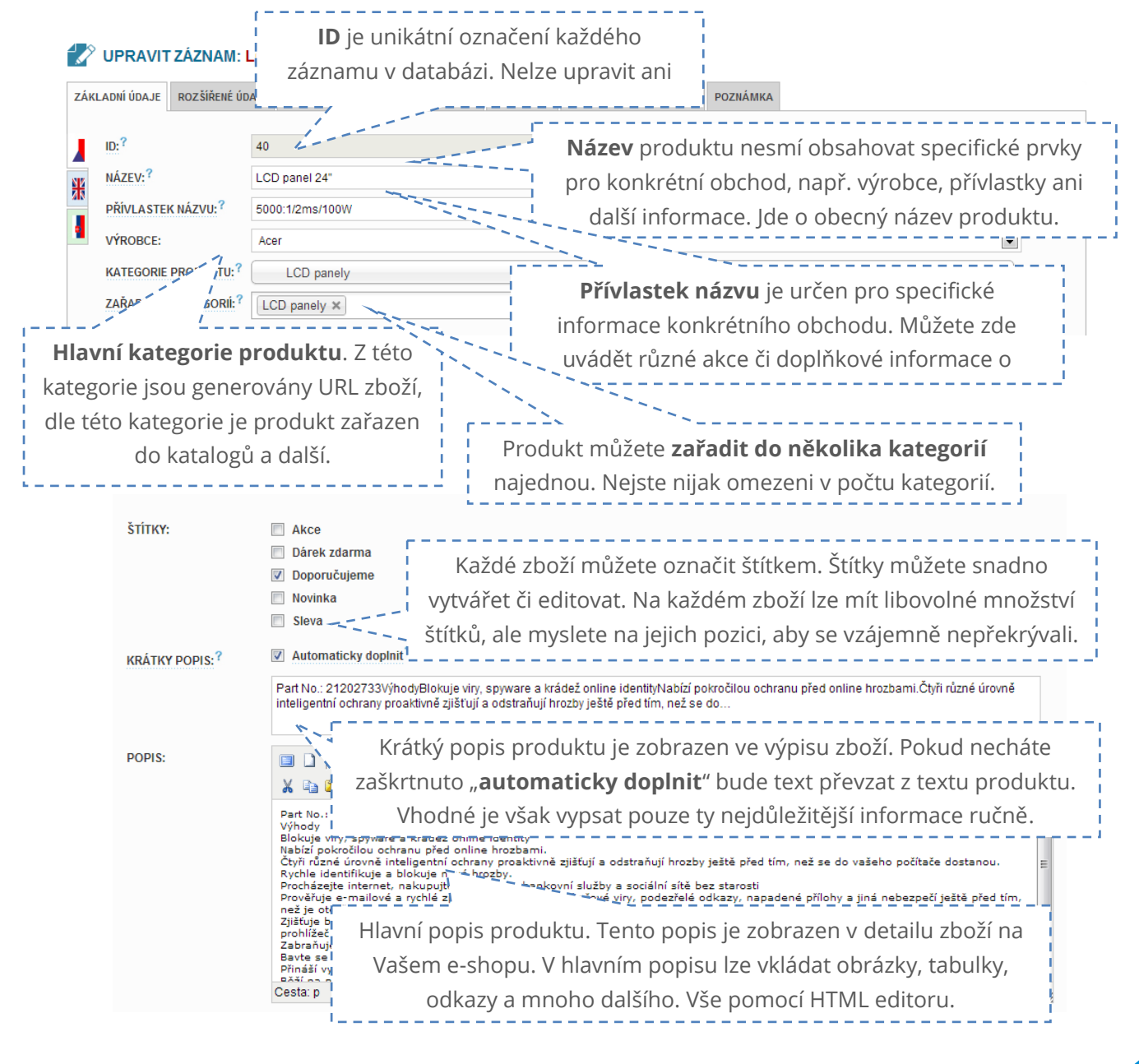

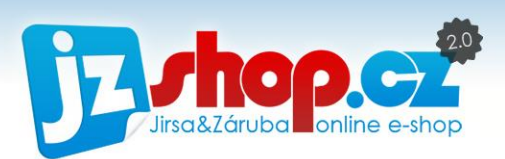

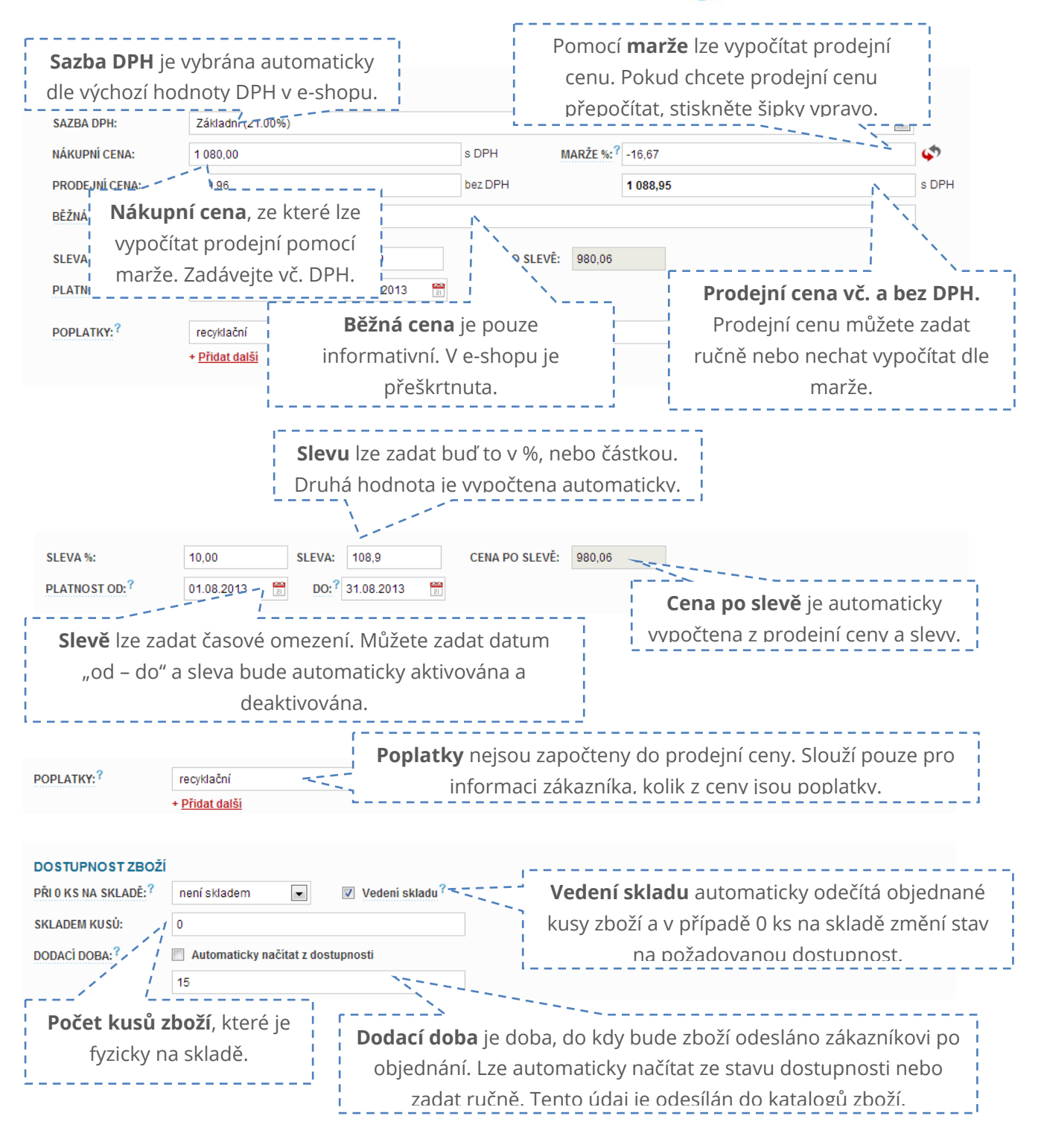

## KARTA ROZŠÍŘENÉ ÚDAJE

Na kartě "**Rozšířené údaje**" naleznete rozšiřující informace o produktu, jako jsou kódy výrobku, SEO nastavení, nastavení odběru a mnoho dalšího.

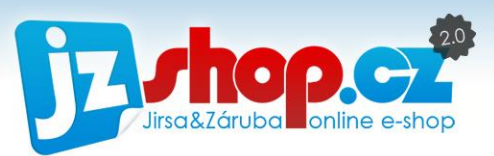

První údaje na této kartě je označení zboží. Naleznete zde kód výrobku, katalogové číslo a EAN.

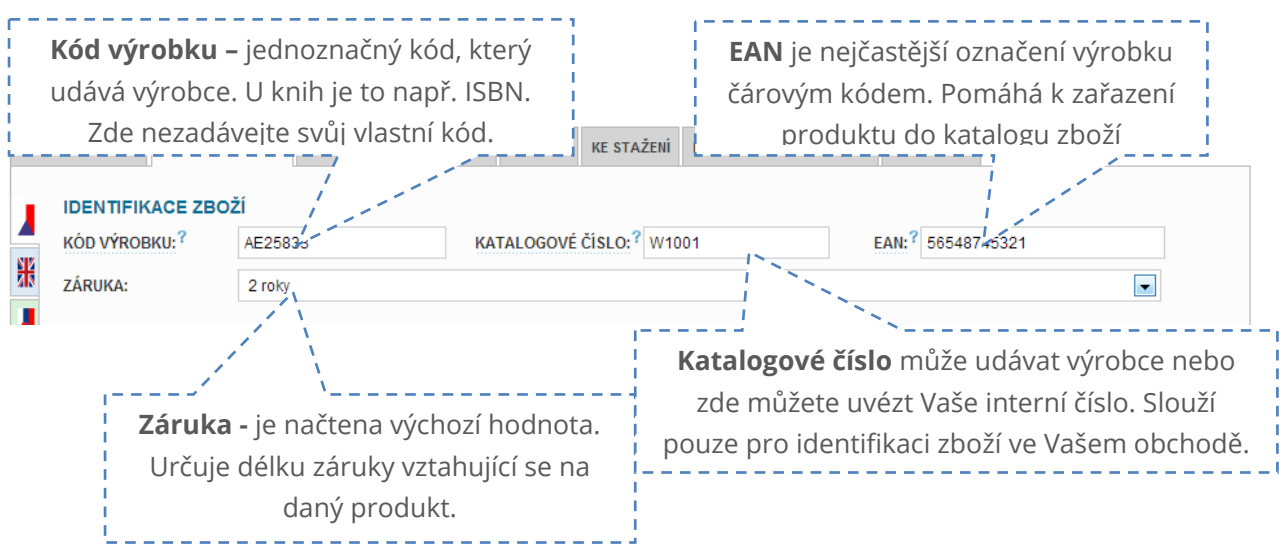

Další části je SEO optimalizace. Této části věnujte patřičnou pozornost!

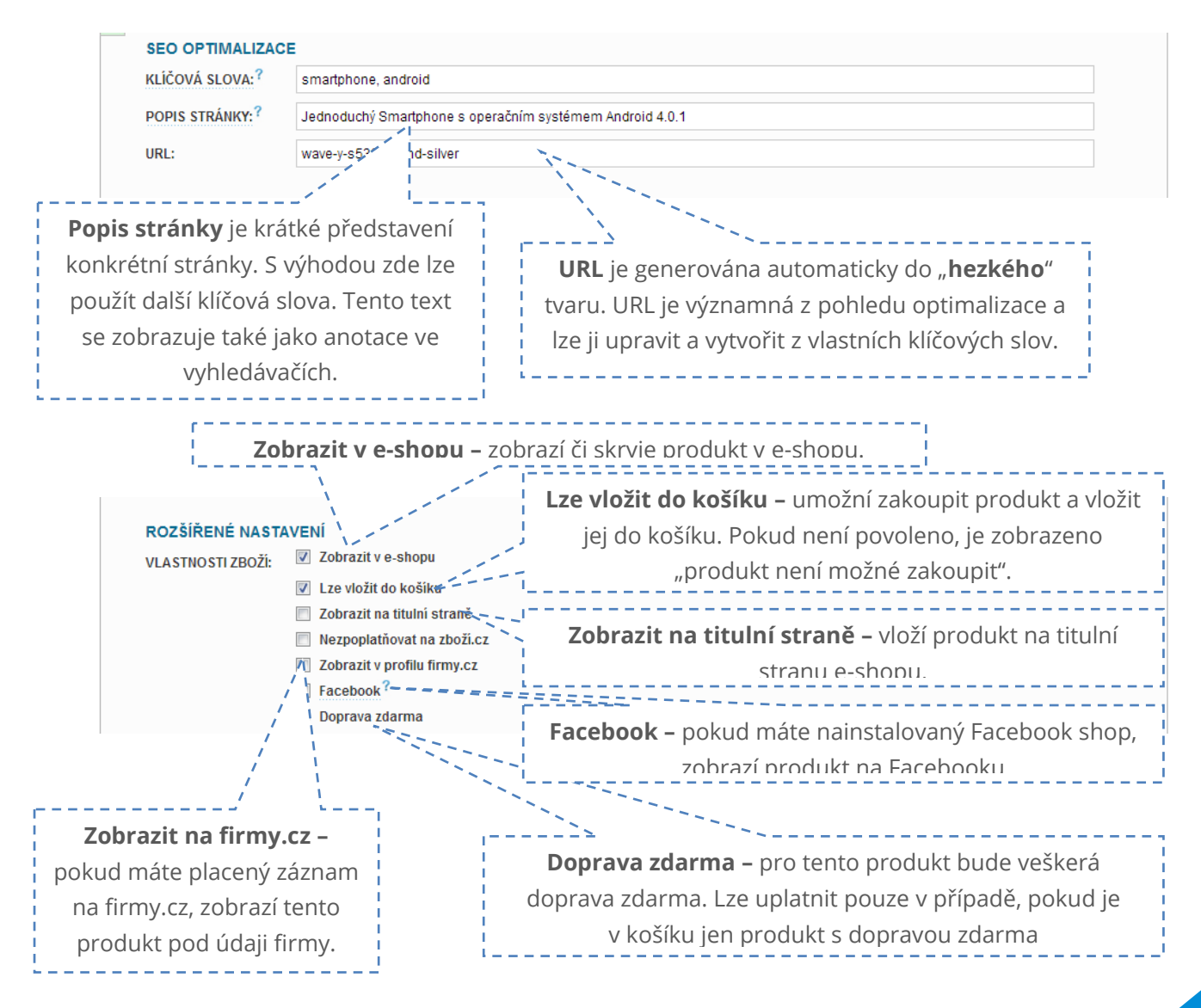

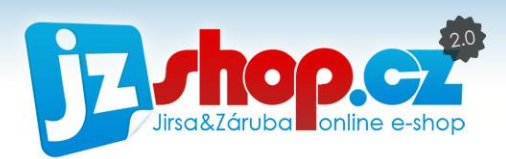

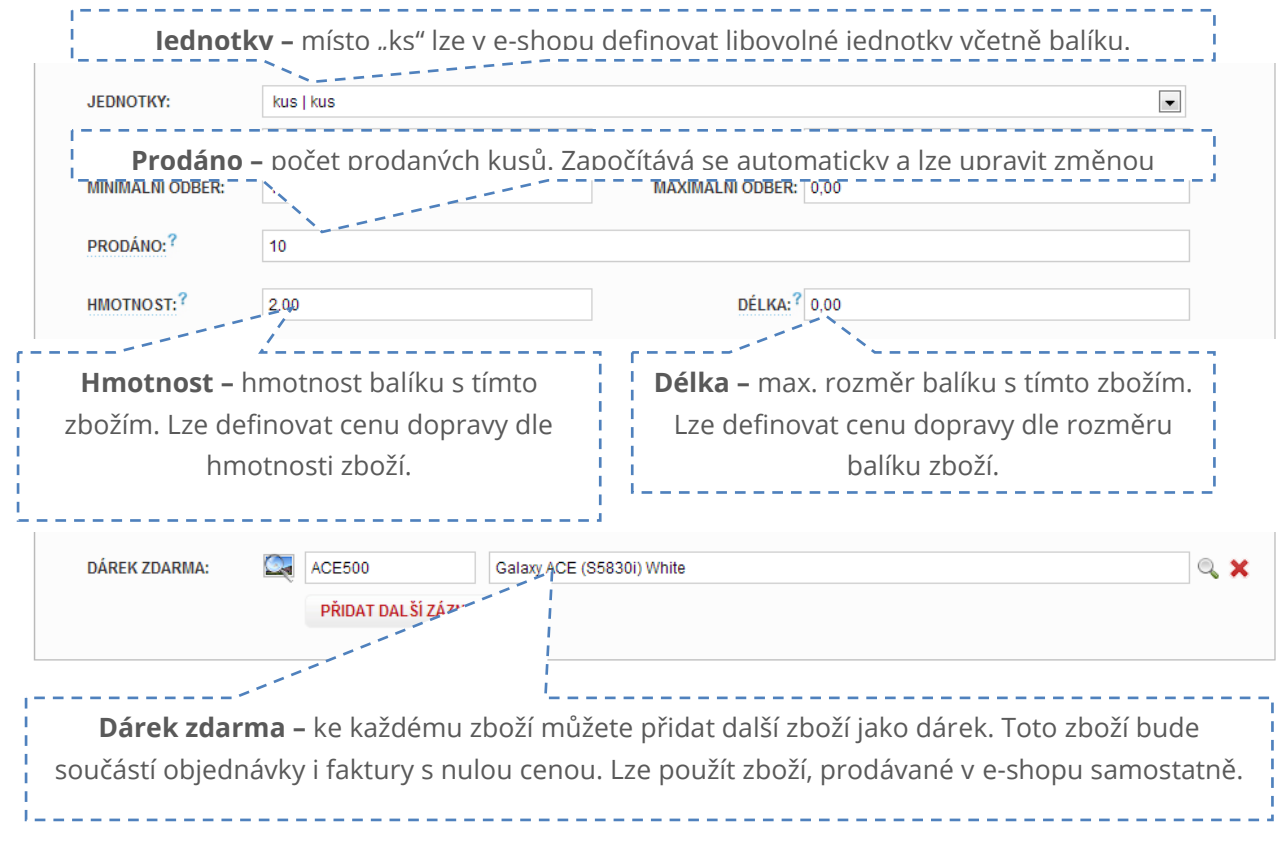

#### KARTA VARIANTY

V e-shopu JZShop lze seskupovat stejné zboží různých variant pod jeden produkt a zvýšit tak orientaci zákazníků na e-shopu. Varianty lze použít pro různé velikosti oblečené, pro barevné varianty zboží, pro různé objemy (parfémy, kosmetika atd..) či typové varianty.

Každá varianta může čerpat základní údaje z hlavního produktu či může disponovat zcela odlišnými parametry. Lze tedy každé variantě udělit katalogové číslo, EAN, cenu, dostupnost a mnoho dalšího.

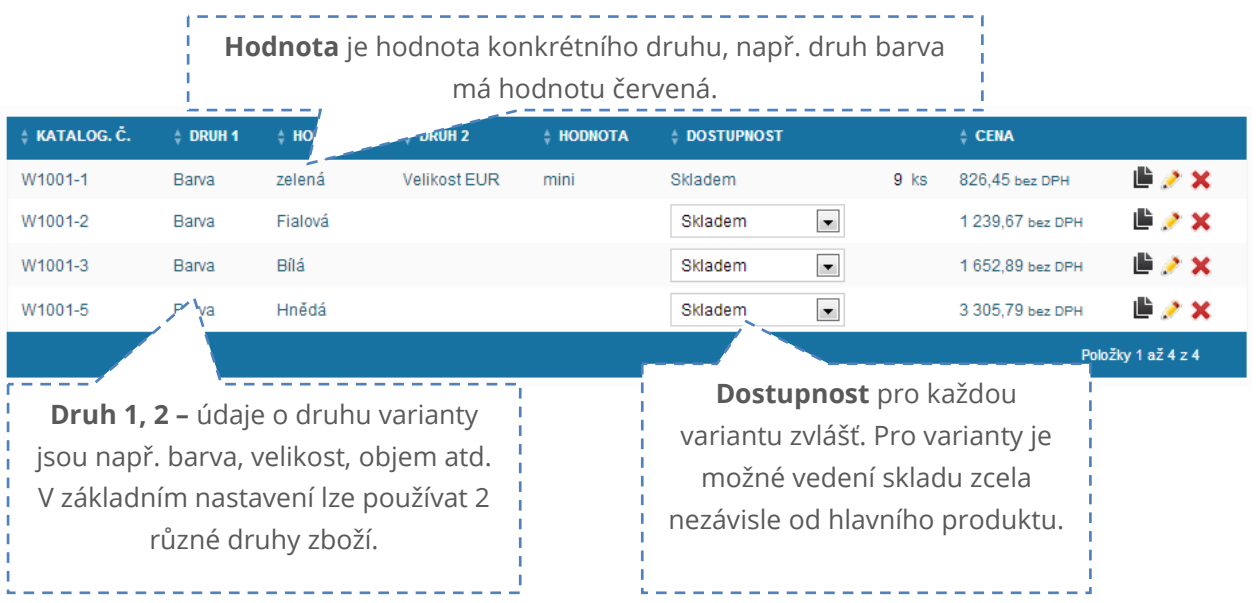

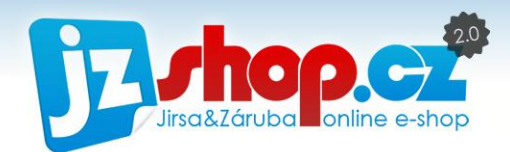

Pomocí tlačítka "Přidat variantu" spustíte dialogové okno s nastavením varianty zboží. Již vytvořenou variantu lze editovat ikonkou tužky.

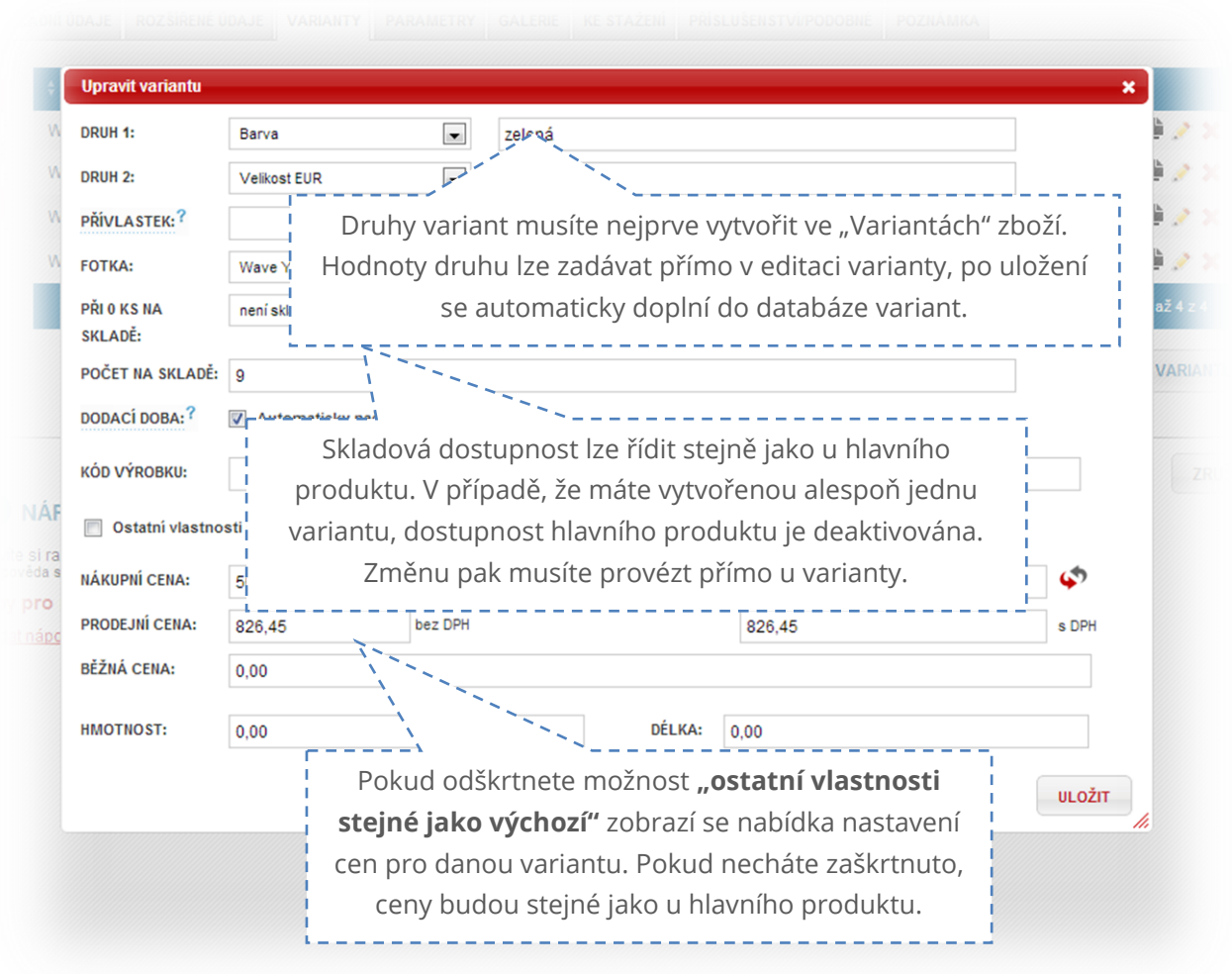

#### KARTA PARAMETRY

V e-shopu je možné pracovat se strukturovanými parametry zboží a dále dle nich vyhledávat (filtrovat) zboží v e-shopu. Parametry jsou zobrazeny v detailu zboží, buďto na kartě "**Parametry**" nebo přímo v popisu zboží.

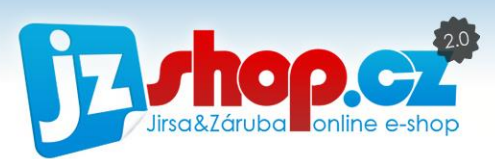

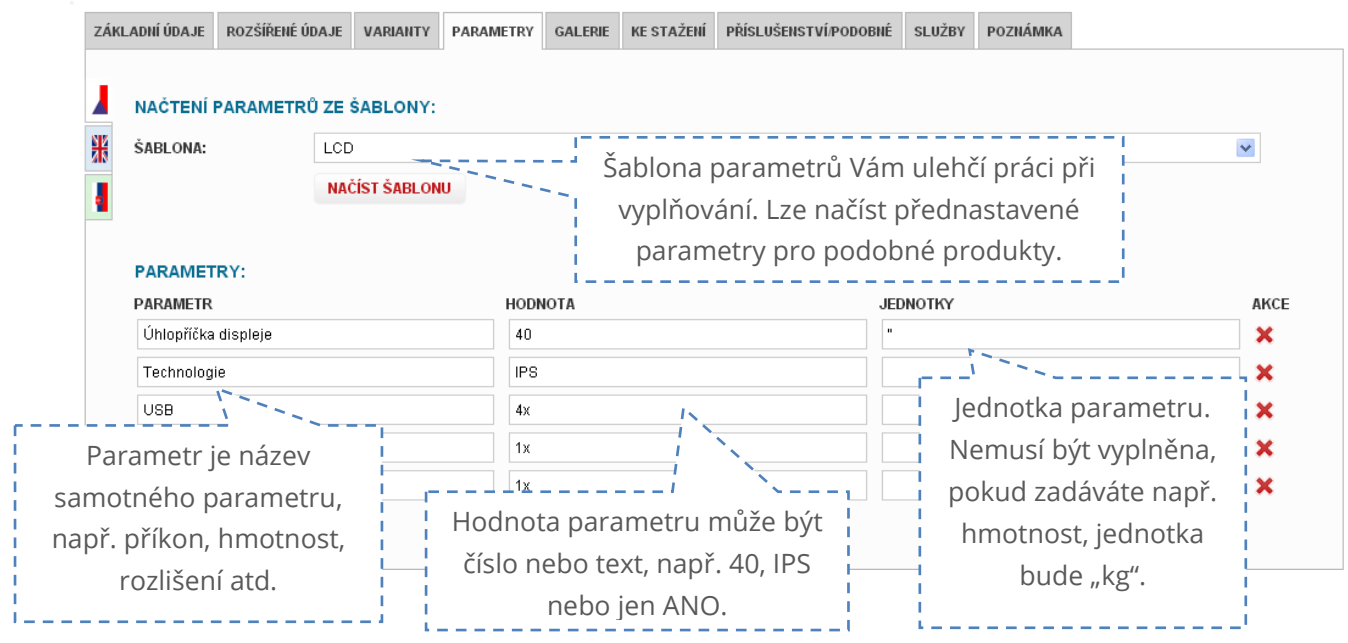

Ukázka, jak vypadají strukturované parametry v e-shopu.

Příklad parametrů umístěných přímo v popisu zboží.

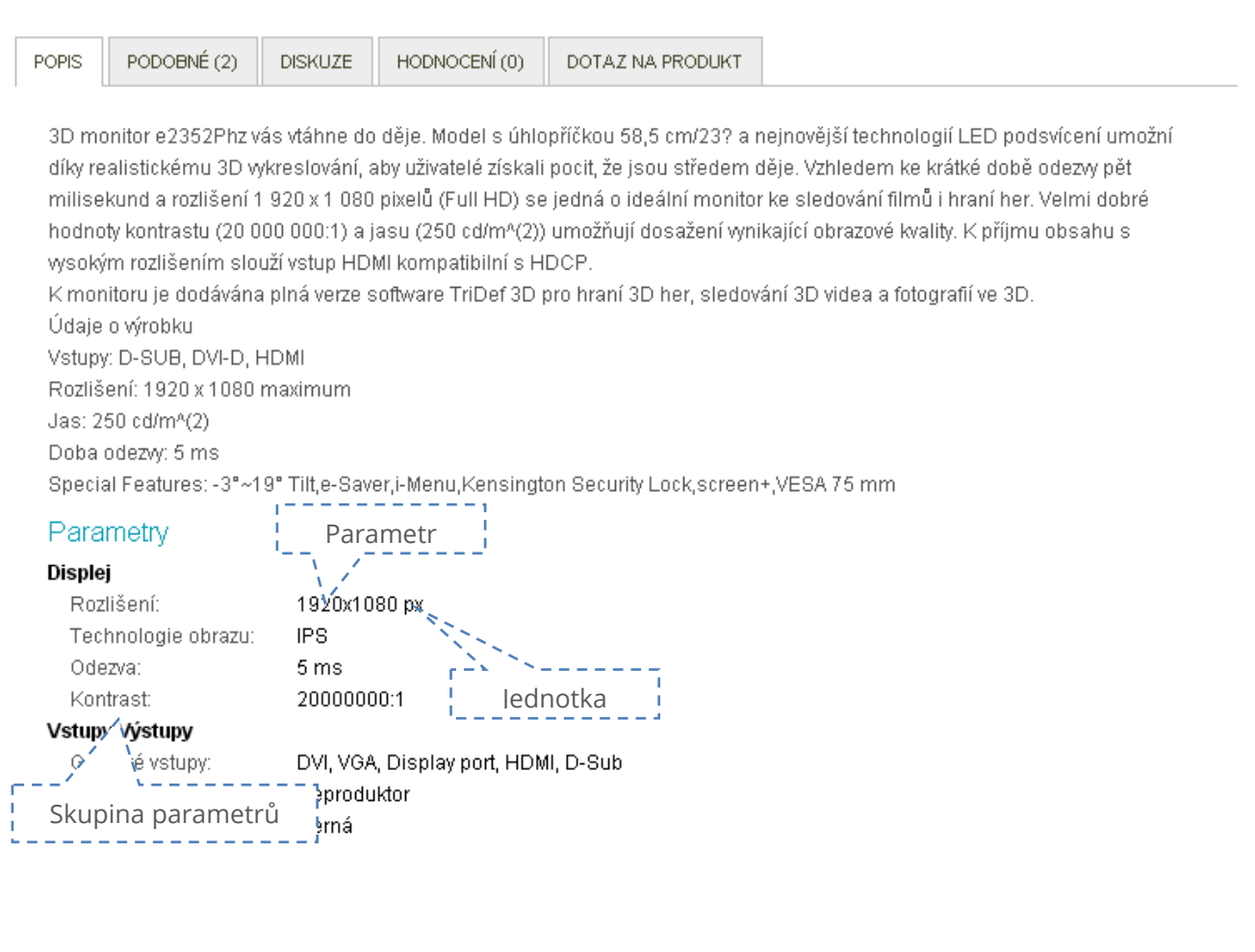

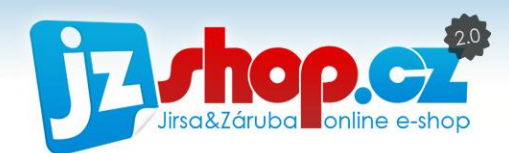

#### Ukázka filtrace zboží dle parametrů v e-shopu

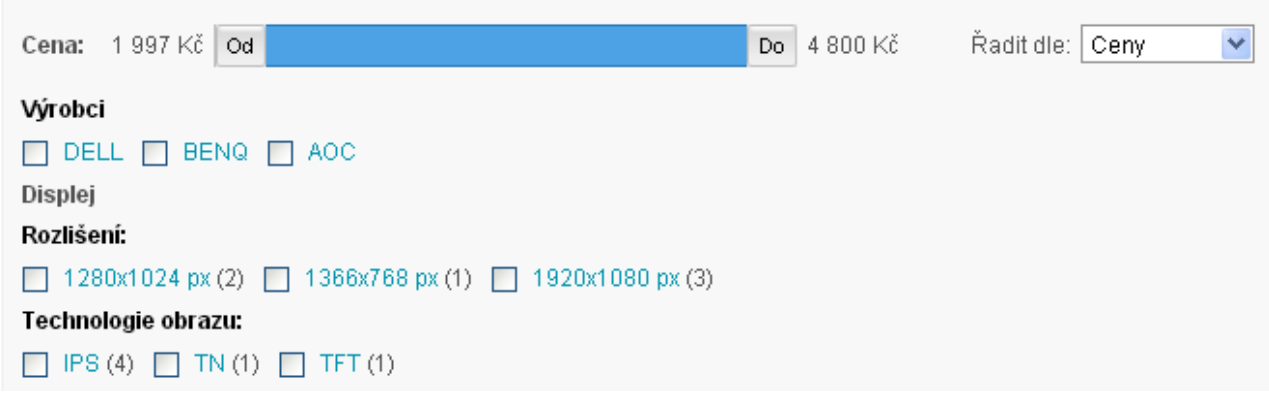

Produkty lze v každé kategorii filtrovat dle zadaných parametrů. U každého parametru je v závorce počet produktů s tímto parametrem.

Jak vytvářet parametry a šablony parametrů se dozvíte v kapitole **Parametry**.

#### KARTA GALERIE

**Fotografie prodávají** a pro máte k dispozici rovnou celou **galerii produktových fotografií**. Můžete nahrát **neomezené množství fotografií** libovolné velikosti. Každá fotografie je automaticky **komprimována na max. rozlišení 1024 x 1024px**. Každé fotografii lze zadat název nebo nechat doplnit název automaticky. Lze také snadno měnit pořadí fotografií pouhým tažením (funkce drag&drop), přičemž změnu pořadí vidíte okamžitě.

Pro přidání nových fotografii můžete využít hned dva možné způsoby – **z disku na Vašem PC**  nebo přímo z internetu **pomocí URL**.

Nahrávání **fotografií z PC** umožňuje **hromadný výběr**, stačí označit více fotografií najednou (např. podržením klávesy CTRL nebo označením fotografií hromadným výběrem) a stisknout "Nahrát". Všechny vybrané fotografie budou postupně nahrány a automaticky pojmenovány.

Další možností je využití stažení fotografie z internetu **pomocí URL**. Zde stačí zkopírovat cílovou adresu fotografie kdekoliv na internetu, stisknout "Nahrát soubor" a fotografie se automaticky stáhne a uloží do Vašeho e-shopu.

Velmi **důležitá je hlavní fotografie produktu**, tedy fotografie, která reprezentuje produkt ve výpisu zboží. Dle této fotografie prezentujete vybraný produkt, takže by měla být srozumitelná, zajímavá a přehledná. Hlavní fotografie produktu se vybírá z nahraných fotografií v galerii, stačí zvolenou fotografii **označit jako "Hlavní fotografie"** a stisknout uložit.

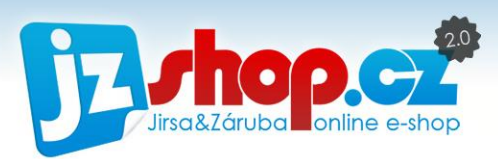

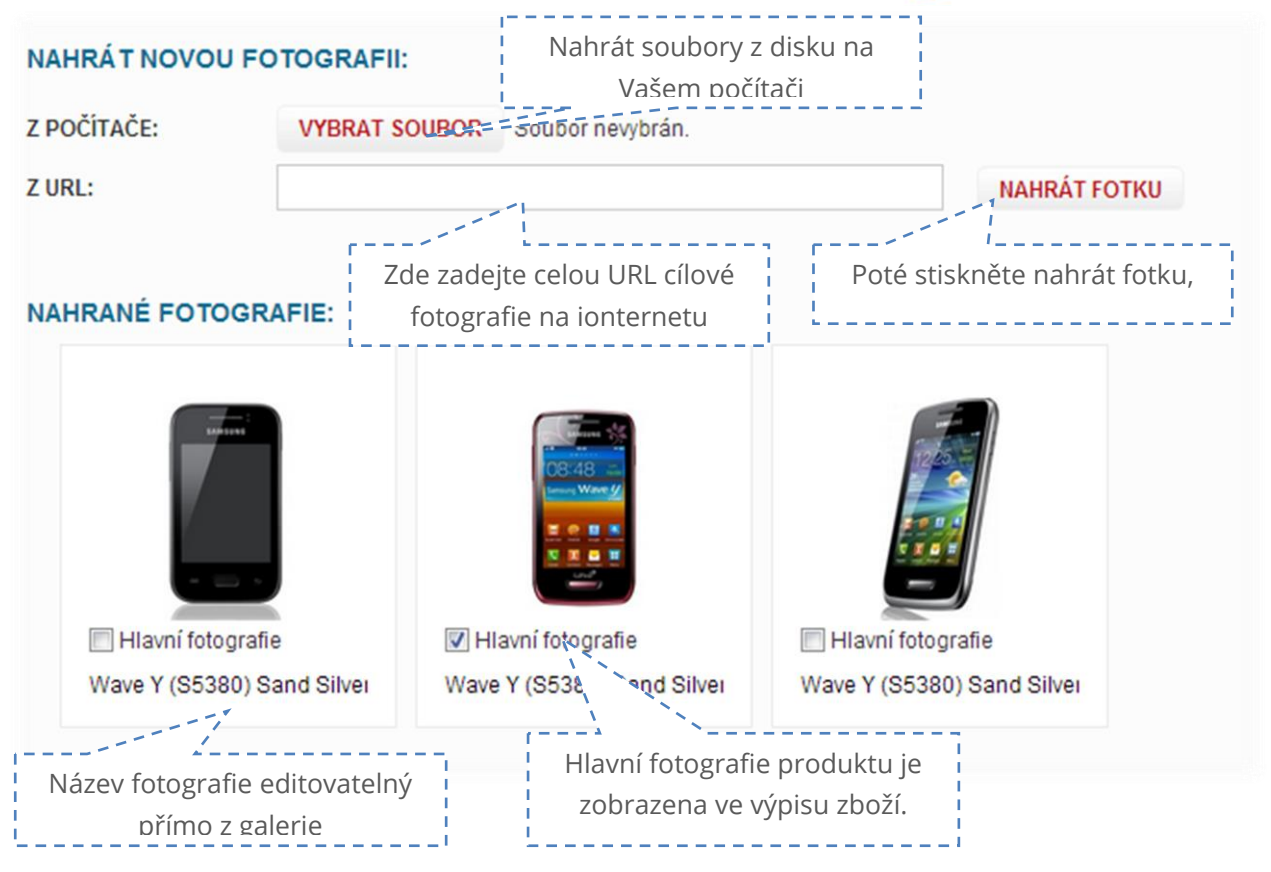

## KARTA PŘÍSLUŠENSTVÍ / PODOBNÉ

Další nedílnou součástí každého produktu je jeho **příslušenství**. Přidáním příslušenství k danému zboží nabídnete zákazníkovi kompletní nabídku toho, co Váš e-shop nabízí. Spolu se zakoupením vysavače je vhodné zakoupit sáčky či filtr, s mobilním telefonem zase např. hands-free sadu či dokovací stanici. **Zvýšíte tím prodejnost** doplňkových produktů a **zaujmete zákazníka širokým sortimentem**.

Zadáním podobného zboží zase zpříjemníte a **ulehčíte navigaci zákazníka** v e-shopu. Pokud produkt, který si prohlíží, zcela nesplňuje jeho očekávání čí požadavku, je mnohem snadnější vybrat podobný produkt z nabídky podobných produktů přímo pod zbožím.

V administraci lze podobné či příslušenství zadat pomocí katalogového čísla. Při zadávání Vám pomůže **našeptávač** po zadání alespoň 3 počátečních znaků. Dále můžete využít vyhledávání (ikona lupy) mezi všemi produkty v e-shopu. Náhled fotografie přidaného produktu mezi podobné či oblíbené najdete na ikonce obrázku vlevo.

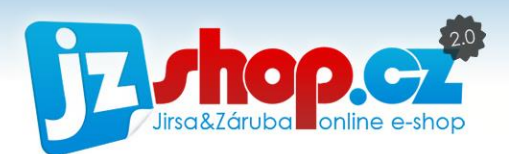

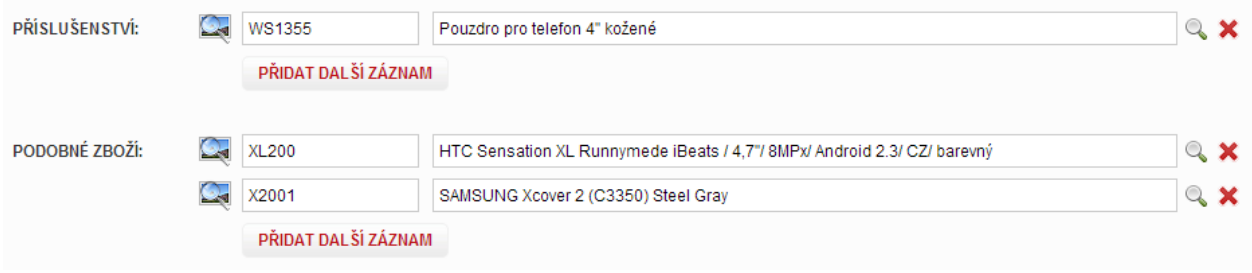

Ukázka podobného zboží v e-shopu.

Pořadí záložek lze upravit v nastavení zboží, stejně tak název každé záložky.

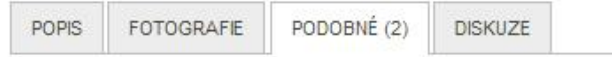

#### Mohlo by Vás také zajímat

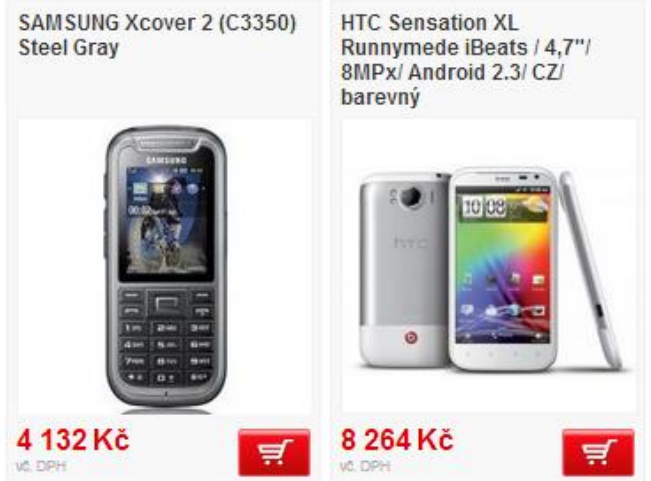

#### KARTA POZNÁMKA

Na této kartě najdete svůj **poznámkový blog** ke každému produktu. Tato poznámka **není veřejná** a je k dispozici **pouze administrátorům** e-shopu. Lze zde zadat informace pro Vás potřebné ke každému zboží.

#### KARTA SI UŽBY

Pokud využíváte modul služby, v editaci zboží naleznete záložku "**Služby**". Služby jsou **doplňkem Vašeho sortimentu** pro zvýšení komfortu nakupování ve Vašem e-shopu. Ke každému zboží lze přidat **libovolné množství doplňkových sloužeb**. Tyto služby pak zákazník může dokoupit v nákupním košíku.

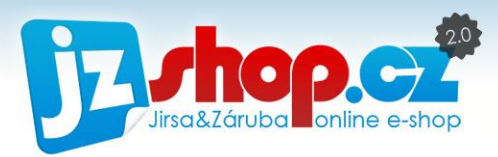

S výhodou lze služby využít např. pro **rytecké práce na šperky**, **montážní práce**, **rozšířenou záruku** a mnoho dalšího.

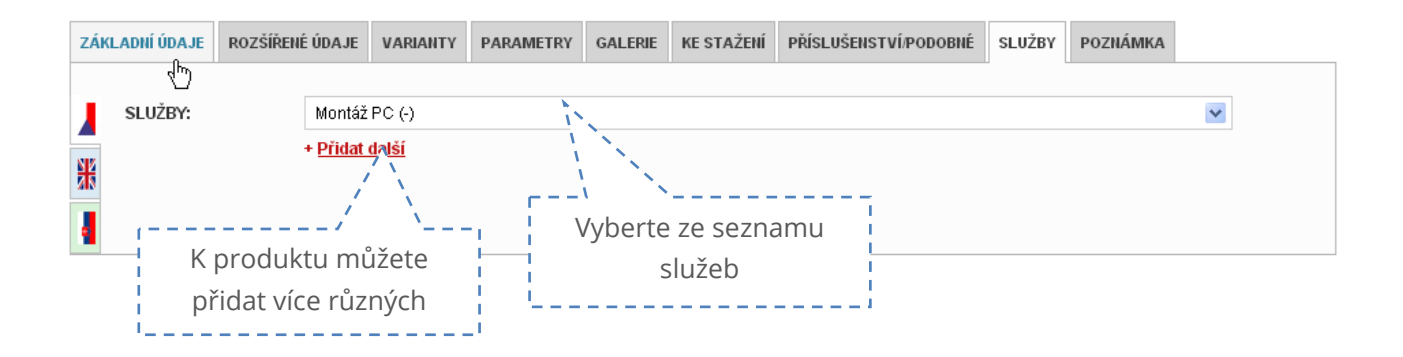

#### Ukázka služeb v nákupním košíku

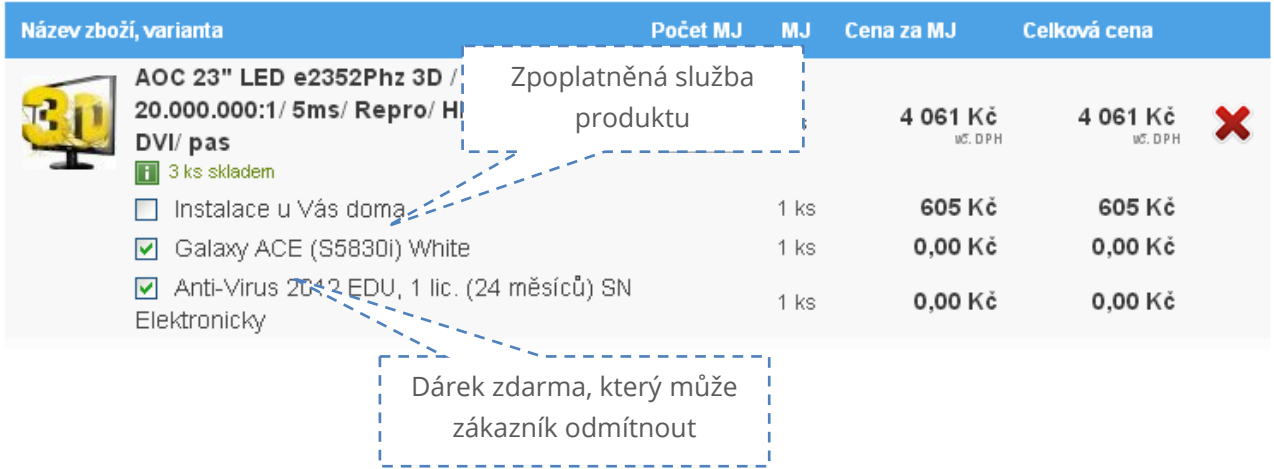

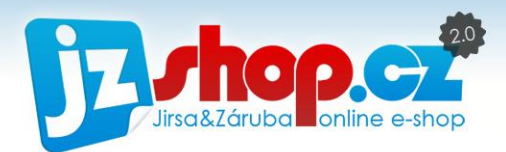

# Štítky zboží

V e-shopu JZShop II můžete snadno spravovat označení Vašich produktů. Zákazníkům tak snadno předáte informaci, které produkty jsou ve slevě či které jsou horké novinky.

Tyto štítky jsou plně editovatelné a můžete si vytvořit libovolné množsví štítků s nejrůznějším použitím. K dispozici máte dva různé typy štítků – **textové** a **obrázkové**. **Textový štítek** je definován šablonou. Jedná se o barevný obdelník s textem štítku. Můžete zvolit barevnost a text štítku. **Obrázkový štítek** je pouze ikona bez dalšího textu. Vše je definováno obrázkem štítku.

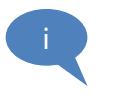

Pokud využíváte jazykové mutace, doporučujeme využívat přednostně textových štítků, které můžete snadno přeložit do jiného jazyka. U obrázkových štítků možnost více jazyků není.

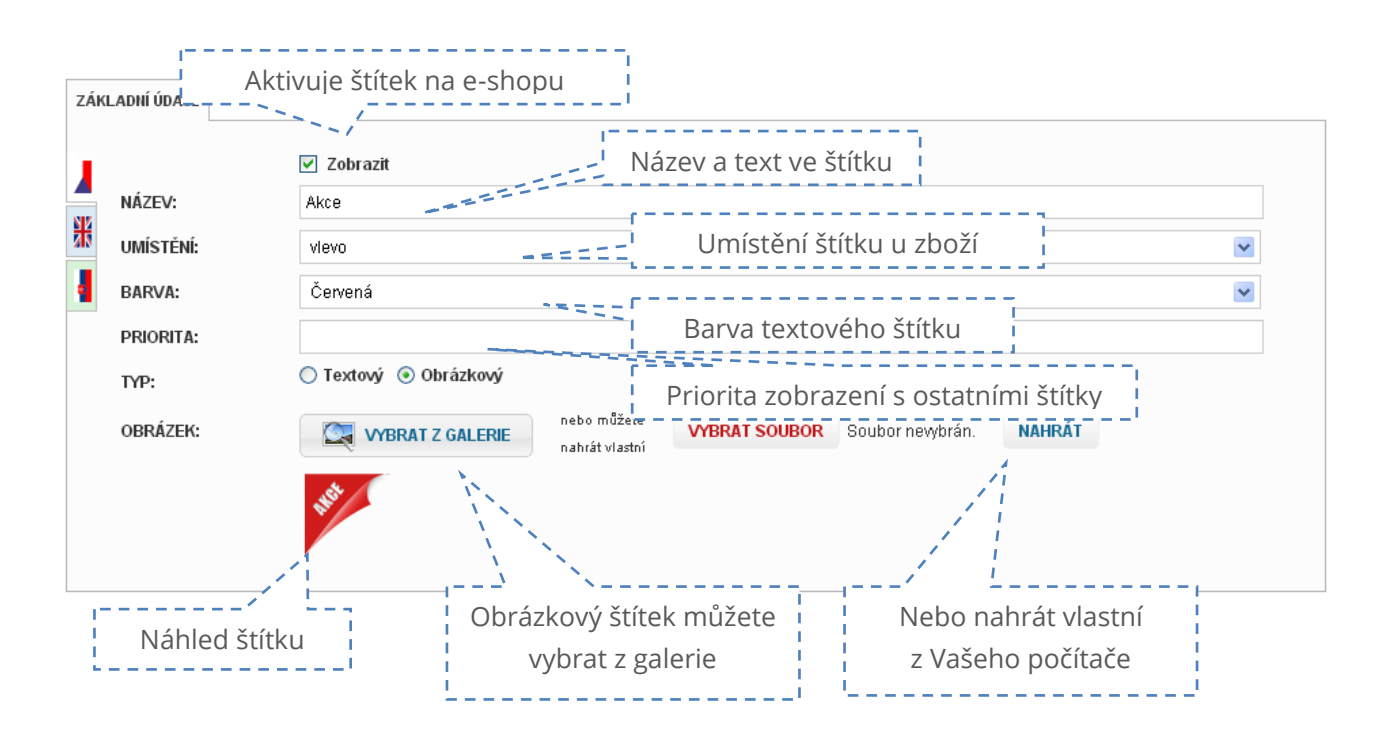

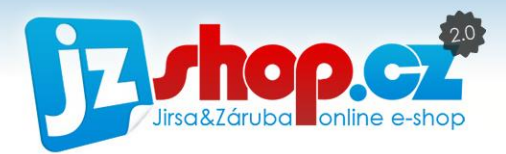

## Prostor vymezený pro umístění štítků

Štítek lze umístit dvěma způsoby – do sloupců vlevo a vpravo a na pevně určené místo. Obrázkové štítky, které jsou navržené do rohu fotografie, jsou vždy umístěny pevně do jednoho z rohů.

#### PEVNÉ UMÍSTĚNÍ

Pevné umístění do jednoho z rohů fotografie je nutné zadat jako umístění "vlastní" v nastavení štítku. Do pole "**Identifikace**" pak zadejte následující příznaky:

- **top-left** roh vlevo nahoře
- **top-right** roh vpravo nahoře
- **bottom-left** roh vlevo dole
- **bottom-right** roh vpravo dole

Štítek tak bude umístěn **bez okrajově** v jednom z rohů fotografie.

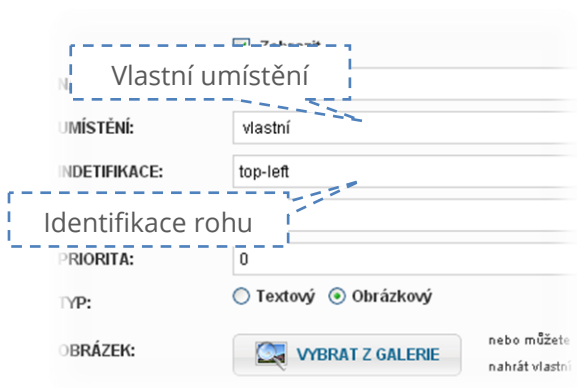

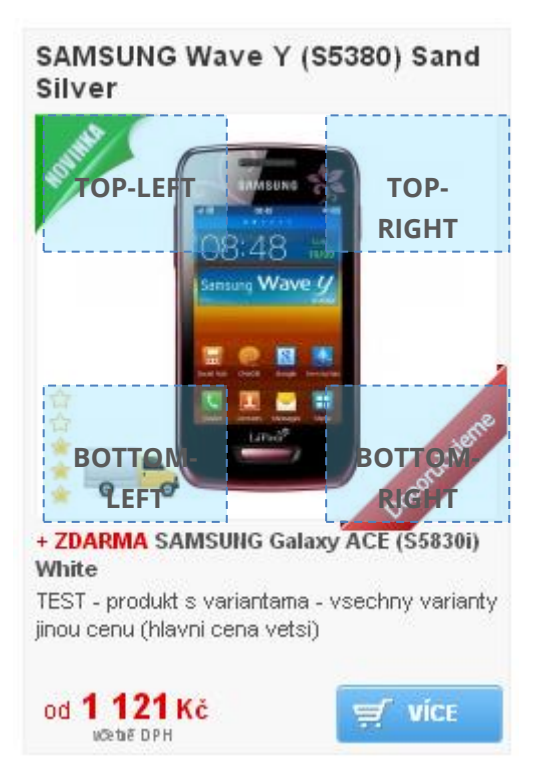

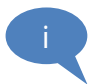

**POZOR:** Při pevném umístění nejde kombinovat více štítků stejného typu na stejném místě. Tyto štítky se budou překrývat.

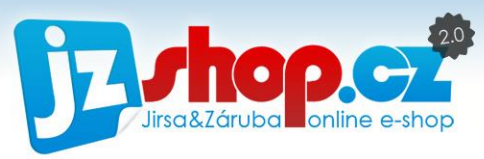

## VOLNÉ UMÍSTĚNÍ VLEVO ČI VPRAVO DO SLOUPCE

Štítky, které nejsou navržené "rohově", lze s výhodou umísťovat do sloupců vlevo či vpravo fotografie zboží. Toto umístění má možnost umístit více štítků na jednou. Štítky se automaticky seřadí do sloupce vlevo či vpravo dle zadané priority. Toto pozicování štítků je odsazeno od okrajů fotografie. Toto u místění je doporučeno především pro textové štítky.

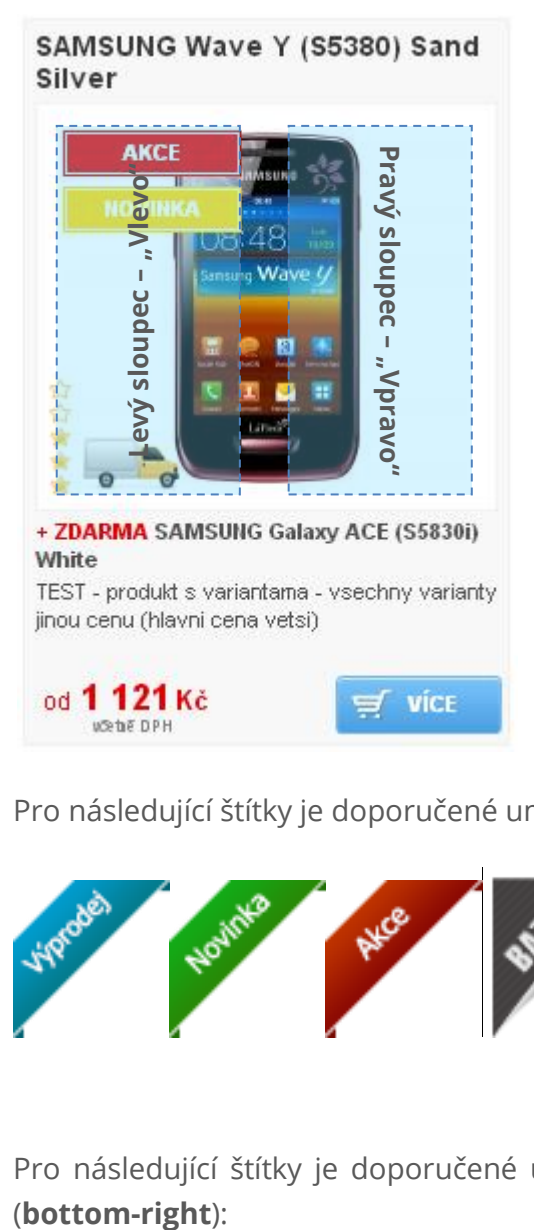

i

**Pozor na překrývání štítků**. V e-shopu je definováno několik štítků "napevno", jako např. **doprava zdarma**, **hodnocení produktu** či **dárek zdarma**. Stejně tak může dojít k překrývání štítků napozicovaných "napevno" do rohu a štítku umístěných do sloupců. **Doporučujeme využívat výhradně jeden ze způsobů umístění**.

Pro následující štítky je doporučené umístění "**Vlastní**" na pevno do levého rohu (top-left):

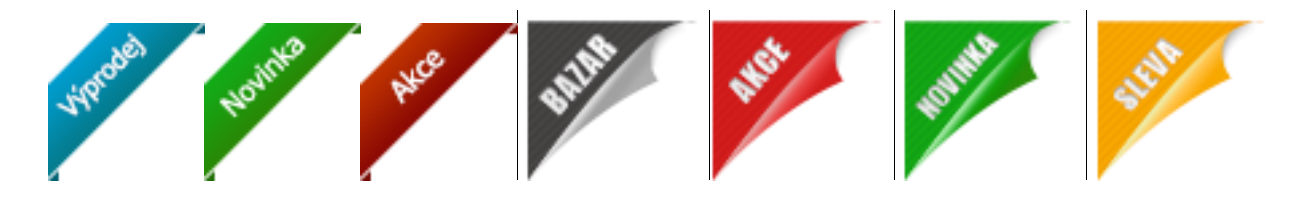

Pro následující štítky je doporučené umístění "**Vlastní**" na pevno do pravého dolního rohu

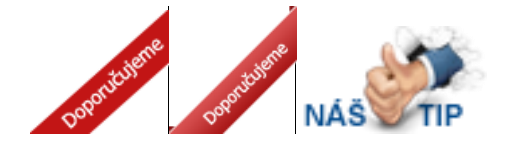
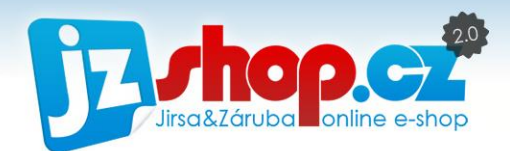

# Varianty zboží

Modul varianty zboží Vám umožňuje seskupit více druhů zboží do jedné karty produktu. Toto seskupování zvyšuje orientaci zákazníka na Vašem e-shopu a značně snižuje počet produktů v e-shopu.

# Výpis skupin variant

Stejně tak, jako parametry, jsou varianty zboží seskupovány do skupin. V tomto případě skupina reprezentuje druh varianty, zda se jedná o velikost, objem, barvu atd. Název skupiny je zobrazen v e-shopu před výběrem variant, případně v záhlaví tabulky variant.

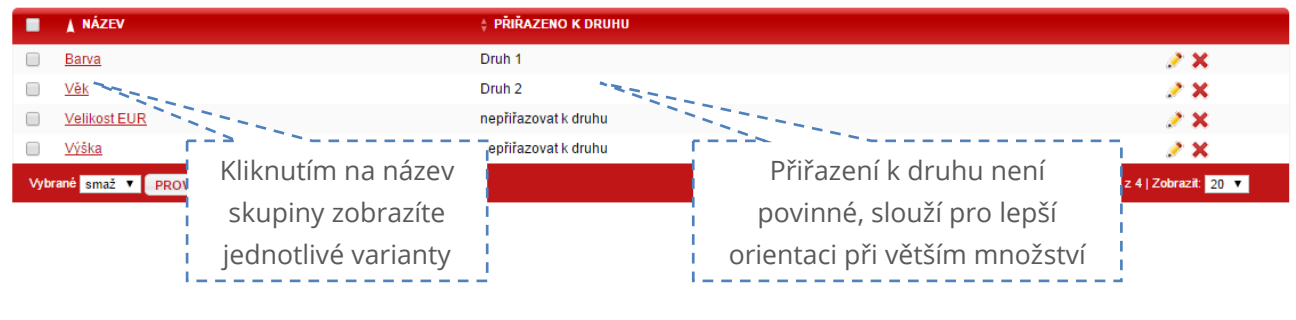

### Výpis variant

Kliknutím na některou skupiny zobrazíte seznam jednotlivých variant. Požadí variant můžete změnit přetažením, tvz. Drag&Drop. Jednoduše podržte levé tlačítko myši na řádku varianty a přetáhněte jej na požadovanou pozici. Toto pořadí bude zobrazeno v rolovacím seznamu na e-shopu.

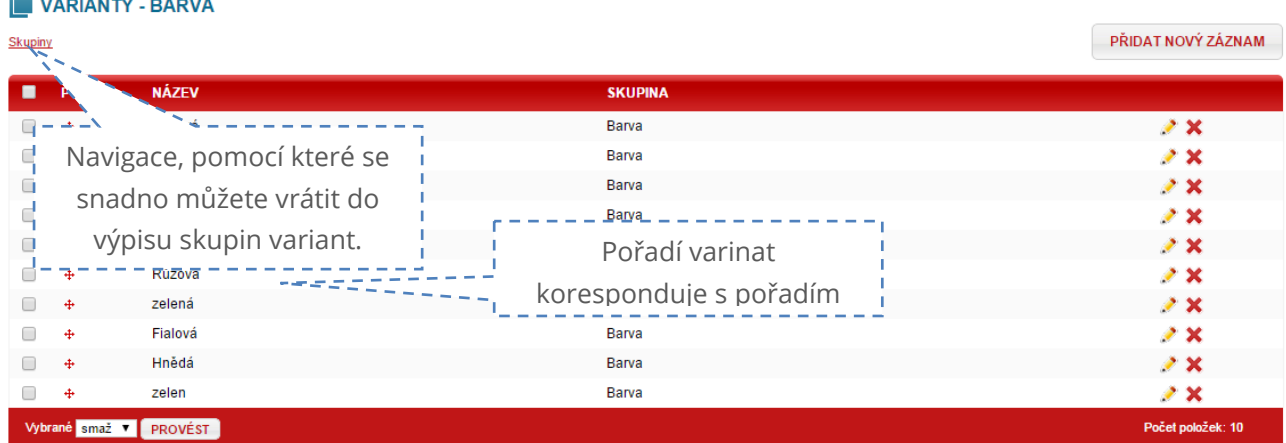

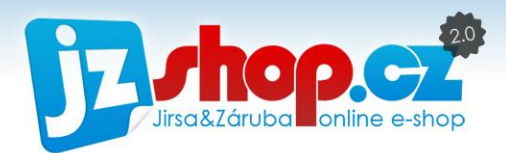

# Zobrazení na e-shopu

V zákaznickém front-endu můžete varianty zobrazit dvojím způsobem – pomocí výběrových seznamů nebo pomocí tabulky variant. Každá varianta má své výhody a je pouze na Vás, kterou si vyberete.

Možnost zobrazení variant můžete snadno změnit v sekci *"Nastavení – Nastavení zboží",* karta "*Produkt*". Najdete zde také možnost rozšíření variant **až na 3 druhy** (1 – 3 druhy). Pro zobrazení všech drůhu je nutné použít výpis pomocí tabulky.

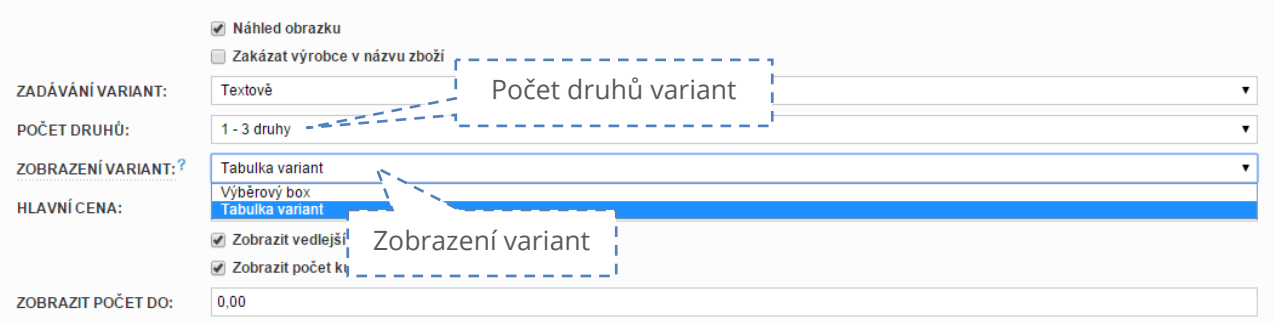

#### ZOBRAZENÍ POMOCÍ VÝBĚROVÝCH SEZNAMŮ

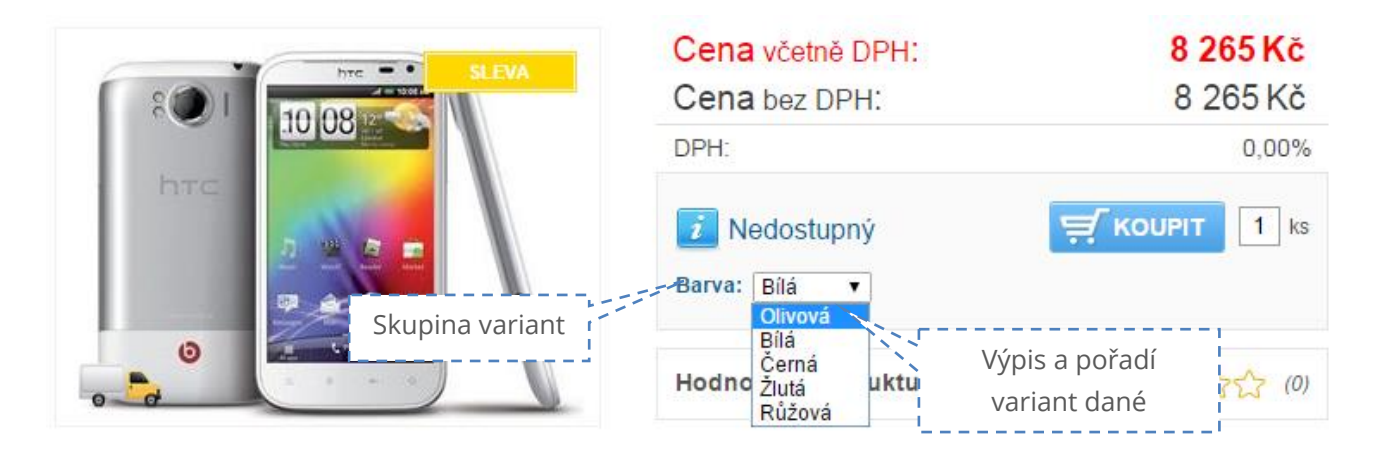

#### ZOBRAZENÍ POMOCÍ TABULKY

Díky tabulce variant můžete používat na e-shopu **až 3 různé druhy variant** k jednomu produktu. V tomto případě je pořadí dáno tabulkou, obvykle je dáno abecedním pořadím prvního sloupce.

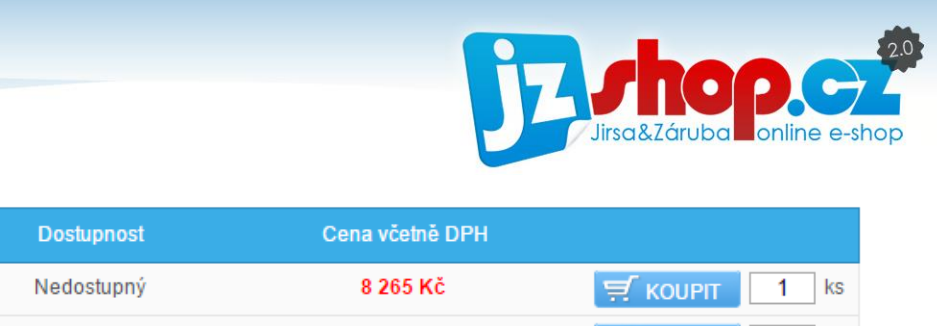

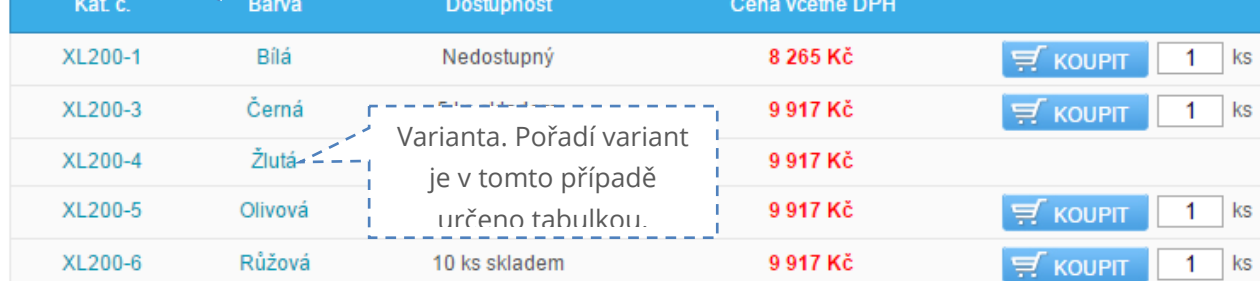

# Editace a zadávání variant

Skupina variant

Zadávání variant lze dvěma způsoby. Můžete si vybrat, mezi textovým zadáváním a výběrem ze seznamu. Způsob zadávání můžete změnit opět v sekci *"Nastavení – Nastavení zboží",* karta "*Produkt*".

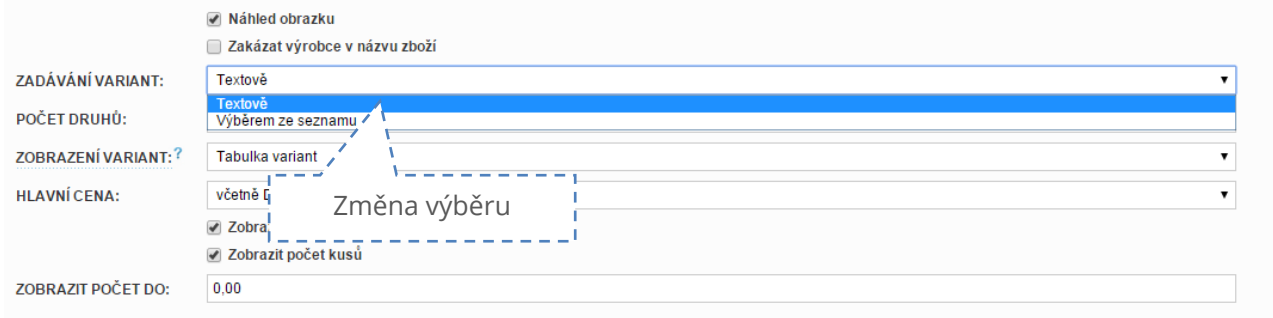

Změna se projeví v až v kartě zboží při tvorbě variant.

V případě **textového zadávání** stačí vybrat druh a zadat první 3 písmena varianty a našeptávač Vám nabídne možnosti variant. Tímto předejdete tvorbě duplicitních záznamů. Výhodou textového zadávání je možnost tvorby variant přímo z karty zboží. Pokud při psaní našeptávač nenabídne správnou možnost, stačí napsat novou variantu a uložit záznam. Tímto se nová varianta automaticky přidá do dané skupiny variant.

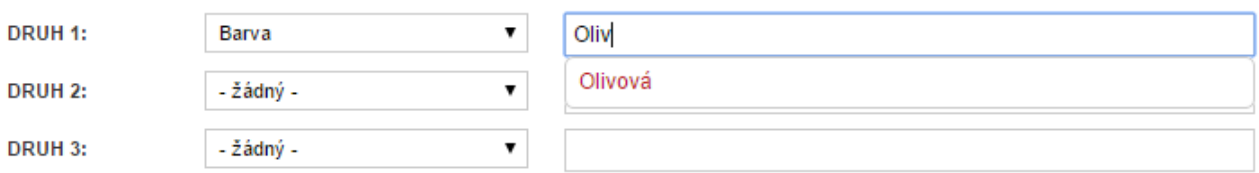

Zadávání variant **výběrem ze seznamu** nemůžete udělat chybu a při rozbalení seznamu variant uvidíte jen ty varianty, které jsou přiřazeny k danému druhu případně nepřiřazené varianty. Tato možnost je možná o něco pracnější, ale předejdete chybnému zadání varianty. Novou variantu v tomto případě musíte vytvořit ručně v dané skupině variant (Zboží - Varianty).

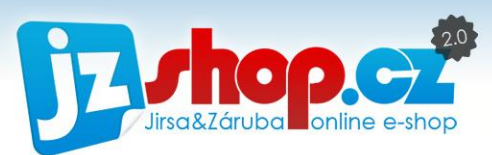

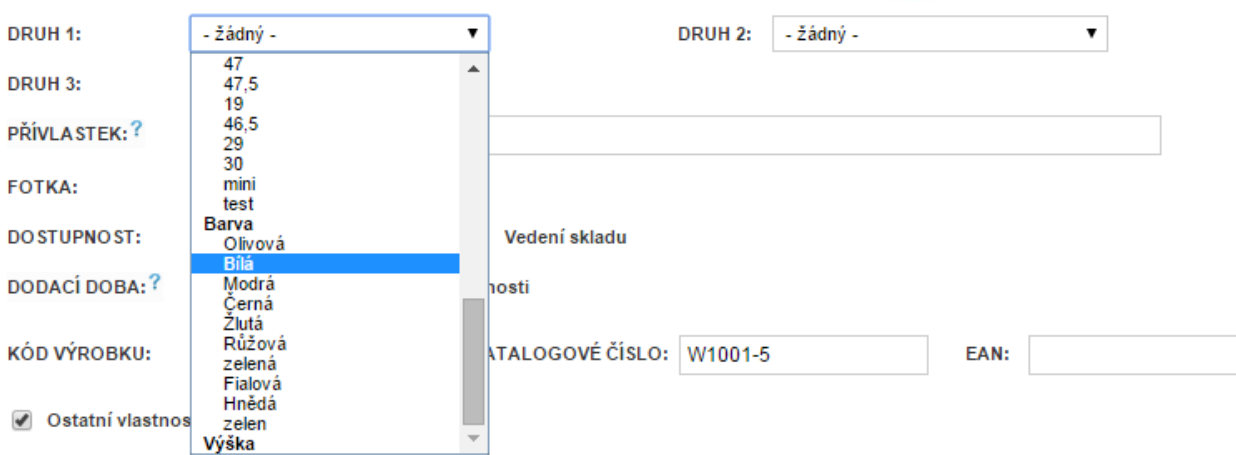

### Filtrace variant

Pokud máte aktivní modul "Filtrace variant", můžete každou variantu jednoduše zobrazit ve filtru v každé kategorii. Aby se konkrétní skupina variant zobrazila ve filtraci, je nutné tuto možnost povolit v editaci skupiny variant.

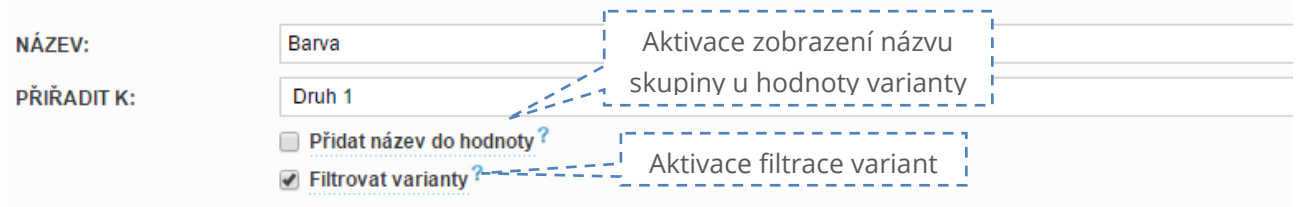

Přidat název do hodnoty znamená, zda chcete zobrazovat variantu včetně její skupiny nebo pouze její hodnotu. V následujícím příkladu jsou uvedeny obě možnosti – **barva je zobrazena bez názvu** a **velikost naopak s názvem skupiny**.

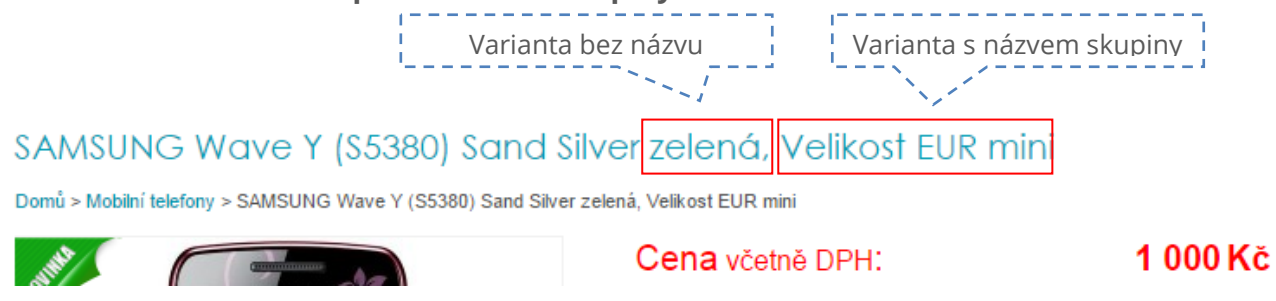

Filtrace variant na e-shopu může pak vypadat např. takto:

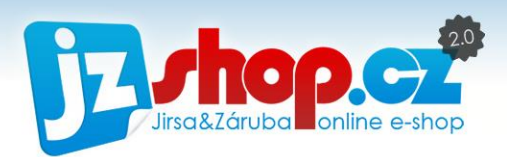

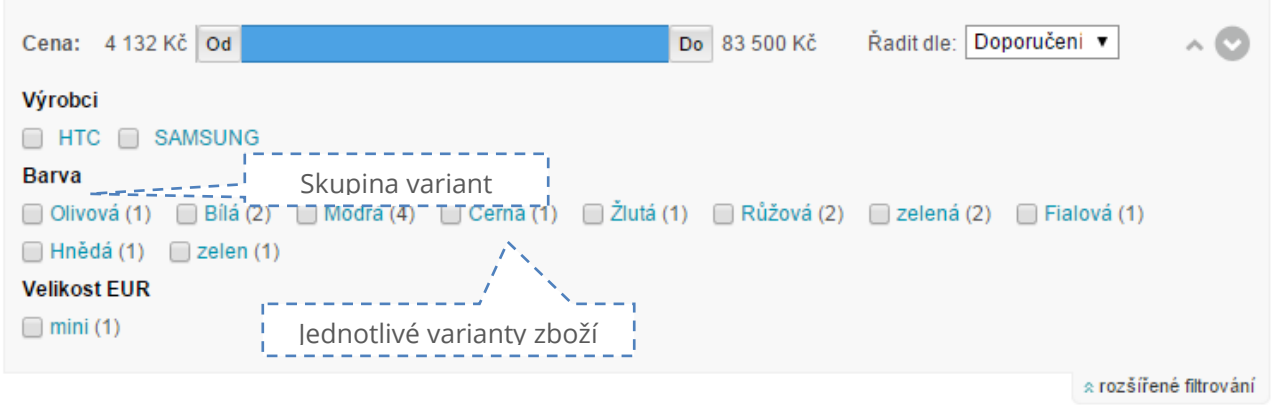

Nastavení a editace varianty na kartě zboží najdete v kapitole Zboží – Varianty.

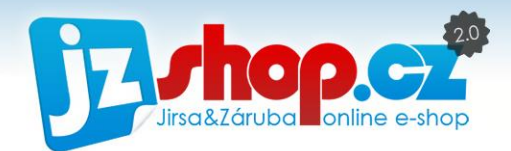

# Parametry

i

Strukturované parametry spojené s filtrací zboží jsou silným nástrojem pro přehledné hledání a orientaci ve zboží. Množství údajů lze snadno strukturovat do skupin a zvýšit tak přehlednost popisu zboží.

Jednotlivé parametry přiřazujete v editaci zboží. Zde jsou však možnosti úpravy parametrů značně omezeny (pro snazší a rychlejší zadávání), proto je nutné nejprve parametry a případné šablony vytvořit v sekci *Zboží – Parametry*.

# Výpis parametrů

Ve výpisu najdete dvě tabulky – výpis parametrů a seznam šablon parametrů.

Výpis parametrů je členěn nejprve dle skupin parametrů. Samotné parametry najdete otevřením některé skupiny či skupiny "Nezařazené parametry".

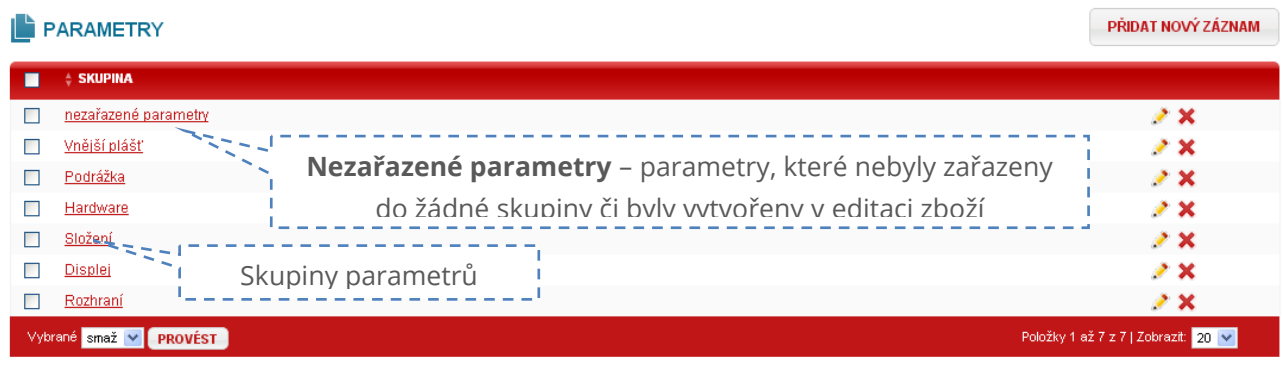

Šablony parametrů slouží pro snazší zadávání parametrů typově stejnému zboží. Můžete tak vytvořit vzorovou šablonu pro monitory, digitální fotoaparáty nebo třeba i pro kosmetiku se složením přípravku. Možnosti jsou opravdu široké.

Novou šablonu vytvoříte stejně, jako při zadávání parametrů ke zboží – jakobyste vytvářeli "vzorový" produkt pouze z parametrů.

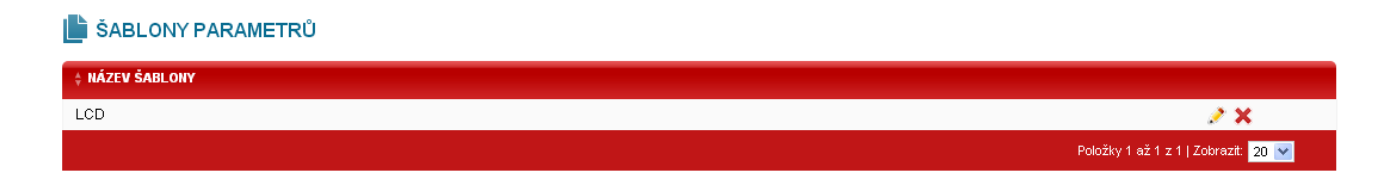

Po vytvoření šablony parametrů lze snadno v editaci produktů "nahrát" parametry z vyberané šablony.

**POZOR**! Nahrání šablony přepíše veškeré parametry, které máte u zboží vytvořené.

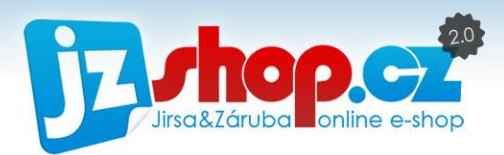

### Tvorba nového parametru

Nový parametr vytvoříme přidáním nového záznamu. **Parametr musíme vytvářet již v některé skupině**, pokud parametr nechceme zařadit do žádné ze skupin, vybereme skupinu "Nezařazené parametry".

Do pole "**Parametr**" zadejte přesný název, např. úhlopříčka, objem, velikost atd..

Do pole "**Jednotka**" zadejte jednotky parametru, např. Ks, ", mm, Ah atd.. V případě, že hodnota parametru je bezrozměrná (Ano, HDMI, USB atd.), jednotku nevyplňujte.

Do **popisu** můžete zadat upřesnění parametru, jakousi nápovědu pro zákazníka. Tento popis se zobrazí po najetí kurzorem myši na daný parametr.

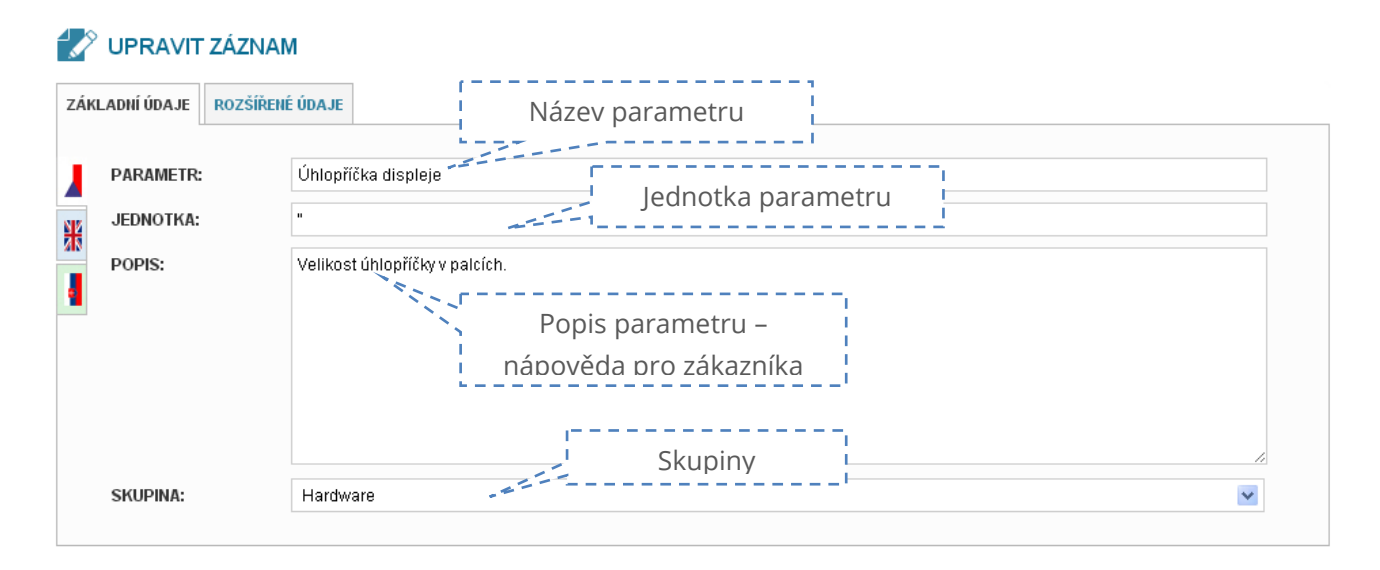

Na kartě "**Rozšířené údaje**" najdete několik dalších možností parametru.

Zaškrtnutím "Filtrace" přidáte parametr do rozšířené filtrace zboží. Parametr nebude zahrnut do filtrování, pokud není zaškrtnuto.

**Pozice parametru v URL** znamená, že vybráním parametru ve filtraci se hodnota parametr přidá do URL. **Významně podporuje SEO optimalizaci**. Do URL doporučujeme pouze několik významných parametrů, pokud bude aktivní více parametrů stejné pozice, do URL se vybere pouze jeden. Maximální počet parametrů v URL jsou 3.

Položka "**Přidat název do hodnoty**" Vám do vylepšené URL obsahující parametry doplní nejen hodnotu, ale také název parametru. Tato funkce je významná především v oblasti SEO.

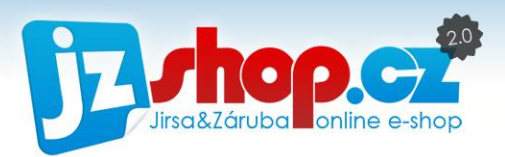

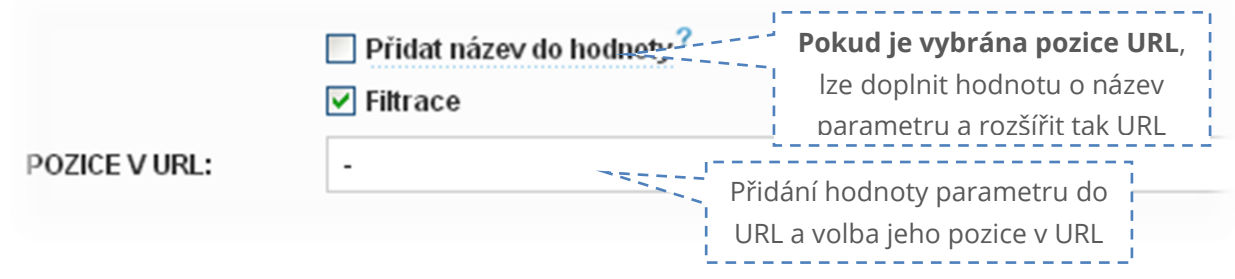

Příklad parametrické URL s hodnotami:

**zadání filtru:** LCD panely, úhlopříčka 19", technologie obrazu IPS a odezva 5 ms

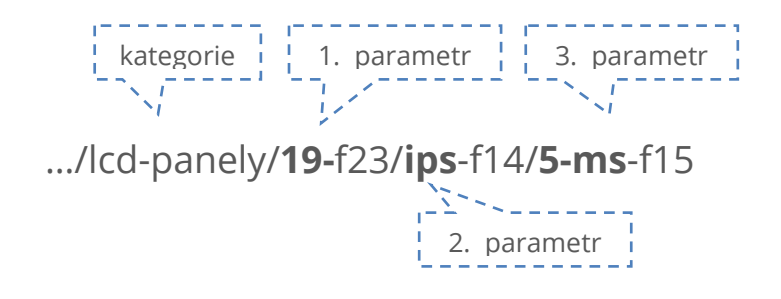

Příklad parametrické URL s hodnotami a názvem parametru:

**zadání filtru:** LCD panely, úhlopříčka 19", technologie obrazu IPS a odezva 5 ms

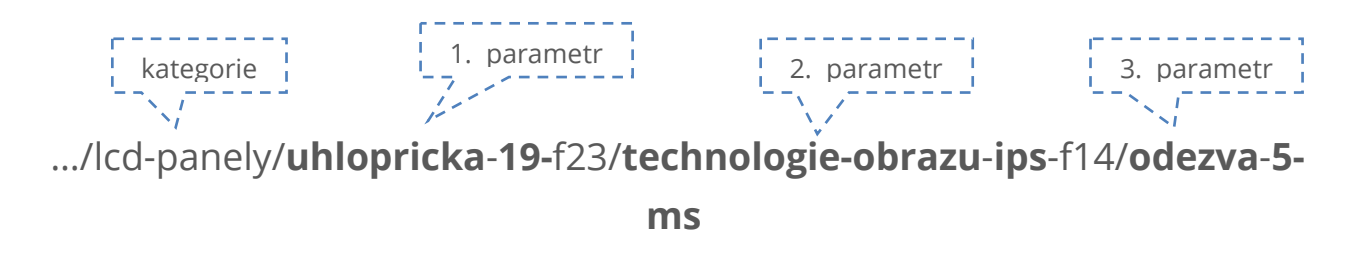

Čísla za parametry jsou unikátní ID daných parametrů, aby nedošlo k duplicitám URL.

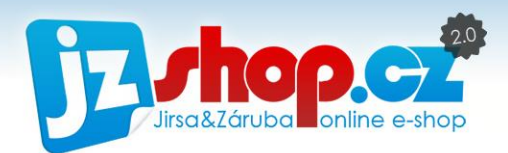

# Recenze zboží

Pomocí recenzí zboží mohou Vaši zákazníci hodnotit produkty a tím tak zvýšit důvěryhodnost e-shopu a samozného zboží. Recenze není nijak omezena, zboží lze hodnotit bez nutnosti registrace či zakoupení zboží. Hodnocení lze zadat slovně s výhody a nevýhody produktu nebo jen celkově pomocí hvězdiček.

# Recenze zboží v uživatelském prostředí e-shopu

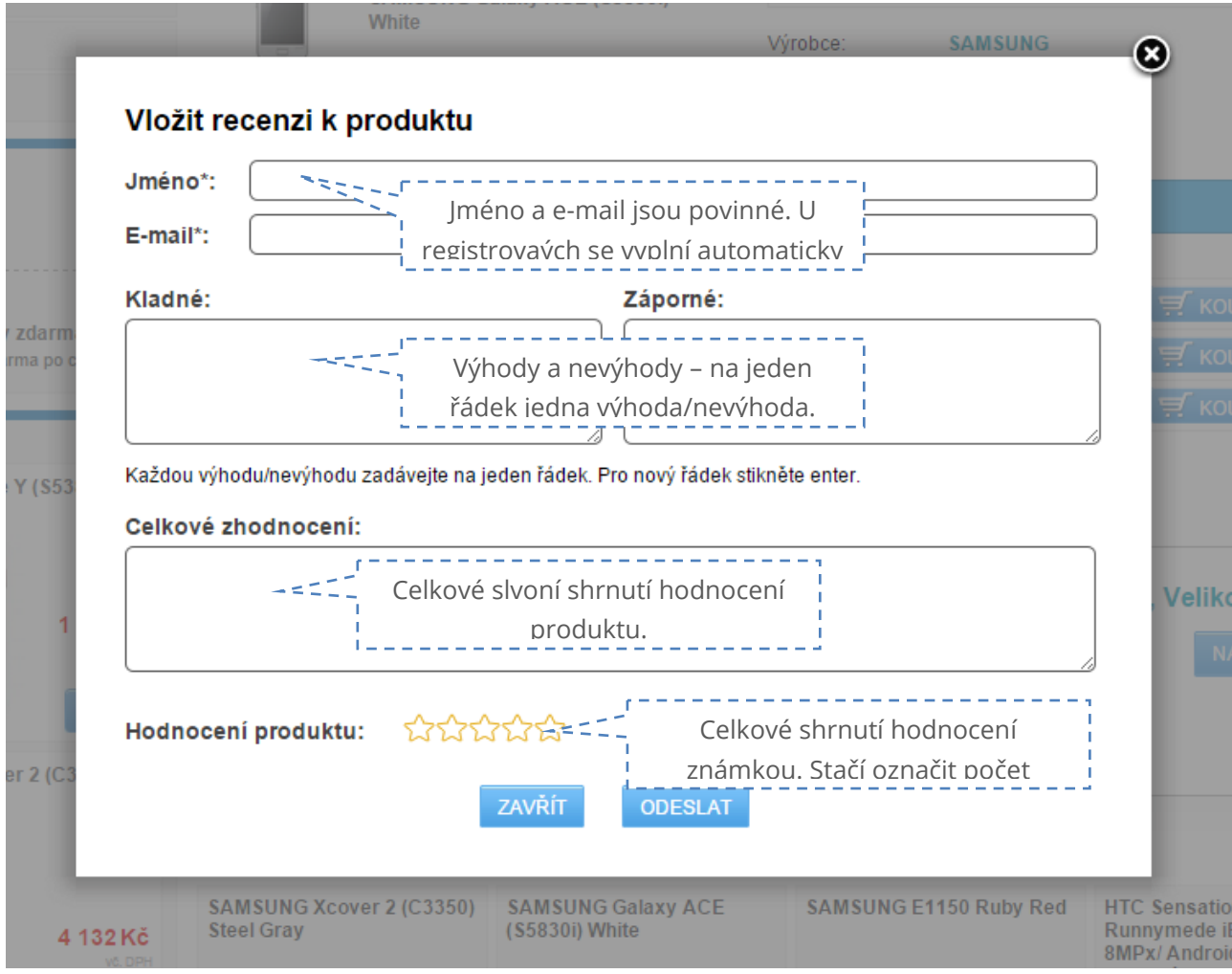

Nové hodnocení může zákazník zadat v detailu zboží, na kartě "Hodnocení".

Po přidání se recenze zobrazí v této záložce následovně:

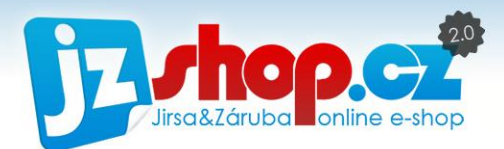

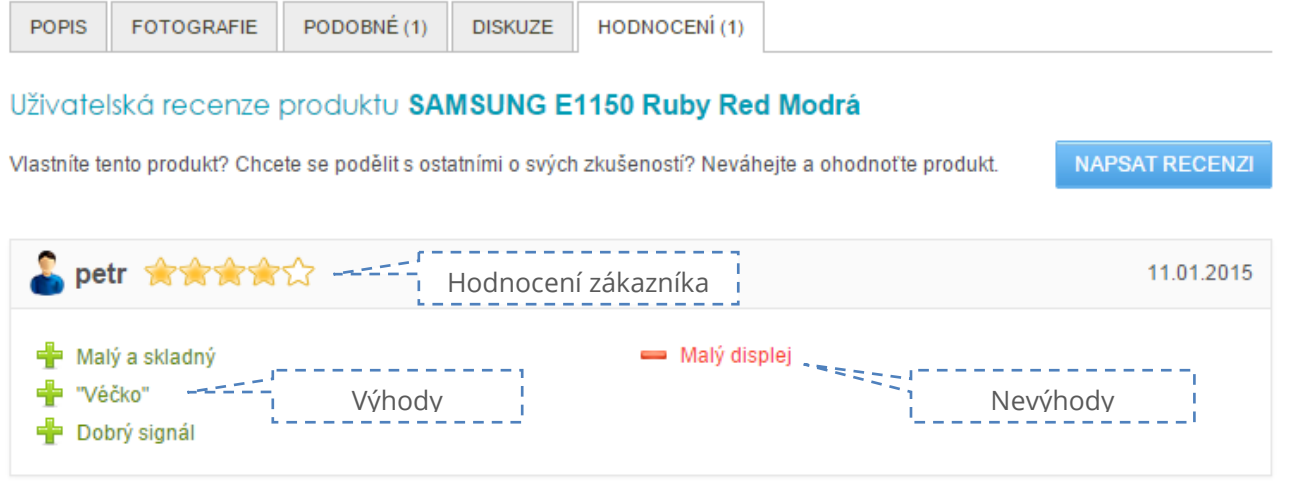

Ze všech recenzí a hodnocení produktu je vytvořeno celkové hodnocení. Toto hodnoecní je zobrazeno jak v detailu produktu pod tlačítkem koupit, tak ve výpisu zboží malými hvězdičkami po straně. Snadno tak zákzník najde již hodnocení zboží.

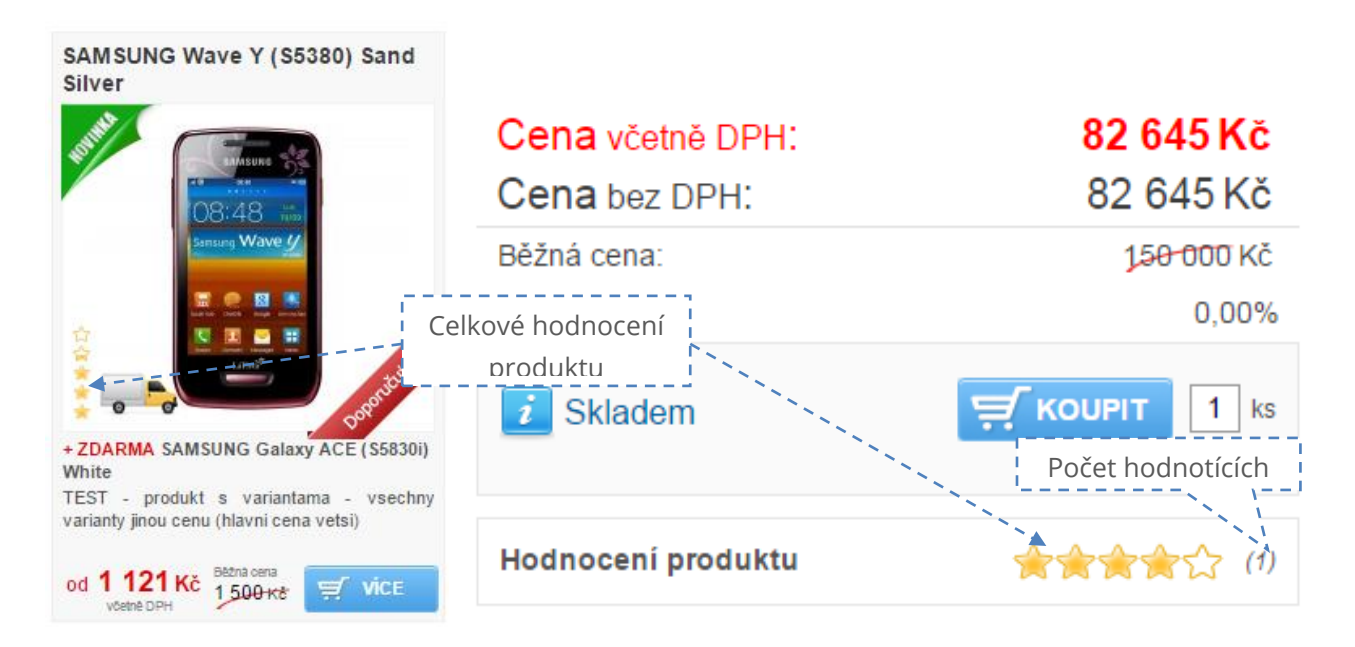

## Recenze zboží v administraci

O vytvoření nové recenze budete informováni na hlavní straně administrace. V sekci "Historie úprav a přihlášení" stačí změnit záložku na "Log událostí" a uvidíte nové recenze. Pomocí odkazů se dostanete ihned do sekce recenzí v administraci nebo si můžete otevřít přímo recenzi na e-shopu.

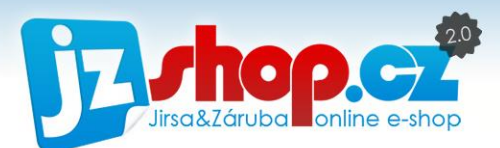

#### **B** HISTORIE ÚPRAV A PŘÍHLÁŠENÍ

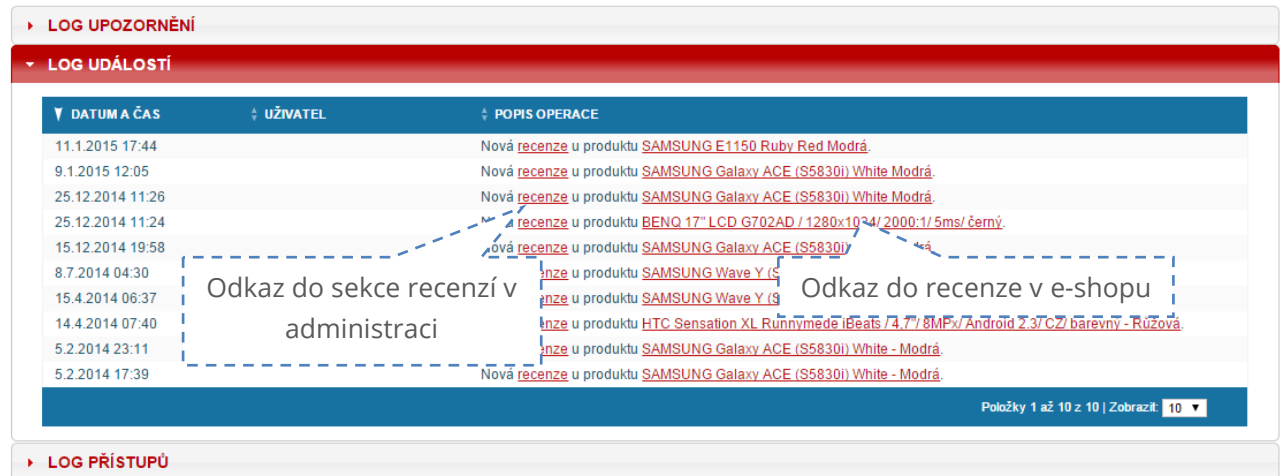

Vkládání recenzí od uživatelů můžete omezit schvalováním. Vytvořená recenze se nezobrazí ihned, ale až po jejím schválením administrátorem. Takvýto postup zamezí vkládání lživých či urážejících textů případně spamu.

Změnu schvalování recenzí provedete v "Nastavení – Nastavení zboží", záložka "Detail produktu". Zde najdete záložku s recenzemi a zde můžete povolit možnost "Před zobrazením schválit".

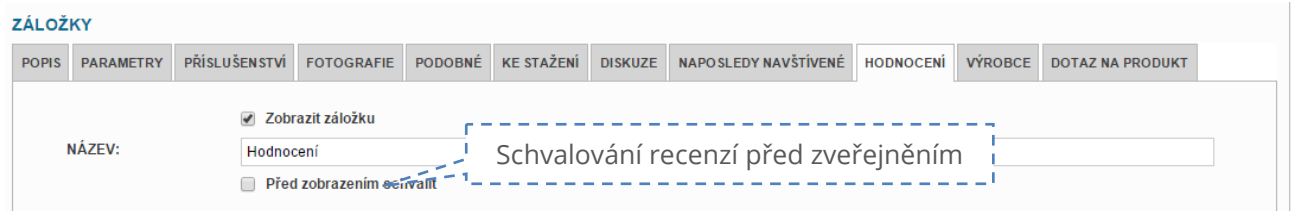

Každou recenzi můžete následně upravit, pokud by obsahovala např. Nevhodný obsah. Editací recenze v sekci "Zboží – Recenze" můžete upravit následující položky.

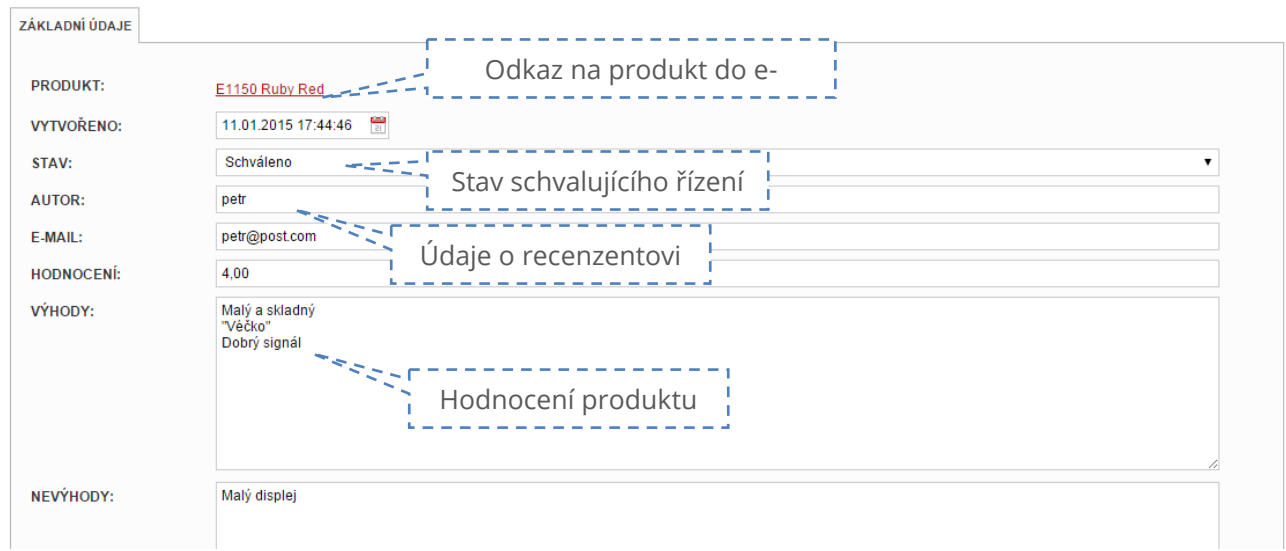

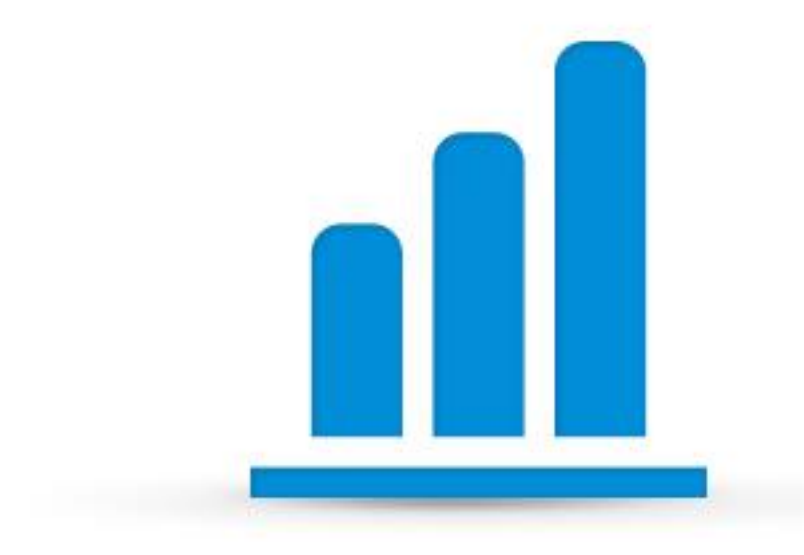

# Marketing

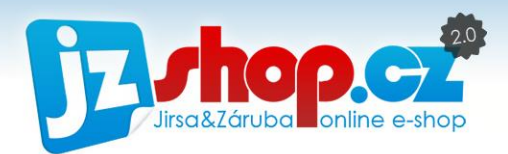

V sekci Marketing naleznete nástroje a moduly e-shopu zaměřené přímo na zákazníka. Jedná se např o záruku, DPH, poplatky, dostupnost ale také možnosti dopravy a platby e-shopu. V následuící kapitole se Vám budeme snažit tyto nástroje objasnit, abyste maximálně využili potenciál e-shopu JZShop II.

# DPH

Sekce DPH, jak již název naznačuje, obsauje nastavení daně z přidané hodnoty. V e-shopu lze vytvořit libovolné hladiny DPH. Tento modul je připraven na legislativní změny, které jistě během provozu e-shopu pocítíte také Vy.

Prodejní cena na e-shopu je vypočtena mimo jiné z jedné ze sazeb DPH, kterou při tvorbě zboží zvolíte. Při změně této sazby tedy nemusíte přeceňovat celý e-shop, vše je provedeno automaticky po změně sazby DPH.

V případě vzniku nové hladiny DPH není nic jednodužšího, než **přidat nový záznam** a hladinu vytvořit. V editaci zboží se okamžitě objeví nová sazba DPH.

Sazba **DPH musí být vždy vyplněna** bez ohledu na to, zda jste **plátce DPH!** Pokud **plátcem nejste, vždy zadejte sazbu 0% DPH.**

Při přechodu na plátce DPH pak není nic jednodužšího, než 0 sazbu DPH změnit na sazbu 21% a všechny ceny jsou ihned přepočteny.

Pro snažší orientaci v sazbách lze každé hladině zadat název – např. Bez daně, snížená sazba atd.

# Poplatky

Modul **"Poplatky"** je zaměřen především na prodejce elektra dle zákonu č. 185/2001 Sb. Součástí konečné ceny musí být také právě tyto recyklační případně autorské poplatky.

# Rozlišujeme dva druhy recyklačních poplatků:

**• PHE** – příspěvek na likvidaci historických elektro-zařízení (vyrobených před 13. 8. 2005), který je poslední prodejce povinen uvádět na cenovce výrobku nebo na prodejním dokladu. Částku hradí spotřebitel, tj. koncový zákazník.

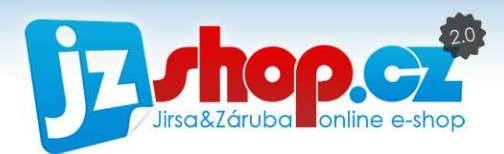

**• PNE** – příspěvek na likvidaci nových elektro-zařízení (vyrobených po 13. 8. 2005), který platí přímo výrobce či dovozce elektro-zařízení.

# Vytvoření poplatku

Nastavení poplatků je velice jednoduché. V sekci "*Marketing -> Poplatky"* vytvoříte nový záznam. Zadáte název poplatku a výši poplatku ve výchozí měně. Název poplatku lze zobrazit v detailu zboží, proto je zde možnost vícejazyčného pojemnování.

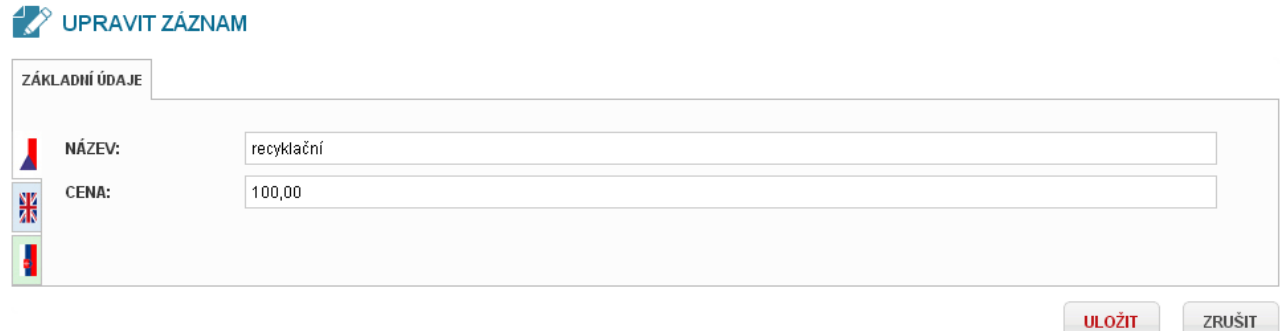

Nyní upravíme cenu u konkrétního zboží. V editaci produktu v sekci Zboží zůstaneme na kartě "Základní údaje" a v sekci Cena zboží najdeme položku "Poplatky". Pomocí tlačítka "Přidat **další"** přidáme novou položku poplatku. Pomocí rozbalovacího seznamu pak můžete vyberat daný poplatek z databáze poplatků.

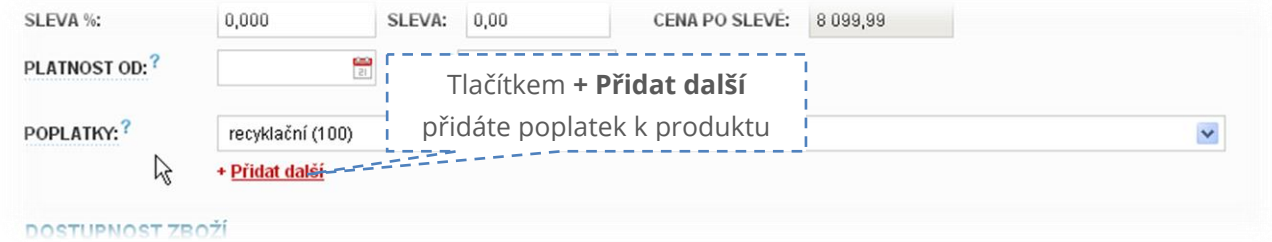

V případě potřeby je možné zadat i více poplatků na jednou.

Konečná cena se po uložení automaticky přepočte a navýší se o tento poplatek. **Pozor na zaokrouhlování ceny**, může značně ovlivnit konečnou výši prodejní ceny.

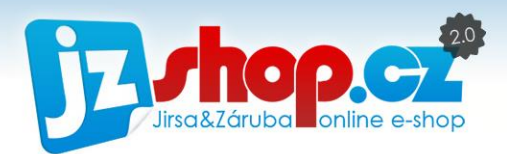

# Dostupnost

Dostupnost zboží je velice důležitou součástí e-shopu. Pokud chcete zvýšit svoji důvěryhodnost, je vhodné uvádět přesnou dostupnost každého produktu. Pokud budete mít na e-shopu vše skladem, ale zboží zákazníkovi skutečně dodáte až po několika týdnech, důvěryhodnost tak nenávratně klesne a jen ztěží budete dobré jméno napravovat.

Stavy dostupnosti najdete v sekci "Marketing -> Dostupnost zboží". Počet stavů dostupnosti není nijak omezen, proto je vhodné stavy dostupnosti co nejvíce konkretizovat.

Ve výpisu stavů ihned vidíte jednotlivé nastavení pomocí **červené fajfky**. Nový stav přidáte tlačítkem **Přidat nový záznam**.

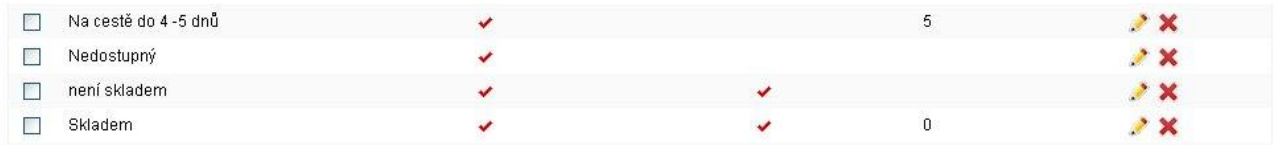

Název stavu dostupnosti volte co nejvíce konkrétní, např. "Zboží skladem do 2 dnů", "Není skladem" nebo "Dlouhodobě nedostupný".

Pole "Označení" slouží ke spárování dostupnosti se skladovými systémy.

**Doba dodání** je velice důležitý údaj **a neměl by zůstat nevyplněn**. Tato doba určuje délku trvání odeslání zboží od přijetí objednávky. Pokud tedy máte zboží skladem a odesíláte do druhého pracovního dne, pak je dodací doba 0. Pokud zboží odešlete až druhý den, pak 1 atd.. Dodací doba je velice důležitá z pohledu katalogů zboží. Ty dle doby dodání vyhodnocují dostupnost Vašeho produktu, a pokud se neshoduje s popisem dostupnosti, může být Váš eshop z katalogu vyřazen. Tato hodnota se automaticky doplní do dostupnosti u zboží, pokud ji nezadáte ručně.

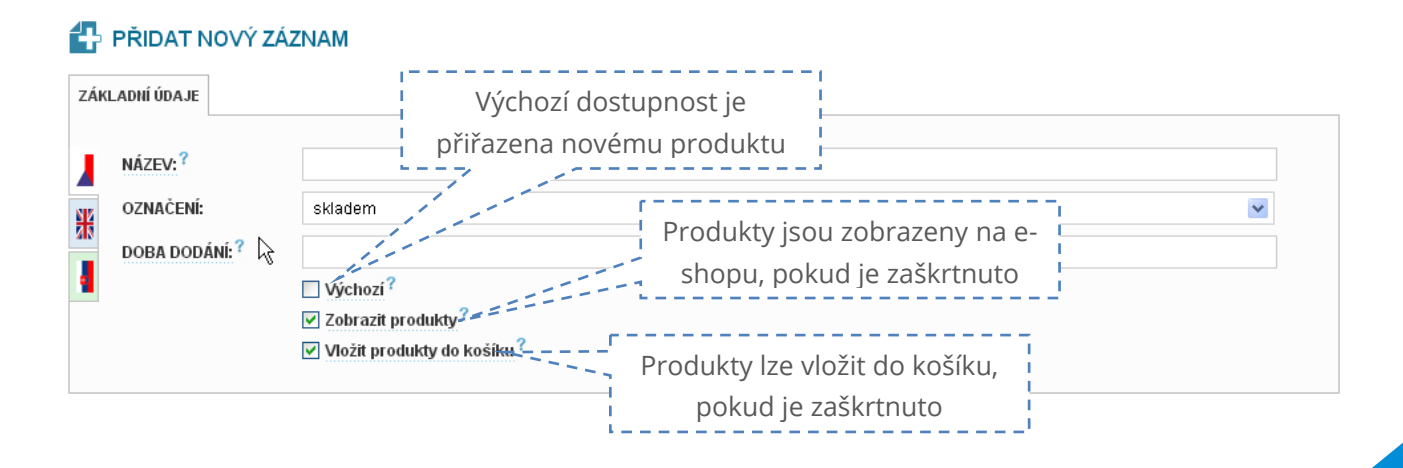

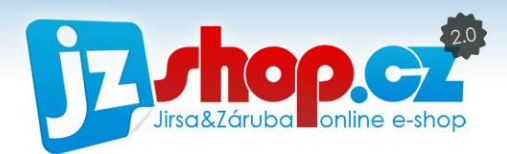

### Dostupnost s vedením skladu

Výše zmíněné platí pouze pro případ, že udáváte dostupnost bez vedení skladu. V e-shopu JZShop II však máte možnost dostupnost uvádět automaticky na základě počtu položek zboží na Vašem skladě. V tomto případě nezáleží na stavu dostupnosti skladem – tento stav je vyplněn automaticky s počtem položek na skaldě, např. "Skladem 6 ks". Důležitým stavej je zde dostupnost **v případě 0 ks na skladě**. Zde je rozdílné zadávání dostupnosti u zboží, o kterém se dočtete v kapitole zboží – dostupnost.

Chování dostupnosti s vedením stavu lze do jisté míry nastavit. V sekci *"Nastavení -> Zboží"* najdete možnost nastavení chování počtu kusů na skladě s povolenou skladovou dostupností.

Lze upravit zobrazení počtu kusů. Např. máte skladem 50ks, ale zákazníky nechcete informovat o tom, že tento sortiment se zrovna moc neprodává. Lze tedy nastavit pomocí parametru "Zobrazit počet do" max. Počet kusů. V praxi, pokud nastavíte hodnotu na 5 a Váš sklad má 50 ks, bude dostupnost vypadat v následujícím tvaru "**Skladem > 5ks"**.

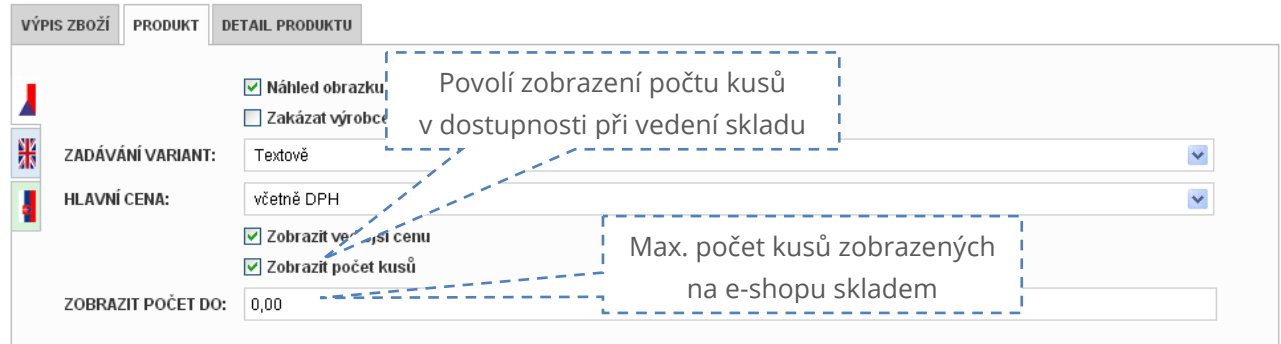

Další možnstí je "Zobrazení počtu kusů". Pokud chcete vézt skladové hospodářství, avšak počet kusů nechcete prezentovat na e-shopu, stačí tuto možnost odškrtnout. Kusy se stále budou odečítat ze skladu a dostupnost bude automaticky upravena dle zásob, ale na e-shopu bude pouze "**Skladem**".

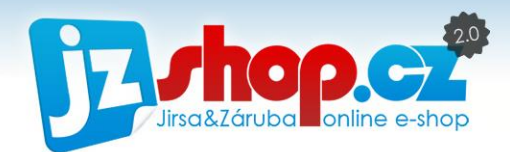

# Záruka

Modul Záruka je standardní součástí každého e-shopu. Zákon každému prodejci ukládá informovat zákazníka o délce záruční doby. V e-shopu JZShop II je práce se zárukou velice snadná. V sekci "*Marketing -> Záruka"* stačí vytvořit požadované délky záruky (standardně jsou již připravené obvyklé délky záruční doby), které následně přidáte do každého zboží.

V nastavení záruky najdete pole počet, kde zadáte číslo délky trvání záruky a pole typ, kde vyberete z dostupných časových úseků – **hodin, dnů, měsíců, roků**. Toto označení je především pro správné spárování s účetními systémy.

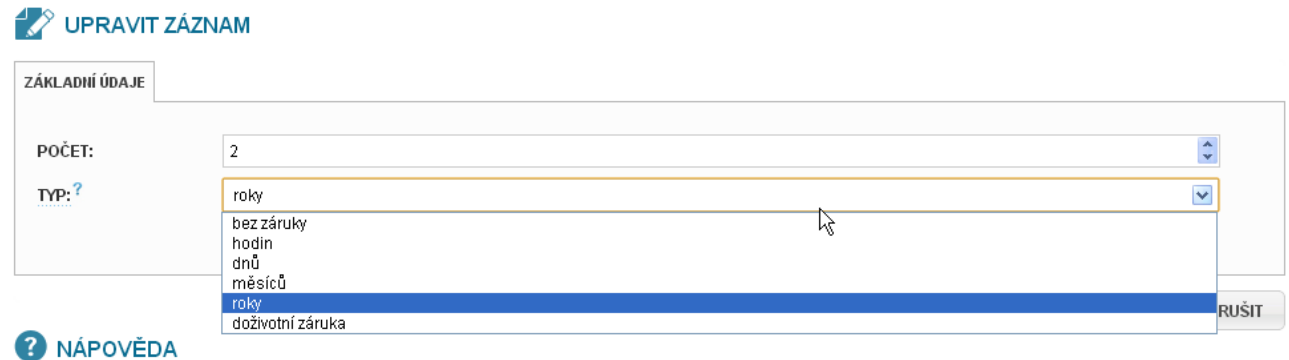

Zaškrtnutím "Výchozí" u nejvíce využívané záruky Vám usnadní práci při vytváření nového zboží. Záruka s označením **Výchozí** bude automaticky načtena při tvorbě zboží, takže již nemusíte záruku vybírat.

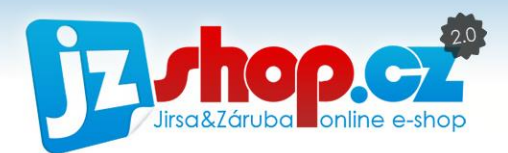

# Slevové kupony

V e-shopu JZShop II jsou k dispozici také nástroje pro podporu marketingu. Jedním z nich je modul *"Slevové kupóny"*. Díky kupónu můžete zákazníky nalákat na nejrůznější slevy časově omezené či neomezené.

Slevové kupony lze rozesílat newsletterem, sdílet na Facebooku, umístit na letáky či odměňovat věrné zákazníky.

Modul Slevové kupony najdete v sekci *"Marketing -> Slevové kupóny"*. Tato sekce je rozdělena do dvou záložek – na *"Slevové kupony"* a *"Generování kuponů"*.

V záložce *"Slevové kupony"* najdete všechny vytvořené kupony. Ve výpisu kuponu najdete veškeré potřebné informace o čerpání, výše slevy či platnosti.

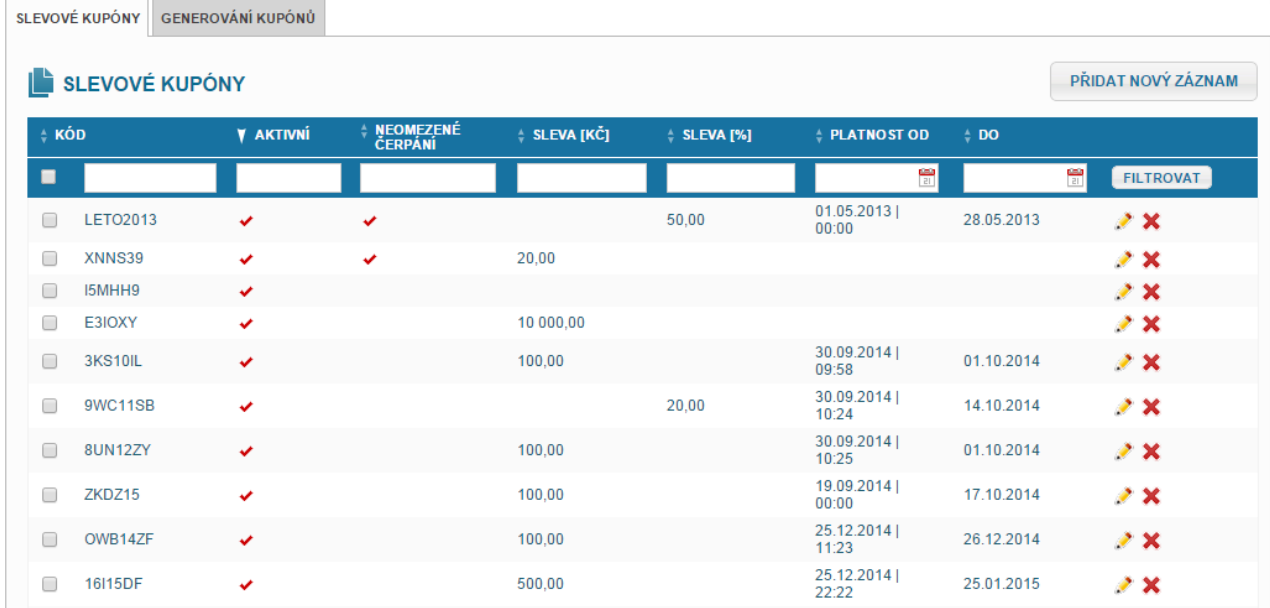

V další záložce *"Generování kuponů"* najdete možnosti, na základě jakých pravidel lze vygenerovat slevový kupon automaticky.

V tuto chvíli je dostupné generování kuponů z vytvořené objednávky, další možnosti, jako např. generování za přihlášení k newsletteru nebo za registraci plánujeme v budoucnu.

Pro vygenerování kuponu z objednávky je důležité určit, z jakého stavu chcete kupon vygenerovat.

 Pokud chcete kupon zaslat okamžitě po vytvoření objednávky, vyberte ze seznamu stav **"Nová"** (případně Vámi definovaný výchozí stav) a dejte uložit.

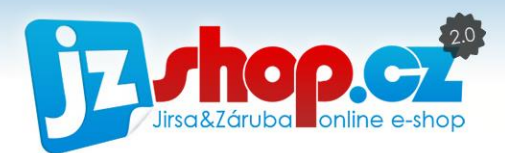

 Pokud chete kupon zasílat až po zaplacení objednávky, pak vyberte stav, u kterého máte definováno uhrazení.

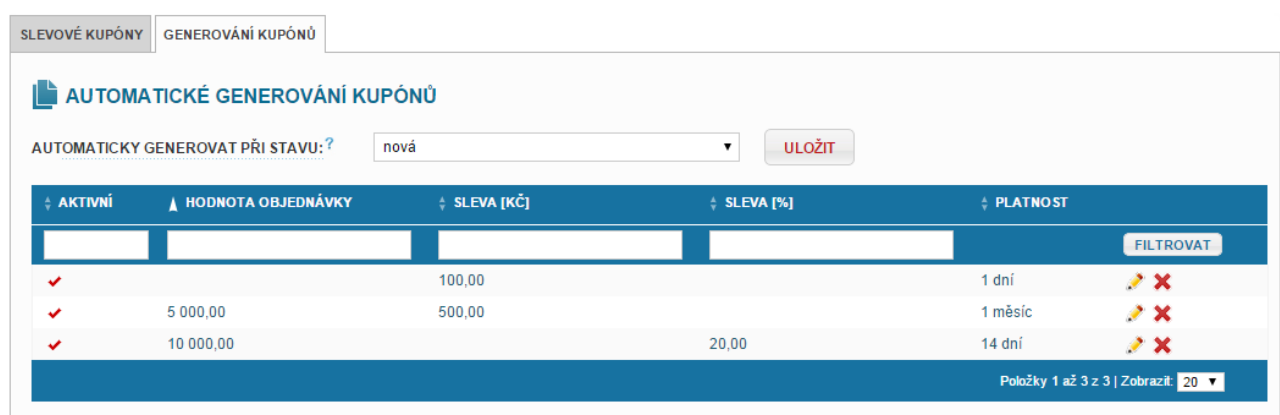

Pokud nevyberete žádný stav, kupony se generovat nebudou.

**POZOR:** Pokud změníte stav, na základě kterého se zasílá slevový kupón vícekrát, pak zákazník obdrží i slevový kupón vícekrát. Proto doporučujeme použít stav objednávky, na který se objednávka nikdy nevrátí – např. stav nová či zaplaceno.

Nyní si projdeme možnosti kupónu v editaci.

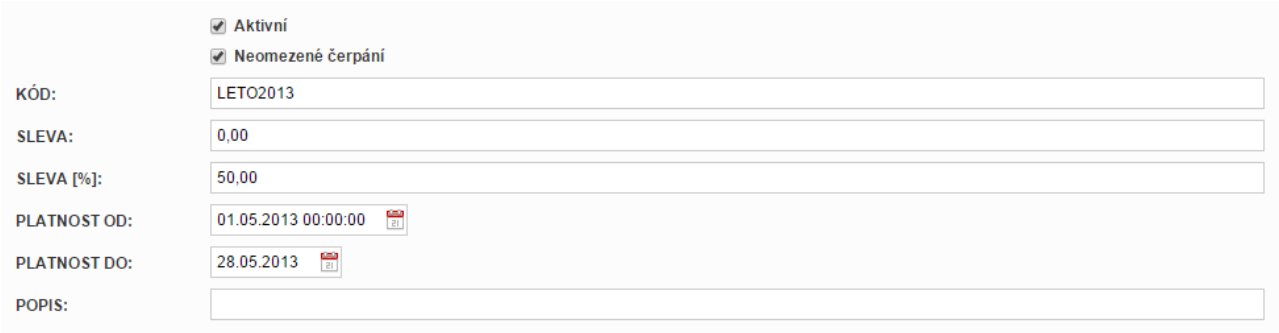

Zaškrtnutím možnosti "Aktivní" zpřístupníte kupón zákazníkům k čerpání. Pokud je odškrtnuto, kupón nelze uplatnit. Pokud byl kupón již uplatněn a není nastaveno neomezené čerpání, automaticky se deaktivuje.

**"Neomezené čerpání"** je možnost pro vícenásobné využití kupónu více uživateli. Lze s výhodou využít pro obecný kód, který rozesíláte newsletterem nebo na sociálních sitích. V tomto případě kupón nemá žádná omezení.

Pole "Kód" je unikátní kód kupónu. Pokud vytvoříte nový záznam, vygeneruje se automaticky nový náhodný kód. Tento kód můžete ručně upravit. Pokud se bude jednat o vícenásobně využívaný, vztahující se ke konkrétní akci, je vhodné kód pojmenovat dle akce. Pozor na mezery a diakritiku, zadávejte vždy bez mezer a diakritiky.

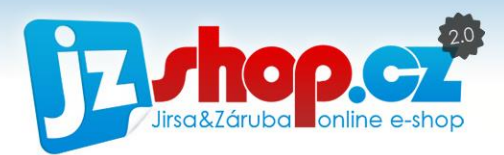

Slevu lze zadat procentuálně či částkou. Vyberte jednu možnost a zadejte výši slevy. Sleva se odečte z celé výše objednávky kromě dopravy a platby.

Kupónu lze nastavit omezenou platnost. Vyplňte pole "platnost od" a "platnost do" a kupón bude autoamaticky aktivní pouze po tuto dobu platnosti.

Do pole popis můžete zadat vlastní popis kupónu pro lepší orientaci.

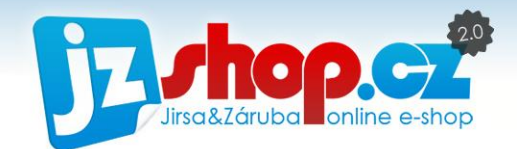

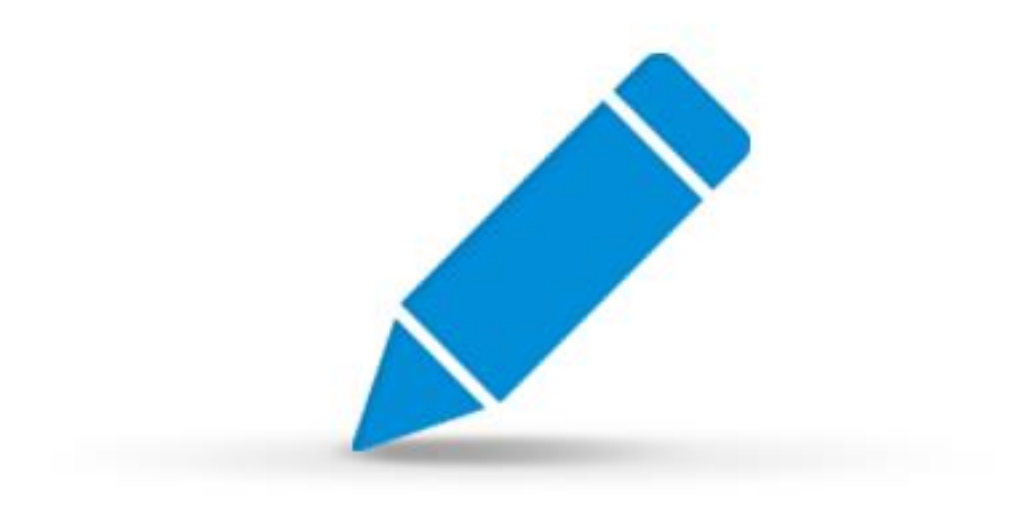

# Redakční systém

**www.jzshop.cz <sup>|</sup>**© 201<sup>5</sup> JZShop.cz – Tvorba, prodej a pronájem e-shopů. **<sup>93</sup>**

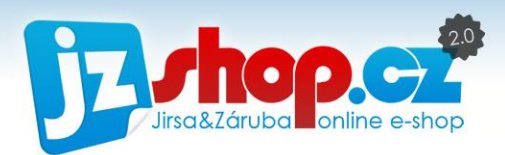

E-shop není je o plnění zboží, v e-shop je mnoho informací, které jsou potřeba správně prezentovat zákazníkovi, prvky podporující prodej, a další nedílné součásti e-shopu, které lze ovládat přes redakční systém.

# Co je to redakční systém?

Redakční systém je aplikace, která slouží pro **správu obsahu webu** – tedy z daných vstupů vytvoří požadované výstupy. Obecně se redakční systém (nebo také CMS – content management systém) aplikuje na celé weby za účelem jejich **spravování přes uživatelské rozhraní – administraci**. V rámci e-shopu JZShop je redakční systém součástí aplikace eshopového řešení. Pomocí e-shopového CMS máte možnost publikovat články, tvořit stránky, měnit strukturu webu, kategorií a mnoho dalšího.

# Kategorie zboží

První a základní částí e-shopového CMS je samozřejmě správa kategorií zboží. Tento modul Vám umožňuje vytvářet strukturu kategorií pro zboží tak, aby pro zákazníky bylo co nejvíce přívětivé.

Kategorie zboží lze definovat v libovolném počtu úrovní, tedy do každé kategorie lze vnořit kategorie další.

### Seznam kategorií

Na následujícím obrázku je popsán seznam kategorií v základním výpisu.

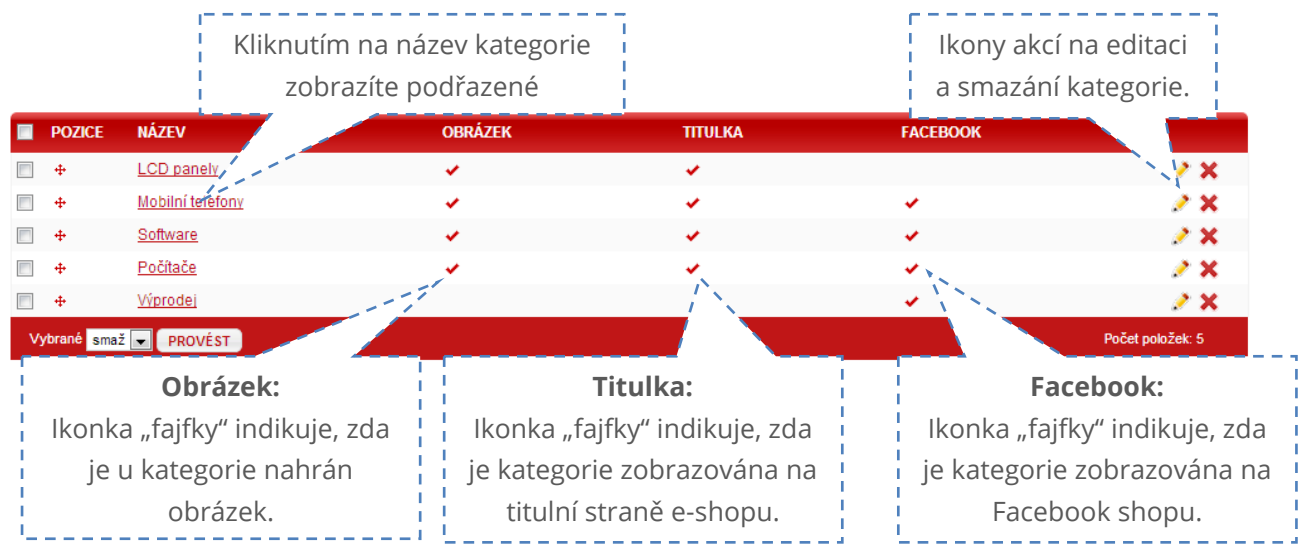

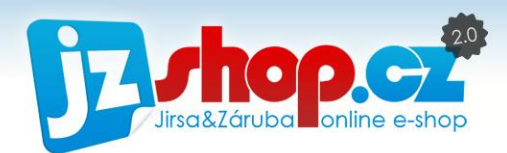

### POŘADÍ KATEGORIÍ

Řazení kategorií na e-shopu respektuje řazení kategorií v administraci. Tak, jak jdou kategorie za sebou v administraci, budou kategorie zobrazeny také na e-shopu. Změnu pořadí upravíte snadným přetažením kategorie na jinou pozici (funkce Drag&Drop).

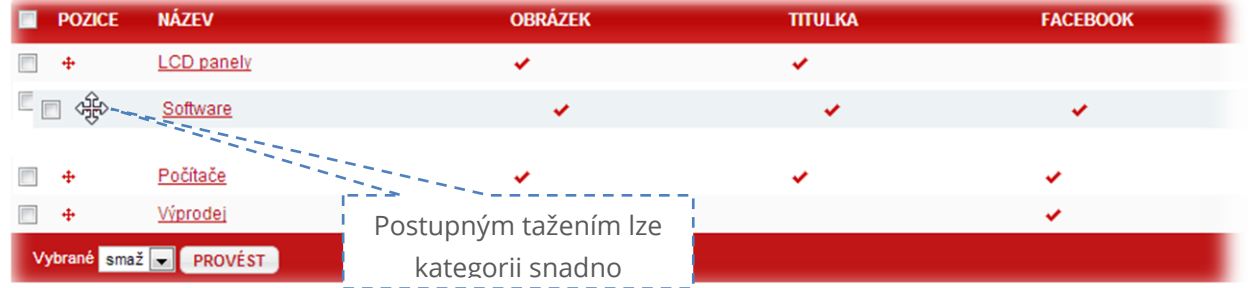

Kategorie lze také jednorázově seřadit dle abecedy, stačí stisknout jedno z tlačítek pod výpisem kategorií: sEŘADITA-Z sEŘADITZ-A či je možné vyfiltrovat kategorie bez produktů **KATEGORIE BEZ PRODUKTŮ** 

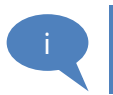

**TIP:** Seřazení dle názvu je jednorázové, po přidání další kategorie musíte seřazení provézt znovu. Po seřazení dle názvu také můžete pořadí jednotlivých kateogirí změnit.

#### MOŽNOSTI KATEGORIE

Editováním kategorie máte možnost nastavit následující možnosti pro každou kategorii. Na kartě "Základní údaje" najdete:

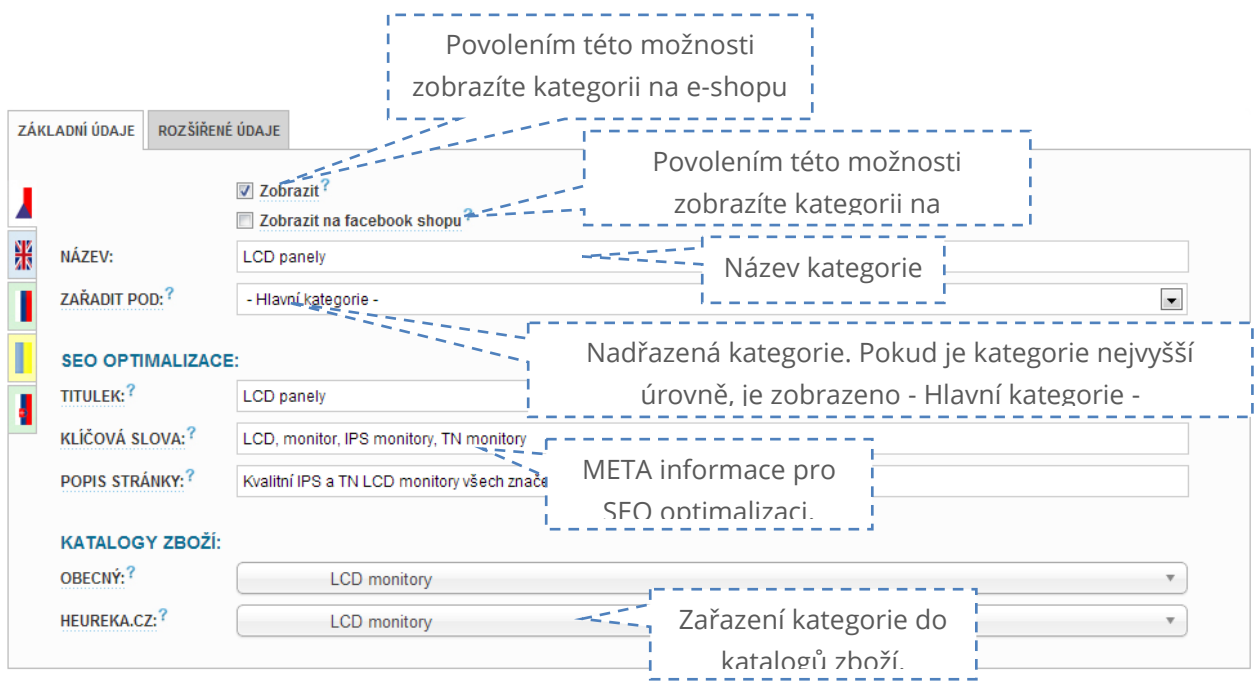

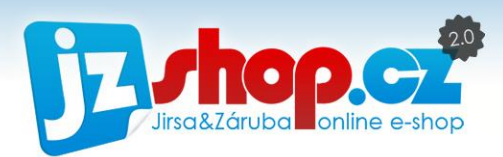

Na kartě "**Rozšířené údaje**" nalezneta následující možnosti:

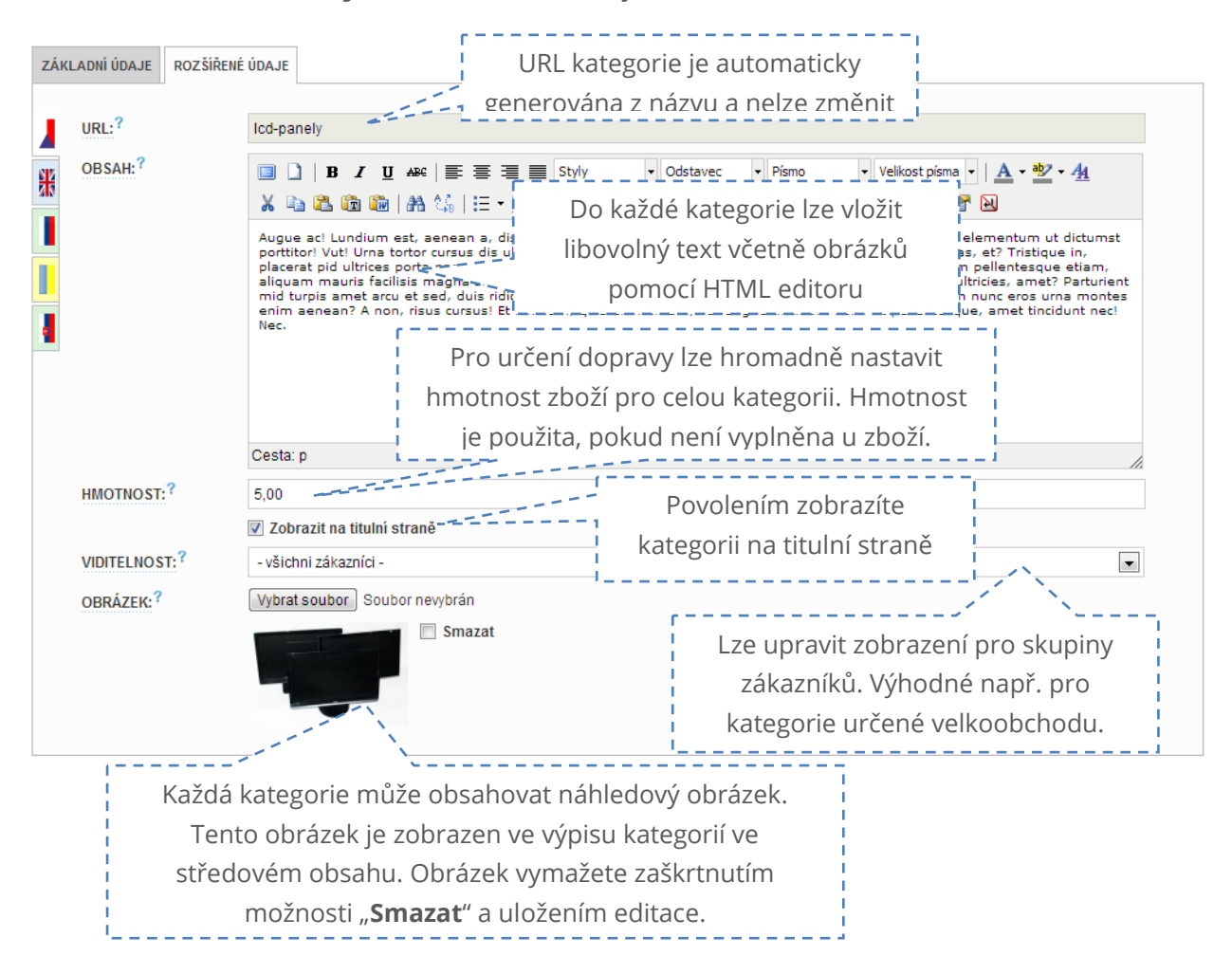

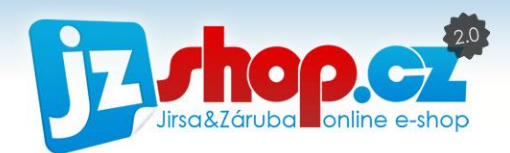

# Správa boxů

Tento modul je zaměřen na tvorbu, úpravu a umisťování boxů do layoutu ve vašeho e-shopu. Díky funkci Drag&Drop lze boxy jednoduše umístit pouhým tažením myší. Jak co nejefektivněji využívat tento modul si popíšeme v následujících kapitolách.

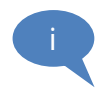

#### Co je to "box"?

Boxem rozumíme ohraničený izolovaný objekt, který je jedním ze základních prvků layoutu e-shopu. Obsah boxu je různý, může obsahovat kategorie, menu, anketu, ale také vlastní prvky, jako je např. banner či jednoduchý text. Box lze umístit na určená místo v layoutu eshopu.

## Tvorba boxu

Tvorba boxu je tvořena dvěma kroky. Po stisknutí tlačítka "Přidat nový záznam" na stránce "Správa boxů" se otevře nová stránka s prvním krokem zadání údajů. Povinným polem je zde "**Ovladač**" – dle toho je vytvořen příslušný typ boxy. Pole název můžete nechat prázdné a vyplní se automaticky dle typu boxu. Stisknutím tlačítka "Pokračovať" je box vytvořen a ihned se zobrazí stránka editace. Box uložíte stisknutím tlačítka "Uložit".

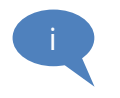

**TIP:** Pokud zrušíte tvorbu boxu ve 2. kroku, box nebude vytvořen. Aby byl box vytvořen a zobrazen ve správě boxů, musíte stisknout tlačítko "Uložit" a dokončit průvodce tvorbou boxu.

### Správa boxů

Stránka "Správa boxů" je rozdělena na 3 hlavní sloupce – tyto sloupce reprezentují rozvržení základního layoutu e-shopu. Přesné oblasti, které lze využít k umístění boxů ve Vašem eshopu jsou zobrazeny na následujícím obrázku.

Červená oblast reprezentuje levou stranu boxů, <mark>žlutá oblast</mark> samotný obsah e-shopu a <mark>modrá</mark> oblast pravou stranu boxů.

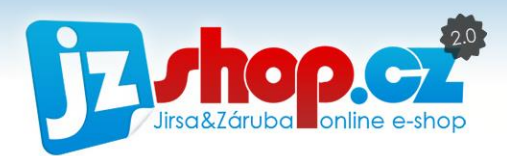

**LEVÝ SLOUPEC STŘED - OBSAH WEBU PRAVÝ SLOUPEC** Vlastní box Košík enorie .<br>kategorie zboží Doprava zdarma nákupní košík Zobrazení: Celý e-sho Zobrazení: Celý e-sho Zobrazení: Košík - doprava a platba (3. krok) Upravit | Vypnout | Smazat Upravit | Vypnout | Smazat Upravit | Vypnout | Smazat Novinky Měny п zobrazení novinek z redakčního<br>systému změna měny Zobrazení: Celý e-shop **OBSAH WEBU** Zobrazení: Celv e-shor Upravit | Vypnout | Smazat Upravit | Vypnout | Smazat Nelze měnit ani smazat Anketa Napište nam Máte opravdu vše? Nezapomněli jste na něco? anketa z redakčního systému: kontaktní formulář Zobrazení: Celý e-shop zobražení zboží označené štítkem Zobrazení: Celve-shor п Upravit | Vyphout | Smazat Zobrazení: Košík - obsah košíku (1. l - -Upra **Bank Side Side** Nákupní košík Newsletter V košíku máte 1 položku **COMPANY LOGO** celkem za 1 960 Kč Registrace do e-ma Slogan nebo popis obchodu » přejít do košíky Zobrazení: Celve Upra All Múj účet @ Odhlásit se **Menu** Vyhiedat ve zboži Q Home Recenze Blog Akce ndkazy na strukturi KATEGORIE Mobilní telefony Zobrazení: Celý e-> LCD panely V košiku máte 1 položku<br>celkem za 1 960 Kč Upra - Vstoupit do ko » rozšířené fitrování > Software lávanější zboží v kategorii Mobilní telefony **MŮJÚČET** ODHLÄ > Počitače 1. SAMSUNG Galaxy ACE (\$5830) White 5.000 Kč +4. CPH > Výprode SAMSUNG Wave Y (S5380) Sand Si 1 000 Kč vč. D MÊNY 3. HTC Sensation XL Runnymede (Beats / 4.7"/ 8MPx/ Android 2.3/ CZ/ \_\_ 10 000 Kč vš. pPH **NOVINKY**  $CZK$  $z$  zobraził daiś $i$ 01.00.2012 **BILL** FUR 16-25820Kč Spuštění nového e-sh Počet položek na stránku: 14  $\overline{\phantom{a}}$  usp 15 - 19,498 Kč NAPIŠTE NÁM SAMSUNG Xcover 2 (C3350) Steel SAMSUNG Galaxy ACE (\$5830) ANKETA Gray Libí se Vám náš nový e-shop! Ano, velice se mi libi 69% Vaše inéri 15% Váš e-mail  $8%$ NEWSLETTER 8% ≡ Choete zasiat novini  $15.85$  cm Zadeše nám Vaši e-Váš e-mail  $\overline{\alpha}$ TEST - produkt s variante MENU od 5 000 Kč 5,500 kč WCE 5 000 кс  $\equiv$  vice Alcoe Onás SAMSUNG Wave Y (S5380) Sand HTC Sensation XL Runnymede Beats / 4,7"/ 8MPx/ Android 2.3/ Kontakt CZ/ barevný **County of County Of the County** 

 $\overline{\phantom{0}}$ 

**FILTROVAT** 

Zda budete mít na e-shopu levé a pravé boxy, záleží na rozvržení layoutu e-shopu. Rozvržení lze snadno změnit pro typové stránky přímo v administraci, a to v "Nastavení -> Nastavení vzhledu" karta "Změna rozvržení". Více o nastavení rozvržení layoutu najdete v kapitole "Nastavení".

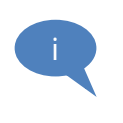

ZOBRAZENÍ PRO TYP STRÁNKY:

۱.

Pozor: Pokud ve změně rozvržení layoutu vyberete např. "pouze levé boxy", na stránce "Správa boxů" budou stále viditelné všechny 3 sloupce layoutu. Boxy umístěné v "neaktivním" sloupci nebudou na e-shopu zobrazeny.

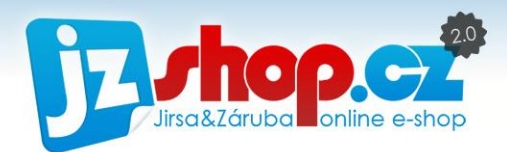

#### PRÁCE S BOXY

Správa boxů je vybavena funkcí Drag&Drop pro snadnou změnu pozice a manipulace s boxy. Každý box lze editovat pomocí odkazu "Upravit", deaktivovat přetažením do pole "Vypnuté boxy" nebo pomocí odkazu "Vypnout" a smazat odkazem "Smazat". Deaktivací boxu neztratíte jeho obsah a můžete jej opětovně použít zpětnou aktivací (pomocí odkazu "Aktivovat" nebo přetažením do aktivní části).

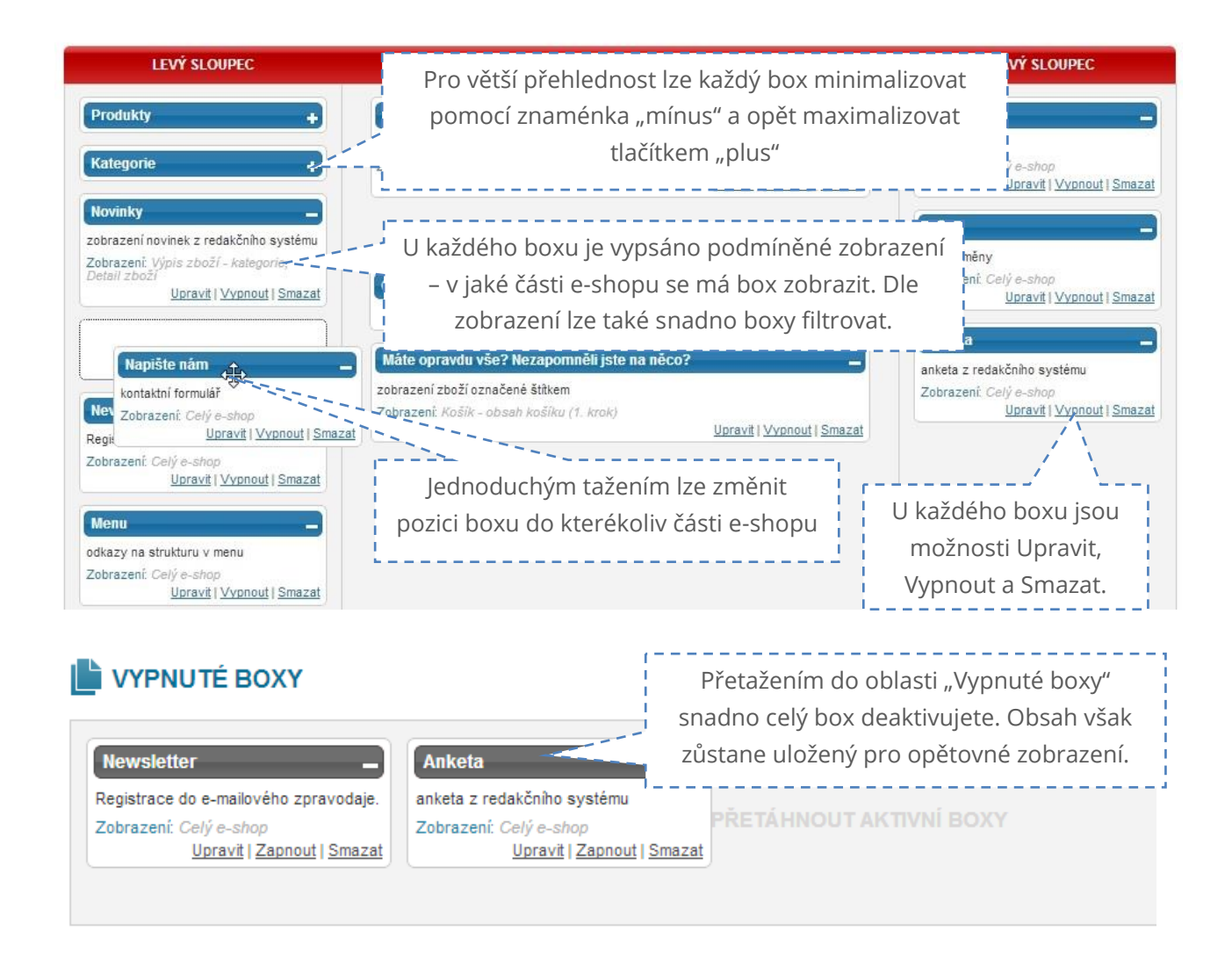

V případě využívání podmíněného zobrazení, lze s výhodou využít filtraci zobrazení dle podmíněného zobrazení. Filtrovat lze pomocí filtru v horní části nebo jednoduchým kliknutím na zobrazení daného boxu.

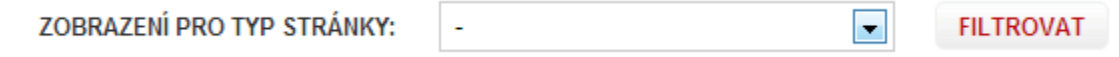

Filtr zrušíte zvolením možnosti " - " v roletovém seznamu.

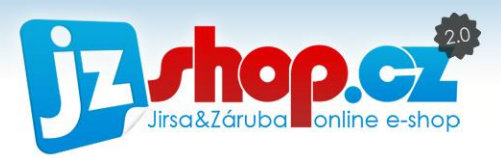

#### JAK POUŽÍVAT PODMÍNĚNÉ ZOBRAZENÍ?

Nyní si uvedeme několik příkladů, jak lze s výhodou uplatnit podmíněné zobrazení boxu. K dispozici je několik typových stran e-shopu – **Titulní strana, Stránka redakčního systému, Výpis zboží (kategorie), Detail zboží, Košík (obecně), Košík (1. krok)** a **Košík (3. krok).**  K čemu to lze využít? Jak se boxy chovají? To vše si v této kapitole ukážeme.

Díky podmíněnému zobrazení lze definovat, ve které typové části e-shopu chci zobrazit daný box. V ostatních částech e-shopu pak zobrazený nebude. Lze tak propagovat určité produkty, akce či informace v přesně daných sekcích Vašeho e-shopu.

#### Př. 1: Vytváříme banner doprava zdarma

Chceme upozornit na probíhající akci "**Doprava zdarma pro dopravce PPL**". Tento banner chceme umístit na titulní stranu a do košíku na stránku výběru dopravy a platby. Na ostatních stránkách by byl banner spíše na obtíž, proto využijeme podmíněné zobrazení.

- 1. Vytvoříme box s ovladačem "**Vlastní**"
- 2. V nastavení boxu na kartě "**Základní údaje**" vybereme z možnosti "**Podmíněné zobrazení**" titulní stranu a košík – doprava a platba. Do umístění zadáme "**Střed – nahoře**" nebo box přesuneme nad obsah ve středovém sloupci.

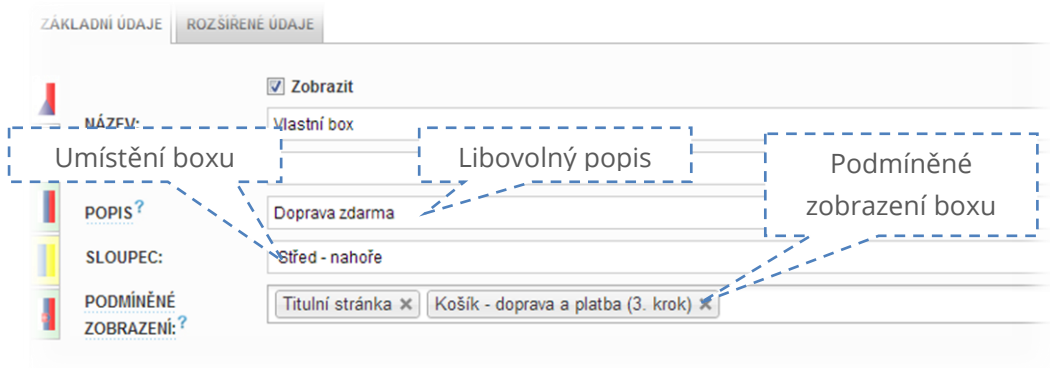

3. Na kartě "**Rozšířené údaje**" pomocí HTML editoru vložíme obrázek banneru. Pokud není banner v požadované velikosti, v nastavení obrázku zadáme požadovanou šířku dle obsahu.

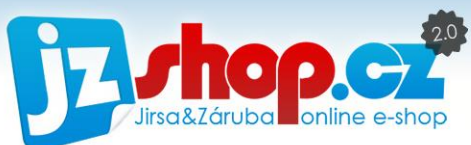

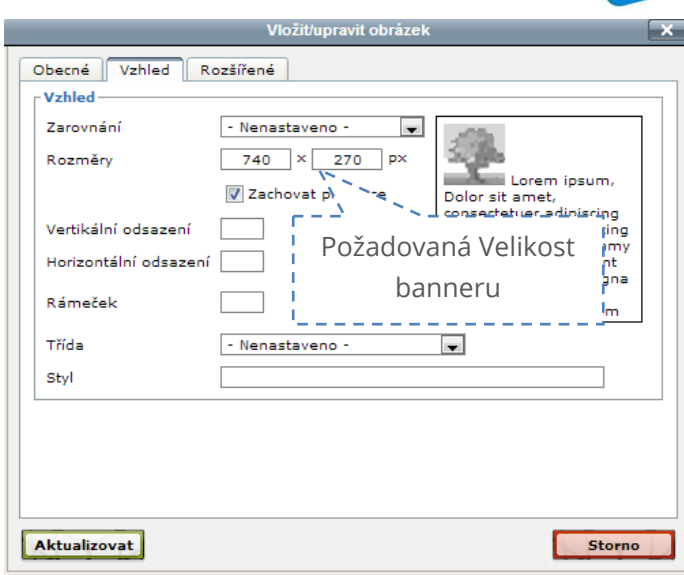

4. Ve spodní části stránky na kartě "**Rozšířené údaje**" vypneme možnosti "Nadpis" a "Rámeček" – tím zobrazíme pouze obsah boxu – tedy požadovaný banner bez grafiky boxu.

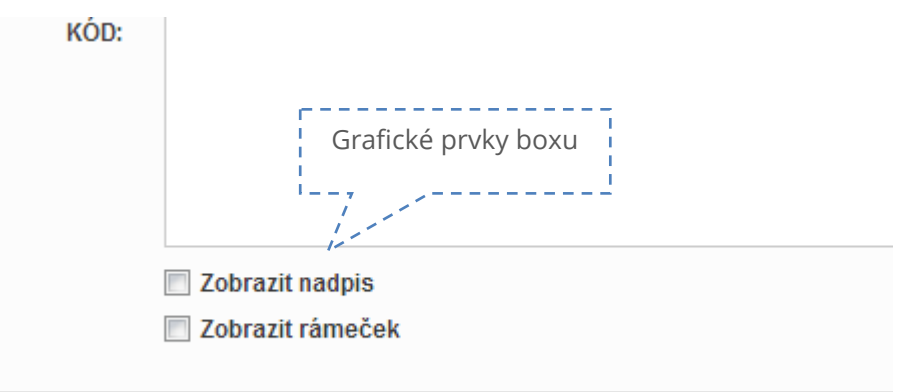

5. Úpravy boxu uložíme a je vše hotovo.

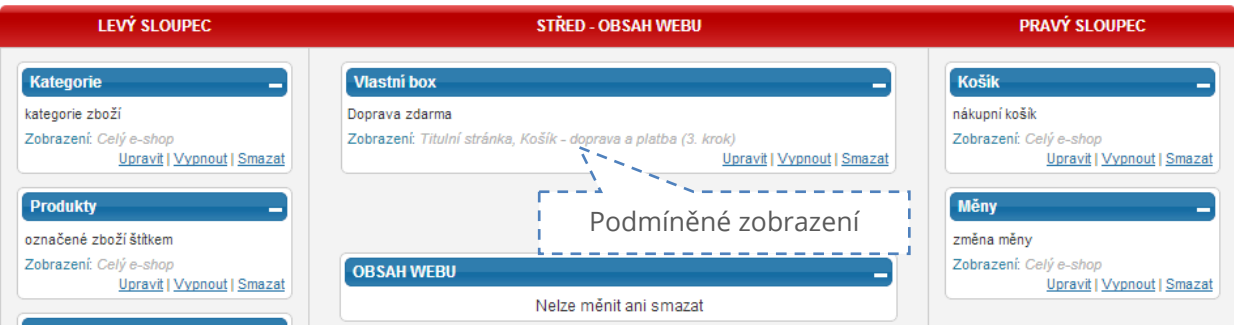

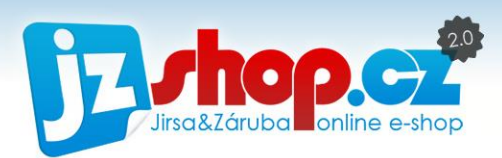

Jak takový banner může vypadat, se můžete podívat v následujícím obrázku.

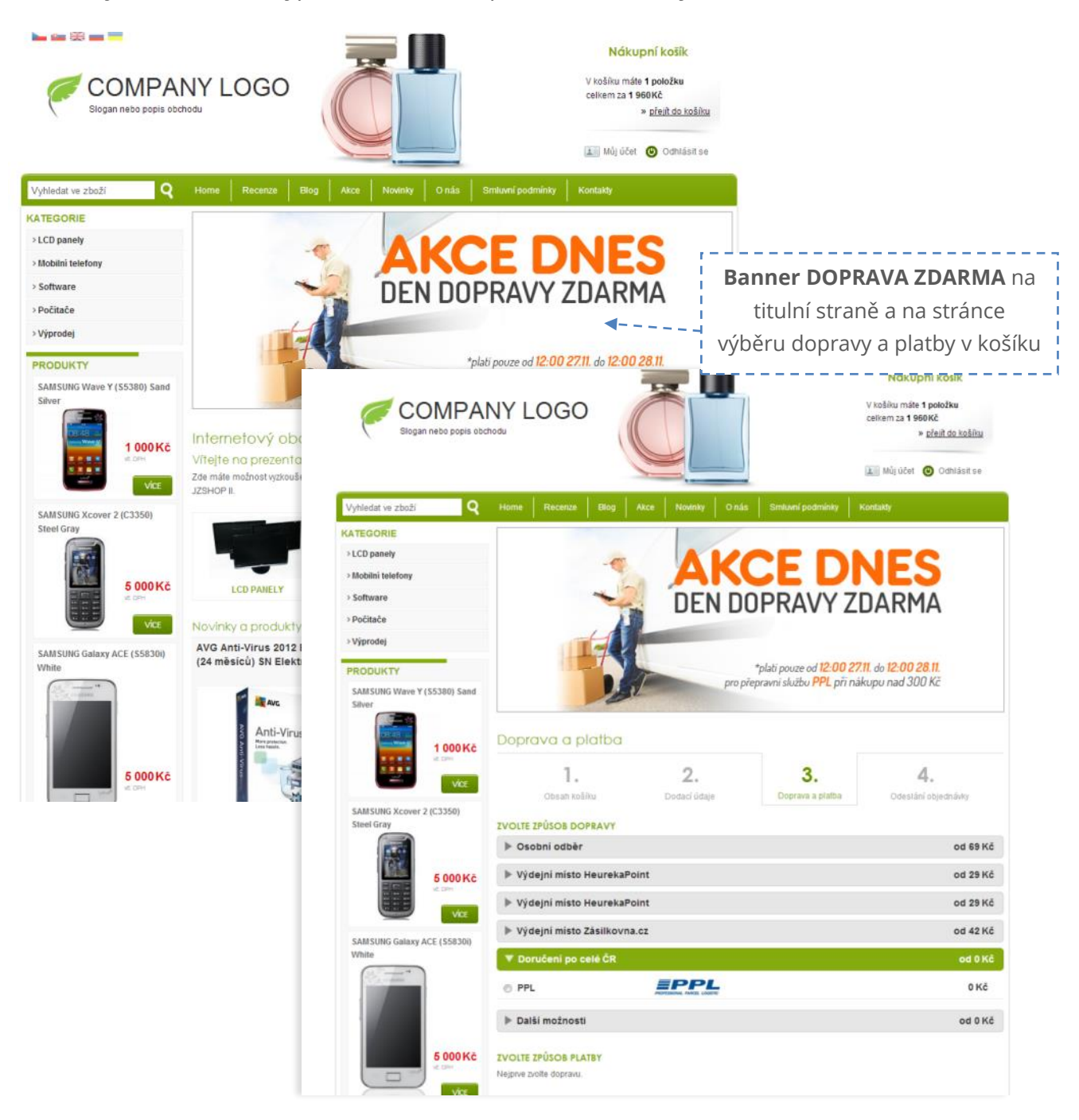

i

**POZOR:** Pokud vkládáte obrázkový banner do boxu na více stran, ujistěte se, že na všech stranách máte stejné rozvržení layoutu. Velikost banneru je vždy stejná (nepřizpůsobuje se velikosti obsahu). Na titulní stranu lze také banner vložit přes modul "**Banner**" v Redakčním systému. Zde lze zobrazit více bannerů pomocí **přednastavené slideshow**.

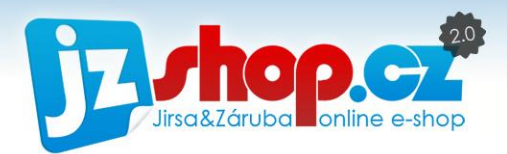

#### Př. 2: Doporučené zboží v košíku

Máte v e-shopu horké novinky, které by neměl opomenout žádný zákazník? Proč nevyužít vhodného inzerování? Díky podmíněnému zobrazení můžete přidat box s označeným zbožím přímo do košíku a na poslední chvíli zviklat již objednávajícího zákazníka.

- 1. Vytvoříme box s ovladačem "**Box zboží**"
- 2. V nastavení boxu na kartě "**Základní údaje**" vybereme z možnosti "**Podmíněné**  zobrazení" košík – obsah košíku. Do umístění zadáme "Střed – dole" nebo box přesuneme pod obsah ve středovém sloupci.

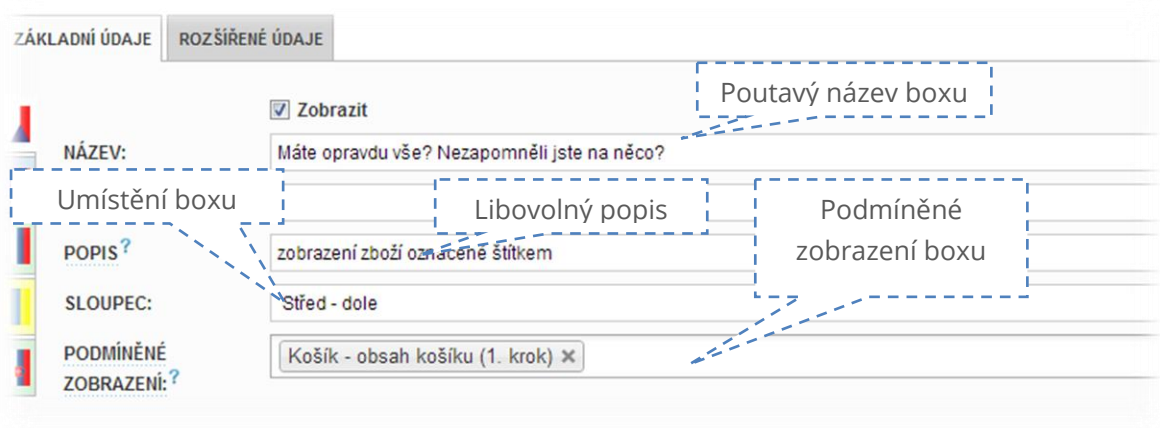

3. Na kartě "**Rozšířené údaje**" vybereme štítky, které zde chceme zobrazit. Zvolili jsme např. štítek zboží "**doporučujeme**", tzn., že všechny produkty označeny tímto štítkem budou zobrazeny v tomto boxu. Do pole "**počet**" zadáme takový počet produktů, kolik chceme najednou zobrazit. Pro jednostranné boxy je optimální počet 3 produkty, pro košík bez postranních boxů 4 produkty.

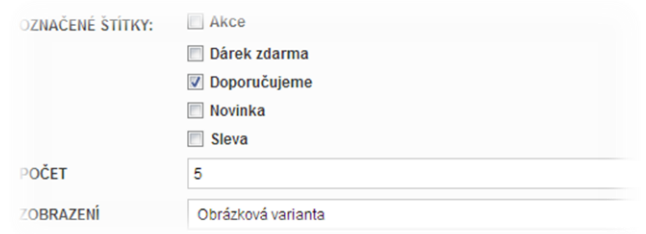

4. Úpravy boxu uložíme a je vše hotovo.

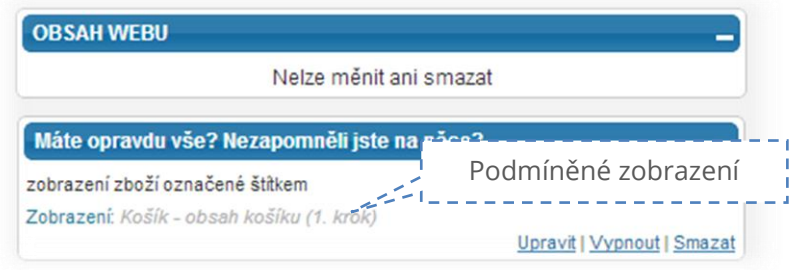

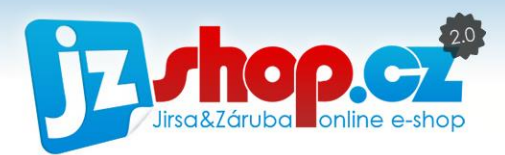

Jak takový box se zbožím může vypadat, se můžete podívat v následujícím obrázku.

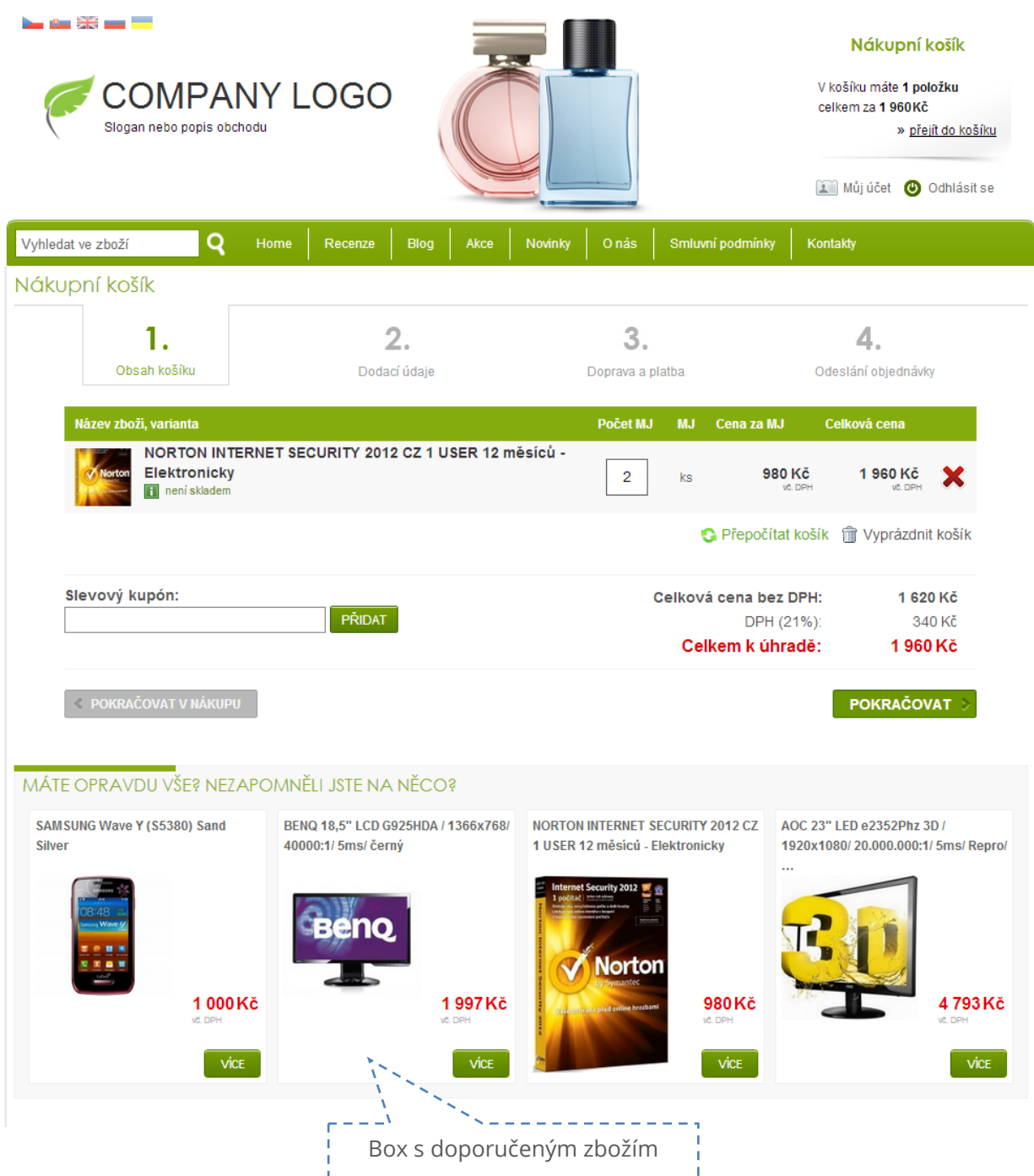

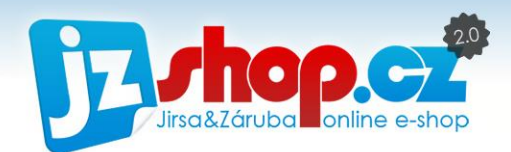

# Stránky

Modul "Stránky" redakčního systému JZShop je zaměřen na tvorbu a správu veškerých obsahových stránek e-shopu. V následující kapitole si ukážeme, jak efektivně pracovat s obsahem e-shopu.

### Struktura stránek

Struktura stránek je obdobná jako struktura kategorií. Lze vytvářet stromovou strukturu zařazováním stránek pod jiné stránky do neomezených úrovní. Každou stránku lze tedy rozkliknout pomocí odkazu v názvu a zobrazit další postránky. V základní šabloně zdarma je možné zobrazit pouze 2 úrovně stránek v hlavním menu a to pomocí výsuvného menu.

Stránky jsou automaticky spárovány s hlavním vodorovným a boxovým menu e-shopu. Není tedy nutné vytvářet vodorovné menu a k němu přiřazovat stránku, ale stačí u každé stránky zvolit, zda bude zobrazena v menu a položky menu se vytvoří automaticky.

Pořadí v menu je závislé na pořadí stránek v e-shopu, proto tedy obdobně jako u kategorií lze libovolně řadit stránky pomocí funkce Drag&Drop – tedy pouhým tažením myší.

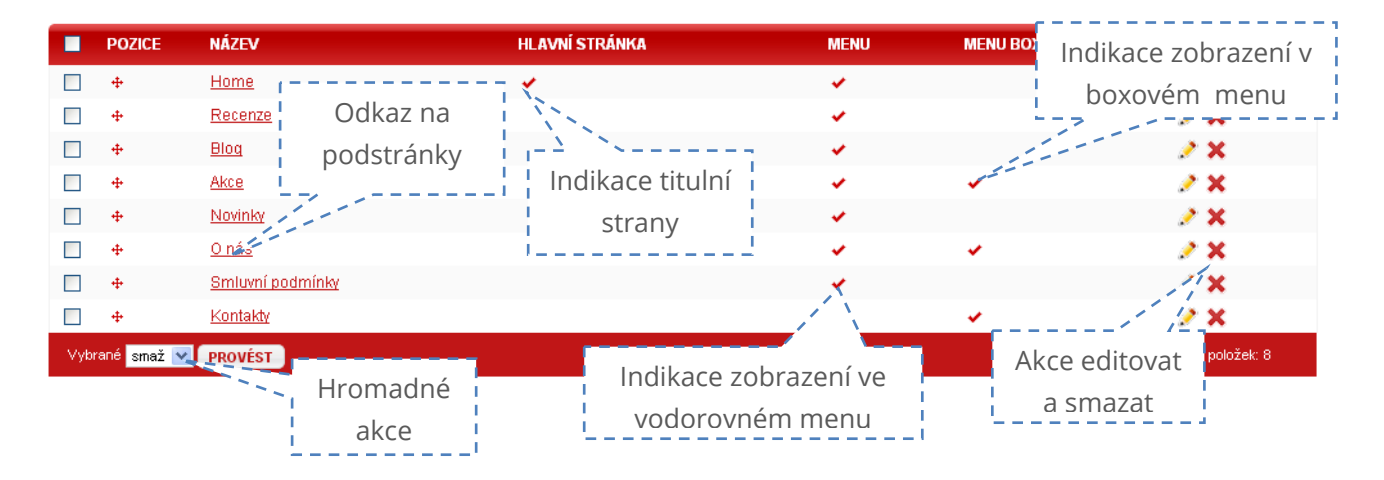

### Možnosti stránek

Každou stránku je možné editovat a zobrazit další možnosti stránky. Veškeré možnosti jsou popsány na obrázku níže.

Každé stránce lze vybrat **ovladač stránky**, který určuje její další chování a možné nastavení. Ovladač lze zvolit z následujících možností:

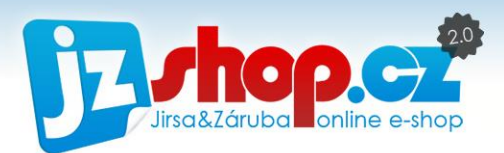

- **CMS stránka:** Základní stránka redakčního systému. Obsahuje pouze HTML editor pro tvorbu textů, obrázků, tabulek atd.
- **Kontaktní formulář:** CMS stránka rozšířena o kontaktní formulář. Na kartě "Rozšířené údaje" je nutné zadat e-mailovou adresu, na kterou budou doručeny dotazy z kontaktního formuláře.
- **Články:** Specifický modul, který je určen pro tvorbu a správu článků. Výběrem tohoto modulu bude tato stránka titulní stranou Článků. Budou zde vypsány kategorie článků a titulní články. Více o tomto modulu se dozvíte v následující kapitole.
- **Novinky:** Jde o rozšíření textových novinek e-shopu. Na této stránce lze vypsat veškeré novinky. Pokud je vytvořena stránka s ovladačem "Novinky", budou se novinky v boxu vypisovat pouze ve zkrácené verzi a plný text novinky bude k dispozici na této stránce. Pokud tato stránka vytvořena není, je text novinek zobrazen přímo v boxu novinek.
- **Označené produkty:** Díky tomuto ovladači je možné na stránce zobrazit zboží označené libovolným štítkem. Jaký štítek zobrazit zvolíte na kartě "Rozšířené údaje".
- **Recenze Heureka.cz:** Tento modul automaticky vypíše uživatelské recenze z katalogu Heureka.cz.
- **Titulní stránka:** Specifický modul, který má vlastnosti titulní strany. Na titulní straně je možné zobrazit kategorie, zboží a text.

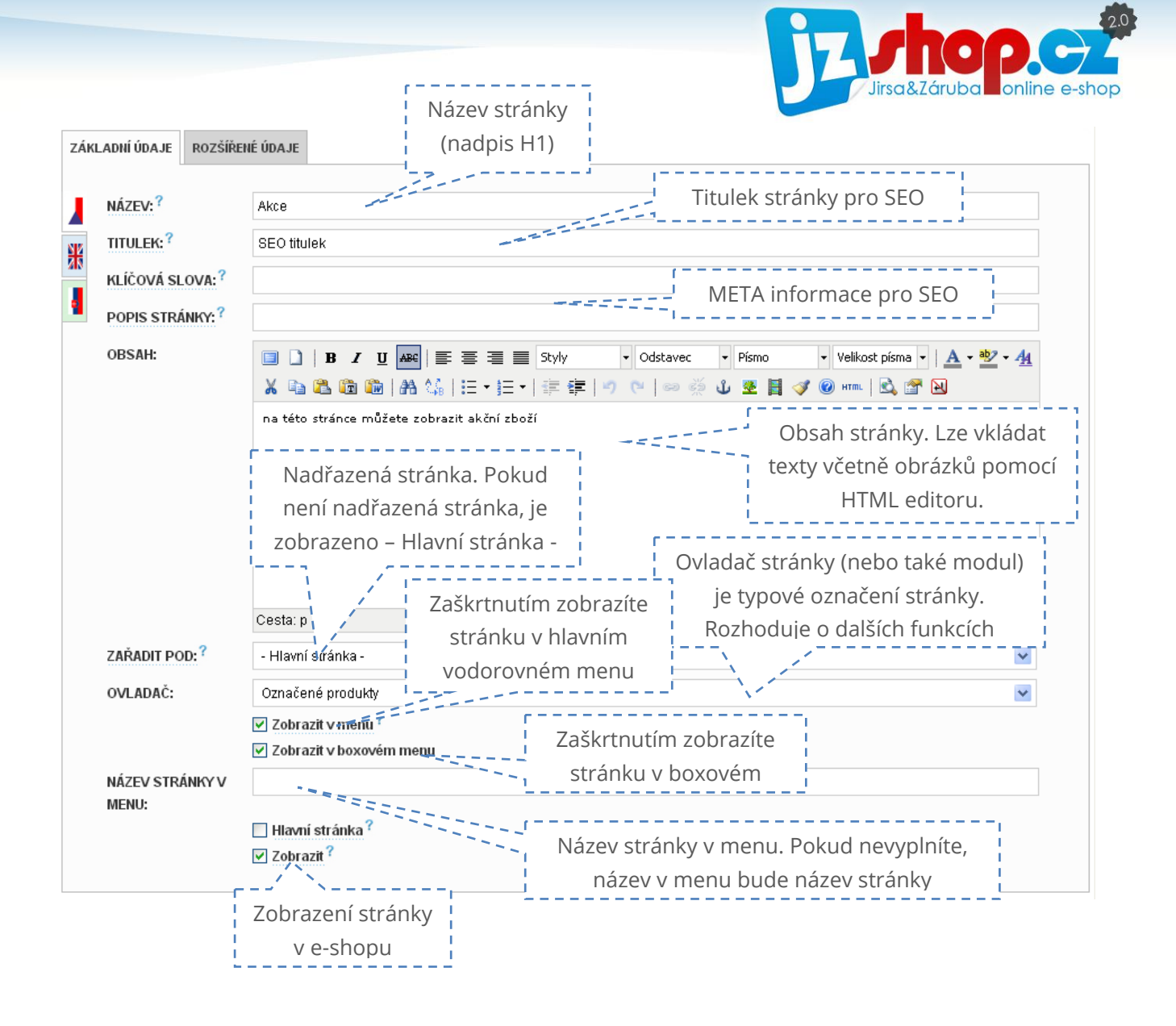

### HTML editor (tvorba obsahu)

Pro tvorbu obsahu je v e-shopu vestavěn **HTML editor**, tzv wysiwyg editor. Díky tomuto editoru můžete tvořit HTML obsah webu stejně, jako jste zvyklí v kancelářských balících MS Office, Libre Office a další. Díky editoru můžete vytvořit obsah tak, jak si přejete a editor tento obsah převede do HTML kódu pomocí stylů a HTML tagů.

#### ZÁKLADY PRÁCE V EDITORU

Ukázka toho, jak vypadá obsah stránky v editoru a jak to vypadá v HTML kódu.

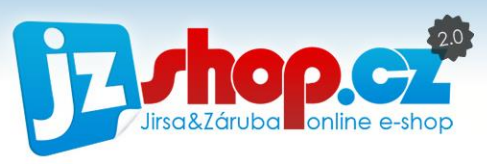

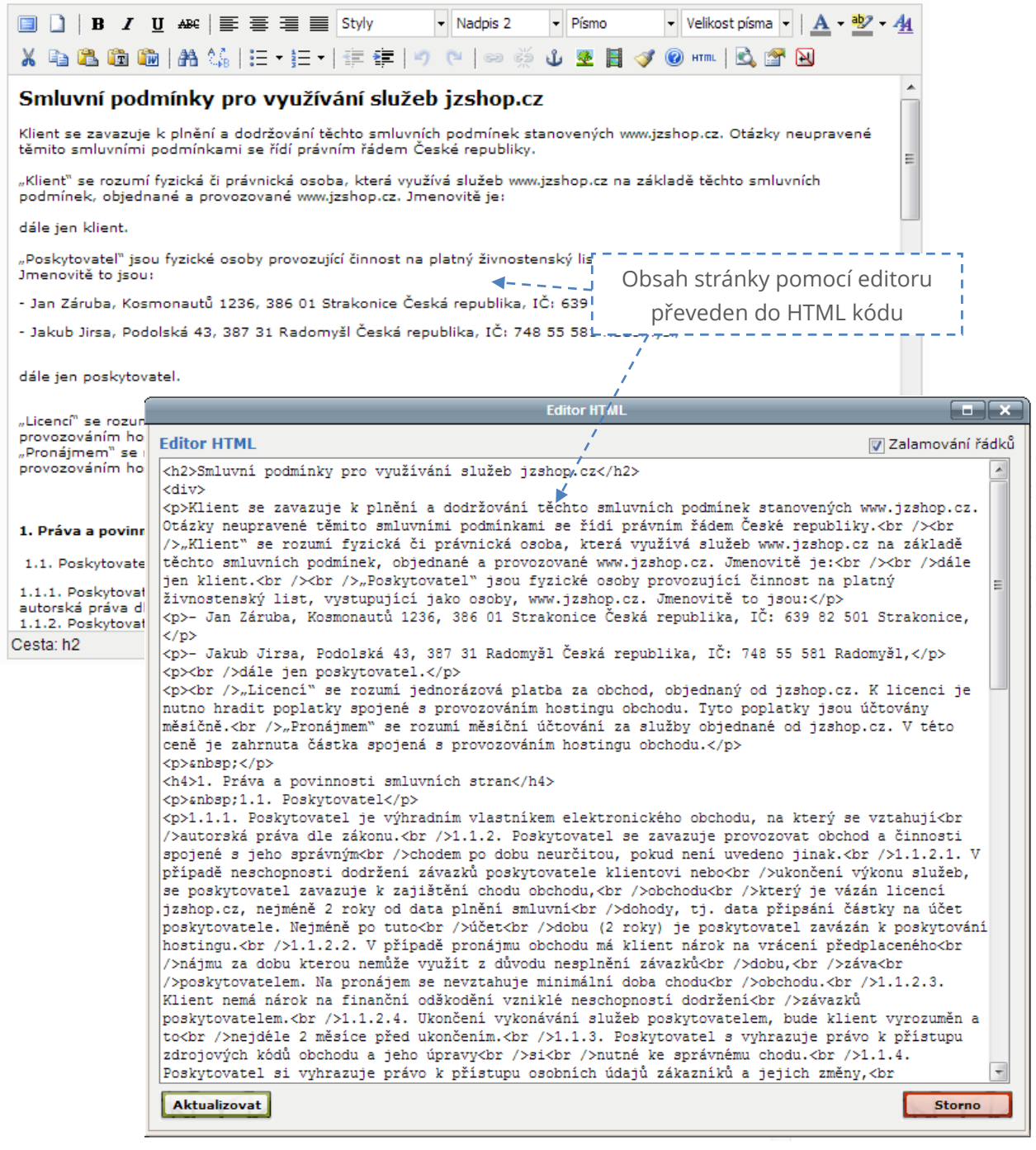

V editoru je možné naformátovat téměř cokoliv. Po vizuální stránce je obsah perfektní, nicméně z pohledu HTML kódu bývá v obsahu mnoho vnořených stylů, které snižují přehlednost pro indexující roboty vyhledávačů a tím snižují SEO optimalizaci.

Přehled všech funkcí, které můžete v HTML editoru nalézt:

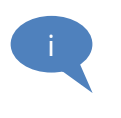

**Tučně** jsou validní HTML funkce pro vysokou SEO optimalizaci, oranžově jsou označeny nedoporučené funkce, které vkládání vnořené styly do HTML kódu, červeně pak nedoporučené funkce.
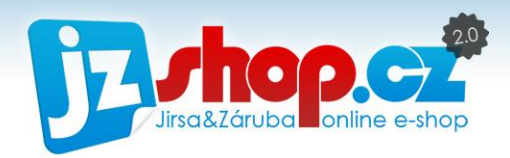

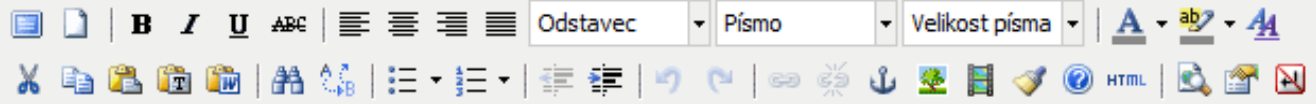

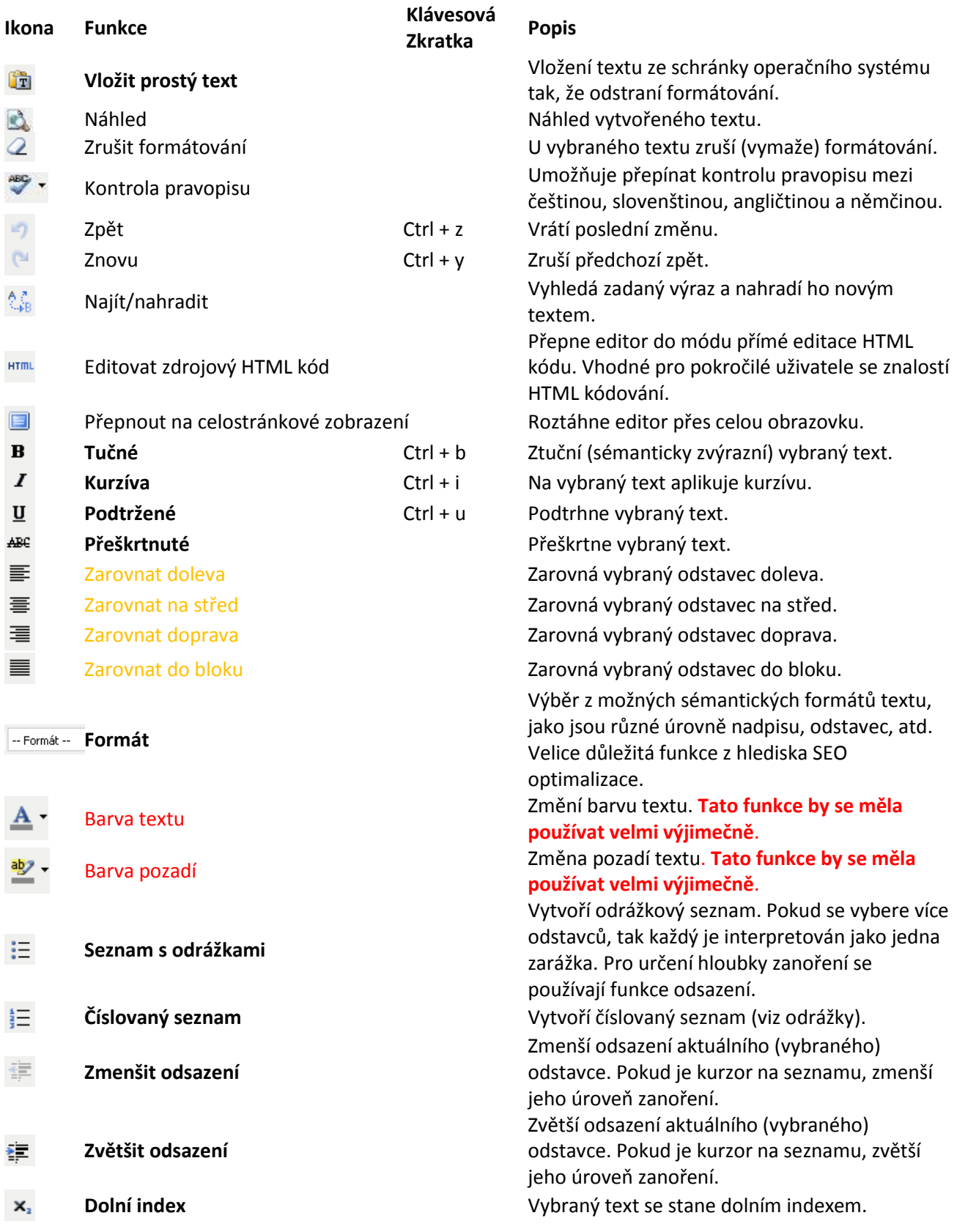

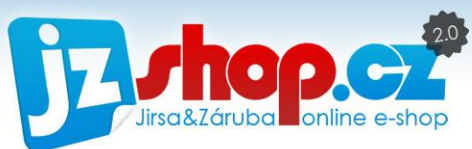

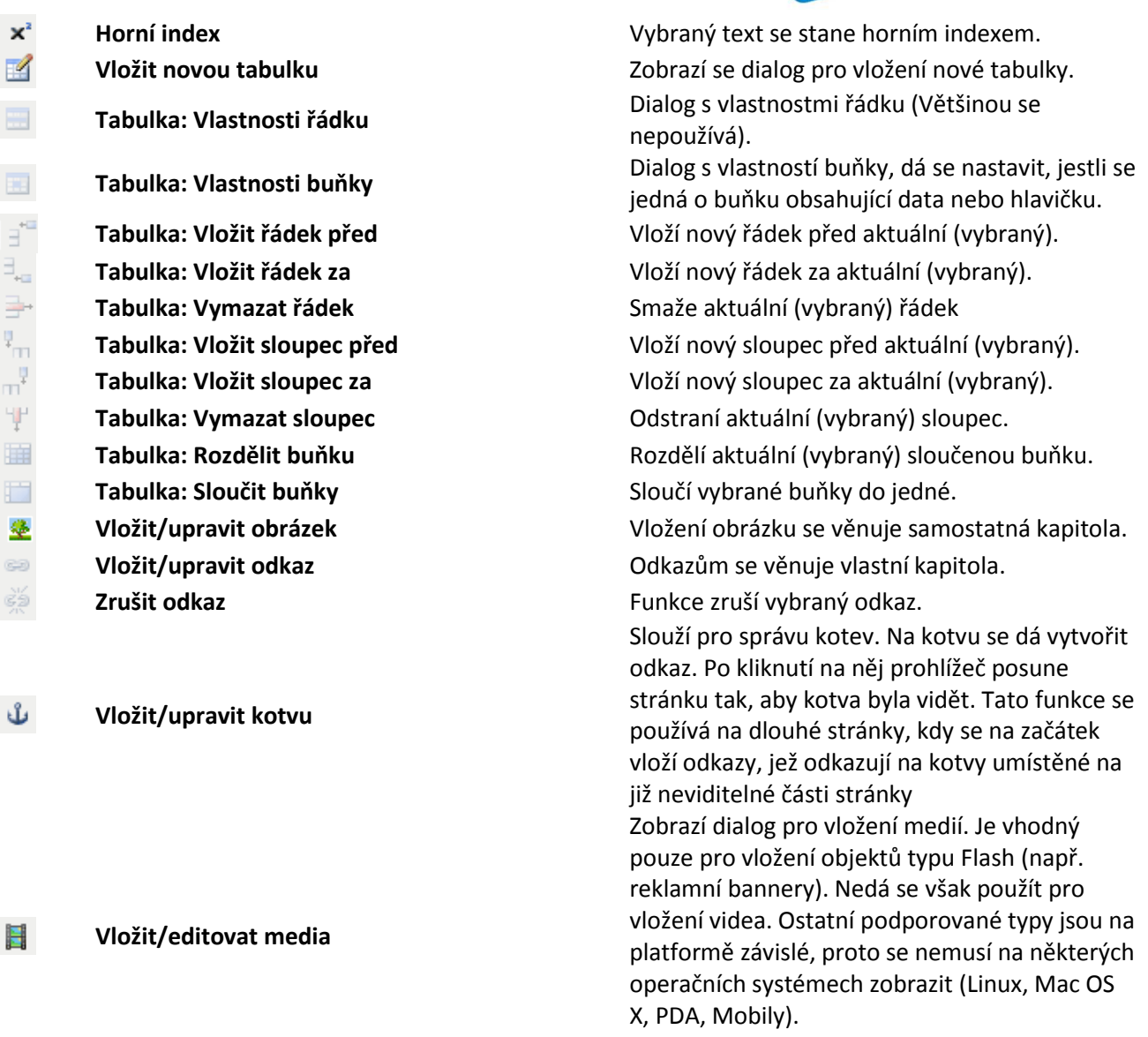

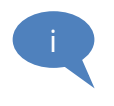

**TIP:** Pokud chcete dosáhnout vysoké SEO optimalizace, používejte pouze základní formátování, které je přípustné uvnitř HTML kódu bez použití vnořených stylů. Z funkcí editoru jsou to: **Formát, Tučné, Kurzíva, Podtržené, Přeškrtnuté, Seznam s odrážkami, Číslovaný seznam, Zmenšit odsazení, Zvětšit odsazení, Dolní index, Horní index, Vložit novou tabulku** (+ všechny funkce tabulky), **Vložit/upravit obrázek, Vložit/upravit/zrušit odkaz, Vložit/editovat media.**

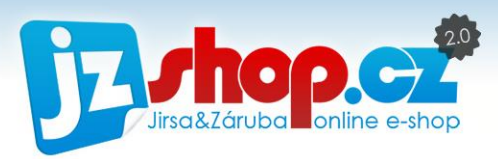

## VKLÁDÁNÍ TEXTŮ DO EDITORU Z MS OFFICE

Tomuto článku **věnujste vysokou pozornost**! Vkládáním textů, připravených ve Wordu, lze nesprávným způsobem vytvořit obrovské množství "odpadu" v textech v podobě vnořených stylů a výrazně tím **poškodíte Vaši SEO optimalizaci**.

Prvním pravidlem, kterým se musíte řídit již pri tvorbě textů ve Wordu, je používání stylů. Pro nadpisy již ve wordu použijte styl **nadpis 2, nadpis 3, nadpis 4** a další, automatické odrážky a číslování. Tím docílíte správného zkopírování stylů do editoru.

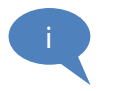

**Nadpis 1** je rezervován pro název stránky, do obsahu jej nikdy nevkládejte – na stránce **musí být vždy jen jeden nadpis H1**

Vizuální stránku ve wordu nemusíte řešit, barvy, velikosti a odsazení jsou definéovány externími styly webu, takže není potřeba upravovat barvy ani velikost písma. Naopak, pokud místo stylu nadpisu 2 použijete styl pro odstavec, zvětšíte font na 20 bodů a změníte barvu na modrou, do HTML kódu zkopírujete vnořené styly, které brání správné indexaci textu a navíc pro roboty nejsou nijak zvýrazněné.

Dalším krokem je správné zkopírováni textu do HTML editoru. Standardní cestou ctrl+c a ctrl+v přímo do editoru zkopírujete veškeré vnořené styly a kód bude obtížně čitelný. Pro vkládání textů jsou k dispozici v editoru speciální funkce:

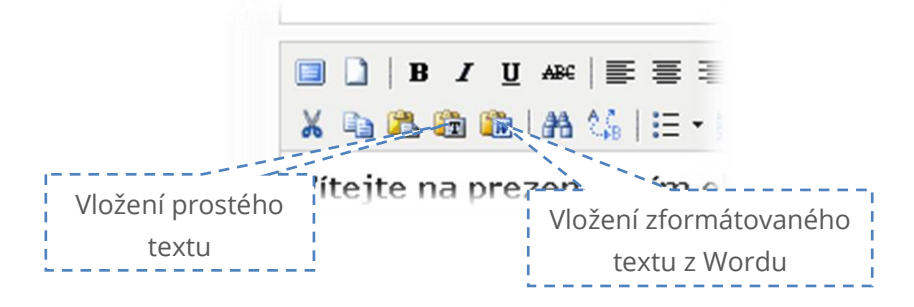

Vložení "**Prostého textu**" je poměrně šikovný nástroj, díky kterému lze snadno očistit kopírované texty od zbytečných stylů. Vhodné je tuto funcki používat např. při kopírování textů z webových stránek. Použití je velice snadné – stačí stisknout ikonku čímž aktivujete funkci a pak stačí do editoru vložit text např. přes zkratku ctrl+v. Po vložení se autoamticky deaktivuje.

Vložení "**Textu z Wordu**" Vám pomůže k odstranění nechtěných stylů. Tato funkce akceptuje pouze standardní styly, jako jsou nadpisy, odážky, tučné, kurzíva a pod. Odstraní z textu přebytečné styly jako velikost písma, barvy atd. Stisknutím této ikonky vyvoláte dialogové okno, do kterého vložíte vybraný text připravený ve vordu a stisknete "Vložit". Získáte tím čistý kód, připravený pro další formátování v editoru.

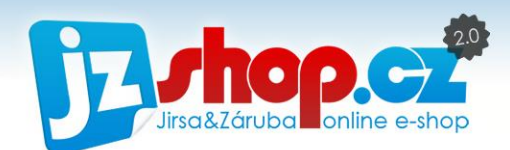

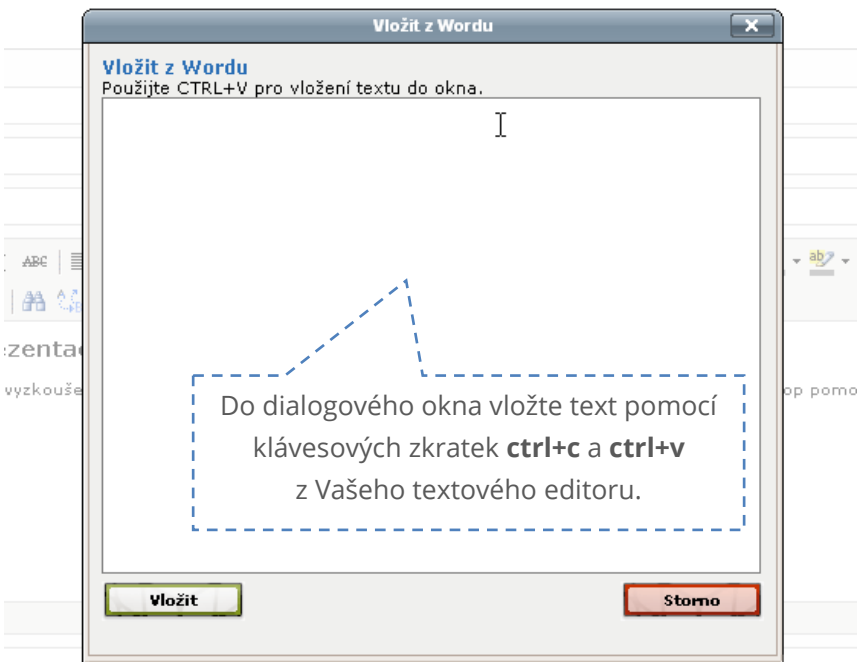

## VKLÁDÁNÍ OBRÁZKŮ DO OBSAHU POMOCÍ HTML EDITORU

Do jakéhokoiv obsahu webu, kde je k dispozici HTML editor, lze vkládat multimediální soubory, jako jsou obrázky či videa.

Pro vložení obrázku do obsahu použijte ikonku přímo v editoru:

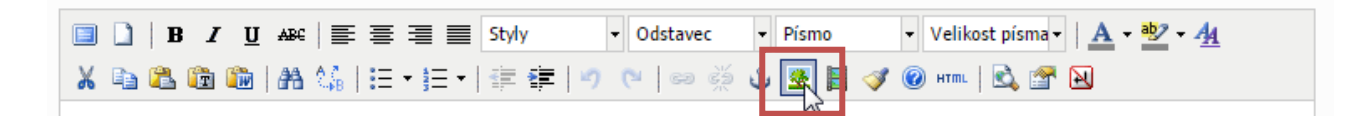

Tato ikonka otevře okno pro vložení souboru obrázku. V tomto okně lze zadat přímo URL obrázku, pokud ji znáte a další rozšiřující parametry. Pokud chcete nahrát obrázek do Vašehop e-shopu, pomocí další ikonky otevřete souborový manažer.

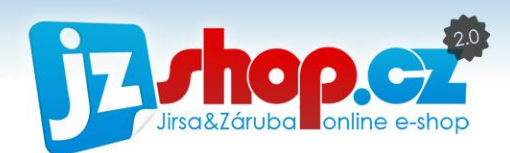

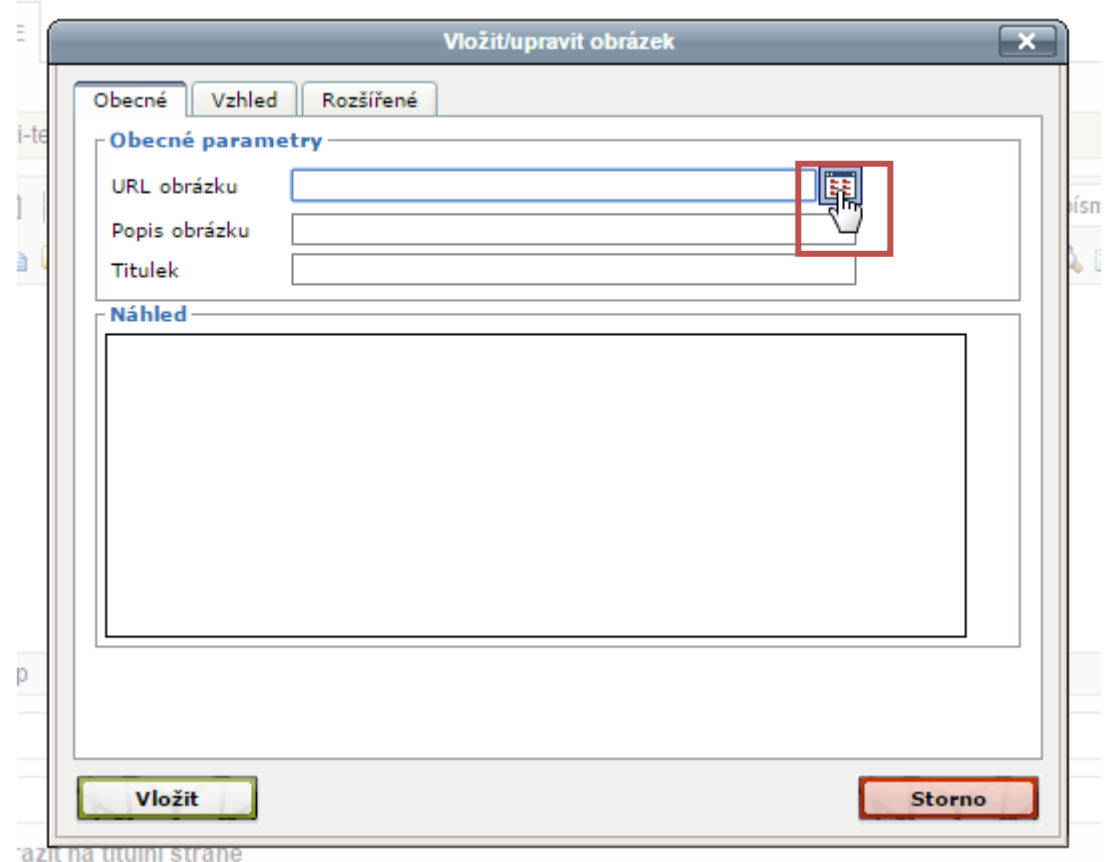

#### **Souborový manažer**

Souborový manažer je vizuálně podobný pro správu obrázků i pro správu souborů, obrázky a soubory jsou od sebe odděleny v rozdílných úložištích. Jak vložit soubor ke stažení si ukážeme v další kapitole.

Hlavní navigací v souborovém manažeru jsou záložky. Pro vložení obrázku musíte být aktivní v záložce "Prohlížet". Zde také uvidíte náhledy jednotlivých obrázků. Pokud chcete nahrát obrázek uložený v PC, pak musíte otevřít záložku "Nahrát". Pokud již v manažetu nahraný obrázek máte a chcete jej upravit, pak přepněte na záložku "Editovat". Pro větší přehlednost při práci s více soubory lze používat složky. Tvorbu a editaci složek najdete na záložce "Složky". Procházení mezi složkami je řešeno pomocí výběrového seznamu vpravo. Pokud chcete soubor nahrát do některé ze složek, musí být již při nahrávní tato složka aktivní.

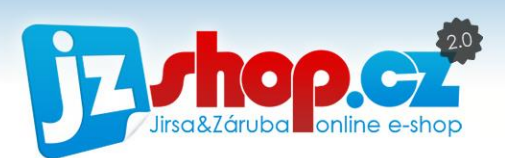

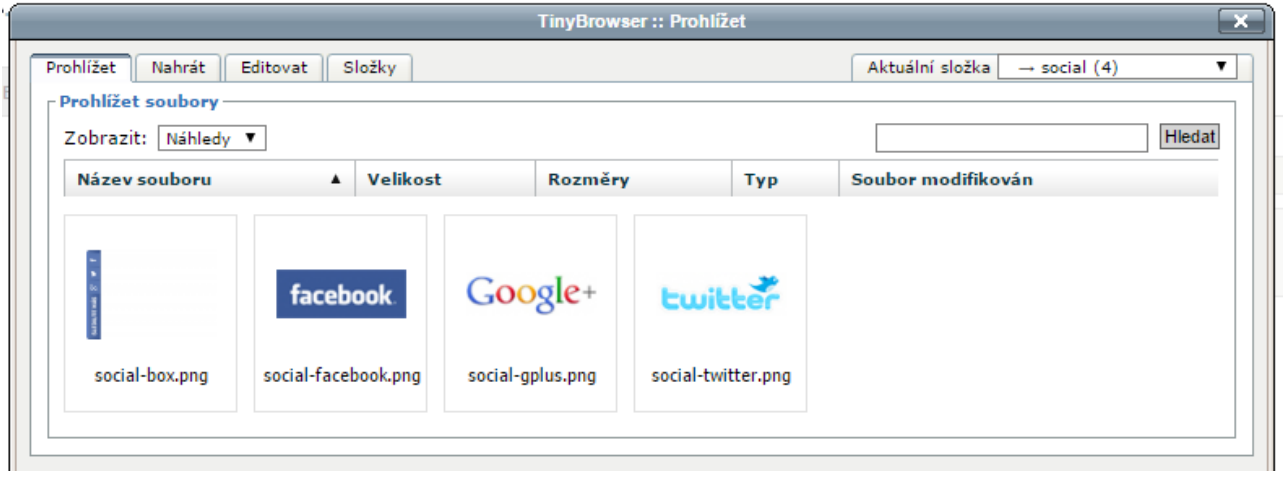

#### Nahrání obrázku do manažeru

Nejprve přepněte na záložku "Nahrát". Zde uvidíte tabulku souborů, které jsou připravené k nahrání. Pomocí tlačítka "Prohlížet" vyberte soubory na disku PC a potvrďte. Soubory již vidítě v tabulce. Pro odstranění souboru z fronty nahrávání slouží tlačítko vyjmout. Pokud chcete soubory nahrát, klikněte na tlačítko "Nahrát".

Pokud chcete obrázky zařadit do některé ze složek, vyberte ji před nahrátím vpravo.

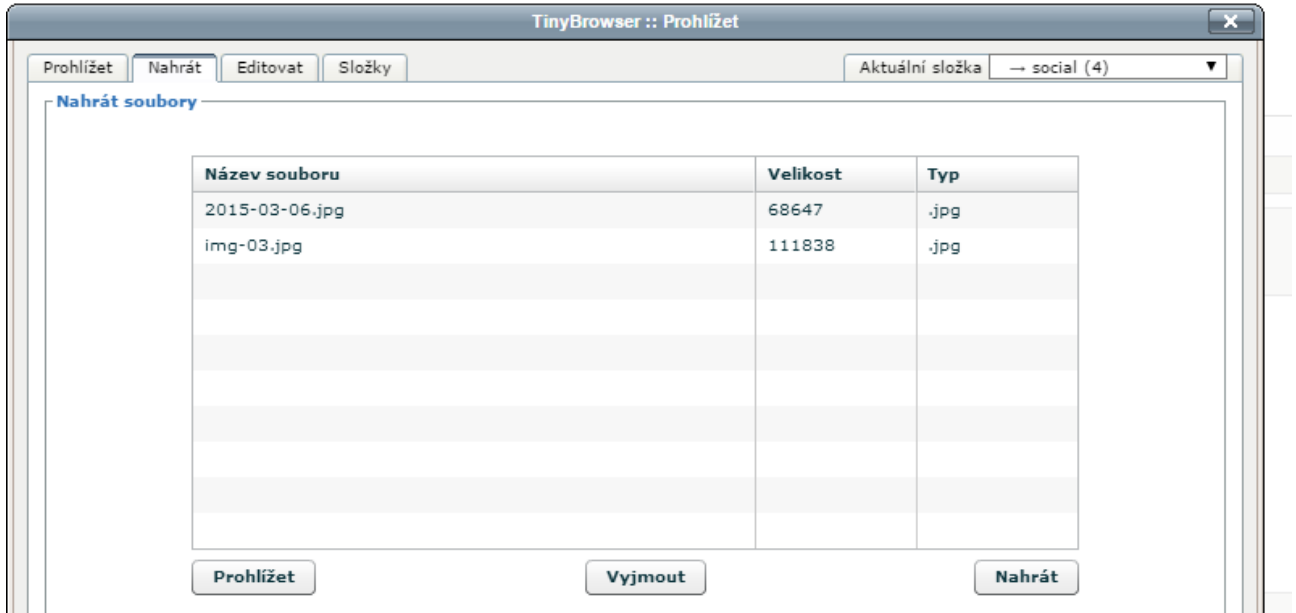

Zda bylo nahrávání úspěšné se dozvíte z hlášky po nahrátí.

1 soubory byly úspěšně nahrány.

Nyní můžete přepnout na záložku "Prohlížet", kde najdete Vaše nahrané obrázky. Nyní stačí kliknout na obrázek, který chcete vložit.

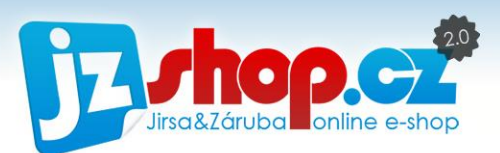

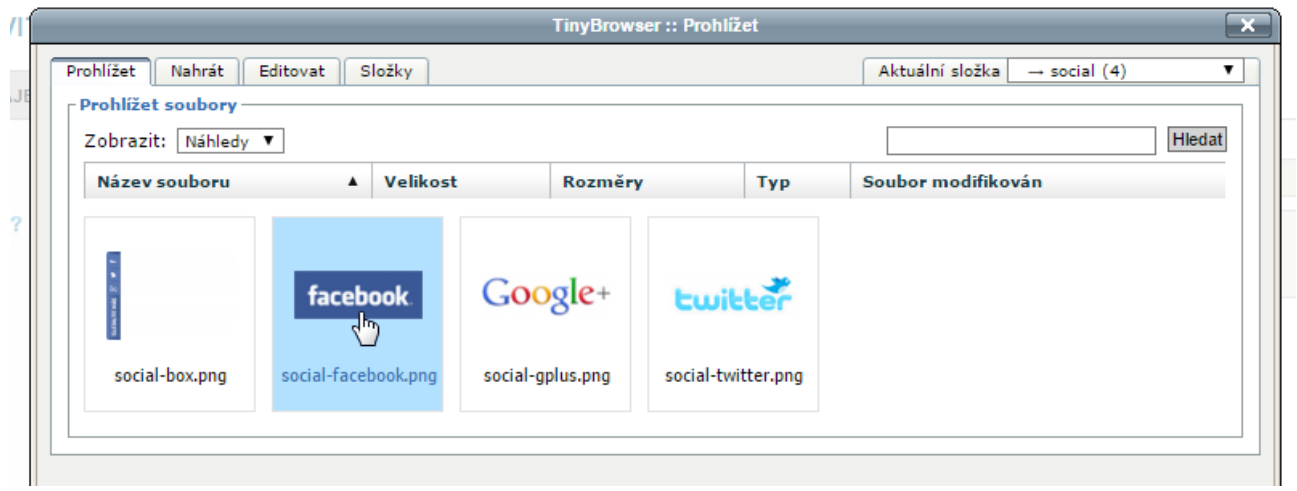

Po kliknutí se souborový manažer zavře a vyplní se URL obrázku v dialogovém okně pro vložení obrázku. V okně vidíte také náhled vybraného obrázku.

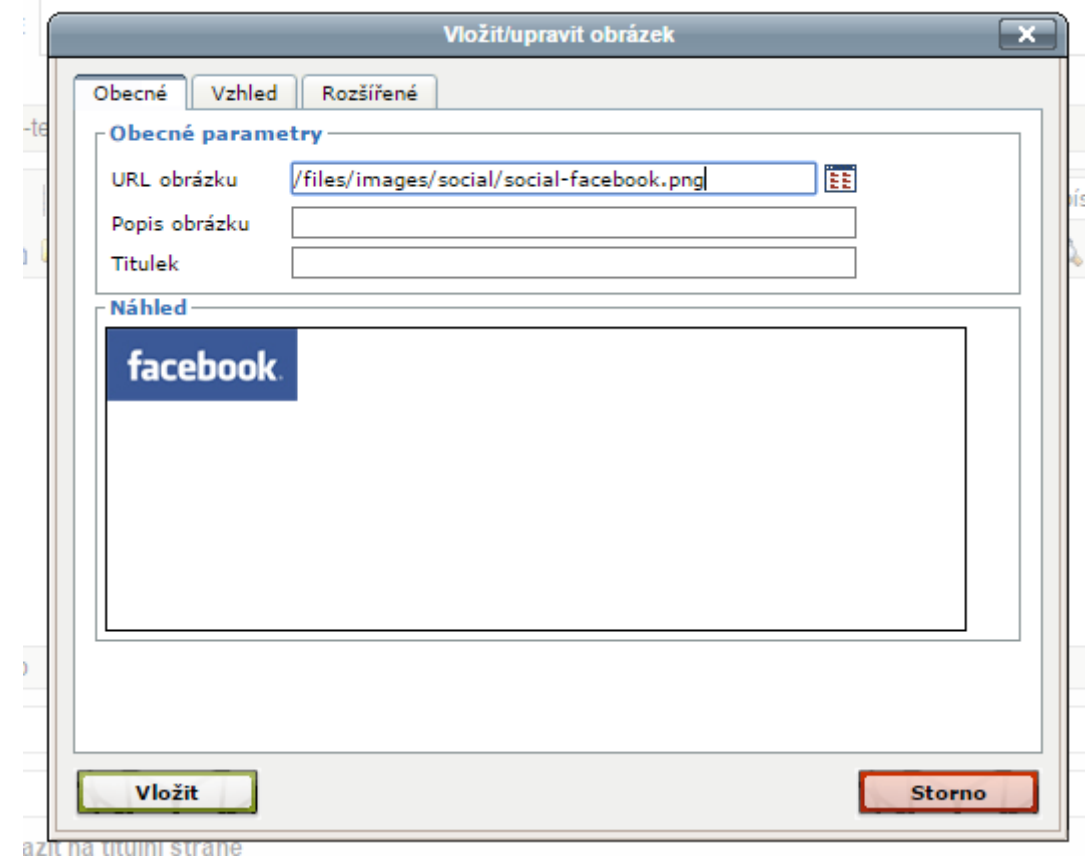

Na kartě "Vzhled" pak můžete změnit např. velikost obrázku, zarovnání či rámování.

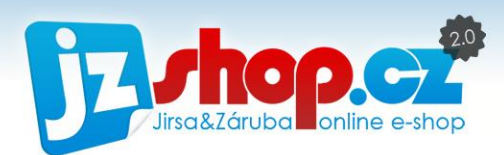

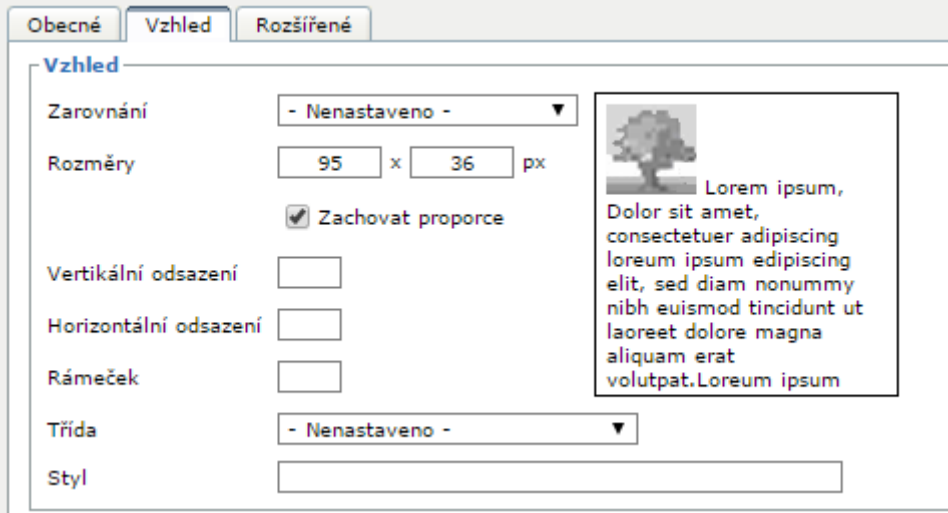

Velikost obrázku důrazně doporučujeme připravit ještě před nahráním do souborového manažeru. Změna rozměrů v nastavení obrázku je pouze pomocí HTML, velikost samotného obrázku se nezmění! Proto nenahrávejte zbytečně veliké obrázky, které zpomalují načítání webu.

Doporučujeme vyplňovat "Popis obrázku", který slouží pro identifikaci obrázku v případě, že nedojde k jeho úplnému načtení. Také doporučujeme vyplňovat titulek, který je vhodný pro SEO optimalizaci. Pokud nevyplníte popis, zobrazí se Vám varovná hláška:

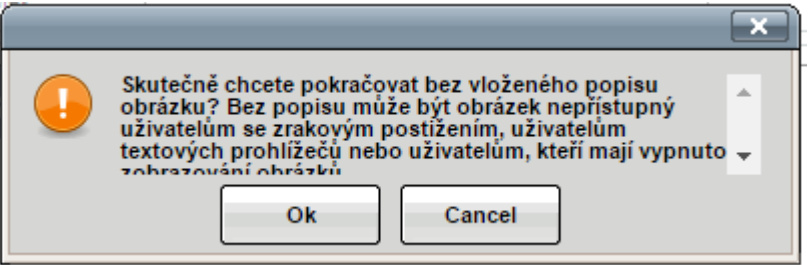

Pokud si nepřejete vyplňovat tyto inforamce, stačí kliknout na OK a obrázek se vloží bez těchto informací.

Pokud jste se vším spokojeni, stačí kliknout na tlačítko vložit a obrázek uvidíte přímo v obsahu editoru. Pokud potřebujete cokoliv změnit, stačí v editoru označit obrázek a znovu kliknout na tlačítko vložit/upravit obrázek. Tímto vyvoláte dialogové okno s možnostmi nastavení a obrázek můžete pohodlně upravit.

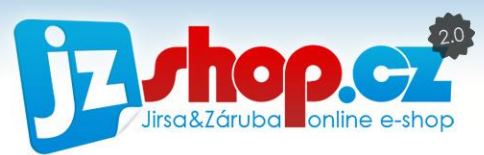

## VKLÁDÁNÍ SOUBORŮ POMOCÍ HTML EDITORU

Vkládání souborů je do jisté míry shodné se vkládáním obrázků. Soubory a obrázky mají oddělené úložiště a vkládají se pomocí jiné ikony.

Pro vložení souboru je nutné nejprve vytvořit pro tento soubor textový odkaz. Proto napíšeme krátký text "Soubor ke stažení". Na tento text vložíme odkaz tím, že jej označíme a klikneme na následující ikonku odkazu.

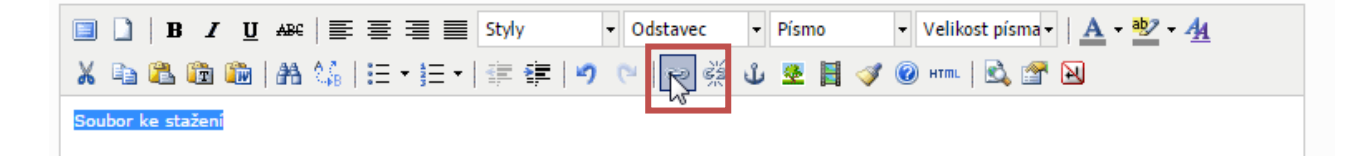

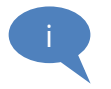

Ikona odkazu není dostupná, dokud není označen text.

Další postup je totožný s postupem nahrávání obrázku.

### TVORBA ODKAZŮ V HTML EDITORU

Pokud chcete vytvořit pouze odkaz na jinou stránku, zadáte odkaz přímo do pole URL odkazu. Označte text, na který chcete vytvořit odkaz a stiskněte ikonu tvorby odkazu.

V dialogovém okně již nebudete otevírat souborový manažer, ale zadáte zde přímo URL odkazu.

URL můžete zadat ve zkráceném tvaru, tedy pouze to, co se nachází na doménou.

Chceme-li vytvořit odkaz na novinky, které jsou na adrese [http://www.eshop.cz/novinky,](http://www.eshop.cz/novinky) do URL odkazu stačí zadat **/novinky**.

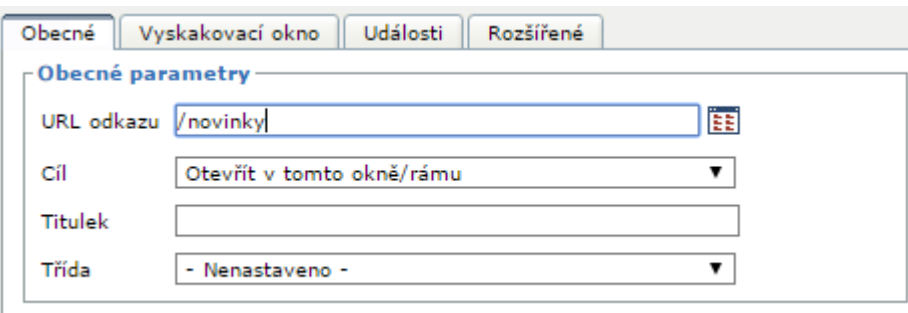

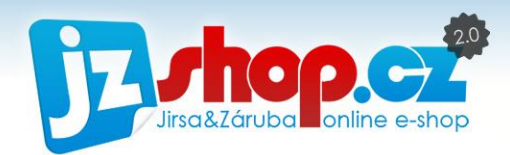

# Magazín *(Články)*

Modul "**Magazín**" nebo také "**Články**" je specifický modul redakčního systému zaměřený na tvorbu a správu článků. Tento článkový modul má svoji vlastní strukturu, která je nezávislá na struktuře stránek. Všechny články lze snadno spravovat na jedné stránce, kde je vše tříděno dle příslušných kategorií článků. Využívání článků významně posiluje e-shop v SEO optimalizaci a nabízí zákazníkům veškeré informace ohledně zboží, které hledají.

# Články v e-shopu

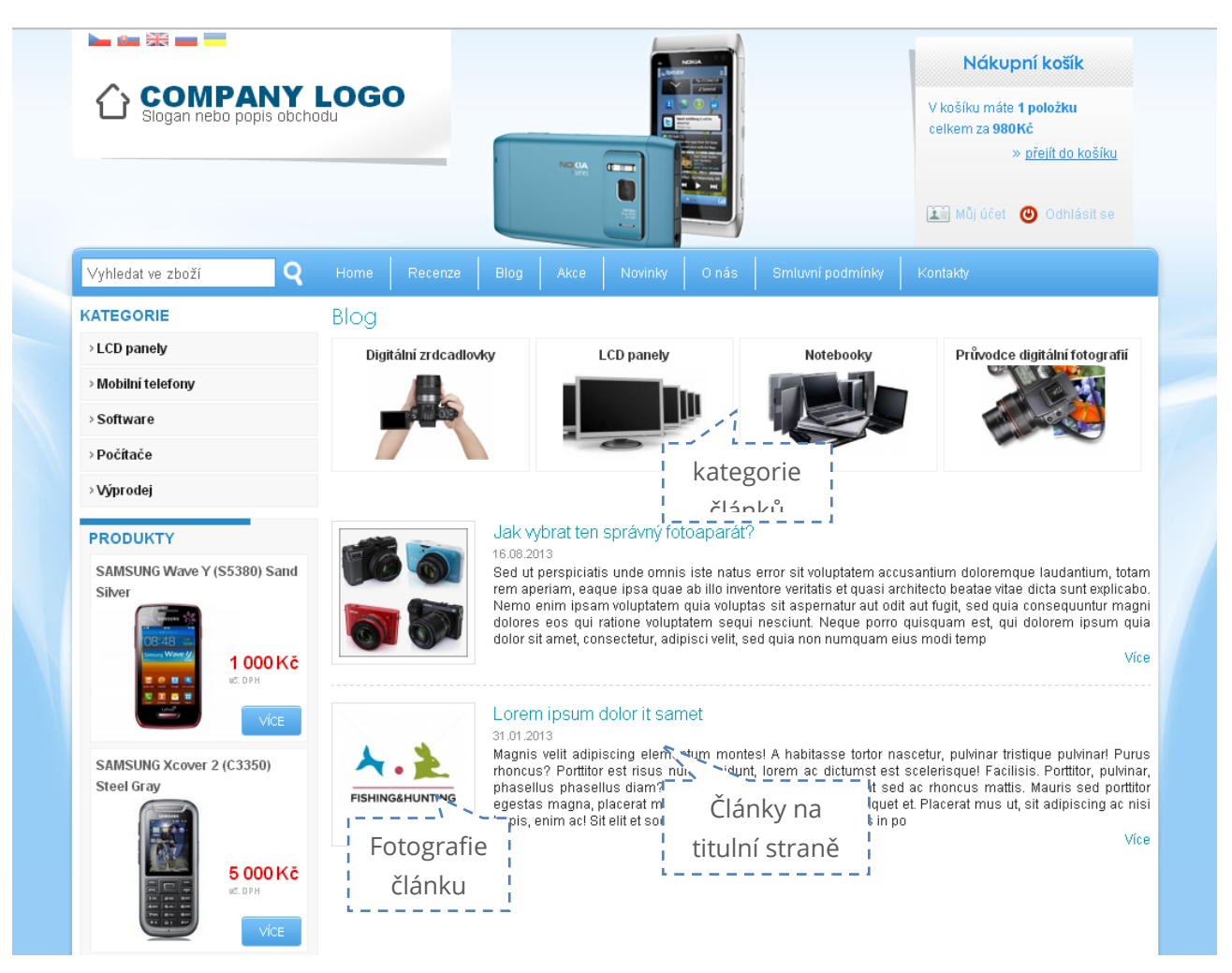

Výhodou článků je nezávislost na struktuře e-shopu. Celý modul včetně článků je ve struktuře e-shopu veden jako jediná stránka. Články můžete zařadit do jakékoliv kategorie jakékoliv úrovně. Pokud článek není zařazen v žádné kategorii, je zobrazen pouze na titulní straně. Na titulní stranu však můžete zobrazit jakýkoliv článek pouhým povolením možnosti "Zobrazit na **titulní straně**".

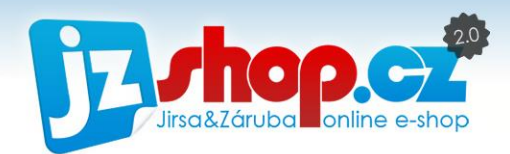

Jak může vypadat struktura článků, můžete vidět na následujícím grafu.

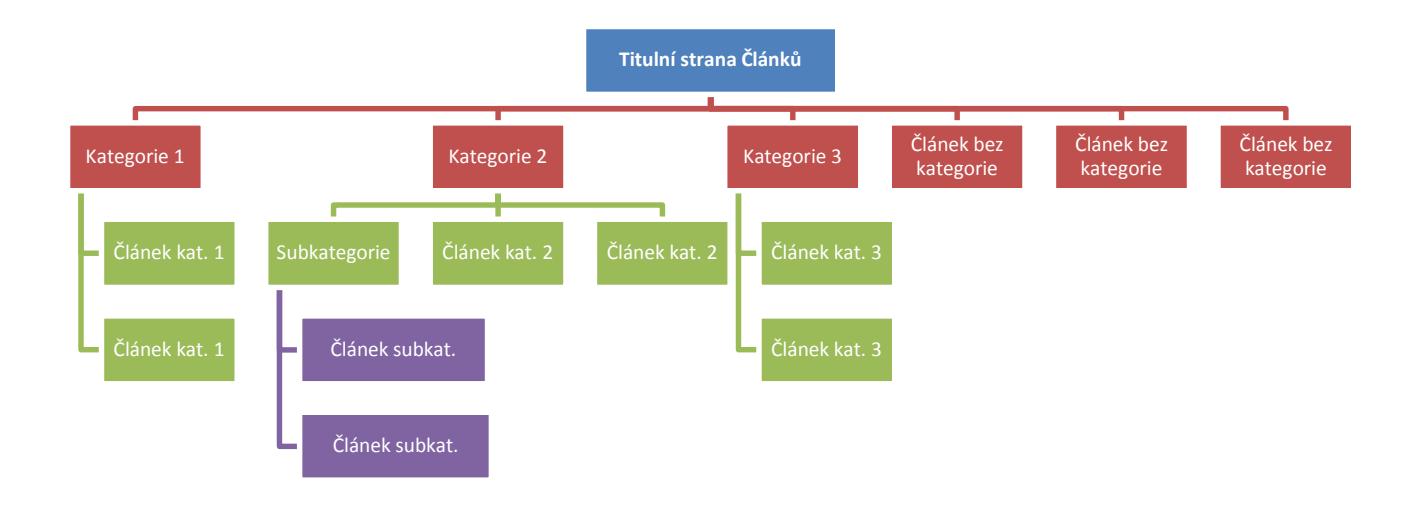

# Články v administraci:

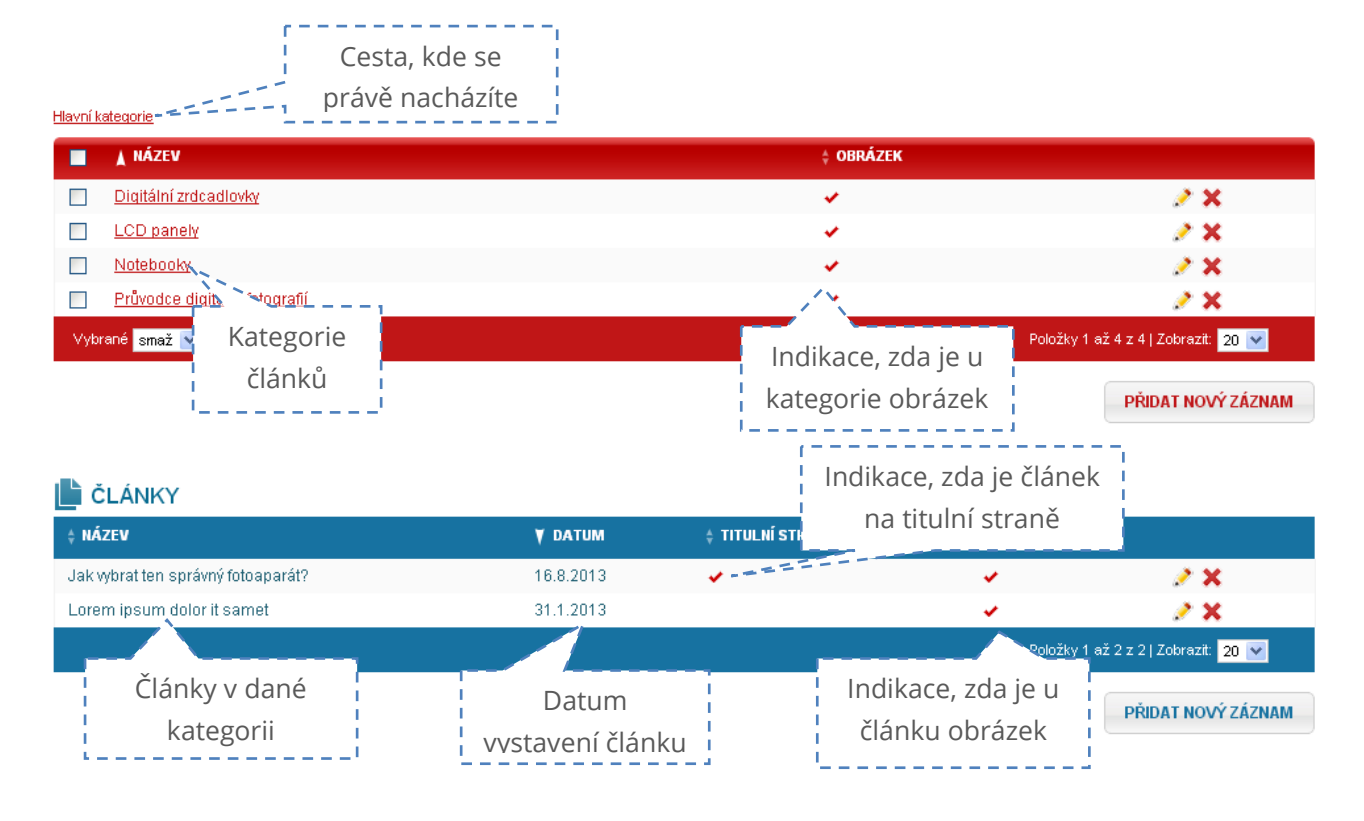

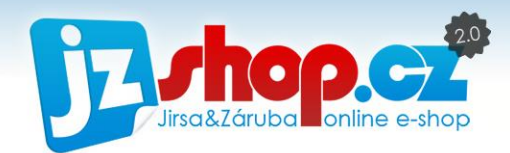

### NOVÝ ČLÁNEK

Zadání nového článku je velice jednoduché. V následujícím obrázku jsou popsány veškeré možnosti článku.

Karta "**Základní údaje**": Možnost zobrazit / ZÁKLADNÍ ÚDAJE ROZŠÍŘI skrýt článek  $\Box$  Možnost zobrazit článek na titulní straně Článků  $\overline{\mathbf{V}}$  Zobr<sub>wit</sub> ✔ Zobrazit na titulní straně 鼎 NÁZEV: Jak vybrat ten správný fotoaparát? 16.08.2013 日 ニーニニニニニコ Datum vytvoření článku DATUM: **KATEGORIE:** Průvodce digitální fotografií  $\blacktriangledown$ EXATEGORIE Článku i<br>Sed ut perspiciatis unde omnis iste natus en oristi voluptatem accusantium doloremque laudantium, totam rem aperiam, eaque **ANOTACE:** ipsa quae ab illo inventore veritatis et quasi architecto beatae vitae dicta sunt explicabo. Anotace je krátký popis zobrazený ve výpisu článků v Velikost písma v  $\mathbf{A} \cdot \frac{\mathbf{a} \cdot \mathbf{b}}{2} \cdot \mathbf{A}$ **OBSAH:** v Odstavec  $\blacktriangleright$  Písmo **※もちもあれな | ::・;:- - | :: ::: | つ :** | ∞ ; ※ ↓ 3 目 イ 0 :mm | B a B B Sed ut perspiciatis unde omnis iste natus error sit voluptatem accusantium doloremque laudantium, totam rem aperiam,<br>eaque ipsa quae ab illo inventore veritatis et quasi architecto beatae vitae dicta sunt explicabo. Nemo článku včetně obrázků Cesta: p

#### Karta "**Rozšířené údaje**":

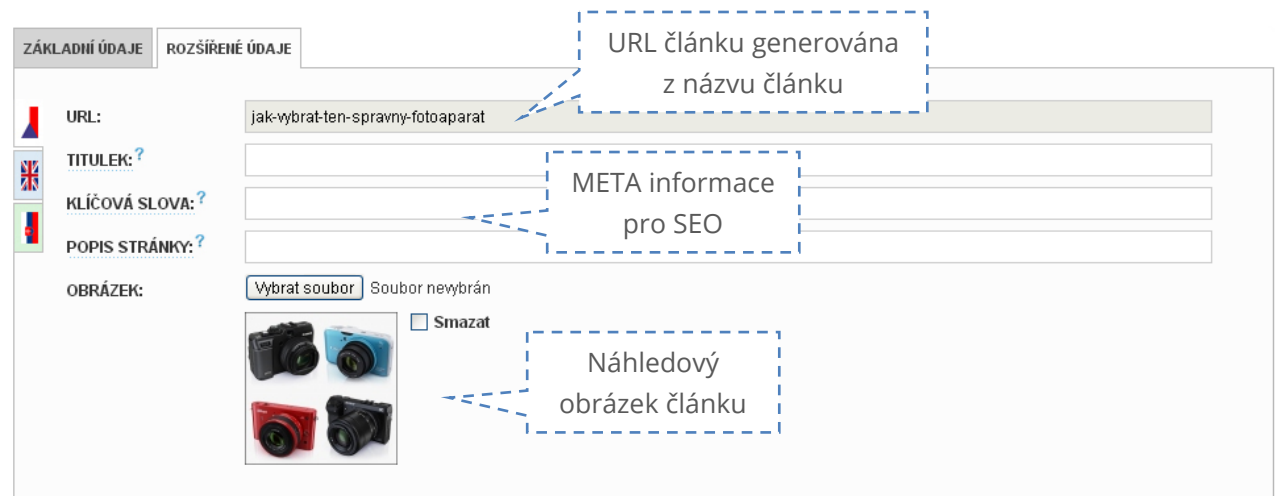

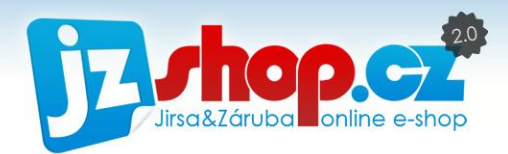

# Export zboží do katalogů

Jedním z nejvýznamnějších zdrojů nových zákazníků jsou katalogy zboží. Zde může uživatel přehledně seřadit hledané zboží dle ceny, dostupnosti, hodnocení obchodu atd. Pokud Vaše zboží není v katalogu, jako by e-shop neexistoval. Ke snadnému exportu zboží do katalogů slouží XML feedy. V těchto feedech jsou uloženy veškerá data o zboží, důležité pro zákazníka.

Jak takový XML feed vypadá:

```
\blacktriangledown<SHOP>
\bullet <SHOP LTEM>
    <ITEM_ID>3V19</ITEM_ID>
    <ITEMGROUP ID>3</ITEMGROUP ID>
    <PRODUCTNAME>SAMSUNG Wave Y (S5380) Sand Silver</PRODUCTNAME>
    <PRODUCT>SAMSUNG Wave Y (S5380) Sand Silver - zelená, mini</PRODUCT>
   \blacktriangledown<DESCRIPTION>
      Získejte přístup k nové mobilní asdf asdf asdf asdf  platformě bada 2.0, výkonnému procesoru s frekvencí 832
      MHz, sofistikovanému a ergonomickému designu, aplikacím Social Hub a Music Hub s bohatou nabídkou funkcí a rychlému<br>připojení Wi-Fi a Bluetooth! Tento mobilní telefon je vybavený vším, co potřebujete, abyste zůstali připoj
      kontaktu a styloví. Se společností Samsung můžete být inteligentní tak snadno, jako ještě nikdy předtím. Platforma
      Provozní frekvence GSM&EDGE 850 / 900 /1.
    </DESCRIPTION>
   \bullet <URL>
     http://demo2.jzshop.cz/vyprodej/wave-y-s5380-sand-silver-p3-19
    \rm{<} / URL>
   \blacktriangledown<IMGURL>
      http://demo2.jzshop.cz/files/products/images/original/2107.jpg
    \langle/IMGURL>
    <PRICE VAT>38.57</PRICE VAT>
    \leqMANIIFACTIIRER>SAMSIING</MANIIFACTIIRER>
    <CATEGORYTEXT>Výprodej</CATEGORYTEXT>
    \langleEAN/\rangle<PRODUCTNO/>
    \noindent \verb|<DELIVERS_DATE>0~|/DELIVERS_DATE>\blacktriangledown <PARAM>
```
Strojový kód samozřejmě nevytváříte, vše se děje automaticky. Každý feed je denně aktualizován a odeslán na server katalogů zboží, kteří jej v zápětí zpracují.

Každý katalog zboží využívá jiné parametry, jiné údaje a proto je nutné vždy zpracovat XML feed dle instrukcí každého katalogu. K dispozici máte již připravené feedy pro Zboží.cz, Heuréka.cz a Google Nákupy.

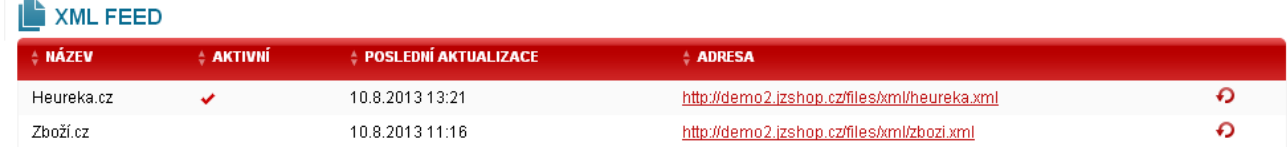

Feedy je také možné aktualizovat ručně pomocí ikony šipky. Aktualizace je nutná vždy, když dojde ke změně údajů u zboží.

Při registraci do katalogů stačí zadat adresu feedu – pouze zkopírujete celý text ve sloupci "Adresa" do kolonky "XML feed zboží" při registraci obchodu do katalogu zboží.

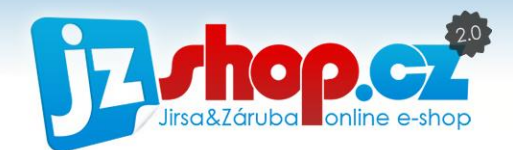

# Novinky

Novinkový modul je připraven pro informování Vašich zákazníků o novinkách a změnách na Vašem e-shopu. Je to jednoduchý a přesto silný nástroj pro informace o probíhajících akcí, slevách či důležitých změnách pro zákazníky.

## Novinky v e-shopu

Výpis aktuálních novinek je připraven v boxu "Novinky". Tento box má několik možností zobrazení:

- Počet vypsaných novinek
- Pouze název novinky nebo název s krátkým popisem
- **E** Zobrazení času

Jak může box novinek vypadat na E-shopu je na následujícím obrázku:

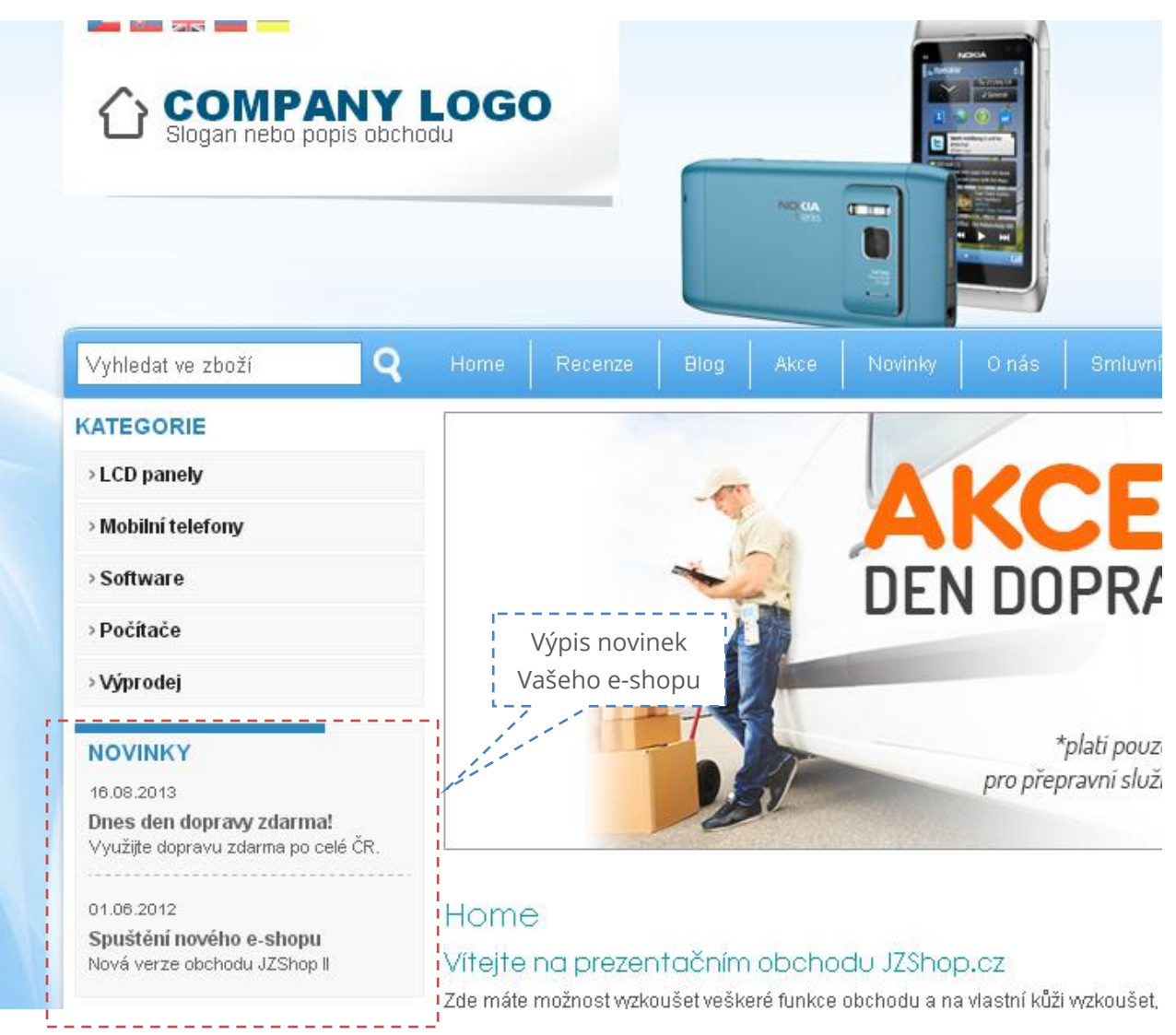

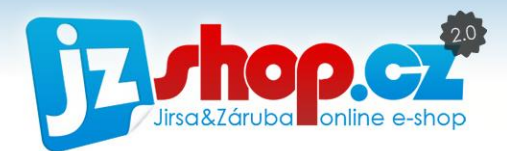

Na název novinky je umístěn odkaz na plné znění textu jen v případě, že na e-shopu existuje stránka s ovladačem "Novinky". V opačném případě je v boxu zobrazený celý text novinky bez možnosti rozkliknutí.

## Novinky v administraci

Zadávání novinek je velice jednoduché. Dostupné možnosti jsou popsány níže.

#### Karta "Základní údaje":

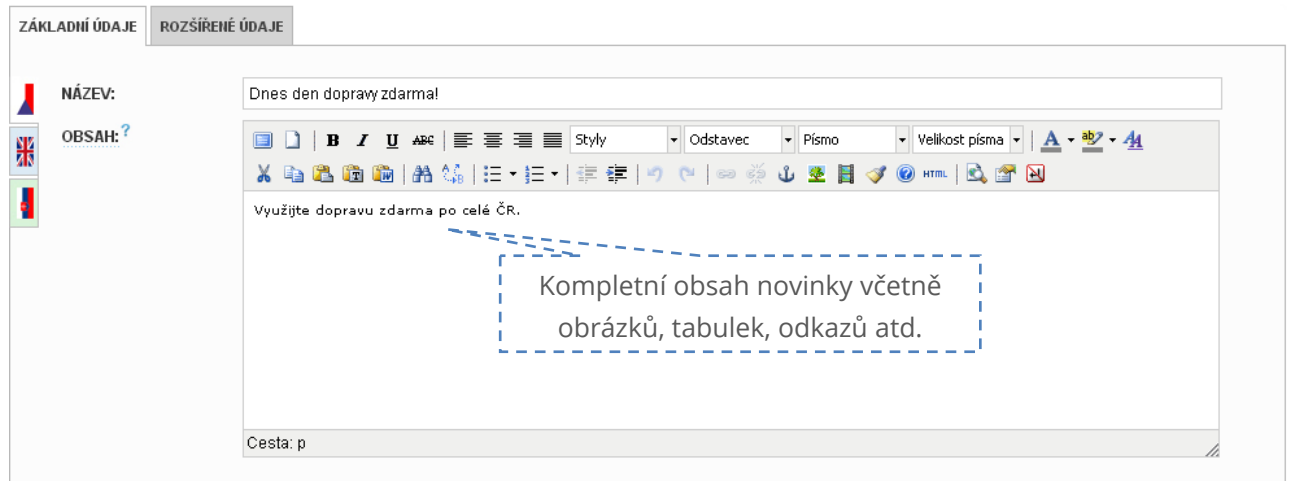

#### Karta "**Rozšířené údaje**":

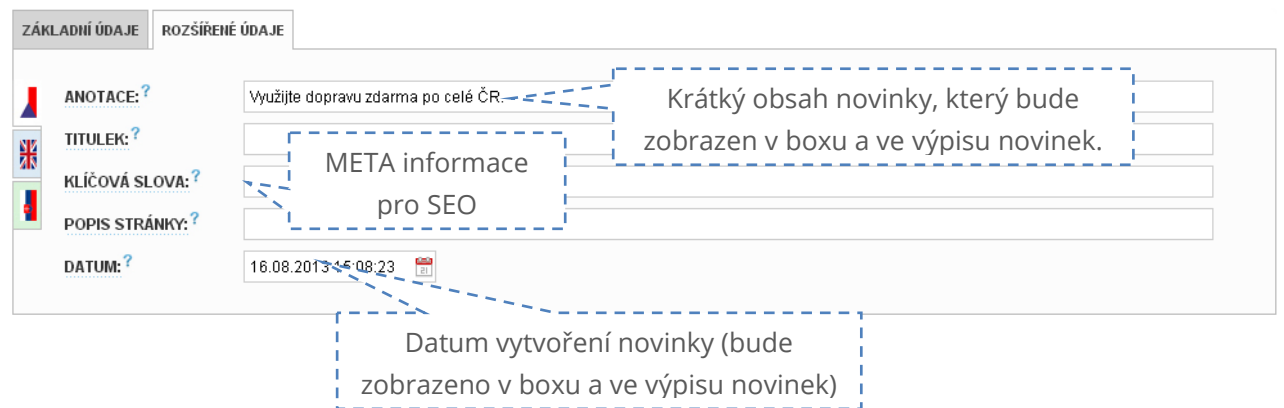

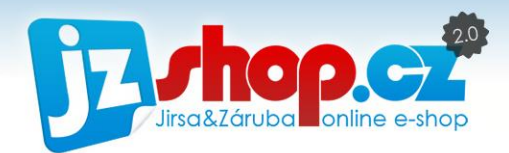

# Ankety

Anketa je jedním z vhodných způsobů pro průzkum zájmu a přání Vašich zákazníků. Můžete tak vytvořit malý marketingový průzkum a zároveň tak oživit Váš e-shop.

Anketa je vytvořena tak, aby motivovala uživatele hlasovat. Pokud přijde nový uživatel na Váš e-shop s anketou, uvidí pouze anketní otázky. Pokud anketa uživatele zaujme a rád by se dozvěděl výsledky, musí sám hlasovat. Poté je uživateli zobrazen výsledek hlasování a to již po celou dobu, co bude navštěvovat e-shop.

Tento způsob hlasování má několik výhod. Nutí uživatele hlasovat, pokud o anketu mají zájem a především není ovlivněn jeho úsudek ostatním hlasováním. Získáte tak opravdu přesné mínění Vašich zákazníků a návštěvníků e-shopu.

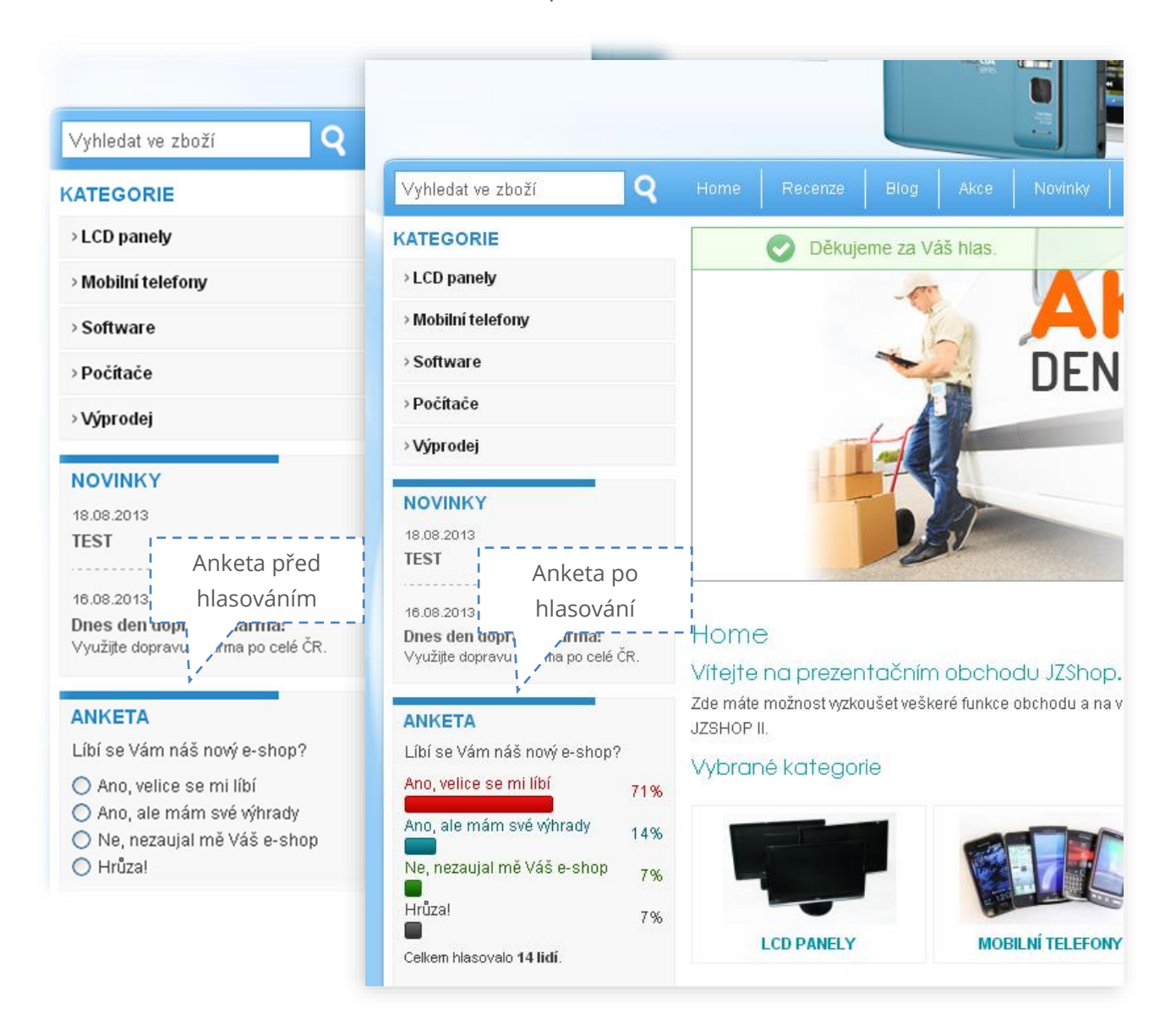

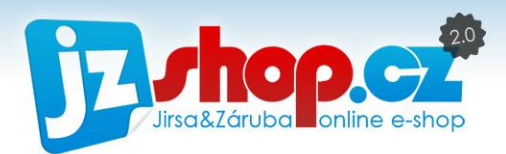

## Zadání nové ankety

Vytvoření ankety je velice jednoduché. Nejprve je nutné vytvořit samotnou anketu. Anket můžete mít libovolný počet a pravidelně obměňovat. Novou anketu vytvoříme stisknutím tlačítka "**Přidat nový záznam**" na stránce "**Ankety**" v redakčním systému.

### KARTA ZÁKLADNÍ ÚDAJE:

V základních údajích vyplníte pouze anketní otázku, která zároveň slouží jako identifikace samotné ankety.

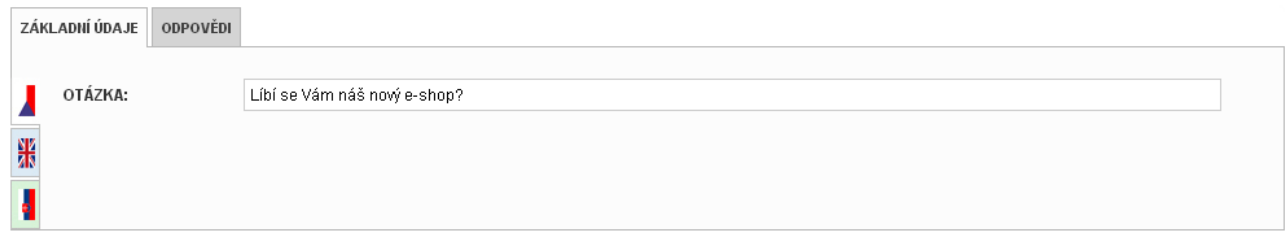

### KARTA ODPOVĚDI:

Do odpovědí zadáte různé možnosti tak, aby si mohl vybrat opravdu každý. Počet odpovědí není omezen a další odpověď lze přidat tlačítkem "Přidat". Každé odpovědi lze nastavit připravené barvy, aby bylo hlasování přehlednější. Ve vybrané barvě bude pruh četnosti a také odpověď.

Hlasování můžete také sami ovlivnit, u každé odpovědi je editovatelné pole "Hlasy".

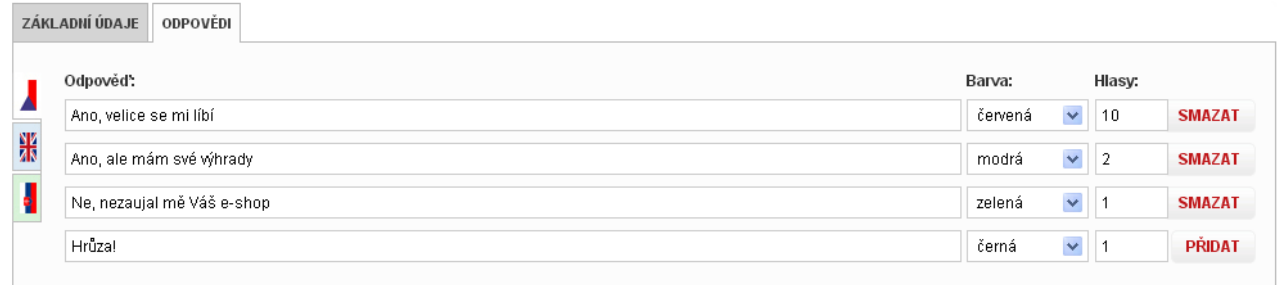

Pro zobrazení ankety je nutné vytvořit anketní box. Ten vytvoříte ve "Správa boxů" s ovladačem "Anketa".

V rozšířených údajích pak stačí vybrat vytvořenou anketu.

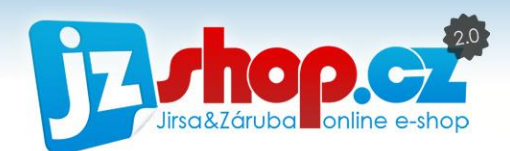

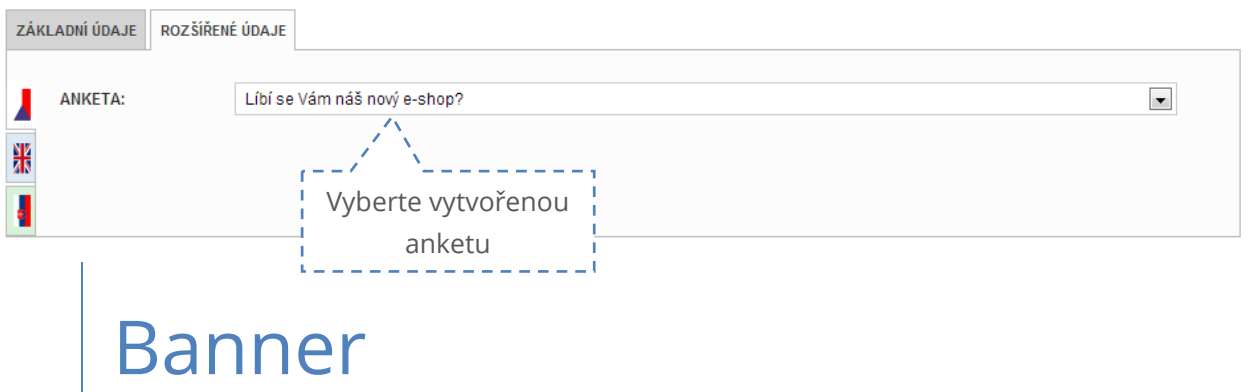

Modul "**Banner**" je připraven na prezentaci Vašich produktů přímo na titulní straně s možností přímého odkazu na produkt, stránku či kategorii. V banneru je již zabudovaná funkce "**slideshow**", která automaticky promítá bannery a Vy tak můžete zaujmout návštěvníka hned několika zajímavými nabídkami naráz.

Nový banner vytvoříte přidáním nového záznamu. **Před nahráním obrázku**, je nutné **nastavit rozměry** banneru.

V editaci banneru tedy nejprve otevřete kartu "Rozměry banneru". Zde vyplňte výšku a šířku banneru. Vhodné je bannerem vylpnit celý obsah. Doporučená šířka banneru:

- Layout s **jednostrannými** boxy **740 px**
- Layout s **oboustrannými** boxy **520 px**
- Layout **bez boxů 966 p**x

Dále máte možnost zvolit, jak upravit obrázek v případě jiné velikosti či poměru stran.

- **Zachovat poměr** obrázek se změnší na velikost max. rozměru a druhý rozměr zachová v poměru k originálu.
- **Nezmenšovat** s nahrávaným obrázkem neudělá nic. Banner musí být již ve vhodném rozměru.
- **Oříznout** obrázek bude v původním rozlišení, ale bude oříznut nastaveným rozměrem.

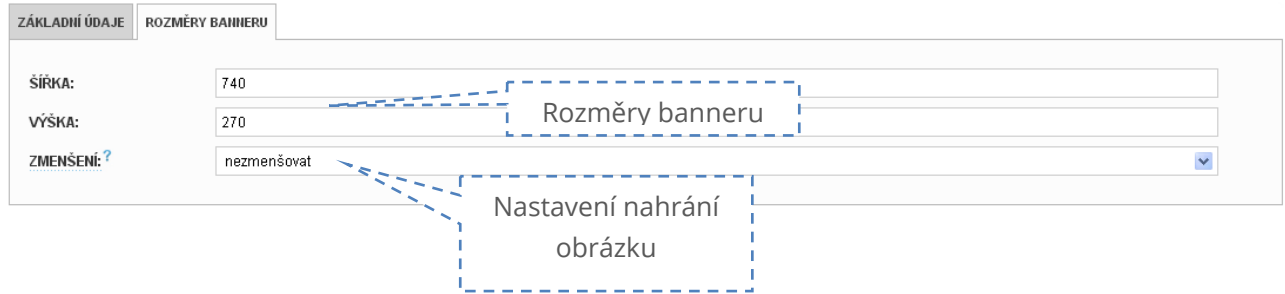

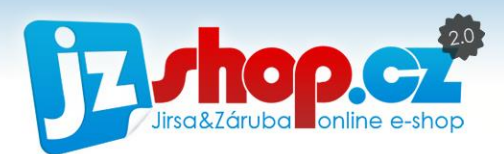

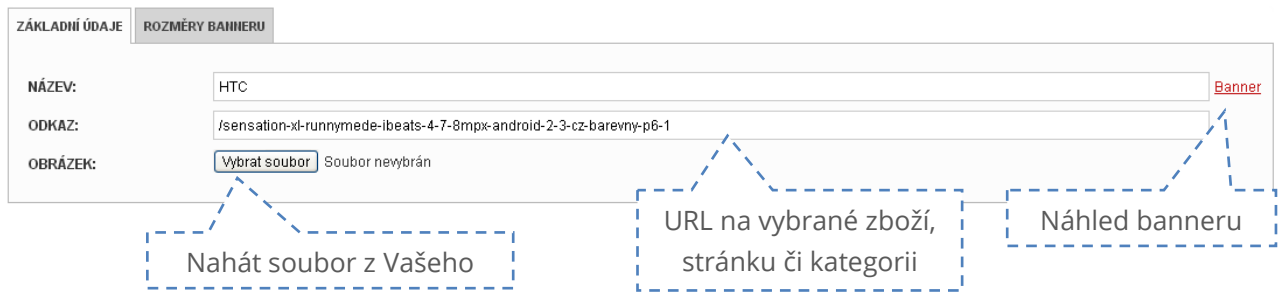

Po nastavení rozměrů můžete vybrat obrázek na kartě *"Základní údaje"* a nahrát soubor. Dále můžete vyplnit odkaz, což je URL na zvolený produkt či kategorii ve Vašem e-shopu, kam má banner odkazovat. Můžete zadávat ve tvaru /kategorie/… (vhodnější při plnění dema) bez url e-shopu nebo celou URL.

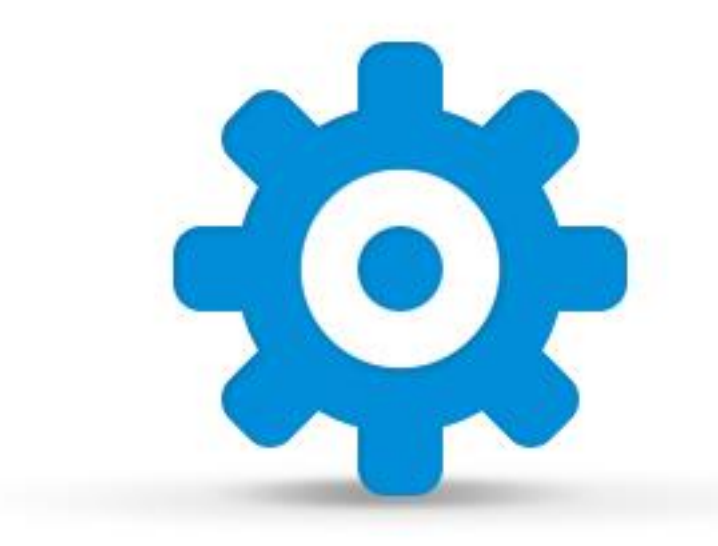

# Nastavení obchodu

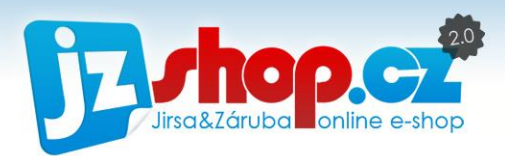

# Nastavení vzhledu

Vzhled e-shopu je velice důležitým faktorem pro budování důvěryhodnosti a udržení návštěvníků při alezení Vašeho e-shopu. Vzhled e-shopu by měl na první pohled jasně sdělit, co na e-shopu může návětěvník zakoupit a dostatečně přehledný, aby hledané zboží ihned bez problémů nalezl.

V aplikaci JZShop II máte k dispozici několik již připravencýh grafických šablon zcela zdarma, které můžete dále upravovat dle potřeb e-shopu.

## Výběr šablony

i

Na první stránce nastavení vzhledu najdete všechny dostupné grafické šablony. Šablony jsou členěny dle typu (Basic, Modern..) a následně dle barev (Modrá, oranžová..). Kliknutím na obrázek si můžete prohlédnout šablonu ve větším rozlišení.

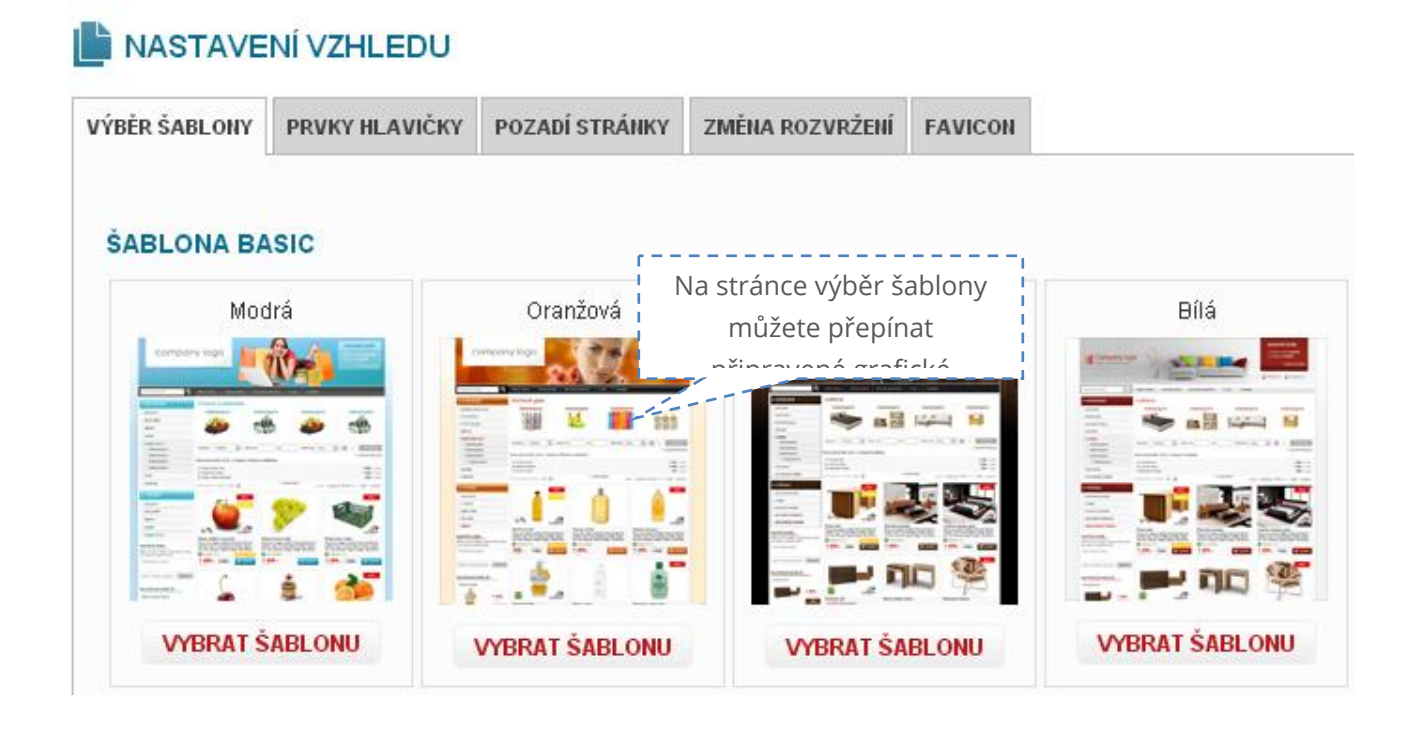

**POZOR:** Výběrem šablony přepíšete veškeré úpravy a nastavení vzhledu!

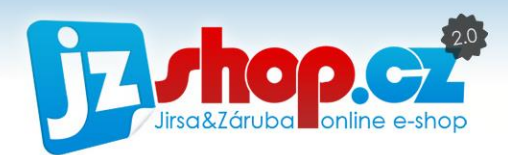

## Prvky hlavičky

Na druhé kartě **Prvky hlavičky** najdete možnosti pro úpravu banneru v hlavičce e-shopu.

Nastavení hlavičky je odlišné u každé šablony.

### ŠABLONA MODERN

V šabloně **Modern** není k dispozici pozadí hlavičky – to je tvořeno pozadím e-shopu, které můžete změnit v další kartě **"Pozadí stránky"**. Můžete zde upravit:

**Obrázek hlavičky** – do hlavičky e-shopu můžete nahrát jeden obrázek, který bude vystihovat Váš e-shop. Tyto obrázky jsou připraveny v galerii. Připravené obrázky **jsou bez pozadí** a lze je tak umístit na libovolný podklad. Obrázky jsou také ve vhodné velikosti, takže je již nemusíte dále upravovat. Vloženým obrázkem můžete posouvat po celé hlavičce a docílit tak dokonalé kompozice.

Pokud Vám galerie obrázků nestačí, můžete nahrát své vlastní z Vašeho PC. Nahrávané obrázky musejí být již upravené (ideálně bez pozadí) a ve vhodné velikosti. Max. výška obrázku by **neměla přesahovat 220 px.** Okraje přesahující tento rozměr jsou automaticky oříznuty.

**Pozadí košíku** – nákupní košík lze zvýraznit barevným pozadím, aby se na podkladu neztrácel text. V galerii máte k dispozici velké množství pozadí a také máte k dispozici nahrání svého vlastního pozadí. Pokud pozadí košíku nechcete, stačí vybrat z galerie "prázdnou" položku obrázku. Košík je **pevně umístěn**, proto nelze pozadí přesouvat.

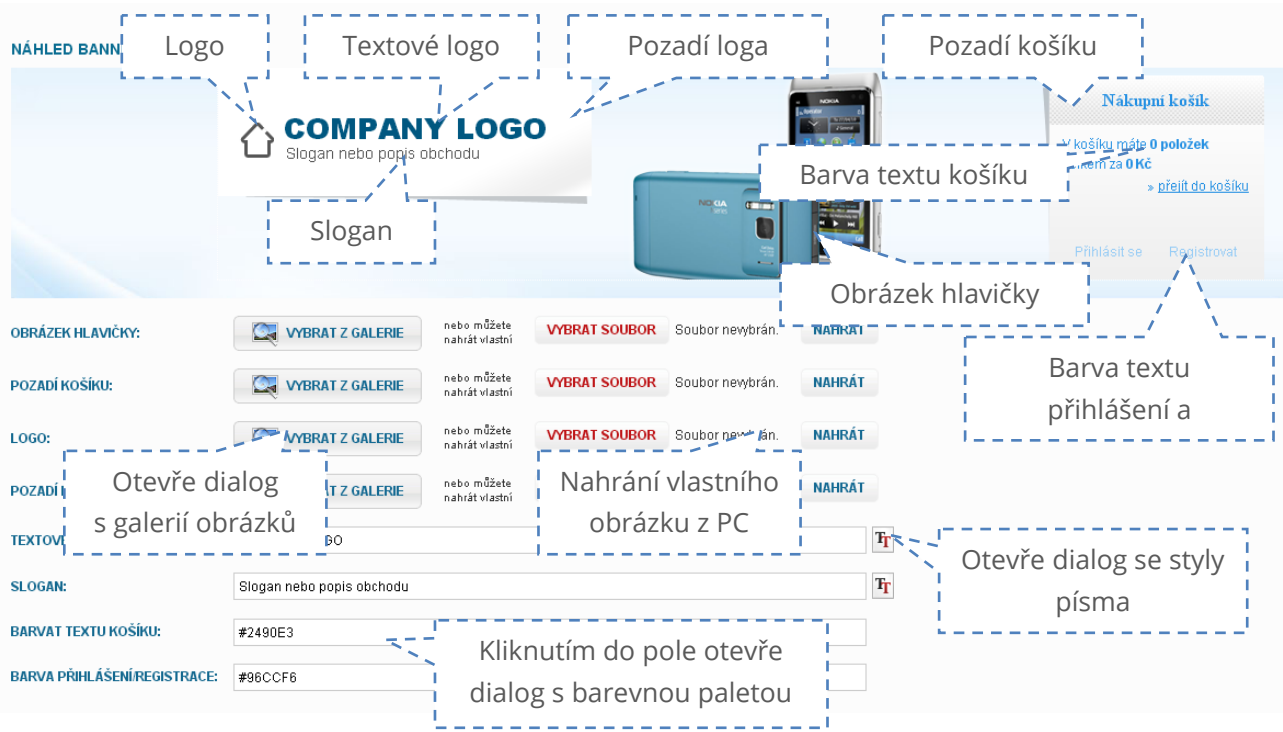

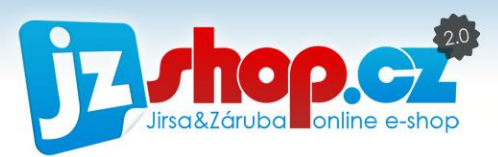

**Logo** – k dispozici máte možnost nahrát své vlastní logo, nebo si logo vytvořit v administraci. V galerii najdete několik různých symbolů, ze kterých lze snadno rychle vytvořit hezké a jednoduché logo Vašeho e-shopu. Logo lze samozřejmě umístit kdekoliv v rámci hlavičky.

**Pozadí loga** – pod Vaše logo můžete umístit také pozadí, aby lépe vyniklo na podkladu eshopu. K dispozici je několik pozadí v galerii nebo můžete opět narát své vlastní. Pozadím lze volně pohybovat, a pokud pozadí loga nepotřebujete, můžete jej využít jako druhý obrázek hlavičky.

**Textové logo** – zde můžete vytvořit logo Vašeho e-shopu. K dispozici je možnost změny písma, velikosti a barvy. Logo můžete umístit kdekoliv v hlavičce e-shopu.

**Slogan** – pod Vaše logo můžete vytvořit slogan či popis e-shopu. Slogan má stejné možnosti stylování, jako textové logo.

**Barva textu košíku a přihlášení/registrace** – aby text košíku byl vždy dostatečně výrazný, lze snadno změnit barvu textu na základě barvy pozadí košíku. Kliknutím do pole se otevře dialogové okno s barevnou paletou.

### POZADÍ E-SHOPU (POUZE PRO ŠABLONU MODERN)

V šabloně modern místo banneru hlavičky můžete změnit celé pozadí e-shopu. Najdete jej v záložce "**Pozadí e-shopu**". Opět zde máte možnost vybrat připravené pozadí z galerie. Těchto pozadí je připraveno pouze několi, tato možnost je určena především pro nahrání vlastního pozadí s produkty e-shopu.

Pozadí e-shopu je tvořeno dvěma prvky – **obrázkem na pozadí** a **barvou pozadí**.

Možnosti opakování obrázku na pozadí:

**Obrázek na střed** – obrázek se umístí v původní velikosti na střed a okolo obrázku bude barva pozadí.

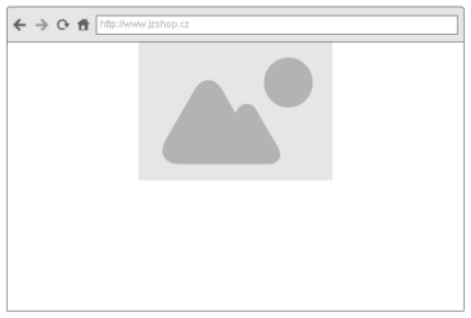

**www.jzshop.cz <sup>|</sup>**© 201<sup>5</sup> JZShop.cz – Tvorba, prodej a pronájem e-shopů. **<sup>132</sup>**

**Opakovat horizontálně** – obrázek se bude opakovat pouze ve vodorovné ose. Pod obrázkem se zobrazí barva pozadí.

**Opakovat vertikálně** – obrázek bude umístěn na střed a opakovat se bude ve svislé ose. Po stranách obrázku bude barva pozadí.

**Opakovat** – obrázek vyplní celé pozadí e-shopu ve všech směrech.

V případě, že Vám stačí jen barva, lze vybrat možnost **pouze barva** – nemusíte vkládat obrázek na pozadí.

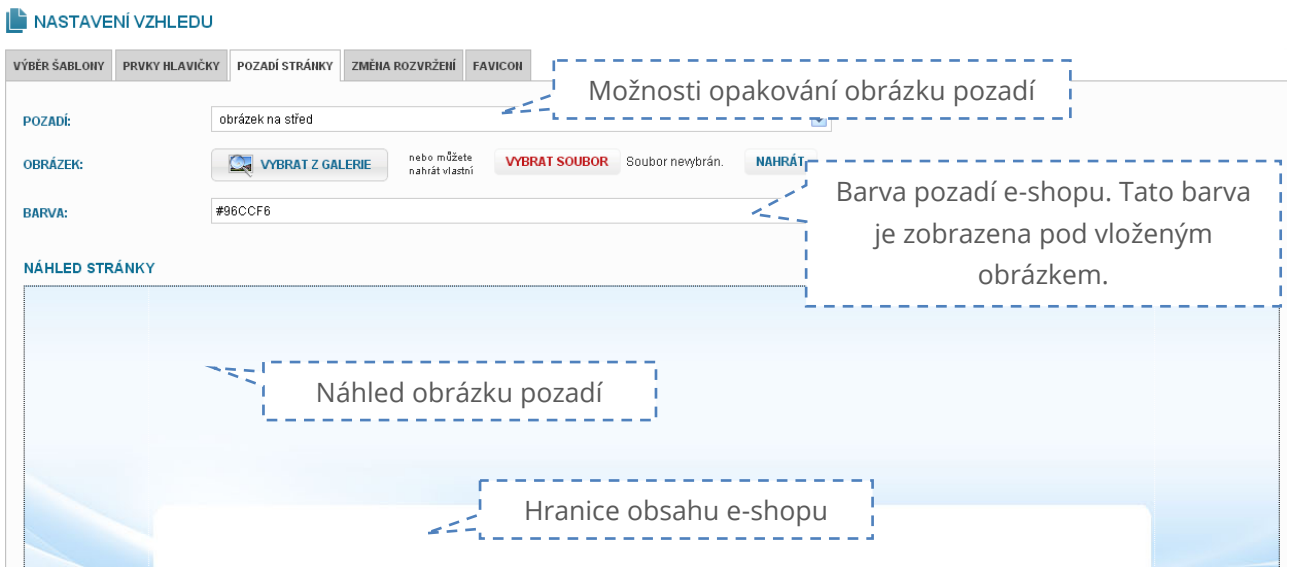

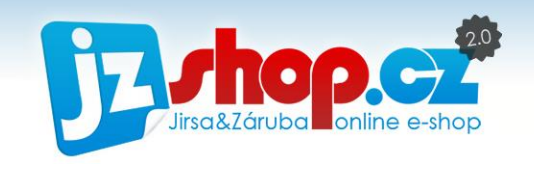

 $\leftarrow$   $\rightarrow$   $\alpha$   $\stackrel{\frown}{\alpha}$ 

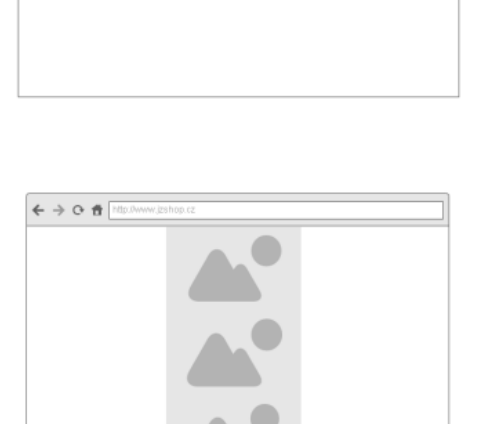

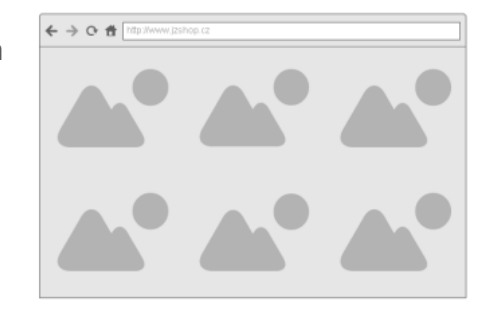

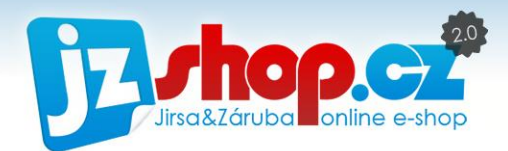

### ŠABLONA BASIC

Šablona basic má obdobné nastavení jako šablona Moder. Navíc zde najdete možnost změny pozadí hlavičky. Hlavičku e-shopu můžete vybrat z galerie, kde najdete velké množství barevných a tématických obrázků.

Pokud chcete hlavičku nahrát vlastní, **doporučujeme dodržet velikost banneru 976 x 193 px.** Pokud nahrajete větší obrázek, automaticky se ořízne na velikost banneru.

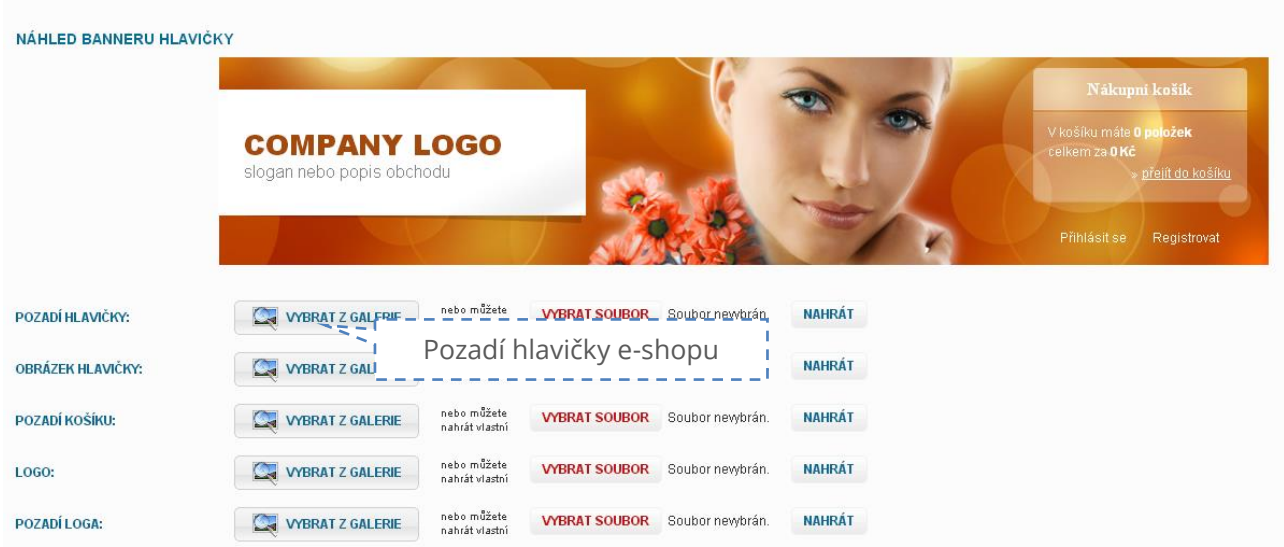

### GALERIE OBRÁZKŮ

Pokud chcete vybrat nějaký obrázek v hlavičce z galerie, otevře se Vám dialogové okno galerie.

V galerii jsou obrázky členěny do tématických okruhů, abyste co nejrychleji našli přesně to, co hledáte.

V levém sloupci **nejprve vyberte tématickou kategorii** a následně můžete vybrat vhodný obrázek. Galerii obrázků stále doplňujeme a věříme, že zde najdete přesně to, co hledáte.

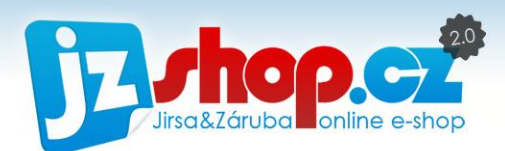

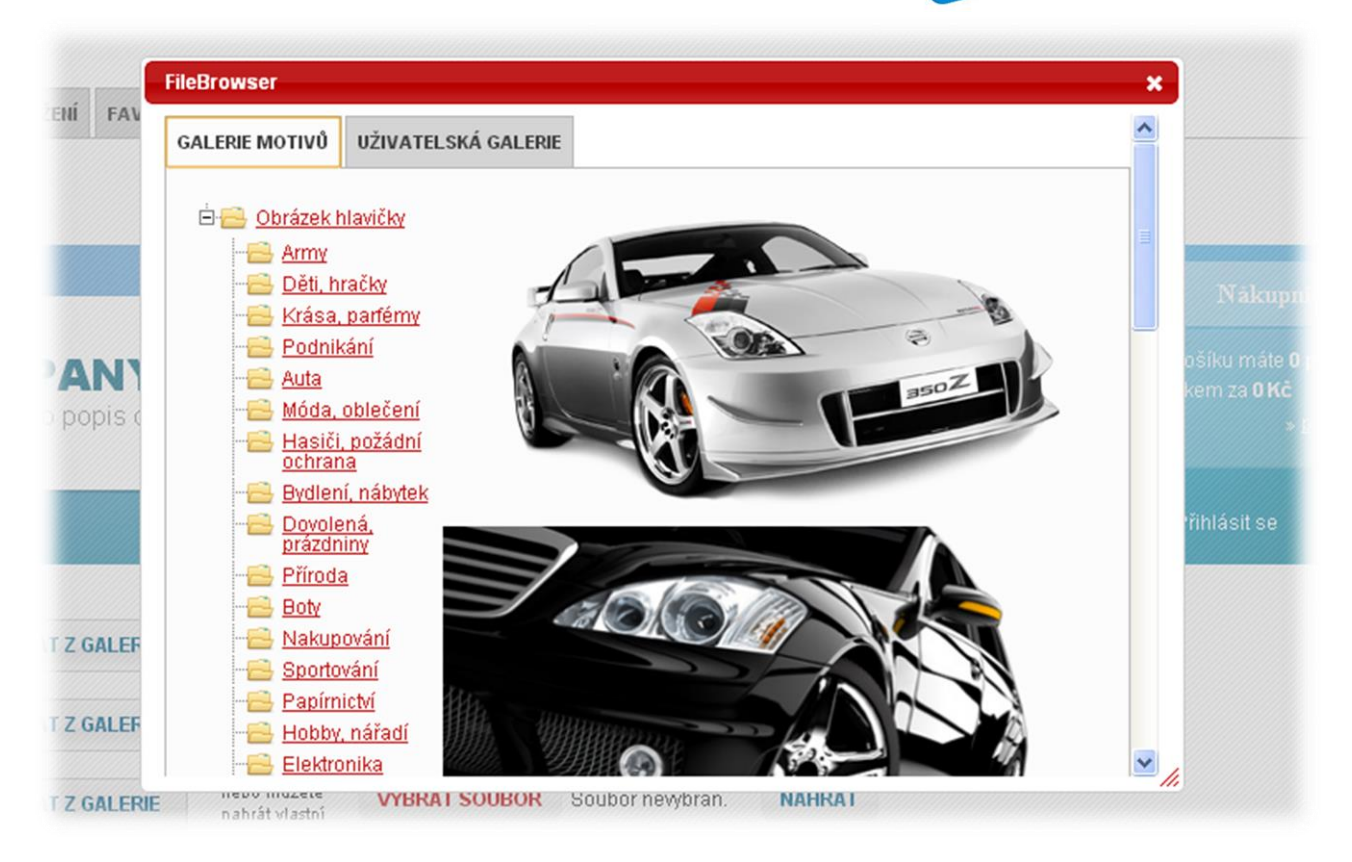

### UŽIVATELSKÁ GALERIE

Pokud nahráváte své vlastní obrázky do jakékoliv části halvičky, po nahrání se Vám tyto obrázky uloží do uživatelské galerie. Tuto galerii najdete v dialogovém okně galerie, záložka "**Uživatelská galerie**". Již tedy nemusíte nahrávat stále stejné obrázky, ale máte je vždy po ruce uloženy přímo v e-shopu.

## Rozvržení stránek

V e-shopu JZShop II lze nastavit různý layout pro následující typy stránek:

- **Ttitulní strana** hlavní strana e-shopu
- **Výpis zboží** stránky kategorií zboží s výpisem produktů
- **Detail produktu** stránka detailu zboží
- **Košík** všechny kroky košíku
- **Stránky** stránky, vytvořené redakčním systémem

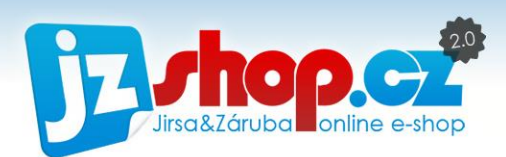

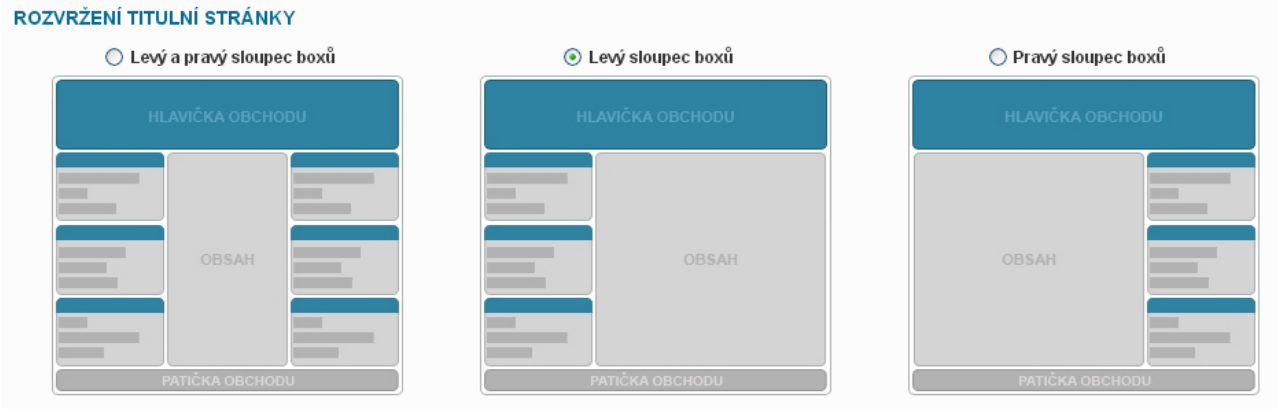

Změnu rozvržení provedete pouze vybráním layoutu pro každý typ stránke a uložením změnu potvrdíte.

## Favicon

Poslední možností v nastavení vzhledu je změna favicon. Favikona se nejčastěji zobrazuje v adresním řádku internetového prohlížeče, na panelu se stránkou a v nabídce záložek / oblíbených. Velikost favicon je obvykle 16x16 px. Moderní webové prohlížeče pracují s formáty .JPG, .PNG a .ICO. Pouze u prohlížeče Microsoft Internet Explorer je podporován pouze formát .ICO.

Vytvořenou ikonu můžete nahrát ze svého PC a následně vložit do webu.

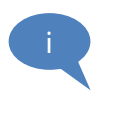

Pozor při změně ikony! Při přehráním nové faviokony musíte několikrát obnovit obsah webu a vymazat předešlou ikonu z cash paměti. Použijte např. klávesové zkraty CTRL+R nebo CTRL+SHIFT+R.

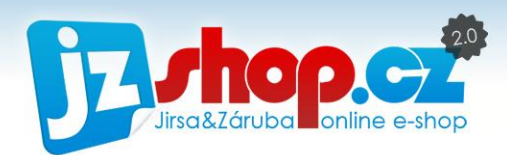

# Nastavení měny

E-shop JZShop lze provozovat v různých jazykových mutací včetně měn. Každá měna má své specifické vlastnosti a proto lze měny zcela nezávisle nastavit.

Možnosti nastavení meny si ukážeme na České koruně.

"Výchozí měna" je měna, ve které budou zobrazeny ceny v administraci i na e-shopu ve Výchozím stavu.

Měnu lze zobrazit dle zásad konkrétní měny. Každá cena se skládá ze symbolu měny a částky. Symbol měny lze umístit před či za částku, např.:

- 100 Kč
- $100 \in$
- $$100$

Pro správné spárování měny s kurzy ČNB jsou na výběr kódy měny v mezinárodním formátu. Symbol měny můžete již zadat dle Vašeho uvážení.

Každou měnu lze automaticky aktualizovat dle platných kurzů ČNB. Pokud tuto funkci využít nechcete, lze kurz zadat ručně.

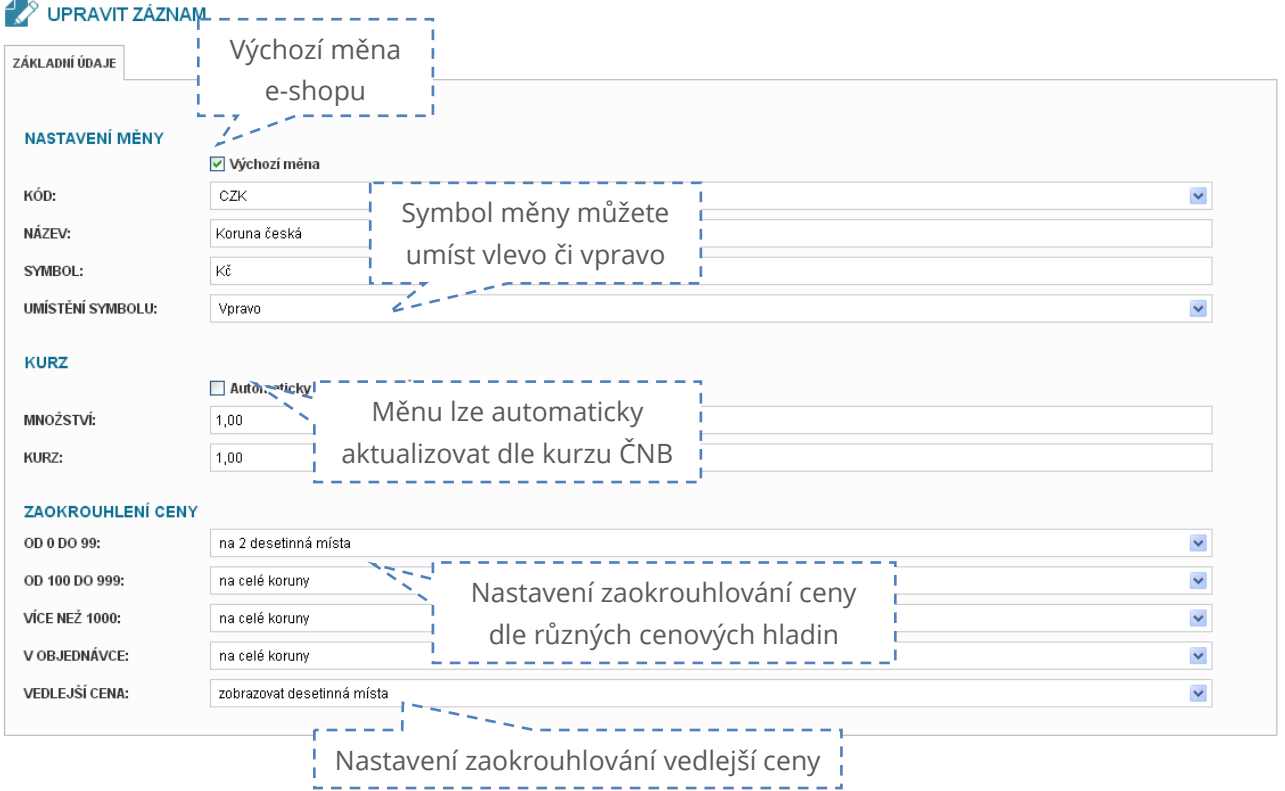

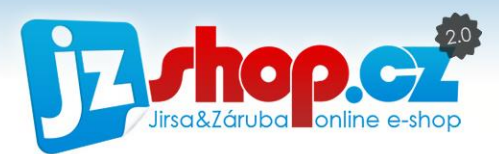

V nastavení měny lze nastavit zaokrouhlování konečných cen. Zaokrouhlení lze nastavit dle konečné částky v hladinách **od 0 do 99**, **od 100 do 999** a pro **více jak 1 000**.

Možnosti zaokrouhlení jsou pro všechny hladiny stejné:

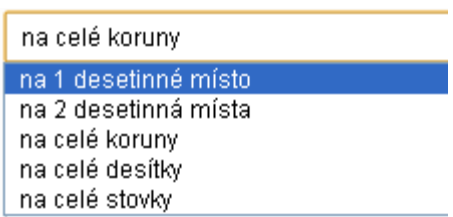

Zaokrouhlením se však nemusíte bát ztráty původní částky. Vypočtená či zadaná částka zboží je stále uložena v e-shopu, nicméně konečná cena je zobrazena zaokrouhleně.

Dále můžete nastavit zaokrouhlení konečné ceny v objednávce. Zde je k dispozici pouze zaokrouhlení na desetinná místa či celé jednotky.

Poslední možostí je úprava vedlější ceny. Pokud jste plátci DPH, může být na e-shopu zobrazena cena s DPH a cena bez DPH. V nastavení zboží lze určit, která cena je pro Vás hlavní a na tu se budou vztahovat podmínky zaokrouhlení. Vedlejší cena je vždy dopočtena dle sazby DPH. Nastavením zobrazení či nezobrazení desetinných míst vedlejší ceny dojde k zaokrouhlení vedlejší ceny po dopočtu z hlavní ceny.

Toto nastavení platí pro všechny vytvořené měny v e-shopu.

K zobrazení měn na e-shopu je vhodné přidat box "**Měny**" ve správě boxů. Takto může vypadat box se všemi měnami e-shopu.

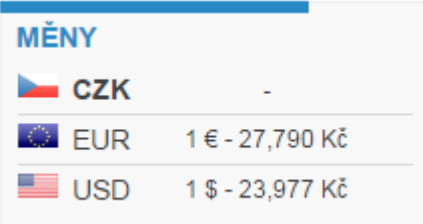

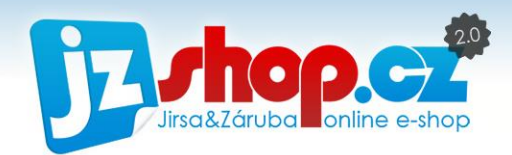

# Nastavneí vícejazyčného prostředí e-shopu

V e-shopu JZShop II máte možnost pracovat s multijazyčným prostředím a e-shop tak kompletně přeložit do cizích jazyků. Společně s multiměnovým prostředím můžete směle dobívat zahraniční trhy.

Seznam dostupných jazyků neustále rozšiřujeme, v současné době jsou k dispozici jazyky **Angličtina, Němčina, Slovenština, Ukrajinština** a **Ruština.**

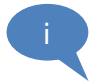

Chybí zde Váš požadovaný jazyk? Neváhejte nás kontaktovat, budeme se Vám snažit vyhovět a požadovaný jazyk přidat.

## Jak přidám nový jazyk?

Vícejazyčné prostředí je součástí tarifu PROFI. Nový jazyk přidáte na stránce "Nastavení -> Jazyky".

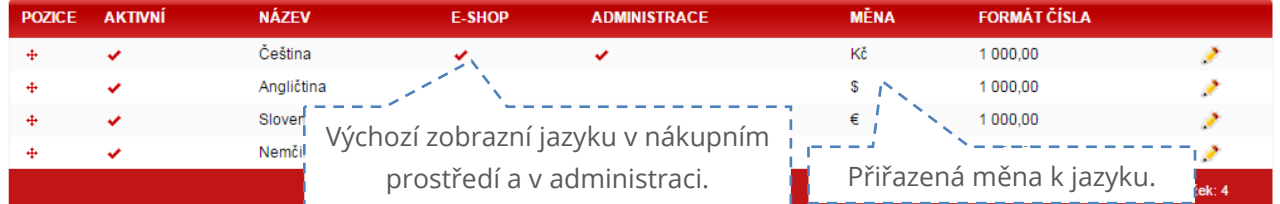

Nový jazyk přidáte pomocí tlačítka "Přidat nový záznam". V seznamu jazyků najdete všechny dostupné jazyky. Pokračujte stisknutím tlačítka "Přidat".

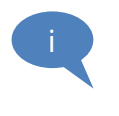

Nahrávání jazyku trvá delší dobu. Záleží na velikosti Vaší databáze. Proto prosíme o trpělivost, neklikejte znovu přidat, ani nezavírejte otevřenou stránku, dokud se sama nenačte stránka se seznamem jazyků.

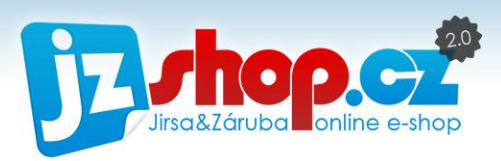

Po načtení nového jazyku jej můžete upravit. Naleznete zde několik údajů:

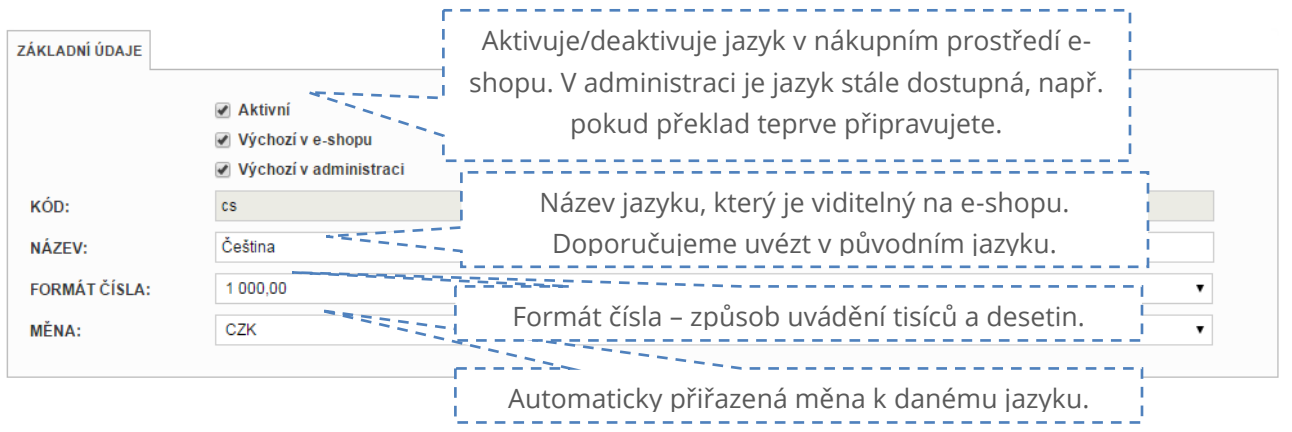

Jazyk je automaticky rozpoznám dle jazyku prohlížeče. Pokud tedy Váš e-shop bude prohlížet zákazník z Německa, zobrazí se e-shop automaticky v němčině. Pokud máte vyplněnou také měnu, ihned se zobrazí ceny ve vybrané měně.

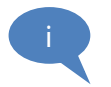

**POZOR!** Automatické přiřazení měny funguje do té doby, dokud si ručně měnu nezměníte!

## Jak mohu jazyk odstranit?

Smazání jazyku z bezpečnostních důvodů v administraci nenajdete. Chceme předejít nechtěnému vymazání celé databazé, proto pro vymazání jazyku nás prosím kontaktujte.

Vymazáním jazyku **přijdete o veškeré texty a popisky v tomto jazyku**. Vhodnější způsob je pouze deaktivace jazyku v e-shopu.

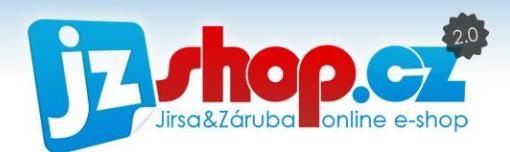

# Nastavení domény

Po uhrazení objednávky můžete e-shop přesunout na vlastní doménu, např. [www.domena.cz.](http://www.domena.cz/) V tomto návodu Vám objasníme, jakými způsoby lze toho docílit. Před spuštěním se ujistěte, že splňujete následující předpoklady:

- Máte již **zaregistrovanou vlastní doménu**, např. www.domena.cz. *Pokud doménu ještě nemáte, ale chcete ji zaregistrovat, můžete využít našich služeb a veškeré nastavení provedeme za Vás.*
- U registrátora své domény máte přístup do administrace domény k potřebným nastavením.
- Máte již aktivní e-shop a provedli jste platbu na první zúčtovací období.

# Údaje pro nastavení domény e-shopu JZShop II

Pro správné nasměrování Vaší domény na e-shop JZShop II budete potřebovat následující údaje:

### SADA JMENNÝCH SERVERŮ (NAMESERVER SET)

Lze využít v případě CZ domény u registrátorů podporujících sadu jmenných serverů.

**JZSTUDIO**

### JEDNOTLIVÉ JMENNÉ SERVERY (NAMESERVER)

Pokud registrátor nepodporuje sadu jmenných serverů nebo se nejedná o CZ doménu *(.EU, .COM a další)*, musíte zadat jednotlivé jmenné servery zvlášť.

- Primární server **ns1.jzstudio.cz**
- Sekundární server **ns2.jzstudio.cz**

## Nastavení vaší domény

Možností, jak nastavit doménu je několik. Níže jsou popsány všechny možné postupy:

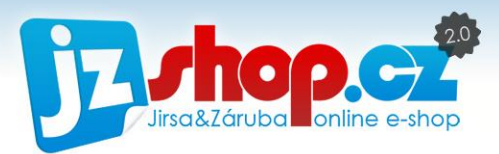

#### 1. Na našem serveru budou všechny služby (e-mail, DNS, e-shop)

Pokud bude zajišťovat všechny služby server JZStudio (e-maily, DNS a e-shop), je nutné nastavit u domény adresy na jmenné servery. Aby vše fungovalo, musí náš technik zadat Vaši doménu do záznamů DNS (o této skutečnosti nás před spuštěním informujte).

#### Doména .CZ

U CZ domén je možné nastavit přímo sadu jmenných serverů (nameserver set) na hodnotu **JZSTUDIO.** V tomto případě již nemusíte dále nic nastavovat.

#### Ostatní domény (.EU, .COM atd.)

U ostatních domén je nutné nastavit přímo jmenné servery (nameserver) na následující hodnoty:

Primární server: **ns1.jzstudio.cz** Sekundární server: **ns2.jzstudio.cz**

#### 2. E-shop bude provozován na subdoméně (bez využívání e-mailu a DNS)

Pokud náš server nebude zajišťovat DNS je nutné pro adresy na kterých poběží e-shop nastavit záznam typu **ALIAS** na adresu **sv2.jzshop.cz** (*sv1.jzshop.cz v případě provozování eshopu JZShop 1.0*).

#### 3. Doménu jsem Vám zaregistrovali my

V tomto případě nemusíte nic nastavovat a vše provedeme za Vás. Veškeré nastavení od nás máte **zdarma.**

#### 4. Doménu máte zaregistrovanou, ale chcete provézt převod pod nás

**V případě CZ domény** vygenerujte heslo pro změnu registrátora a zašlete jej na e-mail [support@jzshop.cz](mailto:support@jzshop.cz). Doménu Vám převedeme **zdarma** a veškeré nastavení ke spuštění provedeme také **zdarma.** 

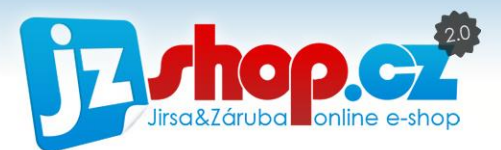

**V případě ostatních domén (.EU, .COM atd.)** může být změna registrátora **zpoplatněna**. V tomto případě nás kontaktujte na e-mail [support@jzshop.cz](mailto:support@jzshop.cz) pro více informací.

## Kdy se projeví změna?

Po změně DNS záznamů je nutné počkat několik hodin *(od 2 až do 48 hodin - tuto dobu nelze urychlit a je závislá na registrátorovi domény)*, než se změna DNS projeví. Poté se na Vaší doméně zobrazí Váš e-shop.

## Kdy není vhodné převádět doménu?

#### Využíváte nebo jste využívali e-mailové schránky domény

Pokud přesměrujete DNS záznamy na náš server, e-mailové schránky, které jste doposud využívali, přestanou být dostupné. V e-shopu JZShop II lze snadno zřídit novou schránku se stejným jménem, ale již nejsme schopni zachovat Vaše původní e-maily. Pokud tedy nechcete o e-maily z používaných schránek přijít, pak musíte buďto provézt zálohu nebo e-mail ponechat na stávajícím serveru.

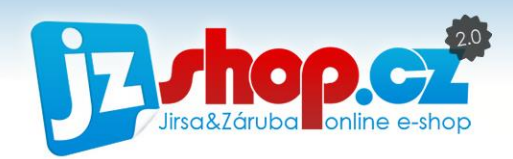

# Napojení obchodu na službu Google Analytics

Veškeré statistiky v e-shopu JZShop II jsou založeny na údajích poskytovaných nástrojem Google Analytics a Google Analytics E-commerce. V centrále Google Analytics jsou k dispozici veškeré statistiky, grafy a další přehledy, potřebné pro další marketingové kroky. Pro zjednodušení práce s e-shopem jsme vybrali jen některé důležité statistiky a ty integrovali přímo do prostředí administrace.

## Založení nového účtu Google Analytics

Nový účet pro službu GA je společný účet pro všechny služby Google. Pokud účet u Googlu nemáte, založit si jej můžete přímo na stránkách Google Analytics na adrese [http://www.google.com/analytics.](http://www.google.com/analytics)

V pravém horním rohu najdete odkaz "vytvořte účeť". Tento odkaz Vás přesměruje na přihlašovací stránku Google. Zde nezadávejte zatím žádné údaje a přejděte přímo na odkaz **"Vytvořit účet"**.

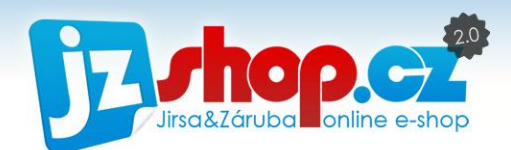

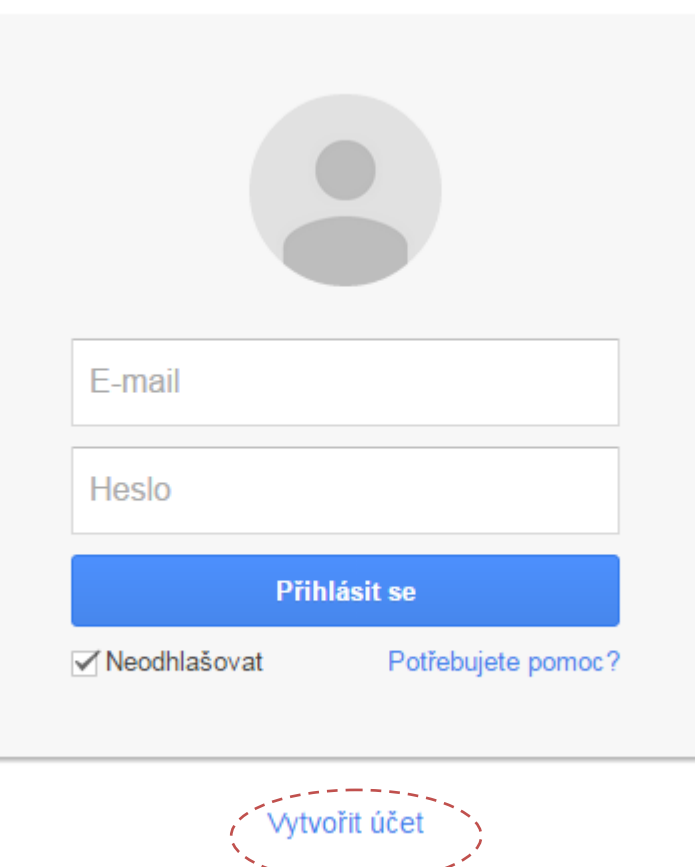

Zde Vás již čeká stránka se základními údaji registrace.

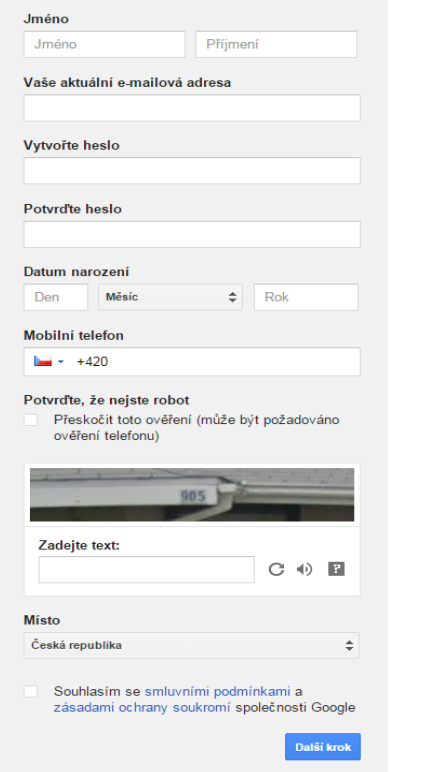

#### **Do registračního formuláře zadejte následující údaje:**

- Vaše jméno a příjmení

- Vaši aktuální e-mailovou adresu, na kterou Vám přijde potvrzovací e-mail. Zadejte platnou adresu, bez potvrzení pravosti nebude účet Google fungovat.

- Zadejte heslo pro účet Google a potvrďte ještě jednou.

- Datum narození – zadejte pravdivý údaje, používá se pro přístup k některým službám.

- Mobilní telefon – Zadejte Váš mobilní telefon, na který Vám Google může v případě ztráty hesla zaslat obnovovací kód.

- Opište text z obrázku

- Potvrďte, že souhlasíte se smluvními podmínkami Google

Pokud máte vše vyplněno, můžete přejít na **další krok**.
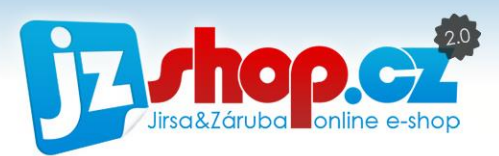

Nyní vyčkejte, nežli Vám dorazí potvrzovací e-mail na stávající e-mailovou adresu. Pokračujte kliknutím na odkaz v e-mailu. Tím je registrace dokončena.

### Jak propojit účet Google Analytics s e-shopem

Nejprve si otevřte službu Google Analytics, na kterou se dostanete pomocí adresy <http://www.google.com/analytics>. Zde se přihlašte pomocí nově vytvořeného účtu dle předešlé kapitoly nebo pomocí Vašeho stávajícího účtu Google.

Přejděte do administrace e-shopu do sekce "Nastavení ->Nástroje Google". V záložece Google Analytics stiskněte tlačítko propojit.

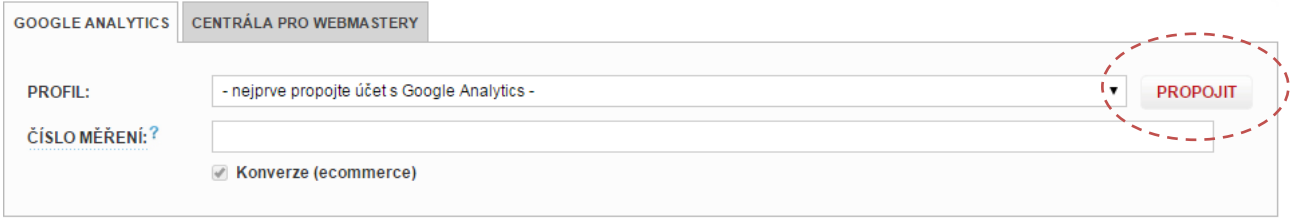

Následně Vás Google vyzve k potvrzení oprávnění přístupy aplikace JZShop k Vašemu profilu na Googlu. Povolením oprávnění získá e-shop přístup do aplikace Google Analytics, odkud může stahovat data návštěvnosti.

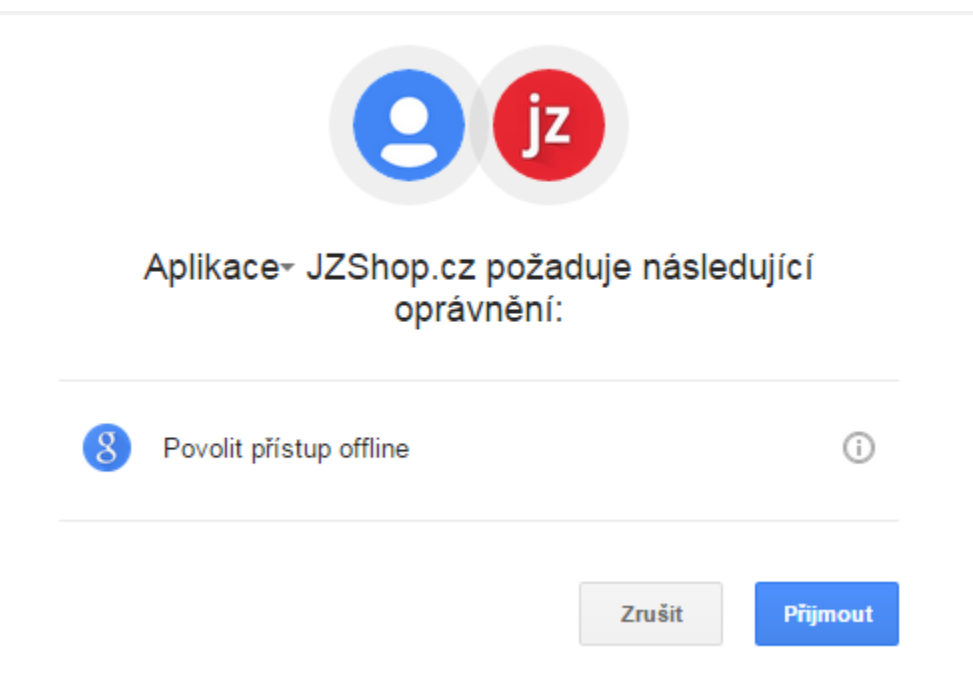

Po potvrzení sečkejte, nežli Vás aplikace přesměruje zpět do administrace. Zde jen vyberete profil měření ze seznamu a stiskente **uložit**. To je vše.

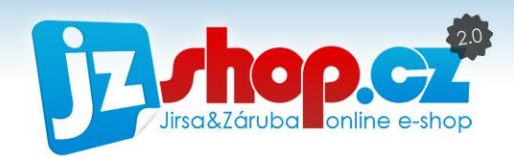

### Nastavení profilu, měření a stanovení cílů

V administraci JZShop II je to vše a můžeme se vrátit zpět do administrace Google Analytics. Nyní můžeme změnit jazyk prostředí. Pro změnu jazyka nyní klikněte na "Settings" v pravém horním rohu stránky. Po výběru jazyka změnu potvrďte tlačítkem "Save user settings". Po uložení nastavení jste přesměrováni na seznam účtů.

Nyní přejdeme do správcovské části – v horním panelu tlačítko "Správce". Ze seznamů profilů vyberte nově vytvořený profil. V detailu profilu jsou dvě řady záložek – nastavení měření budeme provádět na záložce "Profil". V kartě "Nastavení profilu" upravíme následující údaje. Tyto parametry zajistí přesné měření a možnost zaznamenávání statistik vyhledávání zboží na e-shopu.

#### Upravit údaje o profilu

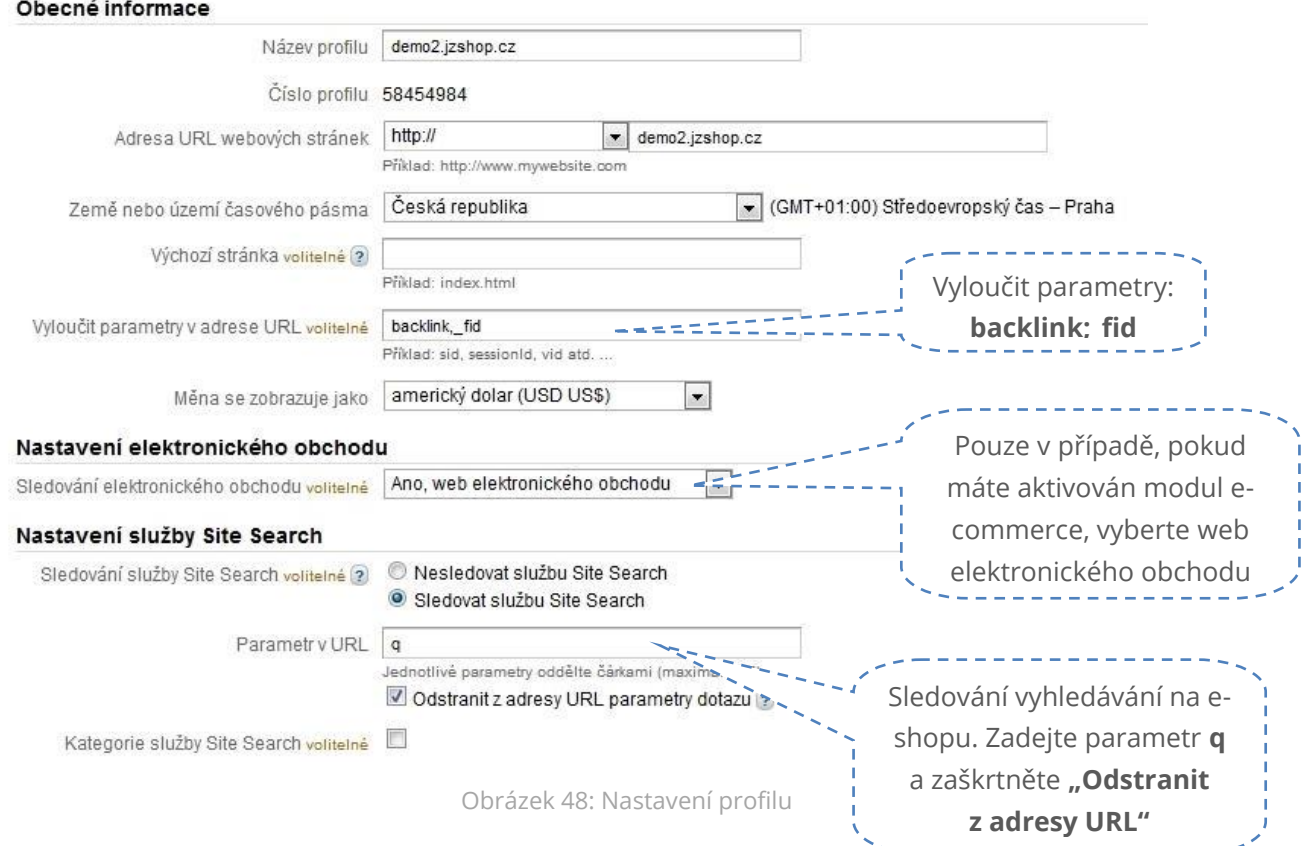

### NASTAVENÍ CÍLŮ

Nyní můžeme nastavit sledovaný cíl. Tato hodnota Vám řekne, kolik návštěvníků na e-shopu nakoupilo (tím splnily stanovený cíl) ale také přehled, ve kterém kroku objednávky o zákazníka naopak přicházíte. Na kartě "Cíle" klikněte na "+Cíl".

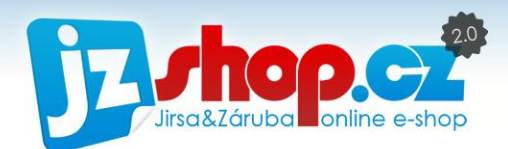

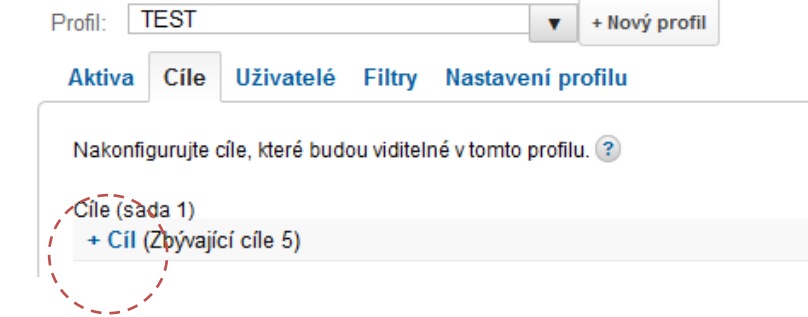

Vytvořte cíle s názvem Objednávka a vyplňte následující údaje.

#### Obecné informace Název cíle Objednávka Typ cíle - "**Cíl adresy URL"** Aktivní @ Neaktivní Typ cile © Cil adresy URL Doba trvání návštěvy Stránka/návštěva O Událost Cílová adresa URL – Podrobnosti cíle **"/order-sent.html"** Cílová adresa URL /order-sent.html např. pro cilovou stránku http://www.mysite.com/thankyou.html zadejte řetězec /thankyou.html. Chcete-li pomoci s ověřením řádného nastavení své cilové adresy<br>URL, přečtěte si následující tipy. Zde vyberte možnost "Hlavní shoda" Typ shody Hlavní shoda  $\overline{\phantom{a}}$ s rozlišováním malých a velkých písmen Rozlišovat malá a velká písmena Velká písmena v adresách URL zadaných výše si ni bismeny v navstivenych a Hodnota cíle volitelné 0 Hodnota cíle - **0** Cesta k cili Cesta je sled stránek, které vedou k cíli. Může například zahrnovat jednotlivé kroky procesu První krok zaškrtněte jako Použít cestu V Cesty, které jste zde určili, platí pouze pro přehled Vizualizace lapř. pro stránku s krokem "**Požadovaný krok"**http://www.mojestranka.com/krok1.html zadejte řetězec /krok1 Adresa URL (např. /step1.html) Název باسيسي Krok 1 Smazat V Požadovaný krok /basket html Košík Krok<sub>2</sub> /basket-step2.html Dodací údaie Smazat Krok<sub>3</sub> /basket-step3.html Doprava a platba Smazat Rekapitulace Krok 4 /basket-step4.html Smazat

### JEDNOTLIVÉ KROKY OBJEDNÁVKY:

- Krok 1**: /basket.html** Košík
- Krok 2: **/basket-step2.html** Dodací údaje
- Krok 3: **/basket-step3.html** Doprava a platba
- Krok 4: **/basket-step4.html** Objednávka (Rekapitulace objednávky)

Veškeré změny uložte. Přehled splněných cílů najdete ve standardních přehledech – konverze – cíle.

Příklad vizualizace splněných cílů:

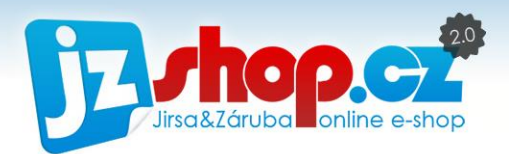

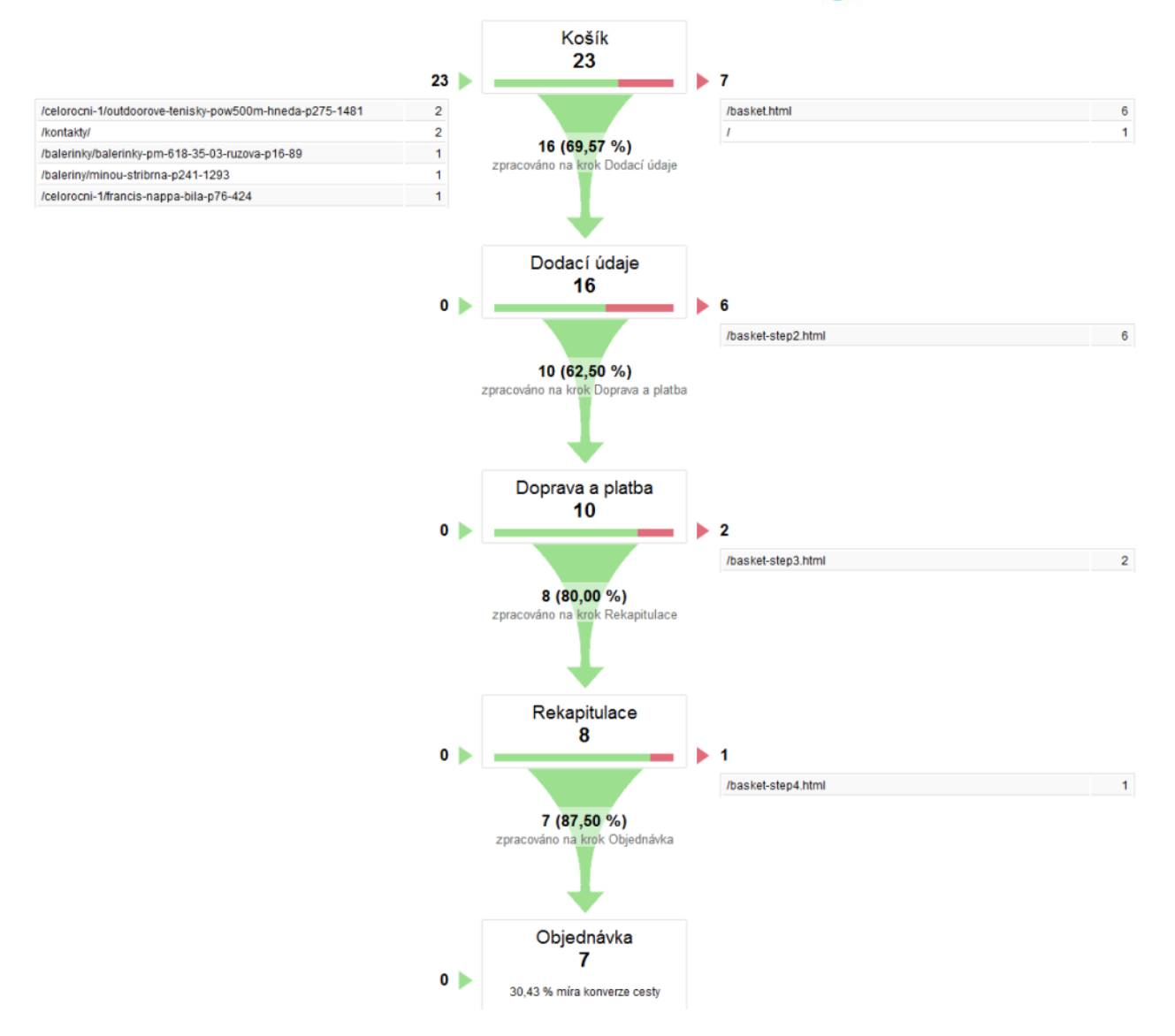

Z přehledu je patrné, že 23 zákazníků vložili zboží do košíku, ale pouze 7 dokončilo objednávku.

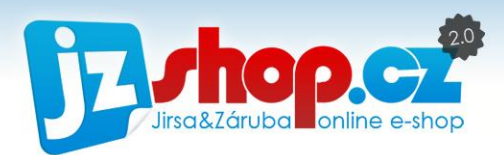

# Nastavení SMS brány

V e-shopu JZShop II máte možnost využívat také oznámení pomocí SMS. Nejen že své zákazníky můžete informovat o stavu objednávky, ale také e-shop automaticky zasílá upozornění na nově přijaté objednávky pomocí SMS zpráv. JZShop spolupracuje s SMS bránou SMSMIDLET a nyní se podíváme, jak vše správně nastavit.

### **Registrace**

Prvním krokem je registrace v partnerské SMS bráně. K registraci použijte následující odkaz **<http://smsmidlet.com/?ref=6999>**. Nyní se nacházíte na webu SMSMIDLET. V levé části navigace naleznete odkaz "Registrace".

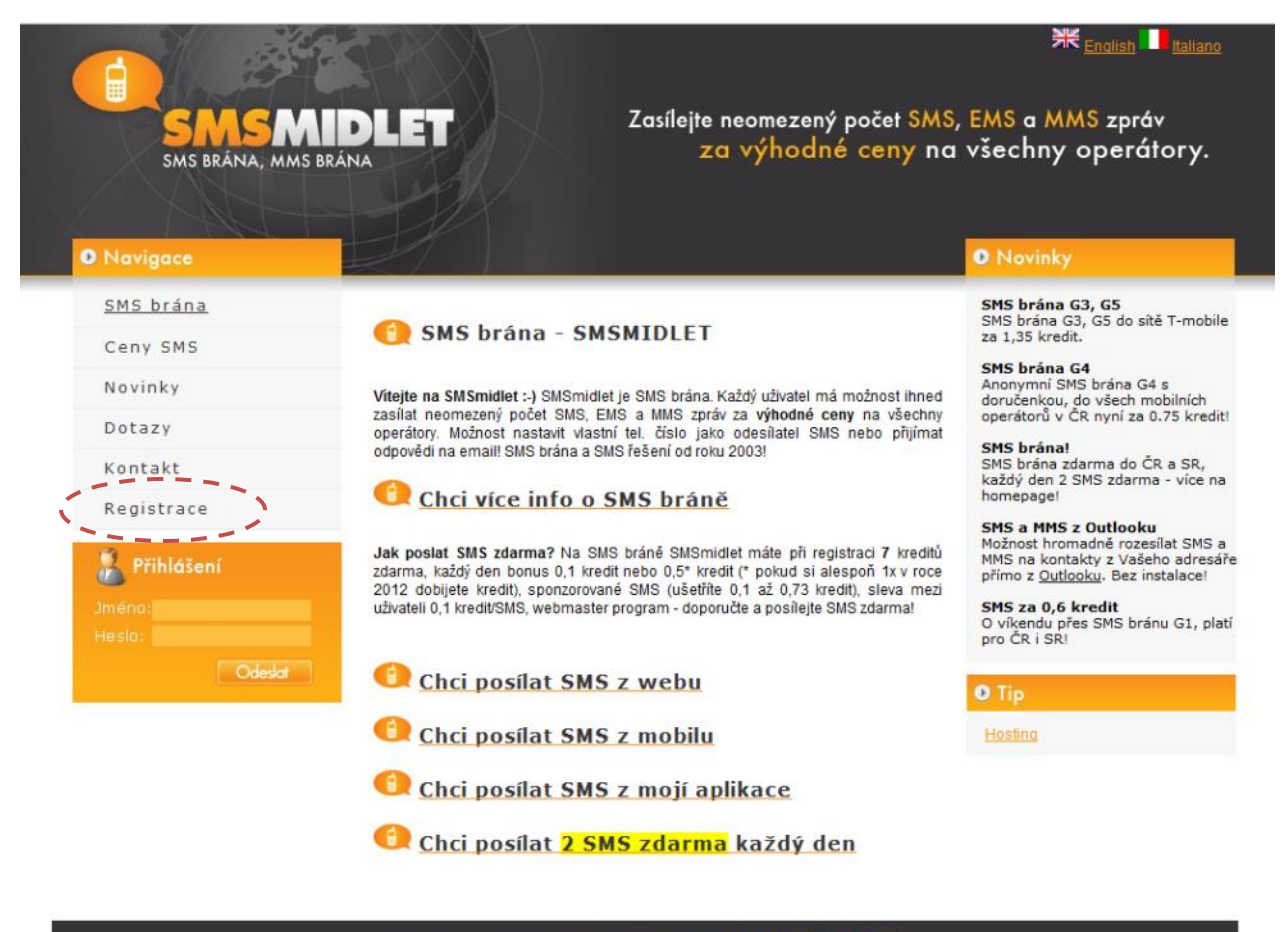

© 2003-12 VIXLab s.r.o. | Hosting | SMS brána | CO VISA 2003-12 VISA

Obrázek 49: Web SMS brány SMSMIDLET

Zde Vás registrací provede jednoduchý průvodce. Uživatelské jméno a heslo musí mít min. 4 znaky, max. 11 znaků. V nastavení budete moci měnit identifikaci odesílatele SMS, buď Vaše vlastní tel. číslo mobilního telefonu (adresát nepozná, že SMS odesílate z internetu), uživatelské jméno nebo anonymní číslo (odpovědi na email).

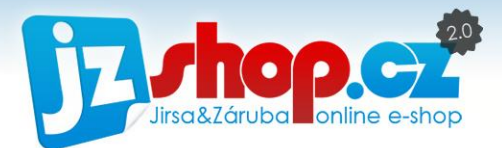

**POZOR:** Uživatelské jméno bude také jméno odesílatele SMS, proto předem zvažte jeho podobu. V případě, že jste se registrovali s Vaším oblíbeným "nickem", je možné toto jméno změnit pouze 1x a to přímo s podporou SMSMIDLET.

Po úspěšné registraci se přihlaste do administrační části SMSMIDLET. V levé navigaci vyberte položku "Nastavení".

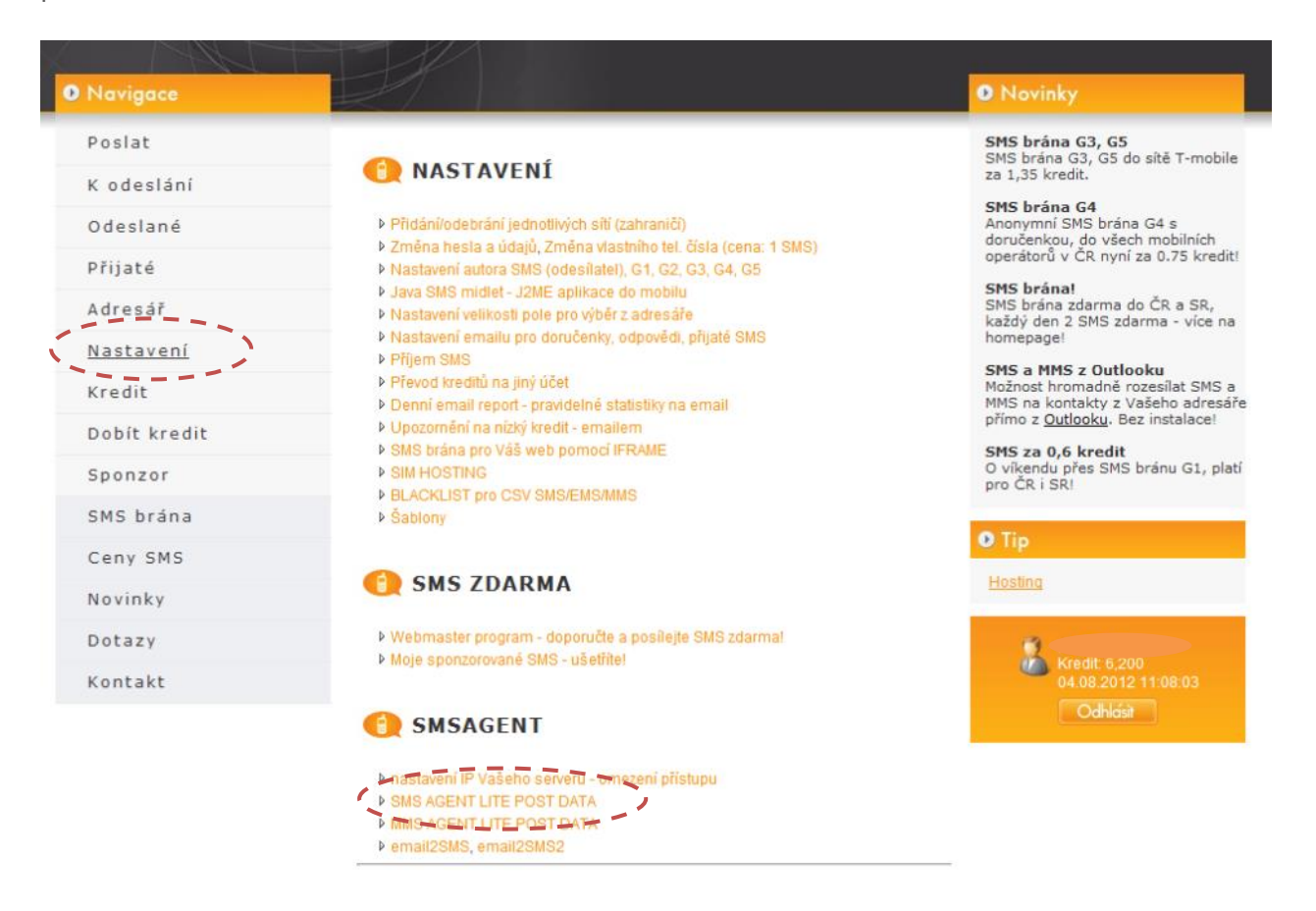

Obrázek 50: Administrace SMS Midlet

Ve spodní části administrace najdete položku "SMS AGENT LITE POST DATA". Po otevření se přesuňte na úplný konec stránky, zde najdete další důležité položky nastavení.

**Password**: tento kód zkopírujte a vložte do administrace (viz další část manuálu) **Nastavení autora SMS** – zde nastavíte údaje o odesílateli SMS **Nastavení e-mailu pro doručenky** – zde můžete zadat e-mail pro potvrzení doručení SMS a také e-mail, na který přijde případná odpověď na odeslanou SMS.

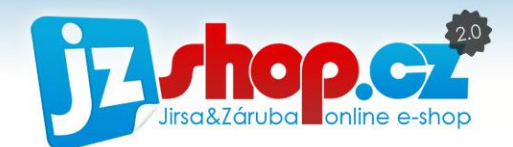

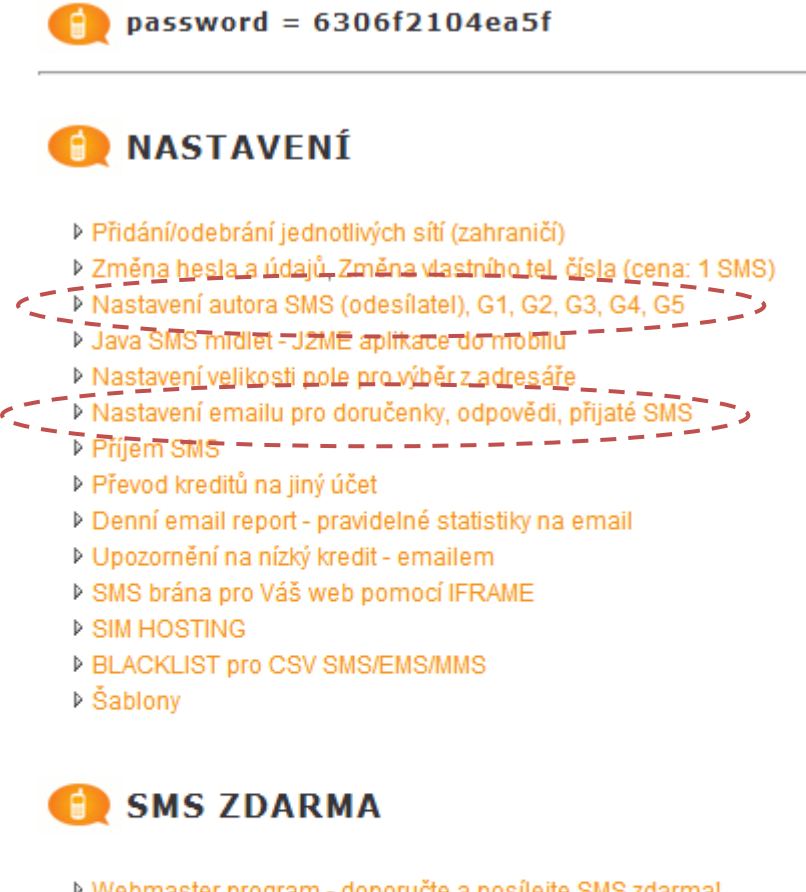

Mebmaster program - doporučte a posílejte SMS zdarma!

Moje sponzorované SMS - ušetříte!

**SMSAGENT** 

- ▶ nastavení IP Vašeho serveru omezení přístupu
- **D SMS AGENT LITE POST DATA**
- **D MMS AGENT LITE POST DATA**
- ▶ email2SMS, email2SMS2

### Nastavení autora SMS

SMS Midlet nabízí tři možnosti autora SMS. Anonymní číslo, Vaše číslo nebo jméno odesílatele. Každá tato možnost je omezena výběrem SMS brány G1 až G5. Na [této](http://smsmidlet.com/ceny_sms/?country=420&SMSmidletID=6e8a2e77731848bc00ec01345d1e6dac) adrese naleznete aktuální ceník a podporu autora jednotlivých SMS bran.

> **Příklad:** Pokud chceme posílat co nejlevněji, vybereme si bránu podporující pouze anonymní číslo, třeba G4. Cena SMS pak bude např. 0,7 kreditu. Pokud chceme v každé

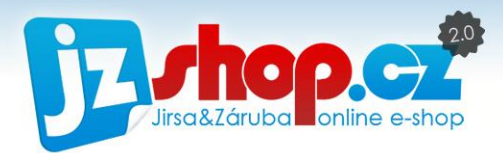

SMS mít své jméno, použijeme např. bránu G5. Cena jedné SMS pak bude např. 1 kredit. Cenu kreditu si volíte sami, dle výše nabitého kreditu.

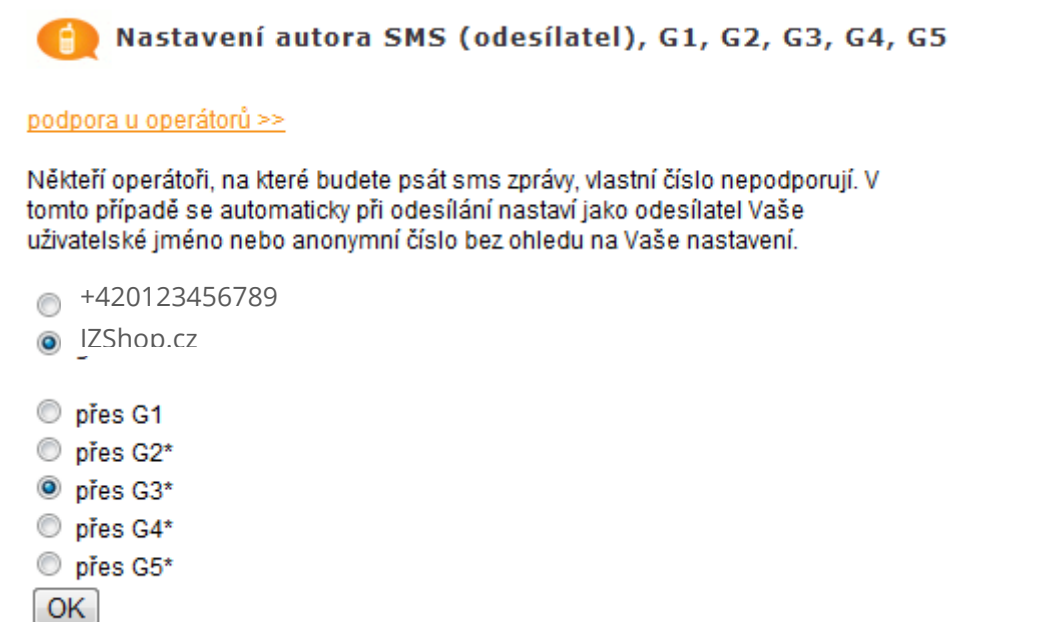

### Nastavení doručenky, odpovědi, přijaté SMS

V nastavení emailu můžete zadat emaily, na které bude chodit informace o doručené SMS nebo odpovědi na SMS.

Doporučujeme vyplnit email především pro odpovědi, informace o doručení není zapotřebí (počítejte s vysokým množstvím emailů o potvrzení).

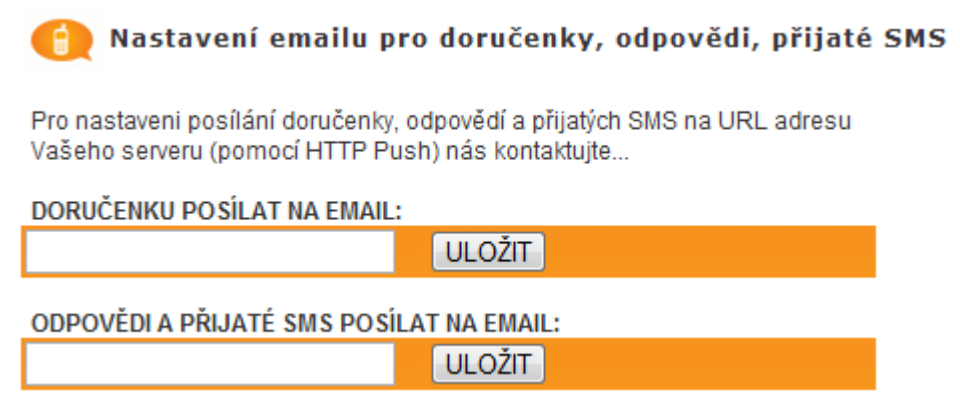

### Dobití kreditu

Posledním krokem je dobití kreditu pro odesílání zpráv. Výše částky určuje cenu za odeslanou SMS. Kompletní informace najdete na stránce **aktuální ceník**.

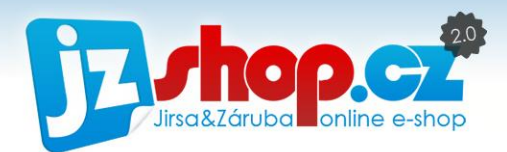

### Nastavení SMS brány v administraci JZShop II

Pokud máte vše potřebné nastavené v administraci SMS Midlet, přejdeme do nastavení administrace JZShop II. Nastavení SMS brány najdete v *Nastavení -> SMS brána*. Zde najdete základní údaje, potřebné k propojení e-shopu a SMS brány SMS MIDLET.

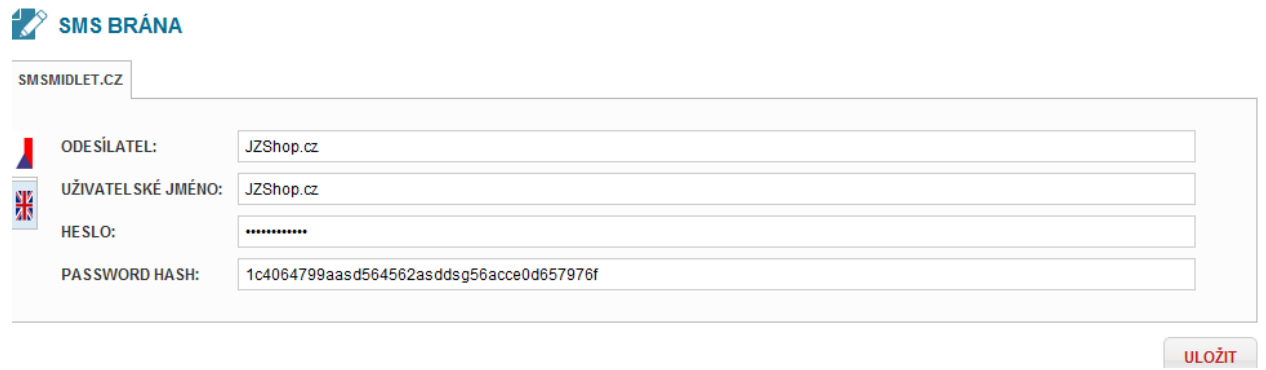

Obrázek 51: Nastavení SMS brány

**Odesílatel:** Zadejte uživatelské jméno nebo tel. číslo odesílatele.

**Uživatelské jméno:** Zadejte stejné uživatelské jméno, jako při registraci na SMS Midlet.

**Heslo:** Zadejte stejné heslo, jako při registraci na SMS Midlet.

**Password hash:** Tento kód zkopírujte z administrace SMS Midlet, viz předchozí část manuálu, položka "Password" na konci stránky v nastavení.

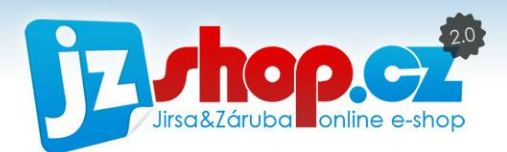

# Nastavení platební brány GoPay

Chcete-li na svém e-shop nabízet online platby od platební brány GoPay, jako první prosíme, vyplňte následující formulář na webu gopay.cz:

### <https://account.gopay.com/dodavatele/ZARUBA>

Po vyplnění a odeslání obchodnímu oddělení GoPay Vás bude kontaktovat obchodní zástupce, který s Vámi projde celou integrací.

## Zaslání notifikační adresy integračnímu oddělení GoPay

Pro zahájení integrace Vás integrační oddělení GoPay vyzve k **zaslání notifikačních adres**. Jedná se o dvě URL - pro testovací prostředí a pro produkční prostředí.

Testovací notifikační adresa: **http://<url-dema>/payments/gopay/notify.php**

Produkční notifikační adresa: **http://<vase-domena>/payments/gopay/notify.php**

Notifikační adresy najdete také v administraci e-shopu, v sekci *"Nastavení-> Platební brány"*, záložka *"GoPay"*.

Po nastavení notifikační adresy pro testovací prostředí ve tvaru *http://<demo>.jzshop.cz/payments/gopay/notify.php* a pro produkční prostředí ve tvaru *http://<www.domena.tld>/payments/gopay/notify.php* zašle GoPay e-mail s žádostí provedení integračního testu *(Test integrační soupis)*.

### Nastavení v administraci e-shopu:

- 1. Nastavte přihlašovací údaje do platební brány v administraci e-shopu, sekce *"Nastavení-> Platební brány"*, záložka *"GoPay" - položky* **GoID** a **Secure Key**
- 2. Vytvořte požadované možnosti **platby kartou** v sekci *"Marketing-> Platby".* V nastavení platby přiřaďte platební modul např. **GoPay.cz -> CS 3DSecure**.
- 3. Vytvořte požadované možnosti **platby SuperCASH** v sekci *"Marketing-> Platby".* V nastavení platby přiřaďte platební modul **GoPay.cz -> superCASH**.
- 4. Spárujte tyto platby s některou dopravou ve Vašem e-shopu. Spárování provedete v sekci *"Marketing-> Doprava a Platba",* v nastavení dopravy záložka *"Platby"*.

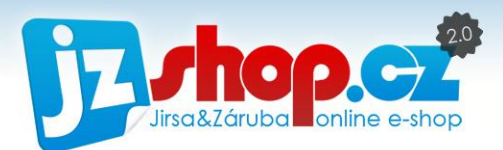

5. Musí být vytvořeny stavy objednávek přiřazené k typu: **platba zrušena, čekání na platbu, platba přijata, chyba při platbě, platbě vypršela platnost** (ve výchozím demo obchodě je již nastaveno - pokud jste nezměnili stavy objednávek, můžete pokračovat.)

### Provedení testů platby kartou:

V následujících krocích je nutné otestovat funkčnost platební brány ve všech možných situacích, ve kterých se může Váš zákazník ocitnout

- 1. Vytvořte objednávku s platbou kartou, po dokončení objednávky klikněte na tlačítko "Zaplatit", po přesměrování na platební bránu klikněte "*Zaplatit"* v testovacím prostředí.
- 2. Poté ověřte v administraci, zdali byla objednávka změněna do stavu **"Z***aplaceno***".**
- 3. Vytvořte objednávku s platbou kartou, po dokončení objednávky klikněte na tlačítko "Zaplatit", po přesměrování na platební bránu klikněte "*Zrušit*" v testovacím prostředí.
- 4. Poté ověřte v administraci, zdali byla objednávka nastavena do stavu **"P***latba zrušena***"**
- 5. Vytvořte objednávku s platbou kartou, po dokončení objednávky klikněte na tlačítko *"Zaplatit",* po přesměrování na platební bránu **zavřete okno prohlížeče** (platba neproběhla).
- 6. Po určité době zkontrolujte, zda stav objednávky byl změněn na **"P***latbě vypršela platnost***"**

### Provedení testů superCASH:

- 1. Vytvořte objednávku s platbou typu superCASH, po dokončení objednávky klikněte na tlačítko *"Zaplatit",* po přesměrování na platební bránu klikněte na *"Vygenerovat"* a následně *"Otevřít PDF"* a poté *"E-shop"*
- 2. Nyní přejděte do administrace e-shopu a zkontrolujte stav objednávky, zda byl změněn na *"Čekání na platbu".*
- 3. Přejděte zpět na stránky, kde lze zaplatit v testovacím režimu platbu [https://testgw.GoPay.cz/gp-gateways/supercash/gateway.action](https://testgw.gopay.cz/gp-gateways/supercash/gateway.action)

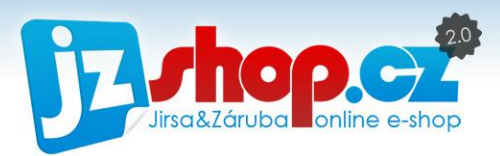

- 4. Zde zadejte číslo z otevřeného PDF a nyní klikněte *"Zaplatit"*.
- 5. V administraci e-shopu zkontrolujte, zda se stav objednávky změnil na *"Zaplaceno".*

### Další testování:

Dále je nutné otestovat veškeré typy platby, které budete na e-shopu využívat (platební metody bank, platby převodem, platby v cizí měně či jiném jazyku).

## Ukončení testování:

Před spuštěním e-shopu do produkčního prostředí (na vlastní doméně) je nutné informovat GoPay o provedení testů a překlopení platební brány do produkčního prostředí. Poté Vám GoPay zašle nové přihlašovací údaje (SMS zprávou), které je nutné zadat do administrace a odškrtnout *"Testovací režim"*. (*"Nastavení-> Platební brány"*, záložka *"GoPay" položky* **GoID** a **Secure Key)**

Blahopřejeme, Váš e-shop je nyní připraven na přijímání všech online plateb GoPay. Pokud si s integrací nebudete zcela jisti, kontaktujte naše zákaznické oddělení [support@jzshop.cz](mailto:support@jzshop.cz) a s integrací Vám rádi poradíme.

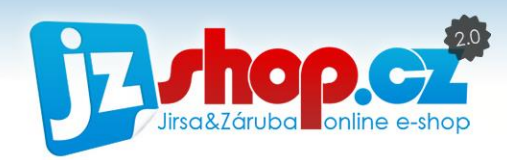

# Nastavení konverzí prodeje a kampaní zbožových katalogů

Měření úspěšnosti Vašeho e-shopu ve zbožových katalozích a jejich kampaních lze snadno sledovat pomocí konverzních kódů. Napojení na katalogy a marketingové kampaně jsou již implementovány v e-shopu a stačí jen správně spárovat. Jak takové párování provézt se dozvíte v této kapitole.

### Zboží.cz

Pro počítání konverzních prodejů z katalogu Zboží.cz na Vašem e-shopu je nutné spárovat účet Zboží.cz a administrace e-shopu. Konverzní HTML kód je již v e-shopu vložen a stačí jej pouze doplnit o identifikační údaje Vašeho účtu. Identifikační údaje najdete v administraci Zboží.cz, sekce "Provozovna" -> "Počítání konverzí". K HTML kódu použijete pouze červeně vyznačené údaje.

#### **Příklad kódu:**

*<iframe* 

*src="http://www.zbozi.cz/action/12345/conversion?chsum=pwfh4asGvdC1axNAC75sTow==" frameborder="0" marginwidth="0" marginheight="0" scrolling="no" style="position:absolute; top:- 3000px; left:-3000px; width:1px; height:1px; overflow:hidden;"></iframe>*

Z tohoto kódu tedy vyplníte následující údaje:

Parametr CHSUM: **pwfh4asGvdC1axNAC75sTow==**

Action ID: **12345**